# **SAMSUNG**

# MANUAL DE USUARIO

SM-P610 SM-P615

Spanish. 04/2020. Rev.1.1

[www.samsung.com](http://www.samsung.com)

# **Contenido**

## **[Nociones básicas](#page-3-0)**

- [Lea la siguiente información antes de](#page-3-0)  [empezar](#page-3-0)
- [Situaciones de sobrecalentamiento del](#page-5-0)  [dispositivo y soluciones](#page-5-0)
- [Diseño y funciones del dispositivo](#page-8-0)
- [Batería](#page-14-0)
- [Tarjeta SIM o USIM \(tarjeta nanoSIM\)](#page-17-0) [\(SM-P615\)](#page-17-0)
- [Tarjeta de memoria \(tarjeta microSD\)](#page-18-0)
- [Encender y apagar el dispositivo](#page-20-0)
- [Configuración inicial](#page-22-0)
- [Samsung account](#page-23-0)
- [Transferir datos desde el dispositivo](#page-24-0)  [anterior \(Smart Switch\)](#page-24-0)
- [Información sobre la pantalla](#page-26-0)
- [Panel de notificaciones](#page-38-0)
- [Captura y grabación de pantalla](#page-40-0)
- [Introducir texto](#page-41-0)

## **[Aplicaciones y funciones](#page-45-0)**

- [Instalar o desinstalar aplicaciones](#page-45-0)
- [Buscar](#page-47-0)
- [Funciones del S Pen](#page-48-0)
- [Bixby](#page-60-0)
- [Bixby Vision](#page-64-0)
- [Samsung Daily](#page-67-0)
- [Rutinas de Bixby](#page-68-0)
- [Teléfono](#page-71-0)
- [Contactos](#page-77-0)
- [Mensajes](#page-81-0)
- [Internet](#page-84-0)
- [Cámara](#page-86-0)
- [Galería](#page-99-0)
- [Zona AR](#page-104-0)
- [Multiwindow](#page-107-0)
- [Samsung Members](#page-111-0)
- [Samsung Notes](#page-111-0)
- [PENUP](#page-119-0)
- [Calendario](#page-123-0)
- [Reminder](#page-124-0)
- [Samsung Flow](#page-126-0)
- [Grabadora de voz](#page-128-0)
- [Mis archivos](#page-129-0)
- [Reloj](#page-129-0)
- [Calculadora](#page-131-0)
- [Samsung Kids](#page-132-0)
- [SmartThings](#page-133-0)
- [Compartir contenidos](#page-137-0)
- [Panel diario](#page-138-0)
- [Google apps](#page-141-0)

## **[Ajustes](#page-143-0)**

- [Introducción](#page-143-0)
- [Conexiones](#page-143-0)
	- [Wi-Fi](#page-144-0)
	- [Bluetooth](#page-146-0)
	- [Ahorro de datos \(SM-P615\)](#page-148-0)
	- [Apps solo con datos móviles](#page-148-0)  [\(SM-P615\)](#page-148-0)
	- [Conexión compartida y Módem](#page-149-0)  [\(SM-P615\)](#page-149-0)
	- [Más ajustes de conexión](#page-150-0)
- [Sonido](#page-152-0)
	- [Dolby Atmos \(sonido envolvente\)](#page-152-0)
	- [Sonido de aplicación independiente](#page-153-0)
- [Notificaciones](#page-153-0)
- [Pantalla](#page-154-0)
	- [Ajustes del modo Oscuro](#page-155-0)
	- [Salvapantallas](#page-155-0)
- [Fondos](#page-156-0)
- [Pantalla Bloqueo](#page-156-0)
	- [Smart Lock](#page-157-0)
- [Datos biométricos y seguridad](#page-157-0)
	- [Reconocimiento facial](#page-158-0)
	- [Carpeta segura](#page-161-0)
- [Privacidad](#page-166-0)
- [Ubicación](#page-166-0)
- [Nube y cuentas](#page-167-0)
	- [Usuarios](#page-168-0)
	- [Samsung Cloud](#page-170-0)
- [Google](#page-171-0)
- [Funciones avanzadas](#page-172-0) [Movimientos y gestos](#page-173-0)
- [Salud digital y controles parentales](#page-173-0) [Salud digital](#page-174-0)
- [Mantenimiento del dispositivo](#page-175-0)
	- [Optimización del dispositivo](#page-175-0)
	- [Batería](#page-176-0)
	- [Almacenamiento](#page-177-0)
	- [Memoria](#page-177-0)
	- [Seguridad](#page-177-0)
- [Aplicaciones](#page-178-0)
- [Administración general](#page-178-0)
- [Accesibilidad](#page-179-0)
- [Actualización de software](#page-180-0)
- [Acerca de la tableta](#page-181-0)

## **[Apéndice](#page-182-0)**

- [Solución de problemas](#page-182-0)
- [Extracción de la batería](#page-188-0)

# <span id="page-3-0"></span>**Nociones básicas**

## **Lea la siguiente información antes de empezar**

Lea este manual antes de usar el dispositivo para garantizar su uso correcto y seguro.

- Las descripciones se basan en los ajustes predeterminados del dispositivo.
- Es posible que los contenidos difieran del dispositivo en función de la región, el operador, las especificaciones del modelo o el software del dispositivo.
- El contenido (contenido de alta calidad) que exija un alto uso de la CPU y la memoria RAM afectará al rendimiento general del dispositivo. Es posible que las aplicaciones relacionadas con el contenido no funcionen correctamente y varíen en función de las especificaciones del dispositivo y del entorno en que lo use.
- Samsung no se hace responsable de los problemas de rendimiento causados por aplicaciones de cualquier proveedor distinto de Samsung.
- Samsung no se hace responsable de los problemas de rendimiento o las incompatibilidades causados por la edición de los ajustes de registro o la alteración del software del sistema operativo. El intento de personalizar el sistema operativo puede causar que el dispositivo o las aplicaciones no funcionen correctamente.
- El software, las fuentes de sonido, los fondos de pantalla, las imágenes y los demás contenidos multimedia incluidos en el dispositivo tienen una licencia de uso limitado. La extracción y uso de estos materiales para propósitos comerciales o de otra naturaleza constituyen una violación de las leyes de derechos de autor. Los usuarios son completamente responsables del uso ilegal de los contenidos multimedia.
- Es posible que, en función de su tarifa de datos, incurra en gastos adicionales por los servicios de datos, como los mensajes, la carga y descarga, la sincronización automática o el uso de los servicios de ubicación. Para la transferencia de grandes cantidades de datos, se recomienda usar una conexión Wi-Fi (SM-P615).
- Las aplicaciones predeterminadas incluidas en el dispositivo están sujetas a actualizaciones y puede que dejen de ser compatibles sin previo aviso. En caso de tener alguna pregunta sobre alguna de las aplicaciones incluidas con el dispositivo, póngase en contacto con el Servicio de Atención Técnica (SAT) de Samsung. En el caso de aplicaciones instaladas por el usuario, póngase en contacto con los proveedores de servicios correspondientes.
- Si modifica el sistema operativo del dispositivo o instala software de fuentes no oficiales, podría provocar errores en el funcionamiento del dispositivo y la corrupción o pérdida de datos. Estas acciones constituyen una violación del acuerdo de licencia de Samsung y anularán la garantía.
- En función de la región o el operador, el dispositivo puede llevar un protector de pantalla para evitar daños durante las fases de producción y distribución. La garantía no cubre los daños que sufra el protector de pantalla.
- Puede ver la pantalla táctil con claridad, incluso cuando la luz solar exterior es intensa, ajustando automáticamente el rango de contraste según el entorno. Dada la naturaleza del producto, visualizar gráficos fijos durante periodos de tiempo prolongados puede provocar la aparición de imágenes superpuestas (quemado de pantalla) o desvirtuadas.
	- Se recomienda no utilizar gráficos fijos en la totalidad o parte de la pantalla táctil durante periodos de tiempo prolongados y apagar la pantalla táctil mientras no se use el dispositivo.
	- Puede configurar la pantalla táctil para que se apague automáticamente cuando no la esté utilizando. Abra la aplicación **Ajustes**, pulse **Pantalla** → **Tiempo de espera de pantalla** y, a continuación, seleccione el periodo de tiempo que debe transcurrir para que el dispositivo apague la pantalla táctil.
	- Para configurar la pantalla táctil y que ajuste automáticamente el brillo según el entorno, abra **Ajustes**, pulse **Pantalla** y, a continuación, deslice el interruptor **Brillo automático** para activarlo.
- Dependiendo de la región o del modelo, algunos dispositivos pueden precisar la aprobación de la FCC (Federal Communications Commission).

Si el dispositivo cuenta con esta aprobación, podrá ver el ID de la FCC correspondiente. Para ver este ID, abra **Ajustes** y pulse **Acerca de la tableta** → **Estado**. Si su dispositivo no tiene este ID, significa que no se ha autorizado su venta en EE. UU. o sus territorios y que solo se puede introducir en EE. UU. para el uso personal por parte del propietario.

#### **Iconos instructivos**

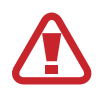

**Advertencia**: situaciones que podrían provocarle lesiones a usted o a otras personas.

**Precaución**: situaciones que podrían provocar daños al dispositivo o a otros equipos.

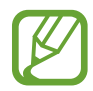

**Aviso**: notas, sugerencias de uso o información adicional.

# <span id="page-5-0"></span>**Situaciones de sobrecalentamiento del dispositivo y soluciones**

## **Cuando el dispositivo se calienta durante la carga de la batería**

Es posible que el dispositivo y el cargador se calienten durante la carga. Durante la carga inalámbrica o la carga rápida puede que el dispositivo esté más caliente al tacto. Esto no afectará a la vida útil ni al rendimiento del dispositivo, sino que forma parte del funcionamiento del mismo. Si la batería se calienta demasiado, el cargador podría detener la carga.

#### **Siga estos pasos cuando el dispositivo se caliente:**

- Desconecte el cargador del dispositivo y cierre las aplicaciones que estén abiertas. Espere a que el dispositivo se enfríe y después comience a cargarlo de nuevo.
- Si la parte inferior del dispositivo se sobrecalienta, esto podría deberse a que el cable USB conectado está dañado. Sustituya el cable USB dañado por uno nuevo aprobado por Samsung.
- Cuando utilice un cargador inalámbrico, no coloque materiales extraños, como objetos metálicos, imanes o tarjetas con bandas magnéticas, entre el dispositivo y el cargador inalámbrico.

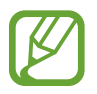

La función de carga inalámbrica o carga rápida solo está disponible en los modelos compatibles.

## **Cuando el dispositivo se calienta durante el uso**

Si utiliza funciones o aplicaciones que requieren más batería o las utiliza durante periodos de tiempo prolongados, es posible que su dispositivo se caliente de forma temporal debido al mayor consumo de batería. Cierre las aplicaciones abiertas y no utilice el dispositivo durante un rato.

A continuación, se muestran situaciones en las que el dispositivo podría sobrecalentarse. Según las funciones y las aplicaciones que utilice, estos ejemplos podrían no aplicarse a su modelo:

- Durante la configuración inicial después de la compra o al restaurar los datos.
- Cuando se descargan archivos grandes.
- Cuando se utilizan aplicaciones que requieren más batería o se utilizan aplicaciones durante mucho tiempo:
	- Cuando se reproducen juegos de alta calidad durante periodos de tiempo prolongados
	- Cuando se graban vídeos durante periodos de tiempo prolongados
	- Cuando se transmiten vídeos por secuencias utilizando el ajuste máximo de brillo
	- Al conectarse a un televisor
- Cuando se realizan varias tareas al mismo tiempo o se ejecutan muchas aplicaciones en segundo plano:
	- Cuando se utiliza Multiwindow
	- Cuando se actualizan o instalan aplicaciones durante la grabación de vídeos
	- Cuando se descargan archivos grandes durante una videollamada
	- Cuando se graban vídeos mientras se utiliza una aplicación de navegación
- Cuando se utiliza una gran cantidad de datos para sincronizarlos con la nube, el correo electrónico u otras cuentas.
- Cuando se utiliza una aplicación de navegación en un coche con el dispositivo expuesto a la luz solar directa.
- Cuando se utiliza la conexión compartida.
- Cuando se utiliza el dispositivo en zonas con señales débiles y sin recepción.
- Cuando se carga la batería con un cable USB dañado.
- Cuando la clavija multifunción del dispositivo está dañada o expuesta a materiales extraños, como líquido, polvo, polvo metálico o grafito.
- Cuando está en itinerancia.

#### **Siga estos pasos cuando el dispositivo se caliente:**

- Mantenga el dispositivo actualizado con el último software.
- Los conflictos entre aplicaciones abiertas pueden provocar que el dispositivo se caliente. Reinícielo.
- Desactive las funciones Wi-Fi, GPS y Bluetooth cuando no las esté utilizando.
- Cierre las aplicaciones que aumenten el consumo de batería o que se ejecuten en segundo plano cuando no las esté utilizando.
- Elimine los archivos innecesarios o las aplicaciones que no utilice.
- Reduzca el brillo de la pantalla.
- Si el dispositivo se sobrecalienta o permanece caliente durante un periodo de tiempo prolongado, deje de usarlo durante unos minutos. Si se sigue sobrecalentando, póngase en contacto con el Servicio de Atención Técnica (SAT) de Samsung.

## **Precauciones relativas al sobrecalentamiento del dispositivo**

Si empieza a sentir molestias debido al sobrecalentamiento del dispositivo, deje de utilizarlo.

Cuando el dispositivo se calienta, las funciones y el rendimiento pueden verse limitados o es posible que el dispositivo se apague para enfriarse. Esta función solo está disponible en los modelos compatibles.

- Si el dispositivo se sobrecalienta y alcanza una temperatura concreta, aparecerá un mensaje de advertencia para evitar fallos en el dispositivo, irritaciones y daños en la piel, y fugas de la batería. Para que la temperatura del dispositivo disminuya, se limitarán el brillo de la pantalla y la velocidad de rendimiento, y se detendrá la carga de la batería. Se cerrarán las aplicaciones en ejecución, y las llamadas y otras funciones estarán limitadas, excepto las llamadas de emergencia, hasta que el dispositivo se enfríe.
- Si aparece el segundo mensaje debido a un nuevo aumento de la temperatura del dispositivo, este se apagará. No utilice el dispositivo hasta que la temperatura del mismo esté por debajo del nivel especificado. Si el segundo mensaje de advertencia aparece durante una llamada de emergencia, no se forzará el apagado y la llamada no se colgará.

## **Precauciones para el entorno operativo**

El entorno puede causar que su dispositivo se caliente en las siguientes condiciones. Tenga cuidado para evitar acortar la vida útil de la batería, dañar el dispositivo o provocar un incendio:

- No guarde el dispositivo en zonas con temperaturas muy frías o cálidas.
- No exponga el dispositivo a la luz solar directa durante mucho tiempo.
- No utilice ni almacene el dispositivo durante mucho tiempo en zonas con temperaturas muy elevadas como, por ejemplo, dentro de un automóvil en verano.
- No coloque el dispositivo en zonas que puedan sobrecalentarse, como una manta eléctrica.
- No guarde el dispositivo en calefactores, microondas, equipamientos de cocina calientes o contenedores de alta presión, ni cerca de ellos.
- No utilice cables cuyo revestimiento esté dañado o desprendido, ni cargadores o baterías que estén dañados o presenten fallos de funcionamiento.

# <span id="page-8-0"></span>**Diseño y funciones del dispositivo**

## **Contenido de la caja**

Consulte la Guía de inicio rápido para obtener información sobre el contenido del paquete.

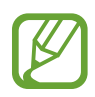

- Los artículos incluidos con el dispositivo y cualquier accesorio disponible pueden variar en función de la región o el operador.
- Los artículos que se incluyen están diseñados solo para este dispositivo y puede que no sean compatibles con otros.
- La apariencia y las especificaciones del dispositivo están sujetas a cambios sin previo aviso.
- Podrá comprar accesorios adicionales en su distribuidor local de Samsung. Asegúrese de que sean compatibles con el dispositivo antes de comprarlos.
- Utilice solo accesorios aprobados por Samsung. En caso de no hacerlo, podría causar problemas de rendimiento y errores de funcionamiento que no se encuentren cubiertos por la garantía.
- La disponibilidad de todos los accesorios se encuentra sujeta a cambios según los fabricantes. Para obtener más información sobre los accesorios disponibles, consulte el sitio web de Samsung.

## **Diseño del dispositivo**

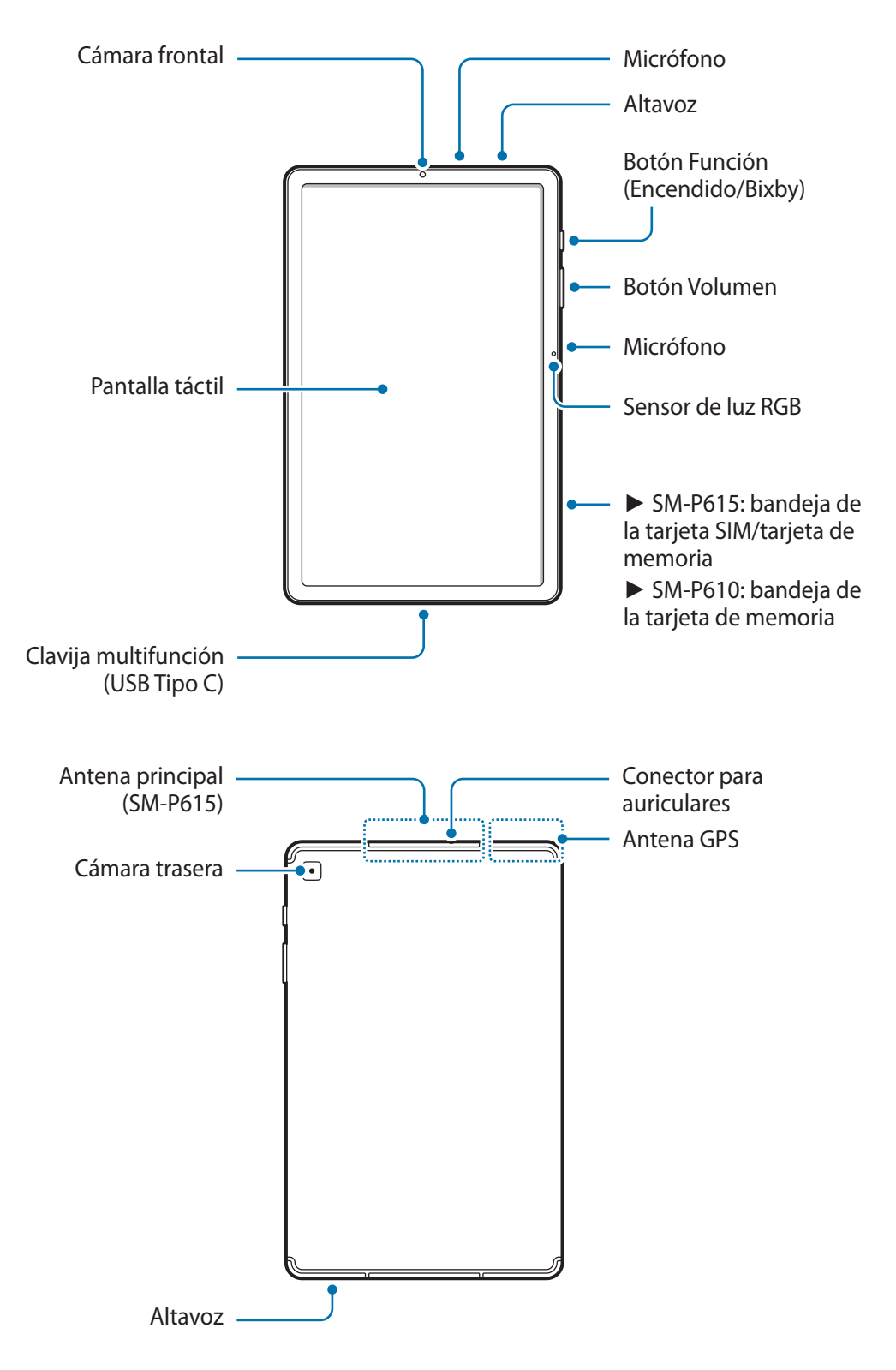

El dispositivo y algunos accesorios (se venden por separado) contienen imanes. La Asociación Americana del Corazón de EE. UU. y la Agencia Regulatoria de Medicamentos y Productos para el Cuidado de la Salud de Reino Unido advierten que los imanes pueden afectar al funcionamiento de marcapasos, cardioversores, desfibriladores, bombas de insulina u otros dispositivos electromédicos llamados colectivamente "dispositivos médicos", en un radio de 15 cm (6 pulgadas). Si usted es usuario de cualquiera de estos dispositivos médicos, NO USE ESTE DISPOSITIVO NI ALGUNOS ACCESORIOS (SE VENDEN POR SEPARADO) SIN CONSULTAR ANTES CON SU MÉDICO.

- No almacene el dispositivo ni algunos de los accesorios (se venden por separado) cerca de campos magnéticos. Las tarjetas con banda magnética, como tarjetas de crédito, tarjetas de teléfono, libretas de ahorros y tarjetas de embarque, pueden dañarse a causa de los campos magnéticos.
	- No se acerque el dispositivo a los oídos cuando utilice los altavoces para, por ejemplo, reproducir archivos multimedia o hablar por teléfono.
	- Tenga cuidado de no exponer la lente de la cámara a una fuente de luz potente, como la luz solar directa. Si esto sucede, el sensor de imágenes de la cámara puede estropearse y no se podrá reparar. Además, provocará la aparición de puntos o manchas en las fotos.
	- Si utiliza el dispositivo con el cristal o el cuerpo acrílico roto, podría sufrir lesiones físicas. Utilice el dispositivo solo después de que haya sido reparado en un Servicio de Atención Técnica (SAT) de Samsung.
	- Si se introducen polvo o sustancias extrañas en el micrófono, el altavoz o el receptor, el sonido del dispositivo puede estropearse y algunas funciones podrían dejar de estar disponibles. Si intenta extraer el polvo o las sustancias extrañas con un objeto afilado, tanto el dispositivo como su aspecto podrían dañarse.
	- En las siguientes situaciones podrían producirse problemas de conectividad o la batería podría descargarse:
		- Si coloca adhesivos metálicos en el área de la antena del dispositivo.
		- Si coloca en el dispositivo una funda fabricada con materiales metálicos.
		- Si cubre el área de la antena del dispositivo con las manos o con otros objetos mientras utiliza determinadas funciones, como las llamadas o la conexión de datos móviles (SM-P615).
		- Se recomienda usar un protector de pantalla aprobado por Samsung. De lo contrario, podrían producirse errores de funcionamiento en los sensores.
		- No cubra la zona del sensor RGB con accesorios para la pantalla, como un protector de pantalla o pegatinas. De lo contrario, podrían producirse errores de funcionamiento en el sensor.
		- Evite que la pantalla táctil entre en contacto con aqua. Es posible que esta no funcione correctamente en ambientes húmedos o si se moja.

#### **Botones físicos**

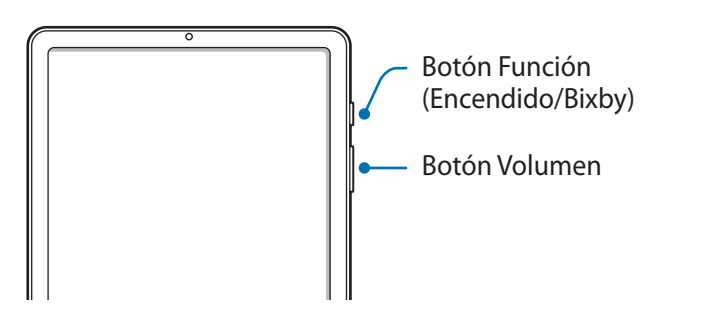

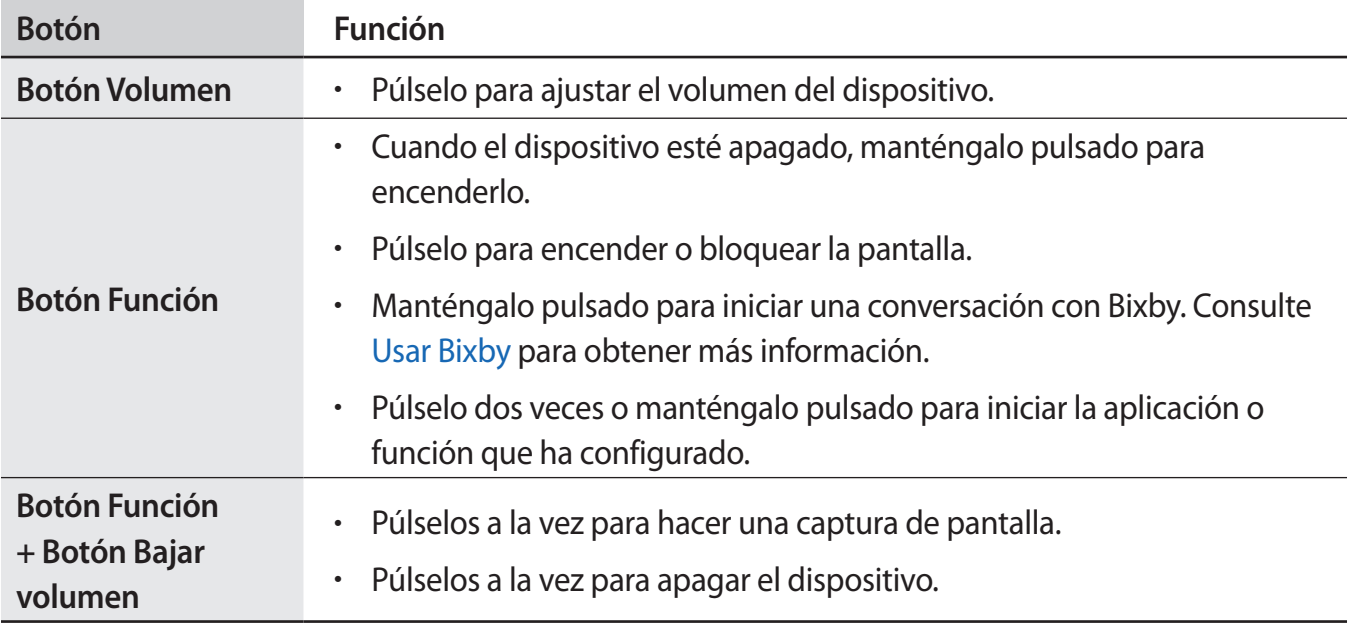

#### **Configurar el botón Función**

Seleccione la aplicación o función que desee abrir cuando pulse el botón Función dos veces o lo mantenga pulsado.

Abra la aplicación **Ajustes**, pulse **Funciones avanzadas** → **Botón Función** y, a continuación, seleccione la opción que desee.

Nociones básicas

#### **Botones programables**

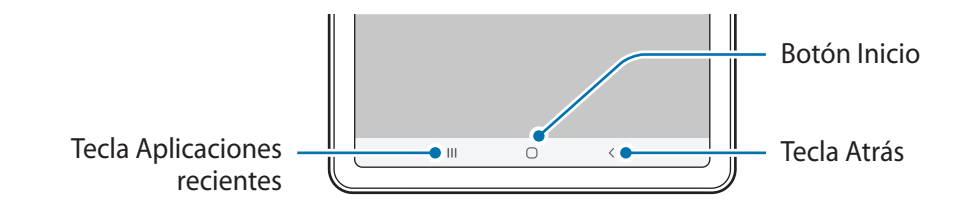

Cuando encienda la pantalla, los botones programables aparecerán en la parte inferior de la pantalla. Los botones programables están configurados como tecla Aplicaciones recientes, botón Inicio y tecla Atrás de forma predeterminada. Consulte la sección [Barra de navegación \(botones programables\)](#page-28-0) para obtener más información.

#### **S Pen**

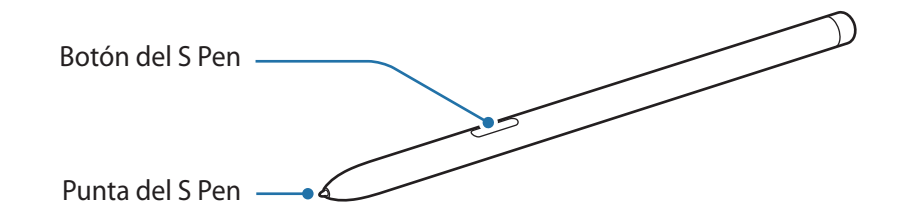

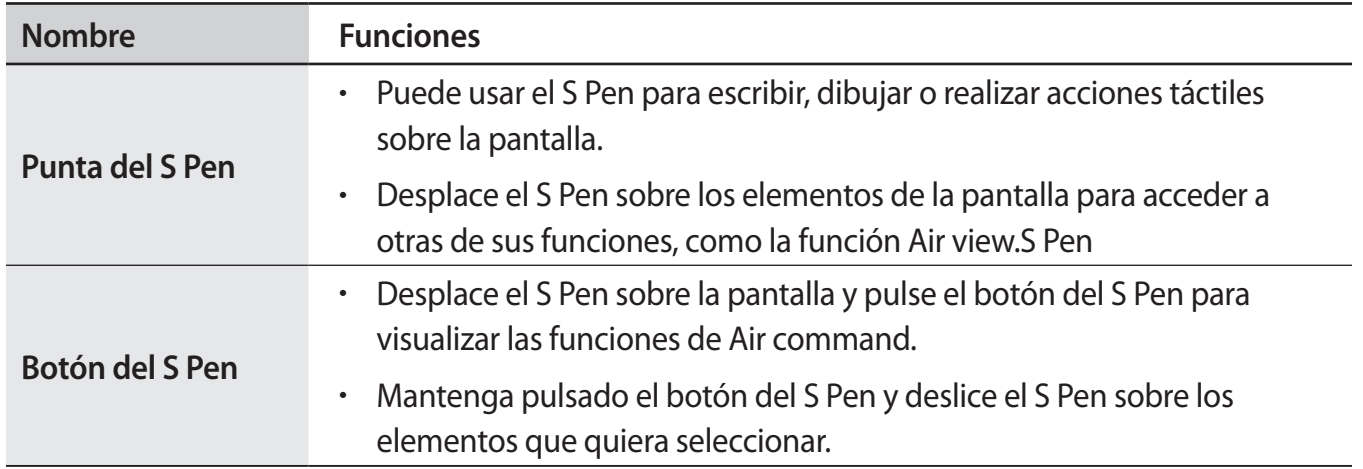

#### **Cambiar la punta del S Pen**

Si la punta se desgasta demasiado, cámbiela por una nueva.

- 1 Sujete la punta firmemente con las pinzas y sáquela.
- 2 Inserte una punta nueva en el S Pen.

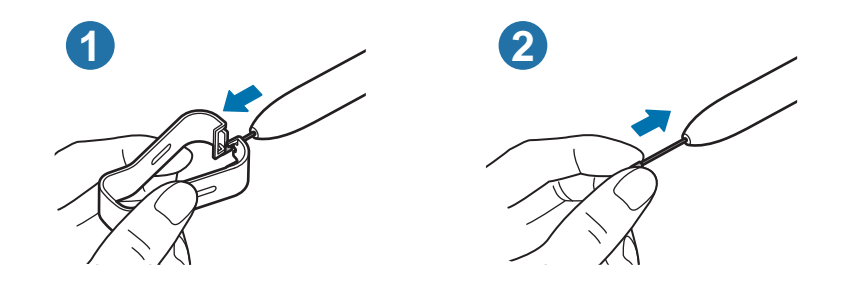

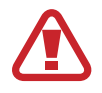

Tenga cuidado de no pellizcarse los dedos con las pinzas.

- No vuelva a usar puntas ya utilizadas. Si lo hace, podría provocar el mal funcionamiento del S Pen.
- No ejerza demasiada presión sobre la punta al insertarla en el S Pen.
- No inserte el extremo redondeado de la punta en el S Pen. Esto podría provocar daños en el S Pen o en el dispositivo.
- No doble el S Pen ni apriete demasiado al usarlo. El S Pen podría sufrir daños o la punta podría deformarse.
- No pulse la pantalla de forma excesiva con el S Pen. La punta del lápiz podría deformarse.
- 
- Si utiliza el S Pen en ángulos pronunciados de la pantalla, es posible que el dispositivo no reconozca las acciones del S Pen.
- Si el S Pen no funciona correctamente, llévelo a un Servicio de Atención Técnica (SAT) de Samsung.

# <span id="page-14-0"></span>**Batería**

## **Cargar la batería**

Cargue la batería antes de usar el dispositivo por primera vez o cuando no lo haya utilizado durante mucho tiempo.

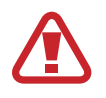

Use solo una batería, un cargador y un cable aprobados por Samsung, específicamente diseñados para el dispositivo. Las baterías, cargadores y cables que no sean compatibles pueden causarle lesiones físicas graves o dañar el dispositivo.

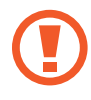

Si conecta el cargador de forma incorrecta, podría causar daños graves al dispositivo. La garantía no cubre ningún daño causado por un mal uso.

• Utilice solo el cable USB Tipo C suministrado con el dispositivo. Si lo utiliza con un cable Micro USB, el dispositivo podría sufrir daños.

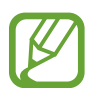

El cargador no tiene interruptor de encendido y apagado, por tanto, para detener la entrada de corriente eléctrica, debe desenchufarlo de la red. Además, cuando esté conectado, debe permanecer cerca del enchufe. Para ahorrar energía, desenchufe el cargador cuando no lo esté usando.

1 Conecte el cable USB al adaptador de alimentación USB.

2 Conecte el cable USB a la clavija multifunción del dispositivo.

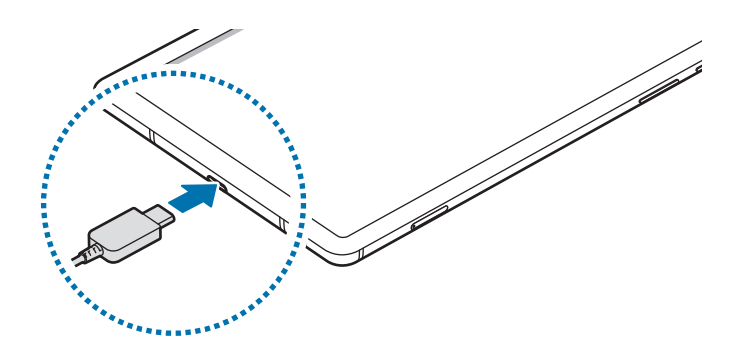

- 3 Conecte el adaptador de alimentación USB a una toma de corriente.
- 4 Cuando la batería esté totalmente cargada, desconecte el cargador del dispositivo. Después, desconecte el cargador de la toma eléctrica.

#### **Reducir el consumo de batería**

El dispositivo ofrece varias opciones que le ayudarán a ahorrar batería:

- Optimice el consumo usando la función Mantenimiento del dispositivo.
- Cuando no esté usando el dispositivo, apague la pantalla pulsando el botón Función.
- Active el modo Ahorro de energía.
- Cierre aplicaciones innecesarias.
- Desactive la función Bluetooth si no la está usando.
- Desactive la sincronización automática de las aplicaciones que deben sincronizarse.
- Reduzca el tiempo de retroiluminación de la pantalla.
- Reduzca el brillo de la pantalla.

#### **Consejos y precauciones sobre la carga de la batería**

- Cuando el nivel de batería sea bajo, el icono de la batería estará vacío.
- Si la batería está completamente descargada, no podrá encender el dispositivo inmediatamente después de conectar el cargador. Espere a que la batería se cargue durante algunos minutos antes de intentarlo de nuevo.
- Si utiliza varias aplicaciones a la vez, ya sean de red o que requieran una conexión con otro dispositivo, la batería se agotará rápidamente. Para evitar quedarse sin carga en la batería durante la transferencia de datos, use las aplicaciones cuando haya cargado la batería por completo.
- El uso de una fuente de energía distinta del cargador, como un ordenador, puede hacer que la carga sea más lenta, ya que la corriente eléctrica es menor.
- Puede utilizar el dispositivo mientras se está cargando, pero la batería tardará más en cargarse por completo.
- Si el dispositivo recibe una alimentación inestable mientras se carga, puede que la pantalla táctil no funcione. Si esto sucede, desconecte el cargador del dispositivo.
- Es posible que el dispositivo y el cargador se calienten durante la carga. Esto es normal y no afecta a la vida útil ni al rendimiento del dispositivo. Si la batería se calienta más de lo normal, el cargador podría dejar de cargar. Si esta situación se da durante la carga inalámbrica, desconecte el dispositivo del cargador para que se enfríe y cargue el dispositivo transcurrido un tiempo.
- Si carga el dispositivo cuando la clavija multifunción está mojada, este podría sufrir daños. Séquela bien antes de comenzar a cargarlo.
- Si el dispositivo no se carga correctamente, llévelo junto con el cargador a un Servicio de Atención Técnica (SAT) de Samsung.

## **Carga rápida**

El dispositivo dispone de una función de carga rápida integrada. Puede cargar la batería de forma más rápida cuando el dispositivo o la pantalla están apagados.

#### **Aumentar la velocidad de carga**

Para aumentar la velocidad de carga, apague el dispositivo o la pantalla mientras se carga la batería. Si la función de carga rápida no está activada, abra **Ajustes**, pulse **Mantenimiento del dispositivo** → **Batería** → **Cargar** y, a continuación, deslice el interruptor **Carga rápida** para activarlo.

- Durante la carga no puede activar o desactivar esta función.
- No podrá usar la función de carga rápida integrada cuando cargue la batería con un cargador estándar.
- Si el dispositivo se calienta o la temperatura ambiente aumenta, la velocidad de carga puede reducirse automáticamente. Esto es una medida operativa normal para evitar que el dispositivo sufra daños.

# <span id="page-17-0"></span>**Tarjeta SIM o USIM (tarjeta nanoSIM) (SM-P615)**

## **Insertar la tarjeta SIM o USIM**

Inserte la tarjeta SIM o USIM que le suministró su operador de telefonía móvil.

- Utilice únicamente una tarjeta nanoSIM.
- Tenga cuidado de no perder la tarjeta SIM o USIM y no deje que otras personas la usen. Samsung no se hace responsable de los daños o inconvenientes causados por la pérdida o el robo de tarjetas.

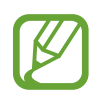

Puede que algunos servicios que requieran una conexión de red no estén disponibles en función de su operador.

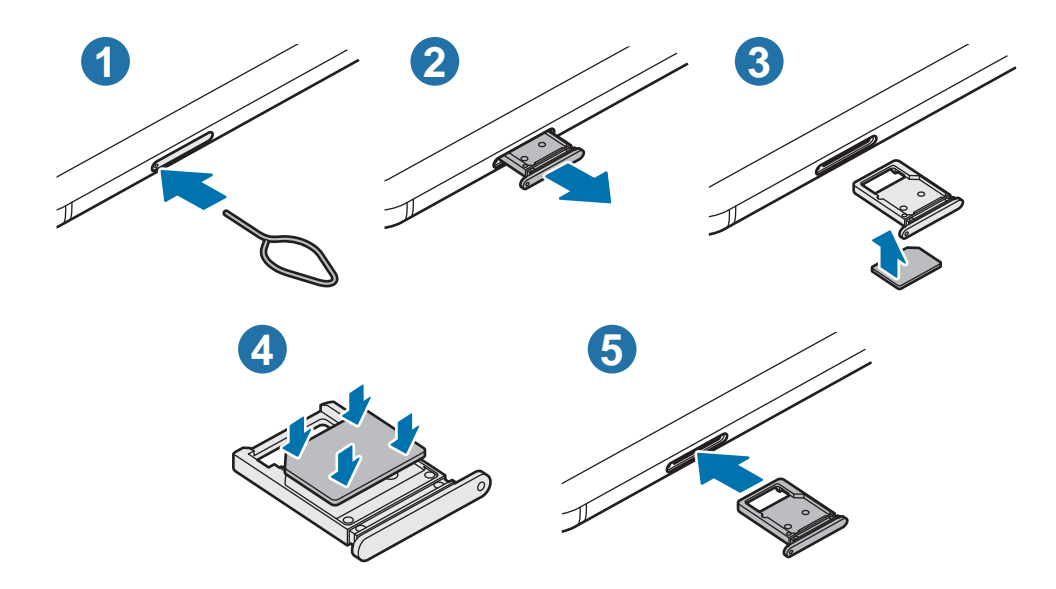

1 Para extraer la bandeja de la tarjeta SIM, inserte la anilla de extracción en el orificio de la bandeja.

Asegúrese de que la anilla de extracción esté perpendicular al orificio. De no ser así, podría estropear el dispositivo.

2 Extraiga con suavidad la bandeja de su ranura.

- <span id="page-18-0"></span>3 Coloque la tarjeta SIM o USIM en la bandeja con los contactos de color dorado orientados hacia arriba.
- 4 Presione suavemente la tarjeta SIM o USIM hacia la bandeja para fijarla.

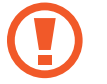

La tarjeta SIM podría salirse o caerse de la bandeja si no se encuentra firmemente fijada.

 $5$  Inserte de nuevo la bandeja en su ranura.

- Si introduce la bandeja mojada en el dispositivo, este podría estropearse. Asegúrese en todo momento de que la bandeja esté seca.
	- Introduzca por completo la bandeja en la ranura para evitar que entre líquido en el dispositivo.

# **Tarjeta de memoria (tarjeta microSD)**

## **Insertar una tarjeta de memoria**

La capacidad de la tarjeta de memoria de su dispositivo podría variar con respecto a otros modelos y, en función del tipo de tarjeta y del fabricante, puede que algunas tarjetas no sean compatibles con su dispositivo. Para ver la capacidad máxima de la tarjeta de memoria de su dispositivo, consulte el sitio web de Samsung.

- 
- Es posible que algunas tarjetas de memoria no sean totalmente compatibles con su dispositivo. Usar una tarjeta de memoria que no sea compatible puede estropear el dispositivo o la propia tarjeta, así como los datos almacenados en esta.
	- Asegúrese de insertar la tarjeta de memoria con el lado correcto hacia arriba.
- El dispositivo admite los sistemas de archivos FAT y exFAT para tarjetas de memoria. Si inserta una tarjeta formateada con un sistema de archivos diferente, el dispositivo le solicitará que reformatee la tarjeta o, de lo contrario, no la reconocerá. Para utilizar la tarjeta de memoria, debe formatearla. Si su dispositivo no puede formatearla o reconocerla, póngase en contacto con el fabricante de la tarjeta de memoria o con un Servicio de Atención Técnica (SAT) de Samsung.
	- La escritura y el borrado frecuente de datos acortarán la vida útil de la tarjeta de memoria.
	- Cuando inserte una tarjeta de memoria en el dispositivo, el directorio de archivos de la tarjeta aparecerá en la carpeta **Mis archivos** → **Tarjeta SD**.

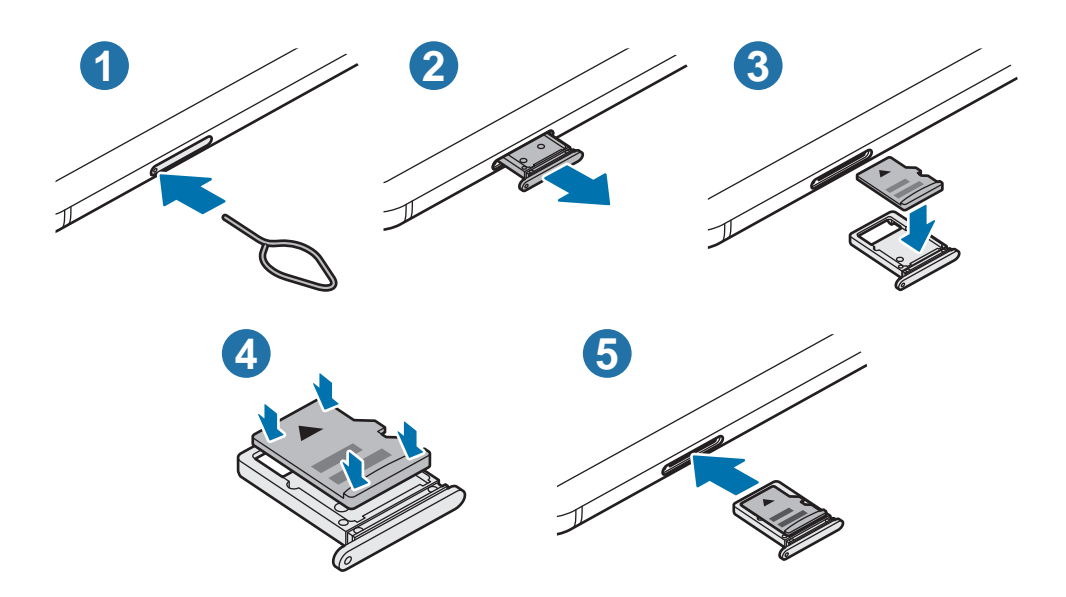

1 Para extraer la bandeja de la tarjeta SIM, inserte la anilla de extracción en el orificio de la bandeja.

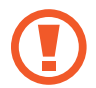

Asegúrese de que la anilla de extracción esté perpendicular al orificio. De no ser así, podría estropear el dispositivo.

2 Extraiga con suavidad la bandeja de su ranura.

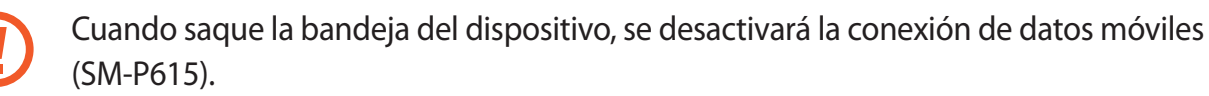

- 3 Coloque una tarjeta de memoria en la bandeja con los contactos dorados hacia abajo.
- 4 Presione suavemente la tarjeta de memoria hacia la bandeja para fijarla.

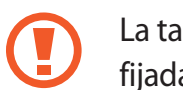

La tarjeta de memoria podría salirse o caerse de la bandeja si no se encuentra firmemente fijada.

- 5 Inserte de nuevo la bandeja en su ranura.
	- Si introduce la bandeja mojada en el dispositivo, este podría estropearse. Asegúrese en todo momento de que la bandeja esté seca.
		- Introduzca por completo la bandeja en la ranura para evitar que entre líquido en el dispositivo.

## <span id="page-20-0"></span>**Extraer la tarjeta de memoria**

Antes de extraer una tarjeta de memoria, desactívela para que la extracción sea segura.

Abra **Ajustes** y pulse **Mantenimiento del dispositivo** → **Almacenamiento** → **Avanzado** → **Tarjeta SD** → **Expulsar**.

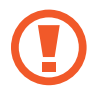

No extraiga el almacenamiento externo como, por ejemplo, una tarjeta de memoria o un dispositivo de almacenamiento USB, mientras el dispositivo está transfiriendo o accediendo a información, ni justo después de transferir datos. Si lo hace, podría provocar la pérdida o la corrupción de los datos, o podría dañar el almacenamiento externo o el dispositivo. Samsung no se hace responsable de las pérdidas, incluyendo la pérdida de datos, que puedan derivarse del uso indebido de dispositivos de almacenamiento externo.

## **Formatear la tarjeta de memoria**

Puede que una tarjeta de memoria formateada en un ordenador no sea compatible con el dispositivo. Formatee la tarjeta de memoria en el dispositivo.

Abra la aplicación **Ajustes** y pulse **Mantenimiento del dispositivo** → **Almacenamiento** → **Avanzado** → **Tarjeta SD** → **Formatear**.

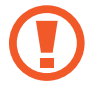

Antes de formatear la tarjeta de memoria, recuerde hacer copias de seguridad de todos los datos importantes almacenados en ella. La garantía del fabricante no cubre la pérdida de datos ocasionada por las acciones del usuario.

# **Encender y apagar el dispositivo**

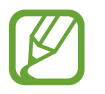

Respete todas las advertencias publicadas y las indicaciones del personal cuando se encuentre en áreas en las que el uso de dispositivos inalámbricos esté restringido, como aviones y hospitales.

#### **Encender el dispositivo**

Mantenga pulsado el botón Función durante unos segundos para encender el dispositivo.

Cuando encienda el dispositivo por primera vez o restablezca los valores de fábrica, siga las instrucciones de la pantalla para configurarlo.

## **Apagar el dispositivo**

1 Para apagar el dispositivo, mantenga pulsada la botón Función y el botón Bajar volumen simultáneamente. También puede abrir el panel de notificaciones y pulse  $\mathcal{U}$ .

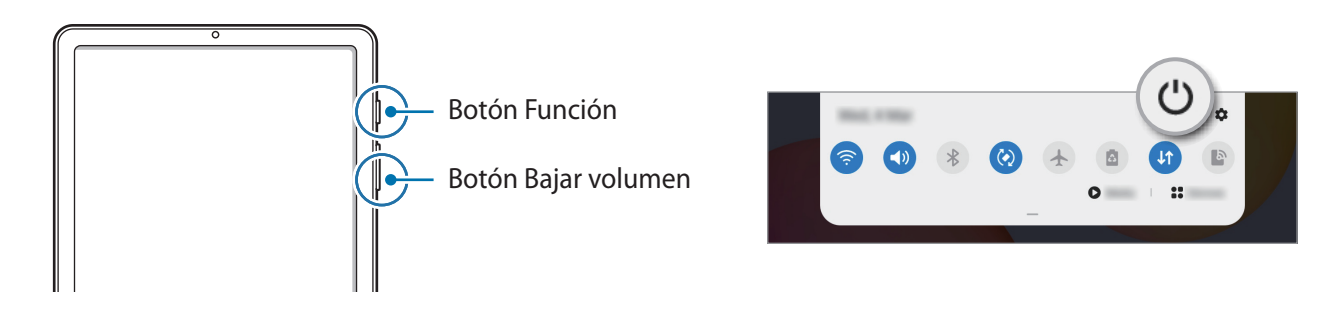

2 Pulse **Apagar**.

Para reiniciar el dispositivo, pulse **Reiniciar**.

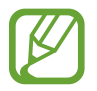

Puede configurar el dispositivo para que se apague al mantener pulsado el botón Función. Abra la aplicación **Ajustes**, pulse **Funciones avanzadas** → **Botón Función** y, a continuación, pulse **Menú Apagado** en **Mantener pulsado**.

#### **Forzar el reinicio**

Si el dispositivo se bloquea y no responde, mantenga pulsados el botón Función y el botón Bajar volumen simultáneamente durante más de 7 segundos para reiniciarlo.

# <span id="page-22-0"></span>**Configuración inicial**

Cuando encienda el dispositivo por primera vez o restablezca los valores de fábrica, siga las instrucciones de la pantalla para configurarlo.

- 1 Mantenga pulsado el botón Función durante unos segundos para encender el dispositivo.
- 2 Seleccione el idioma del dispositivo que prefiera y pulse  $\rightarrow$ .

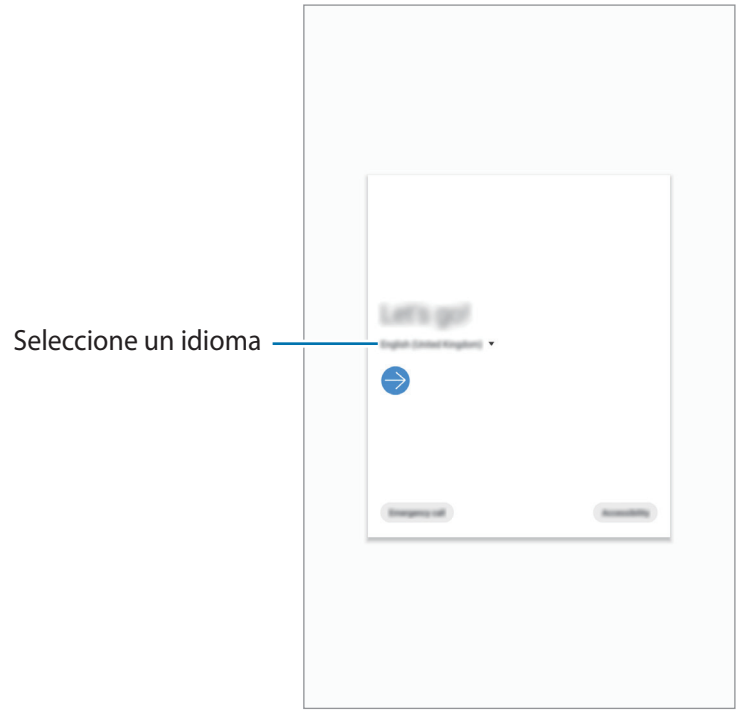

3 Siga las instrucciones que aparecen en la pantalla para completar la configuración. Aparecerá la pantalla Inicio.

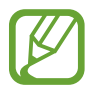

Si no se conecta a una red Wi-Fi, es posible que no pueda configurar algunas funciones del dispositivo durante la configuración inicial.

## <span id="page-23-0"></span>**Samsung account**

Samsung account es un servicio de cuenta integrado que le permite utilizar varios servicios de Samsung mediante dispositivos móviles, televisores y el sitio web de Samsung.

Para consultar la lista de servicios que puede utilizar con su Samsung account, visite [account.samsung.com](http://account.samsung.com). Para obtener más información sobre las cuentas Samsung account, abra **Ajustes** y pulse **Nube y cuentas** → **Cuentas** → **Samsung account** → → **Ayuda**.

#### **Crear una Samsung account**

Si no tiene una Samsung account, cree una.

- 1 Abra **Ajustes** y pulse **Nube y cuentas** <sup>→</sup> **Cuentas** <sup>→</sup> **Añadir cuenta** <sup>→</sup> **Samsung account**. Asimismo, puede abrir **Ajustes** y pulsar .
- 2 Pulse **Crear cuenta**.
- 3 Siga las instrucciones de la pantalla para terminar de crear la cuenta.

#### **Iniciar sesión en su Samsung account**

Si ya tiene una Samsung account, inicie sesión.

- 1 Abra **Ajustes** y pulse **Nube y cuentas** <sup>→</sup> **Cuentas** <sup>→</sup> **Añadir cuenta** <sup>→</sup> **Samsung account**. Asimismo, puede abrir **Ajustes** y pulsar **8**.
- 2 Introduzca el ID y la contraseña de su Samsung account, y pulse **Iniciar sesión**.
- 3 Siga las instrucciones de la pantalla para finalizar el inicio de sesión en su Samsung account.

#### <span id="page-24-0"></span>**Buscar su ID y restablecer la contraseña**

Si olvida el ID o la contraseña de su Samsung account, pulse **Buscar ID** o **Restablecer contraseña** en la pantalla de inicio de sesión de Samsung account. Para buscar su ID o restablecer la contraseña, introduzca la información necesaria.

#### **Eliminar su Samsung account**

Si elimina su Samsung account del dispositivo, sus datos, como contactos y eventos, también se eliminarán.

- 1 Abra **Ajustes** y pulse **Nube y cuentas** <sup>→</sup> **Cuentas**.
- 2 Pulse Samsung account  $\rightarrow$  Información personal  $\rightarrow$   $\sim$   $\rightarrow$  Eliminar cuenta.
- 3 Pulse **Eliminar**, introduzca la contraseña de su Samsung account y, a continuación, pulse **Aceptar**.

## **Transferir datos desde el dispositivo anterior (Smart Switch)**

Puede usar Smart Switch para transferir datos desde el dispositivo anterior al nuevo.

Abra **Ajustes** y pulse **Nube y cuentas** → **Smart Switch**.

- Puede que esta función no esté disponible en algunos dispositivos u ordenadores.
- Se aplican limitaciones. Visite [www.samsung.com/smartswitch](http://www.samsung.com/smartswitch) para más detalles. Para Samsung el copyright es un asunto importante. Transfiera solamente contenido que sea suyo o sobre el cual tenga derechos.

#### **Transferir datos de forma inalámbrica**

Transfiera datos desde el dispositivo anterior a su nuevo dispositivo mediante Wi-Fi Direct.

1 En el dispositivo anterior, inicie **Smart Switch**.

Si esta aplicación no está instalada, descárguela desde **Galaxy Store** o en **Play Store**.

2 En su dispositivo, abra **Ajustes** y pulse **Nube y cuentas** <sup>→</sup> **Smart Switch**.

- 3 Acerque los dispositivos.
- 4 En el dispositivo anterior, pulse **Enviar datos** <sup>→</sup> **Inalámbrico**.
- 5 En el dispositivo, seleccione un elemento para recuperarlo y pulse **Transferir**.
- $6$  Siga las instrucciones de la pantalla para transferir los datos desde su dispositivo anterior. Una vez concluida la transferencia de datos, podrá ver una lista de los datos transferidos en su dispositivo.

#### **Copia de seguridad y restauración de datos con un almacenamiento externo**

Transfiera los datos utilizando un dispositivo de almacenamiento externo, como una tarjeta microSD.

- 1 Realice una copia de seguridad de los datos del dispositivo anterior en un dispositivo de almacenamiento externo.
- 2 Inserte el dispositivo de almacenamiento externo en su dispositivo o conéctelo a él.
- 3 En su dispositivo, abra **Ajustes** y pulse **Nube y cuentas** <sup>→</sup> **Smart Switch** <sup>→</sup> <sup>→</sup> **Restaurar**.
- $\,4\,$  Siga las instrucciones de la pantalla para transferir los datos desde el almacenamiento externo.

#### **Transferir datos de copia de seguridad desde un ordenador**

Transfiera datos entre el dispositivo y un ordenador. Debe descargar la aplicación Smart Switch para ordenador en [www.samsung.com/smartswitch](http://www.samsung.com/smartswitch). Realice una copia de seguridad de los datos que contenga el dispositivo anterior a un ordenador e importe los datos a su dispositivo.

1 En el ordenador, vaya a [www.samsung.com/smartswitch](http://www.samsung.com/smartswitch) para descargar Smart Switch.

2 En el ordenador, inicie Smart Switch.

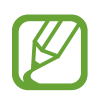

Si el dispositivo anterior no es un dispositivo Samsung, realice una copia de seguridad de los datos en un ordenador mediante el programa proporcionado por el fabricante del dispositivo. Luego, vaya al quinto paso.

- <span id="page-26-0"></span>3 Conecte el dispositivo anterior al ordenador con el cable USB del dispositivo.
- $4$  En el ordenador, siga las instrucciones que aparecen en pantalla para realizar una copia de seguridad de los datos desde el dispositivo.

A continuación, desconecte el dispositivo anterior del ordenador.

- 5 Conecte su dispositivo al ordenador con un cable USB.
- $6<sup>th</sup>$  En el ordenador, siga las instrucciones que aparecen en pantalla para transferir los datos a su dispositivo.

# **Información sobre la pantalla**

## **Controlar la pantalla táctil**

- No deje que la pantalla táctil entre en contacto con otros dispositivos eléctricos. Las descargas electrostáticas pueden hacer que no funcione correctamente.
	- Para evitar estropear la pantalla táctil, no la toque ni la pulse con objetos puntiagudos ni la presione excesivamente con los dedos.
	- Se recomienda no utilizar gráficos fijos en la totalidad o parte de la pantalla táctil durante periodos de tiempo prolongados. De lo contrario, podrían aparecer imágenes superpuestas (quemado de pantalla) o desvirtuadas.
- Es posible que el dispositivo no reconozca las entradas táctiles que realice cerca de los bordes de la pantalla, dado que estos se encuentran fuera del área de reconocimiento táctil.
	- Se recomienda utilizar los dedos o el S Pen al usar la pantalla táctil.

#### **Pulsar**

Pulse la pantalla.

#### **Pulsación larga**

Mantenga pulsada la pantalla durante aproximadamente 2 segundos.

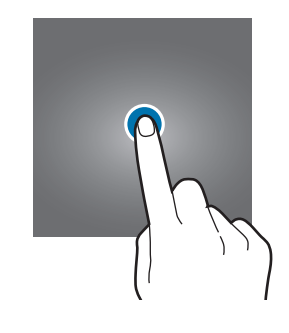

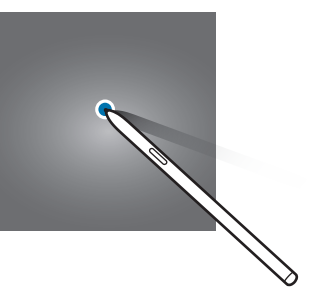

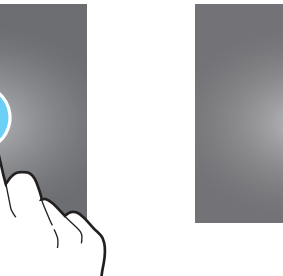

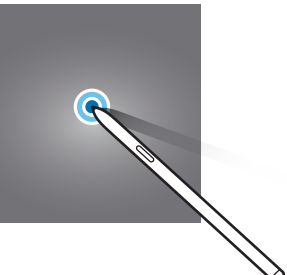

**QIL** 

#### **Mover**

Mantenga pulsado un elemento y desplácelo hasta la posición de destino.

### **Pulsar dos veces**

Pulse dos veces la pantalla.

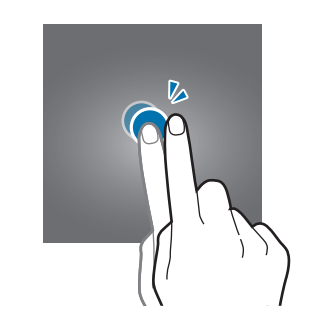

Ш

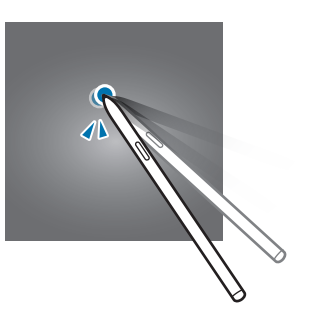

#### **Deslizar**

Deslice el dedo hacia arriba, hacia abajo, hacia la izquierda o hacia la derecha.

#### **Pellizcar**

Separe o junte dos dedos en la pantalla.

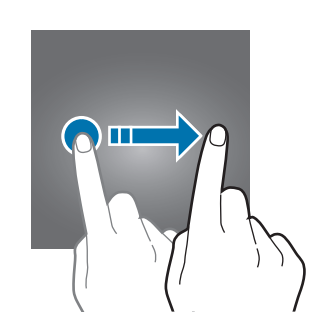

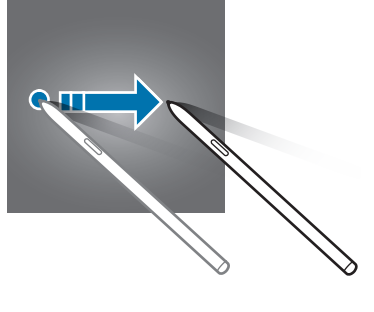

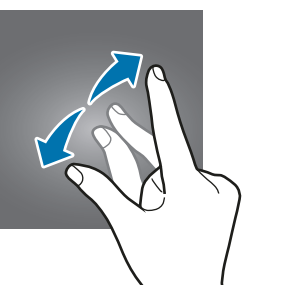

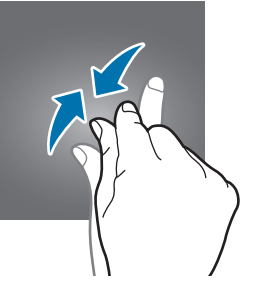

## <span id="page-28-0"></span>**Barra de navegación (botones programables)**

Cuando encienda la pantalla, los botones programables aparecerán en la barra de navegación situada en la parte inferior de la pantalla. Los botones programables están configurados como tecla Aplicaciones recientes, botón Inicio y tecla Atrás de forma predeterminada. Las funciones de los botones pueden cambiar en función de la aplicación que se utilice o el entorno de uso.

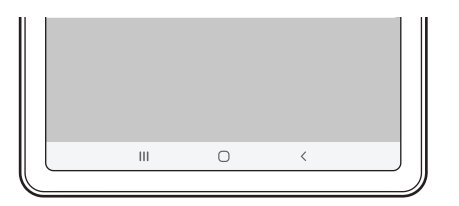

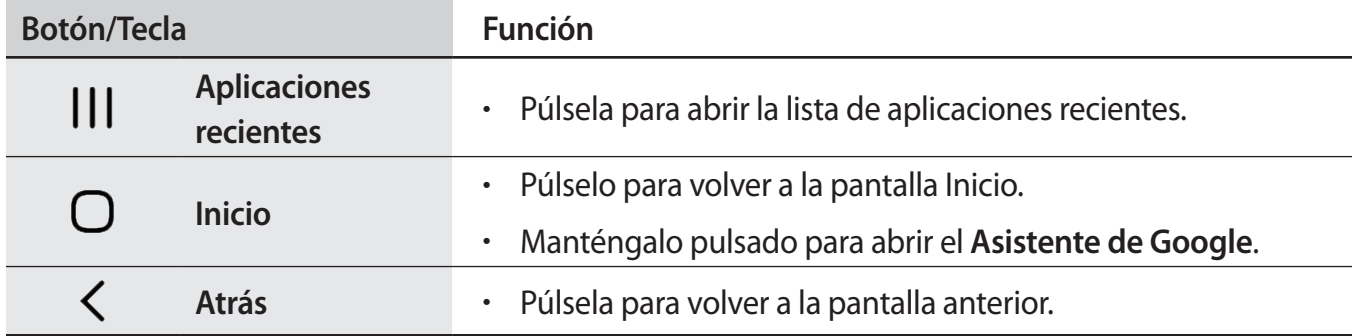

#### **Ocultar la barra de navegación**

Oculte la barra de navegación para ver los archivos o usar las aplicaciones en una pantalla más amplia.

Abra **Ajustes**, pulse **Pantalla** → **Barra de navegación** y, a continuación, pulse **Gestos de pantalla completa** en **Tipo de navegación**. La barra de navegación estará oculta y aparecerán las sugerencias de gestos. Pulse **Más opciones** y seleccione la opción que desee.

- **Deslizar desde la parte inferior**: aparecerán las sugerencias de gestos en el lugar donde se encuentran los botones programables. Para usar los botones programables, deslice la sugerencia de gesto del botón deseado hacia arriba.
- **Deslizar desde los laterales y la parte inferior**:
	- Deslice hacia arriba desde la parte inferior de la pantalla para acceder a la pantalla Inicio.
	- Deslice hacia arriba y mantenga pulsado para ver la lista de aplicaciones recientes.
	- Deslice hacia dentro desde cualquier lado de la pantalla para volver a la pantalla anterior.
	- Deslice hacia dentro desde una de las esquinas inferiores para iniciar la aplicación **Asistente de Google**.

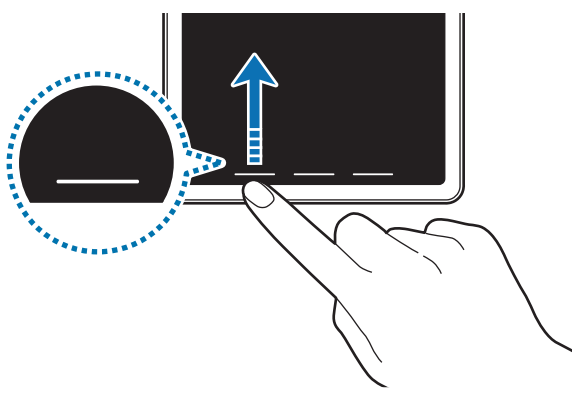

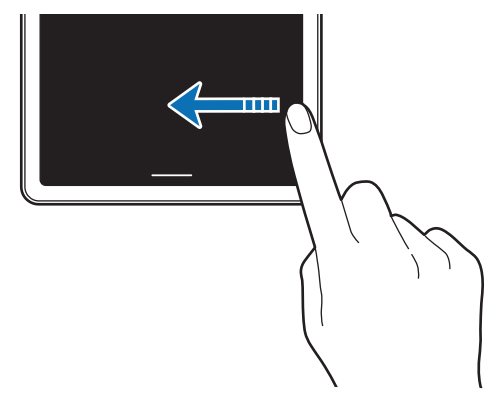

Deslizar desde abajo Deslizar desde los lados y desde abajo

Si desea ocultar las sugerencias de gestos de la parte inferior de la pantalla, pulse el interruptor **Sugerencias de gestos** para desactivarlo.

## **Pantalla Inicio y pantalla Aplicaciones**

La pantalla Inicio es el punto de partida para acceder a todas las funciones del dispositivo. Contiene widgets, accesos directos a las aplicaciones y otras funciones.

La pantalla Aplicaciones contiene los iconos de las aplicaciones, incluidas las últimas instaladas.

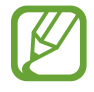

El aspecto de la pantalla puede variar en función de la región o el operador.

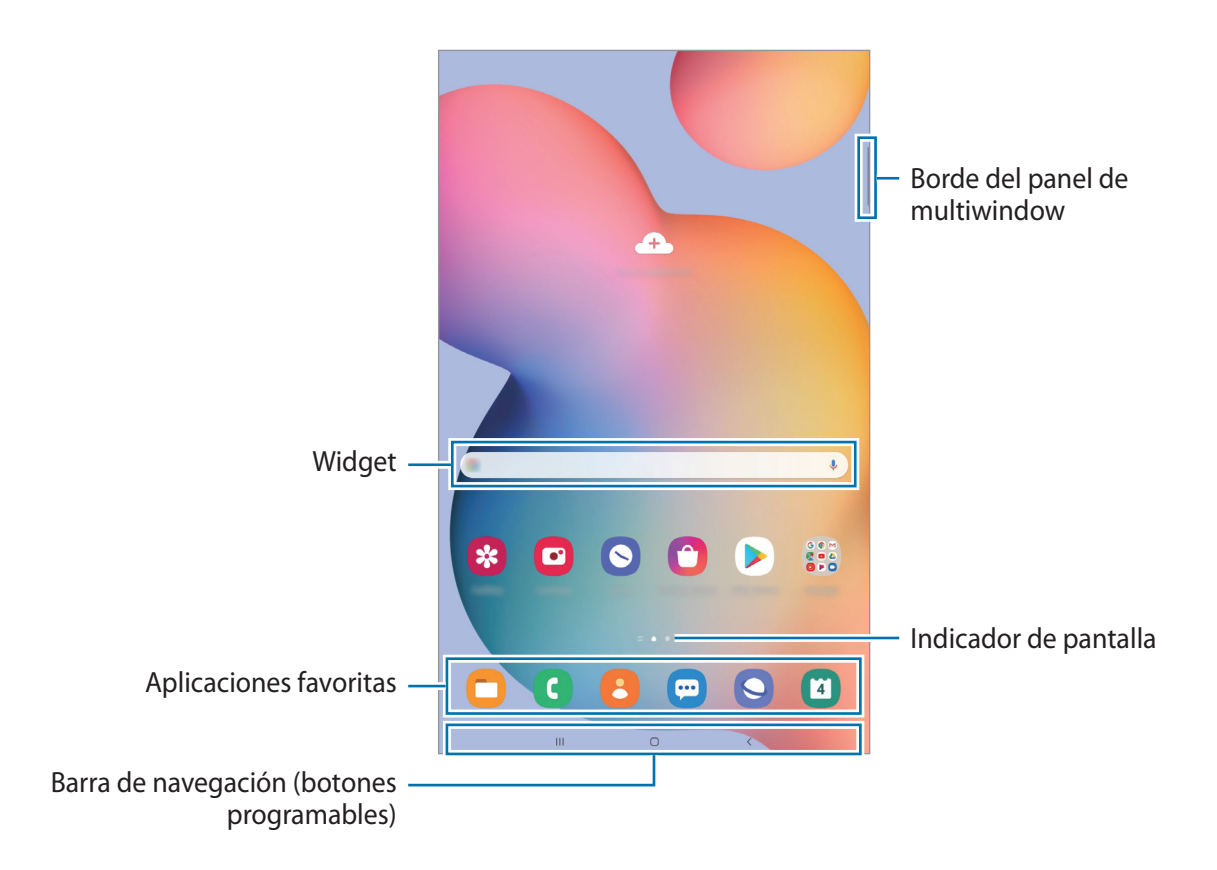

#### **Cambiar entre las pantallas Inicio y Aplicaciones**

En la pantalla Inicio, deslice el dedo hacia arriba o hacia abajo para abrir la pantalla Aplicaciones. Para volver a la pantalla Inicio, deslice el dedo hacia arriba o hacia abajo en la pantalla Aplicaciones. También puede pulsar el botón Inicio o la tecla Atrás.

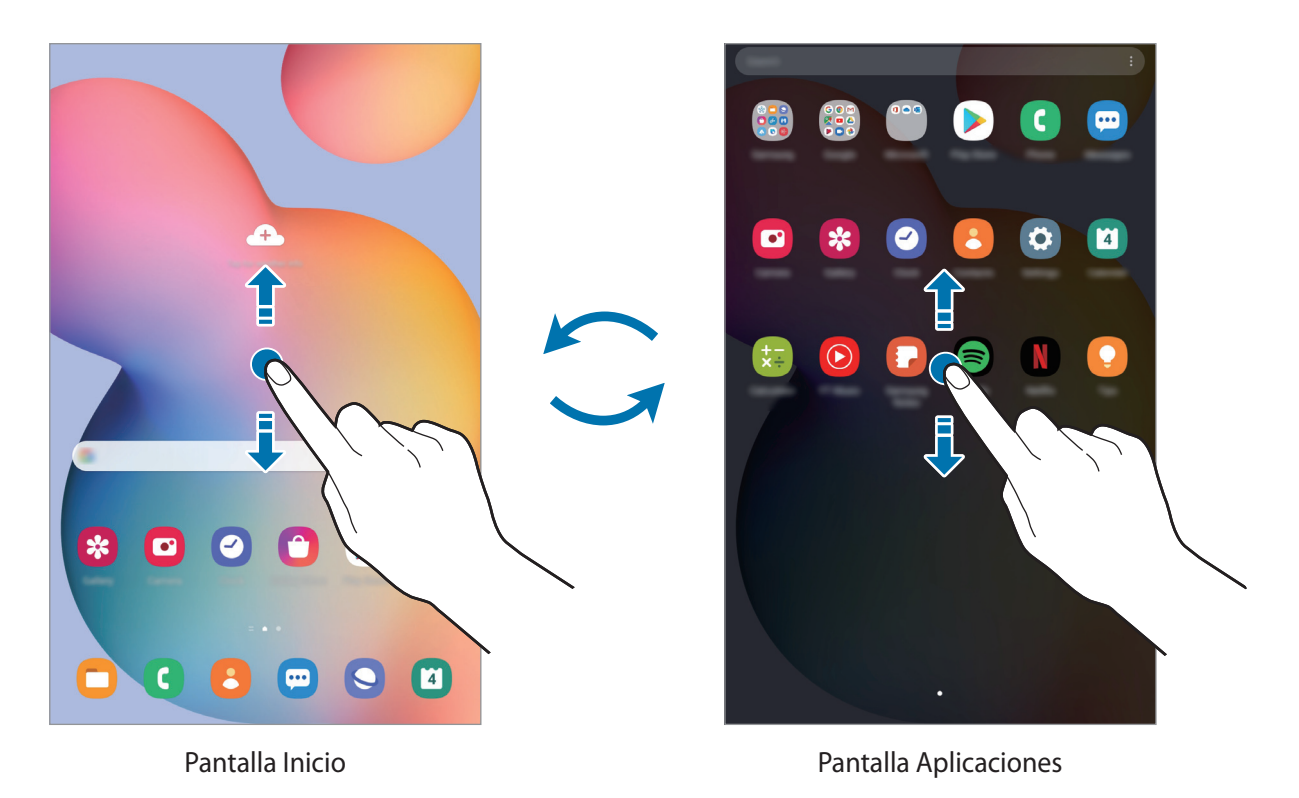

Si añade el botón Aplicaciones en la pantalla Inicio, podrá abrir la pantalla Aplicaciones pulsándolo. En la pantalla Inicio, mantenga pulsada un área vacía, pulse **Ajustes pant Inicio** y, a continuación, deslice el interruptor **Botón Aplicaciones** para activarlo. El botón Aplicaciones se añadirá en la parte inferior de la pantalla Inicio.

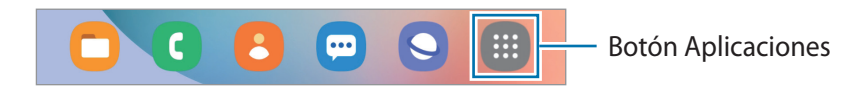

#### **Mostrar la pantalla en horizontal**

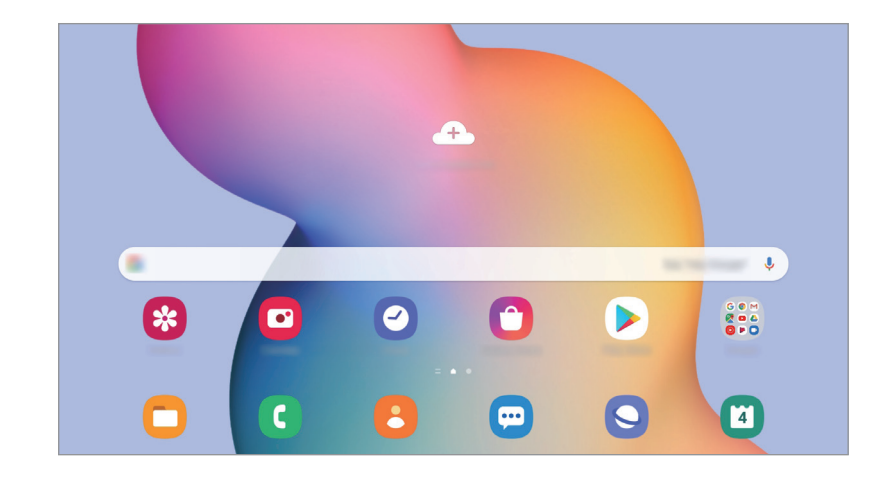

Gire el dispositivo hasta que esté en horizontal para ver la pantalla en este modo.

#### **Mover elementos**

Mantenga pulsado un elemento y, a continuación, desplácelo hasta una nueva ubicación. Para cambiar un elemento a otro panel, muévalo hacia uno de los lados de la pantalla.

Para añadir un acceso directo a una aplicación en la pantalla Inicio, mantenga pulsado un elemento en la pantalla Aplicaciones y, a continuación, pulse **Añadir a Inicio**. Se añadirá un acceso directo a la aplicación en la pantalla Inicio.

También podrá mover las aplicaciones que usa con más frecuencia al área de los accesos directos en la parte inferior de la pantalla Inicio.

#### **Crear carpetas**

Cree carpetas para guardar aplicaciones similares y acceder a ellas de forma más rápida.

En la pantalla Inicio o en la pantalla Aplicaciones, mantenga pulsada una aplicación y, a continuación, desplácela hasta otra aplicación.

Se creará una nueva carpeta que contendrá las aplicaciones seleccionadas. Pulse **Nombre de carpeta** e introduzca un nombre.

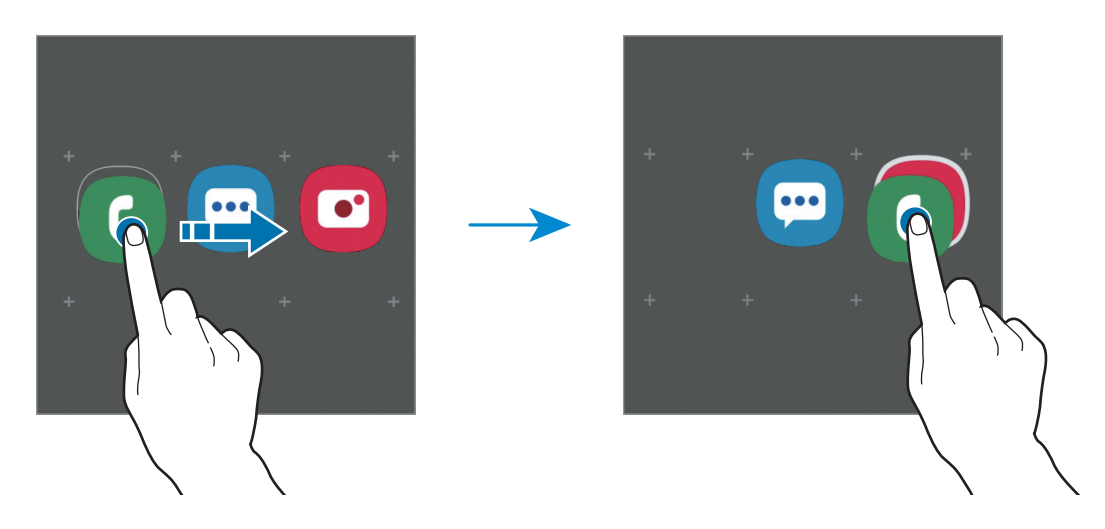

#### • **Añadir más aplicaciones**

Pulse + en la carpeta. Marque las aplicaciones que desee añadir y pulse Hecho. También puede añadir una aplicación desplazándola hasta la carpeta.

#### • **Mover aplicaciones desde una carpeta**

Mantenga pulsada una aplicación para desplazarla hasta una nueva ubicación.

• **Borrar una carpeta**

Mantenga pulsada una carpeta y, a continuación, pulse **Eliminar carpeta**. Solo se eliminará la carpeta. Las aplicaciones que contenga se reubicarán en la pantalla Aplicaciones.

## **Editar la pantalla Inicio**

En la pantalla Inicio, mantenga pulsada un área vacía o pellizque para acceder a las opciones de edición. Puede configurar el fondo de pantalla, añadir widgets y mucho más. También puede añadir, eliminar o reorganizar los paneles de la pantalla Inicio.

- Añadir paneles: deslice el dedo hacia la izquierda y, a continuación, pulse  $\bigoplus$ .
- Mover paneles: mantenga pulsada la vista previa de un panel y, a continuación, desplácela hasta una nueva ubicación.

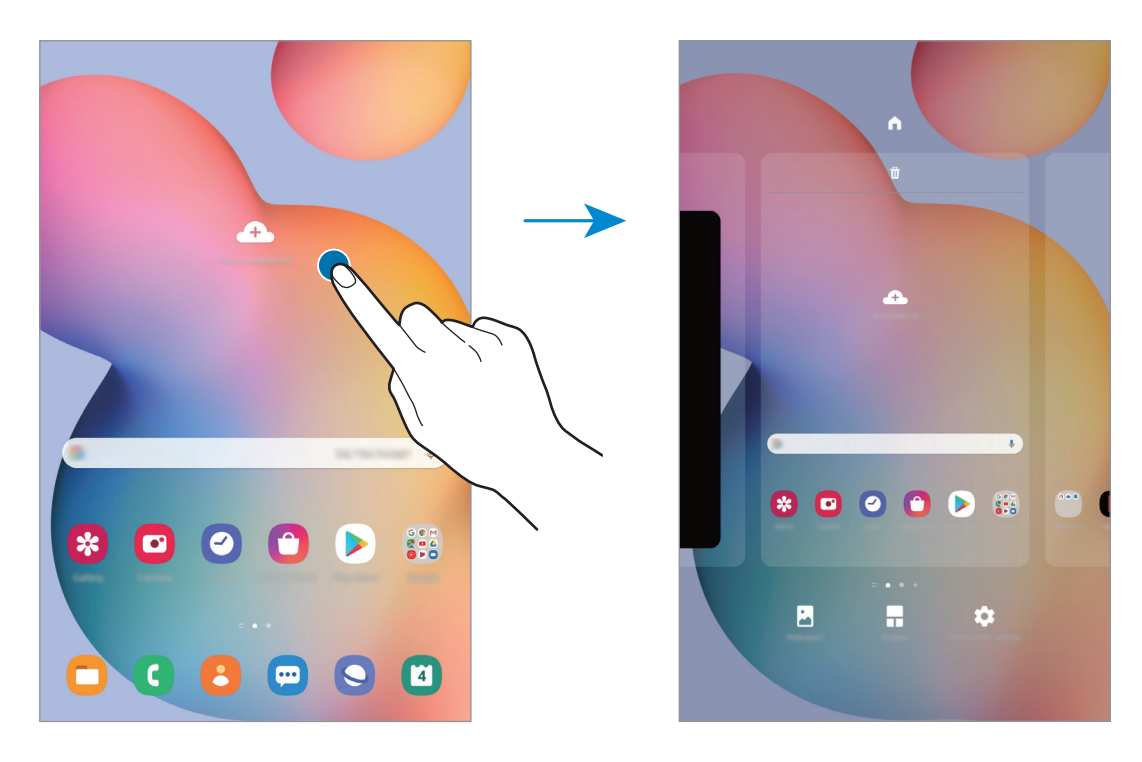

• Eliminar paneles: pulse  $\mathbf{\overline{u}}$  en el panel.

- **Fondos**: permite cambiar la imagen de fondo de la pantalla Inicio y de la pantalla Bloqueo.
- **Widgets:** los widgets son pequeñas aplicaciones que inician funciones específicas para proporcionar información y un acceso cómodo en la pantalla Inicio. Mantenga pulsado un widget y, a continuación, desplácelo hasta la pantalla Inicio. El widget se añadirá en la pantalla Inicio.
- **Ajustes pant Inicio**: configure ajustes de la pantalla Inicio, como la cuadrícula o la distribución de la pantalla.

#### **Mostrar todas las aplicaciones en la pantalla Inicio**

Sin necesidad de utilizar una pantalla Aplicaciones diferente, podrá configurar el dispositivo para que muestre todas las aplicaciones en la pantalla Inicio. Mantenga pulsada un área vacía en la pantalla Inicio y, a continuación, pulse **Ajustes pant Inicio** → **Diseño de la pantalla Inicio** → **Solo pantalla Inicio** → **Aplicar**.

Ahora podrá acceder a todas sus aplicaciones deslizando el dedo hacia la izquierda en la pantalla Inicio.

## **Iconos indicadores**

Los iconos indicadores aparecen en la barra de estado, en la parte superior de la pantalla. Los iconos que aparecen en la siguiente tabla son los más comunes.

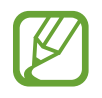

- Es posible que la barra de estado no aparezca en la parte superior de la pantalla en algunas aplicaciones. Para mostrarla, deslice la parte superior de la pantalla hacia abajo.
- Al abrir el panel de notificaciones aparecerán algunos iconos indicadores.
- Los iconos pueden ser distintos en función del proveedor de servicios o el modelo.

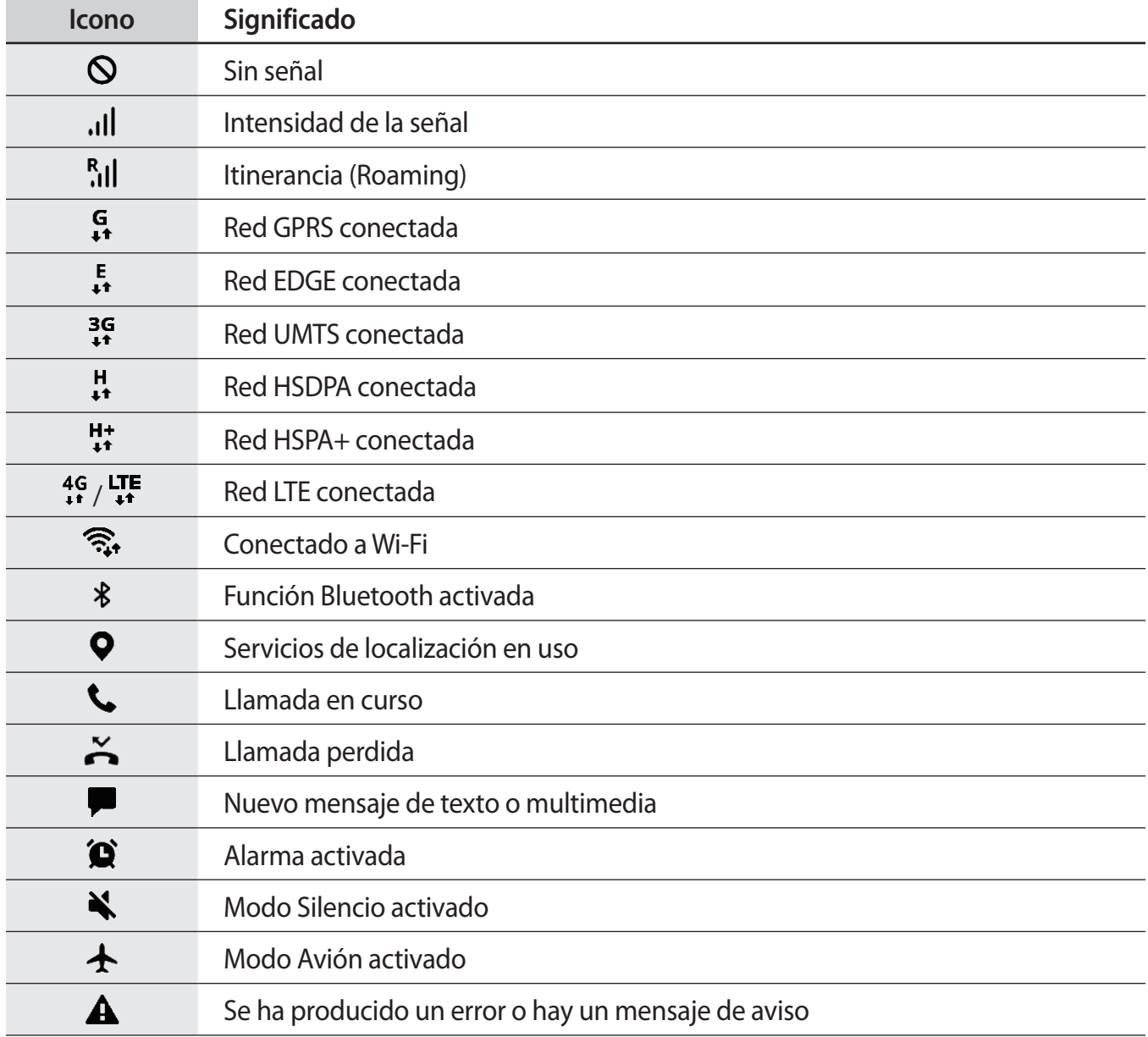
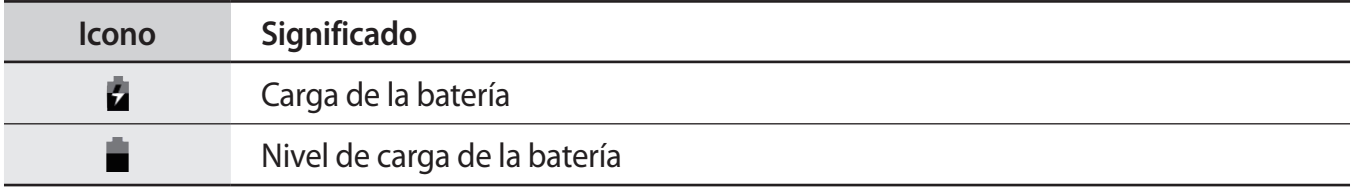

### **Pantalla Bloqueo**

Al pulsar el botón Función, la pantalla se apagará y se bloqueará. Además, la pantalla se apagará y se bloqueará automáticamente si no usa el dispositivo durante un tiempo determinado.

Para desbloquear la pantalla, deslice el dedo en cualquier dirección cuando se encienda la pantalla.

Para encender la pantalla cuando esté apagada, pulse botón Función.

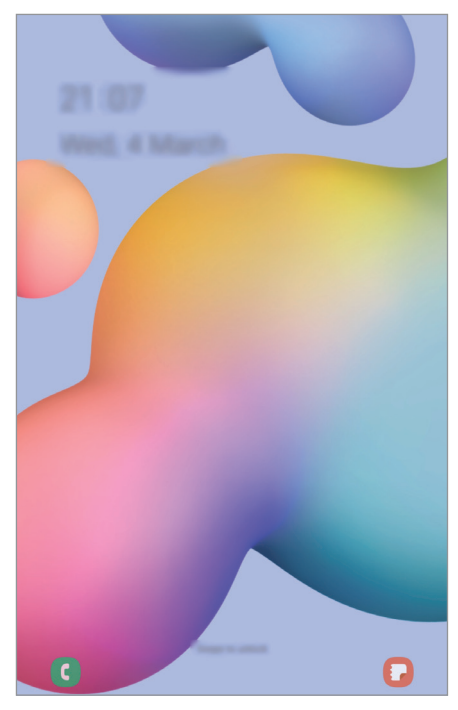

Pantalla Bloqueo

#### **Cambiar el método de bloqueo de pantalla**

Para cambiar el método de bloqueo de pantalla, abra **Ajustes**, pulse **Pantalla Bloqueo** → **Tipo de bloqueo de pantalla** y, a continuación, seleccione un método.

Si configura un patrón, un PIN, una contraseña o sus datos biométricos como método de bloqueo de pantalla, podrá proteger su información personal evitando que otras personas accedan a su dispositivo. Cuando establezca el método de bloqueo de pantalla, el dispositivo necesitará un código de desbloqueo para desbloquearse.

- **Deslizar**: deslice el dedo por la pantalla en cualquier dirección para desbloquearla.
- **Patrón**: dibuje un patrón con cuatro puntos o más para desbloquear la pantalla.
- **PIN**: introduzca un PIN con un mínimo de cuatro números para desbloquear la pantalla.
- **Contraseña**: introduzca una contraseña con un mínimo de cuatro caracteres, números o símbolos para desbloquear la pantalla.
- **Ninguno**: no configura ningún método de bloqueo de pantalla.
- **Cara**: registre su cara para desbloquear la pantalla. Consulte [Reconocimiento facial](#page-158-0) para obtener más información.

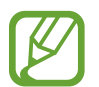

Puede configurar el dispositivo para que restablezca los datos de fábrica si introduce el código de desbloqueo de forma incorrecta varias veces seguidas y supera el número máximo de intentos. Abra **Ajustes**, pulse **Pantalla Bloqueo** → **Ajustes del bloqueo seguridad**, desbloquee la pantalla con el método de bloqueo de pantalla preestablecido y, a continuación, pulse el interruptor **Autorrestablecer valores** para activarlo.

# **Panel de notificaciones**

Al recibir nuevas notificaciones, aparecerán iconos indicadores en la barra de estado. Para ver más información sobre los iconos, abra el panel de notificaciones y vea los detalles.

Para abrir el panel de notificaciones, deslice la barra de estado hacia abajo. Para cerrarlo, deslice el panel hacia arriba.

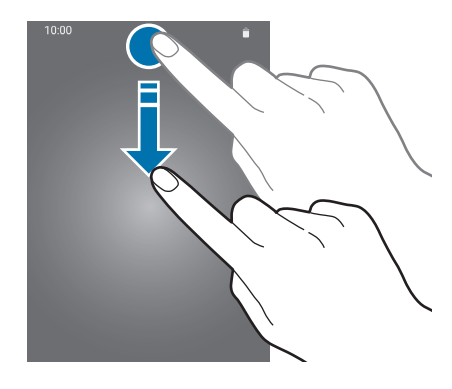

Podrá usar las siguientes funciones en el panel de notificaciones:

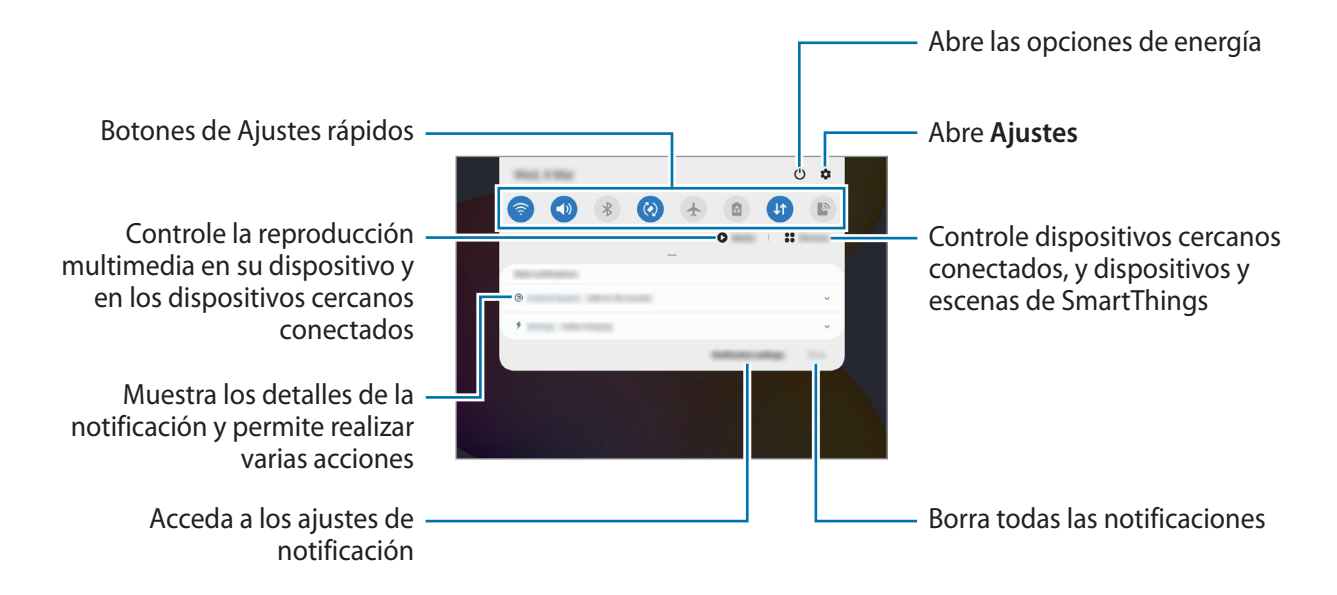

#### **Usar los botones de Ajustes rápidos**

Pulse los botones de Ajustes rápidos para activar determinadas funciones. Deslice el dedo hacia abajo en el panel de notificaciones para ver más botones.

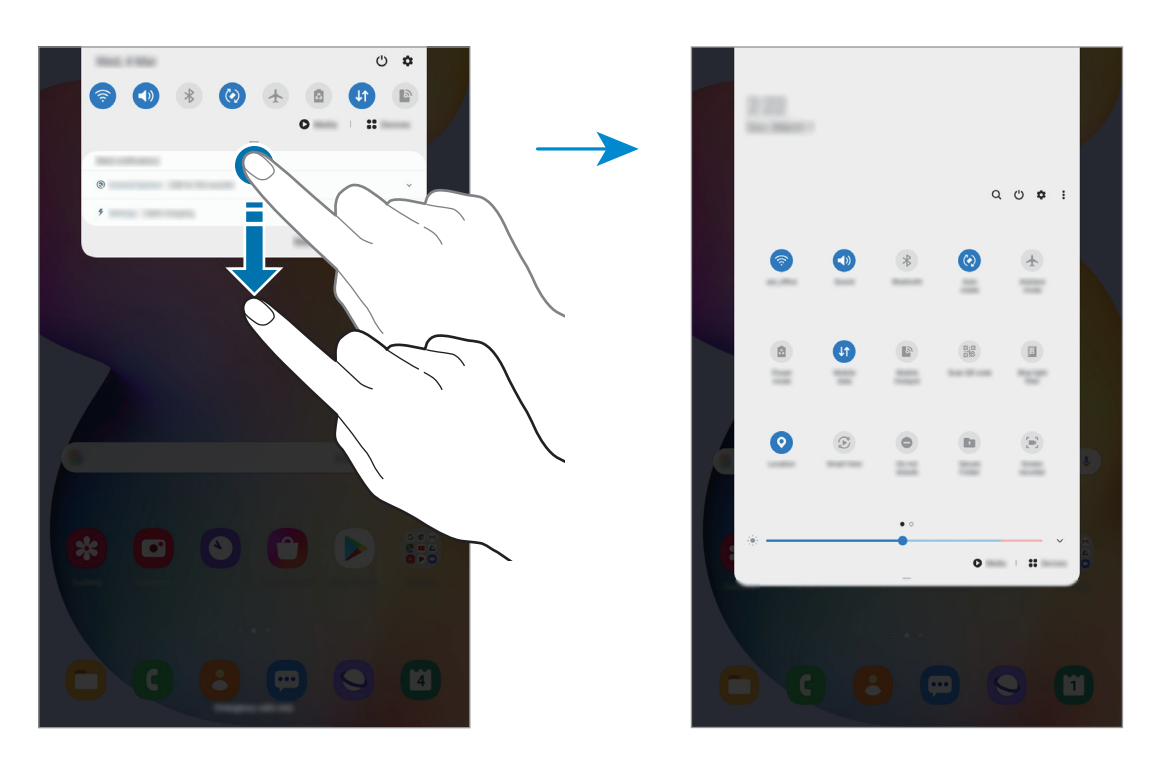

Para cambiar ajustes de funciones, pulse el texto situado debajo de cada botón. Para ver ajustes más detallados, mantenga pulsado un botón.

Para reorganizar los botones, pulse • → **Orden de botones**, mantenga pulsado el botón que desee y, a continuación, desplácelo hasta otra ubicación.

#### **Controlar la reproducción de contenido multimedia**

Controle fácilmente la reproducción de música o vídeo con la función Multimedia. También puede continuar la reproducción en otro dispositivo.

- 1 Abra el panel de notificaciones y pulse **Multimedia**.
- 2 Pulse los iconos del controlador para controlar la reproducción. Para continuar la reproducción en otro dispositivo, pulse  $\mathcal{F}$  y seleccione el dispositivo que

desee.

# **Captura y grabación de pantalla**

# **Captura de pantalla**

Realice una captura de pantalla mientras usa el dispositivo y utilícela para escribir o dibujar en ella, recortarla o compartirla. Puede capturar la pantalla actual y el área desplazable.

Use los siguientes métodos para realizar una captura de pantalla. Las capturas de pantalla se guardarán en **Galería**.

- Captura con teclas: pulse el botón Función y el botón Bajar volumen al mismo tiempo.
- Captura con la función Air command: pase el S Pen por encima de la pantalla y pulse el botón del S Pen para abrir el panel de Air command y, a continuación, pulse **Escritura de pantalla**. Consulte [Escritura de pantalla](#page-53-0) para obtener más información.

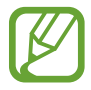

No se pueden hacer capturas de pantalla mientras se usan determinadas aplicaciones y funciones.

Después de realizar una captura de pantalla, utilice las siguientes opciones de la barra de herramientas en la parte inferior de la pantalla:

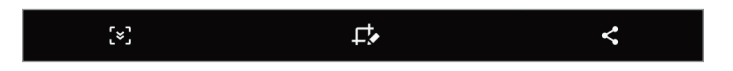

- $\cdot$  [ $\leq$ ]: captura el contenido actual y el contenido oculto en una página extendida, como una página web. Si pulsa  $\left[\ast\right]$ , la pantalla se desplazará automáticamente hacia abajo y se capturará más contenido.
- $\cdot$   $\Box$ : escriba o dibuje en la captura de pantalla, o recorte una parte de la captura de pantalla. El área recortada se guardará en **Galería**.
- $\cdot \leq$ : permite compartir la captura de pantalla con otros.

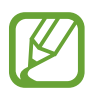

Si las opciones no se visualizan en la pantalla capturada, abra la aplicación **Ajustes**, pulse **Funciones avanzadas** → **Captura y grabación de pantalla** y, a continuación, pulse el interruptor **Barra de herramientas de capturas** para activarlo.

# **Grabación de pantalla**

Grabe la pantalla mientras usa su dispositivo.

Abra el panel de notificaciones, deslice el dedo hacia abajo y, a continuación, pulse **Grabar pantalla** para activarlo. Cuando termine la cuenta atrás, comenzará la grabación.

• Para escribir o dibujar en la pantalla, pulse  $\blacktriangleright$ .

Cuando termine de grabar el vídeo, pulse . El vídeo se guardará en Galería.

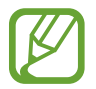

Para cambiar los ajustes de la grabadora de pantalla, abra la aplicación **Ajustes** y pulse **Funciones avanzadas** → **Captura y grabación de pantalla** → **Ajustes de grabadora de pantalla**.

# **Introducir texto**

# **Disposición del teclado**

Al introducir texto para enviar correos electrónicos, crear notas u otras opciones, aparecerá un teclado automáticamente.

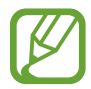

La entrada de texto por voz no funciona en algunos idiomas. Para introducir texto, debe cambiar el idioma de entrada a uno de los idiomas compatibles.

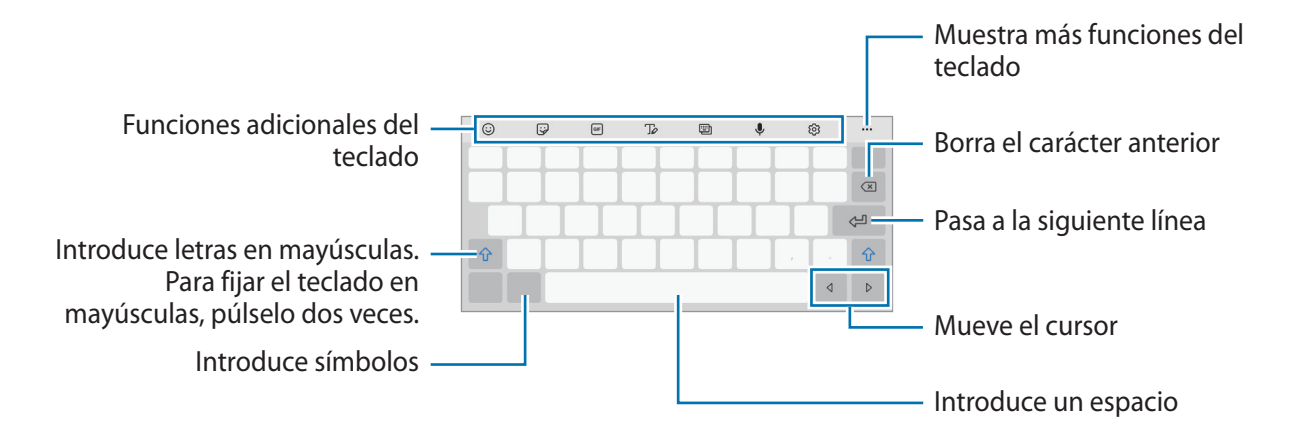

#### **Cambia el idioma de entrada**

Pulse  $\mathcal{Q}$  → **Idiomas y tipos** → **Administrar idiomas** y seleccione los idiomas que quiera usar. Si selecciona dos o más, podrá alternar entre esos idiomas de entrada deslizando la barra espaciadora hacia la izquierda o la derecha.

#### **Cambiar el teclado**

Pulse  $\frac{1}{2}$  en la barra de navegación para cambiar el teclado.

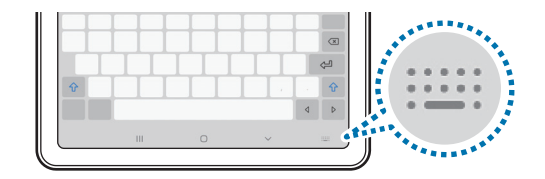

Para cambiar el tipo de teclado, pulse හි → **Idiomas y tipos**, seleccione primero un idioma y, a continuación, el tipo de teclado que desee.

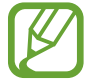

Si el botón del teclado no aparece en la barra de navegación, abra **Ajustes**, pulse **Administración general** → **Idioma y entrada de texto** → **Teclado en pantalla** y, a continuación, deslice el interruptor **Mostrar el botón Teclado** para activarlo.

#### **Funciones adicionales del teclado**

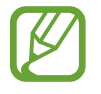

Es posible que algunas funciones no estén disponibles dependiendo de su región o su operador.

- $\cdot$   $\odot$  : introduce emoticonos.
- $\bigtriangledown$ : introduce stickers.
- **GF** : adjunta GIF animados (SM-P615).

 $\mathbb{T}_{\mathcal{Q}}$  : pasa al modo de escritura manual.

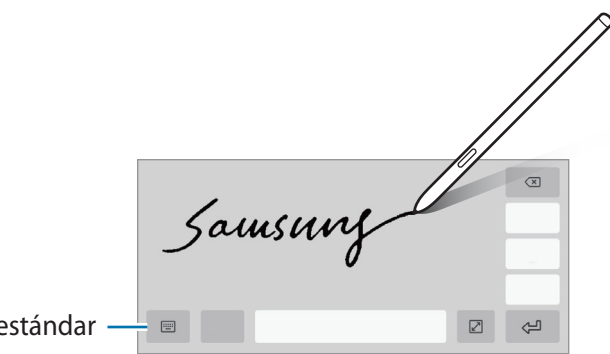

Cambia al teclado estándar

- $\cdot$   $\Box$ : cambia el modo de teclado.
- $\cdot\quad \clubsuit$  : introduce texto por voz.
- ۞: cambia los ajustes del teclado.
- $\bullet \bullet \bullet \to \mathsf{Q}$  : busca contenido en el dispositivo rápidamente y lo introduce.
- $\bullet \bullet \bullet \rightarrow \overline{\mathfrak{h}}_A$ : traduce texto y lo introduce.
- $\bullet \bullet \bullet \rightarrow \Box$ : añade un elemento del portapapeles.
- $\bullet \bullet \bullet \rightarrow \hat{\cdot} \cdot$ : abre el panel de edición de texto.
- $\bullet \bullet \bullet \rightarrow \Box$ : cambia el tamaño del teclado.
- $\bullet \bullet \bullet \rightarrow \Box / \Box$ <sup>2</sup>: introduce stickers.

### **Copiar y pegar**

- 1 Mantenga pulsado un texto.
- 2 Mueva **o para seleccionar el texto que quiera o pulse Seleccionar todo** para seleccionar todo el texto.
- 3 Pulse **Copiar** o **Cortar**.

El texto seleccionado se guardará en el portapapeles.

4 Mantenga pulsada la posición en la que quiere insertar el texto y pulse **Pegar**. Para pegar un texto que ha copiado previamente, pulse **Portapapeles** y seleccione el texto.

# **Diccionario**

Puede buscar definiciones de palabras mientras utiliza algunas funciones, como la exploración de páginas web.

- 1 Mantenga pulsada la palabra que quiera buscar.
- 2 Pulse **Diccionario** en la lista de opciones.

Si un diccionario no está preinstalado en el dispositivo, pulse primero **Mover a Gestionar diccionarios**, después junto al diccionario y, a continuación, pulse **Instalar** para descargarlo.

3 Vea la definición en la ventana emergente del diccionario.

Para cambiar a vista de pantalla completa, pulse  $\boxtimes$ . Pulse la definición en la pantalla para ver más definiciones. En la vista detallada, pulse  $\bigstar$  para agregar la palabra a su lista de palabras favoritas o pulse **Buscar en web** para utilizar la palabra como término de búsqueda.

# **Aplicaciones y funciones**

# **Instalar o desinstalar aplicaciones**

### **Galaxy Store**

Compre y descargue aplicaciones. Puede descargar aplicaciones diseñadas para dispositivos Samsung Galaxy.

Abra la aplicación **Galaxy Store**.

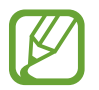

Es posible que esta aplicación no esté disponible en función de la región o el operador.

#### **Instalar aplicaciones**

Busque aplicaciones por categoría o pulse  $Q$  para buscar una palabra clave.

Seleccione una aplicación para ver información sobre ella. Para descargar aplicaciones gratuitas, pulse **Instalar**. Para comprar y descargar aplicaciones de pago, pulse en el precio y siga las instrucciones de la pantalla.

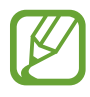

Para cambiar el ajuste de actualización automática, pulse  $\equiv \rightarrow \clubsuit \rightarrow$  Actualizar **automáticamente aplicaciones** y, a continuación, seleccione una opción.

# **Play Store**

Compre y descargue aplicaciones. Abra la aplicación **Play Store**.

#### **Instalar aplicaciones**

Busque aplicaciones por categoría o por palabras clave.

Seleccione una aplicación para ver información sobre ella. Para descargar aplicaciones gratuitas, pulse **Instalar**. Para comprar y descargar aplicaciones de pago, pulse en el precio y siga las instrucciones de la pantalla.

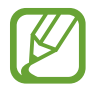

Para cambiar el ajuste de actualización automática, pulse  $\frac{1}{\sqrt{1-\frac{1}{n}}}$  → Ajustes → Actualizar **aplicaciones automáticamente** y, a continuación, seleccione una opción.

# **Administrar aplicaciones**

#### **Desinstalar o desactivar aplicaciones**

Mantenga pulsada una aplicación y seleccione una opción:

- **Desinstalar**: desinstala las aplicaciones descargadas.
- **Desactivar**: desactiva las aplicaciones predeterminadas seleccionadas que no pueden desinstalarse en el dispositivo.

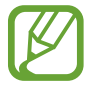

Es posible que algunas aplicaciones no sean compatibles con esta función.

#### **Activar aplicaciones**

Abra **Ajustes**, pulse **Aplicaciones** →  $\blacktriangledown$  → **Desactivadas**, seleccione una aplicación y, a continuación, pulse **Activar**.

#### **Configurar permisos de aplicaciones**

Para que algunas aplicaciones funcionen correctamente, podrían necesitar permisos para utilizar la información de su dispositivo o acceder a ella.

Para ver los ajustes de los permisos que las aplicaciones tienen establecidos, abra **Ajustes** y pulse **Aplicaciones** y, a continuación, seleccione una aplicación y pulse **Permisos**. Puede ver la lista de permisos de las aplicaciones y cambiarlos.

Para ver o cambiar los ajustes de los permisos de la aplicación según la categoría del permiso, abra **Ajustes** y pulse **Aplicaciones** →  $\cdot$  → **Administrador de permisos**, seleccione un elemento y una aplicación.

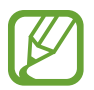

Si no concede permisos a las aplicaciones, es posible que las funciones básicas de estas no se inicien correctamente.

# **Buscar**

Busque contenido en el dispositivo rápidamente.

1 En la pantalla Aplicaciones, pulse **Buscar**. También puede abrir el panel de notificaciones, deslizar el dedo hacia abajo y, a continuación, pulsar  $Q$ .

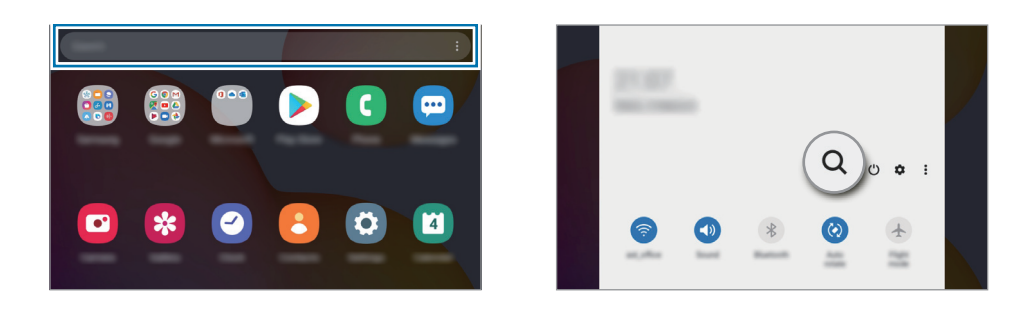

2 Escriba una palabra clave.

Se realizará la búsqueda entre las aplicaciones y el contenido de su dispositivo.

Si pulsa  $Q$  en el teclado, podrá buscar más contenido.

# **Funciones del S Pen**

# **Air command**

Air command es un menú que ofrece las funciones del S Pen y acceso rápido a aplicaciones utilizadas con frecuencia.

Para abrir el panel de Air command, pase el S Pen por encima de la pantalla y pulse el botón del S Pen. También puede pulsar el icono de Air command ( $\bigcirc$ ) con el S Pen.

Deslice hacia arriba o hacia abajo por el panel de Air command y seleccione la función o aplicación que desee.

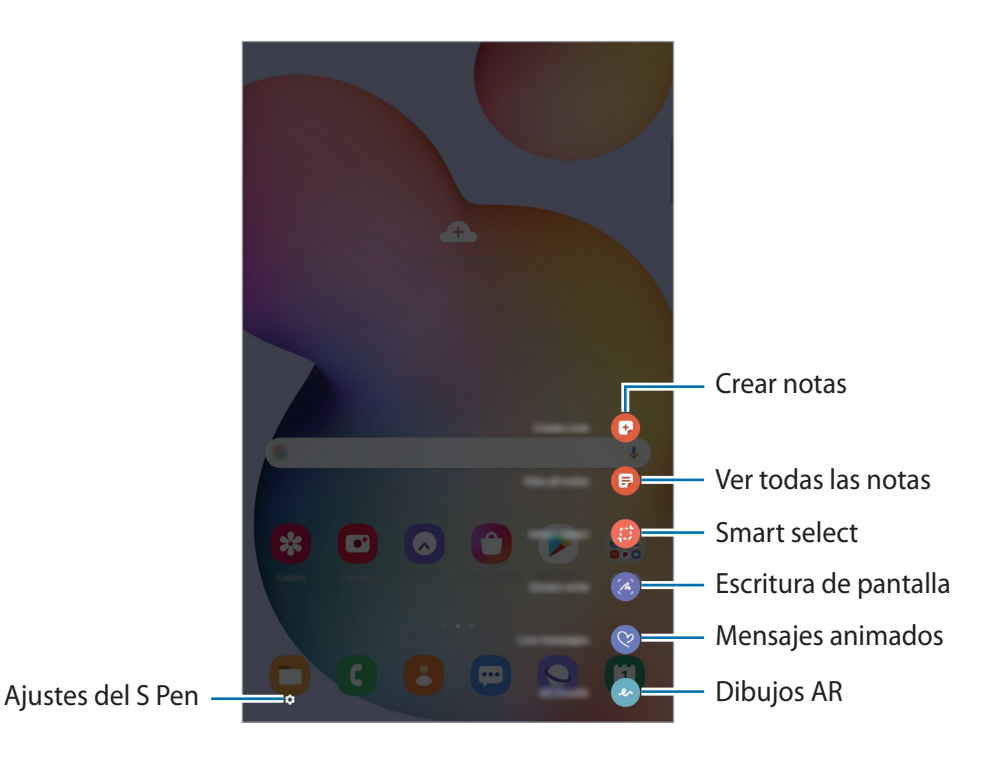

#### **Añadir accesos directos al panel de Air command**

Añada accesos directos a las funciones o aplicaciones que utilice con mayor frecuencia en el panel de Air command.

En el panel de Air command, pulse **Añadir accesos directos** y seleccione las aplicaciones o funciones que desee abrir en el panel.

De forma alternativa, abra el panel de Air command y pulse **← Accesos directos**.

#### **Funciones del S Pen**

Active varias funciones del S Pen en el panel de Air command. Los accesos directos que no aparecen en el panel de forma predeterminada pueden añadirse utilizando la función Añadir accesos directos.

- **Crear notas**: cree notas fácilmente en una ventana emergente sin necesidad de abrir la aplicación **Samsung Notes**. Consulte [Crear notas](#page-50-0) para obtener más información.
- **Ver todas las notas**: muestra todas las notas en la aplicación **Samsung Notes**.
- **Smart select**: utilice el S Pen para seleccionar un área y realizar acciones, como compartir o guardar. Consulte [Smart select](#page-51-0) para obtener más información.
- **Escritura de pantalla**: realice capturas de pantalla para escribir o dibujar en ellas, o para recortar un área de la imagen capturada. También puede capturar el contenido actual y el contenido oculto en una página extendida, como una página web. Consulte [Escritura de pantalla](#page-53-0) para obtener más información.
- **Mensajes animados**: en lugar de utilizar un mensaje de texto, crea y envía un mensaje único registrando sus acciones mientras escribe a mano o dibuja un mensaje animado y guardándolo como archivo animado. Consulte [Mensajes animados](#page-54-0) para obtener más información.
- **Dibujos AR**: grabe vídeos divertidos con escritura a mano o dibujos virtuales en las caras o en cualquier parte de la pantalla. Consulte [Dibujos AR](#page-105-0) para obtener más información.
- **PENUP**: publique sus creaciones, vea las de otras personas y obtenga consejos útiles sobre cómo dibujar. Consulte [PENUP](#page-119-0) para obtener más información.
- **Bixby Vision**: las funciones de Bixby Vision permiten buscar imágenes similares, detectar y traducir texto, además de otras acciones. Consulte la sección [Bixby Vision](#page-55-0) para obtener más información.
- **Vista rápida**: reduzca una aplicación para verla en una pantalla minimizada y pase el S Pen sobre ella para abrirla en la vista de pantalla completa. Consulte [Vista rápida](#page-56-0) para obtener más información.
- **Colorear:** añade colores a las imágenes de PENUP utilizando el S Pen.
- **Escribir en calendario**: abre la aplicación **Calendario** y escribe o dibuja en la pantalla. Consulte [Escribir en calendario](#page-57-0) para obtener más información.
- **Añadir accesos directos**: añade accesos directos a las aplicaciones utilizadas con mayor frecuencia en el panel de Air command.

#### **Icono de Air command**

Cuando el panel de Air command está cerrado, el icono de Air command permanece en la pantalla. Puede abrir el panel de Air command pulsando el icono con el S Pen.

Para mover el icono, deslice **(2)** hasta una nueva ubicación.

Si el icono de Air command no aparece en la pantalla, abra la aplicación **Ajustes**, pulse **Funciones avanzadas** → **S Pen** y, a continuación, deslice el interruptor **Mostrar icono flotante** para activarlo.

### <span id="page-50-0"></span>**Crear notas**

Cree notas fácilmente en una ventana emergente sin necesidad de abrir la aplicación **Samsung Notes**.

1 Abra el panel de Air command y pulse **Crear notas**. También puede pulsar dos veces la pantalla mientras mantiene pulsado el botón del S Pen.

La pantalla de notas aparecerá como ventana emergente.

2 Cree una nota utilizando el S Pen.

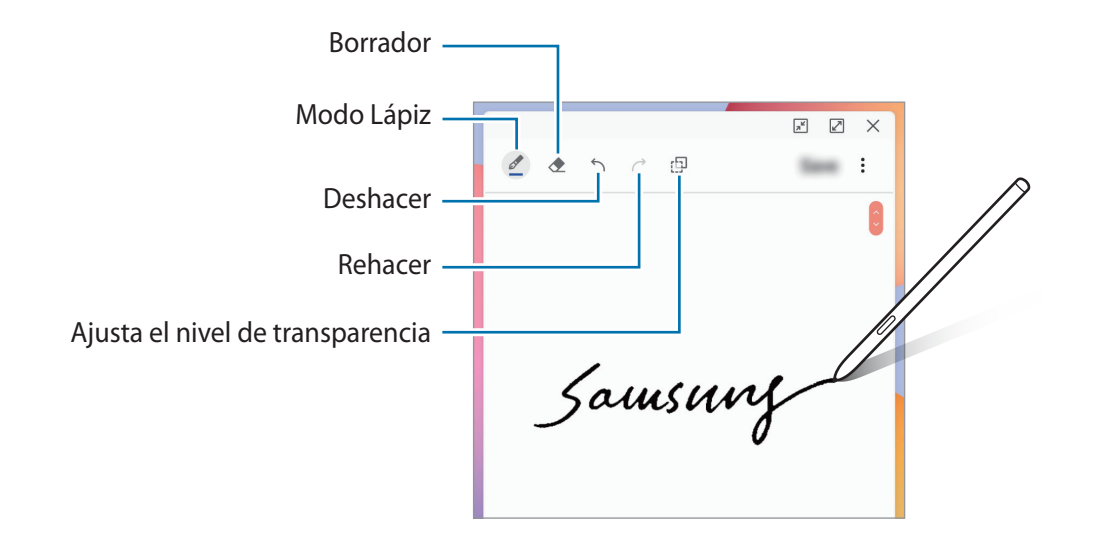

3 Cuando termine de crear la nota, pulse **Guardar**.

La nota se guardará en **Samsung Notes**.

### <span id="page-51-0"></span>**Smart select**

Utilice el S Pen para seleccionar un área y realizar acciones, como compartir o guardar. También puede seleccionar un área de un vídeo y capturarla como animación GIF.

- 1 Cuando haya contenido que quiera capturar, como una parte de una imagen, abra el panel de Air command y pulse **Smart select**.
- 2 Seleccione el icono con la forma que desee en la barra de herramientas y deslice el S Pen por el contenido que quiera seleccionar.

Para anclar el área seleccionada en la parte superior de la pantalla, pulse  $\mathbb{R}$ , seleccione el área y, a continuación, pulse **Fijar**.

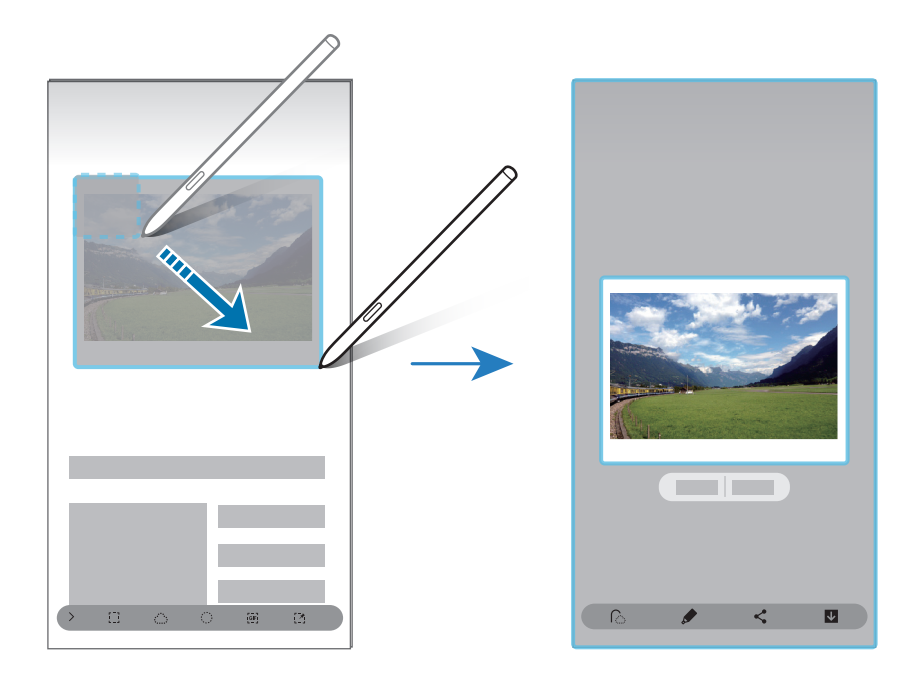

3 Seleccione la opción que quiera utilizar en la zona seleccionada.

- **Extraer texto**: extrae el texto del área seleccionada.
- **Fijar**: ancla el área seleccionada a la pantalla.
- $\odot$ : cambia automáticamente el aspecto del área seleccionada.
- $\bullet$  : permite escribir o dibujar en el área seleccionada.
- $\cdot$   $\langle \cdot \rangle$ : permite compartir el área seleccionada.
- : guarda el área seleccionada en **Galería**.

#### **Capturar un área en un vídeo**

Mientras reproduce un vídeo, seleccione un área y captúrela como animación GIF.

- 1 Cuando haya contenido que quiera capturar durante la reproducción de vídeo, abra el panel de Air command y pulse **Smart select**.
- 2 En la barra de herramientas, pulse  $\overline{e}$ .
- $3$  Ajuste la posición y el tamaño del área de captura.

Ajusta la posición

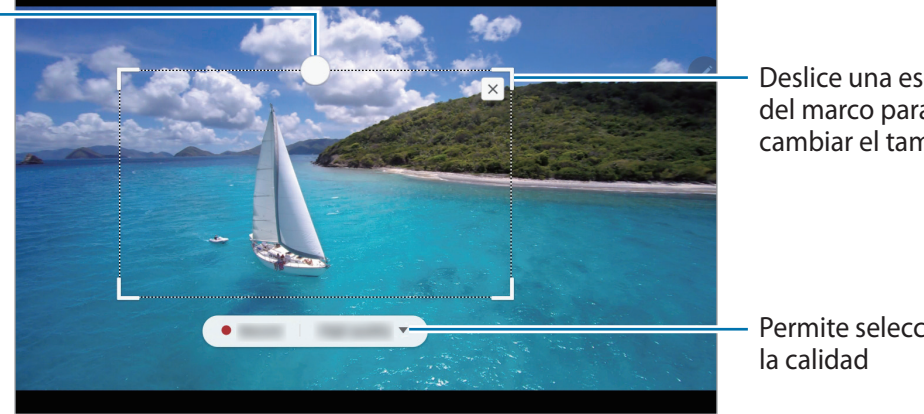

Deslice una esquina del marco para cambiar el tamaño

Permite seleccionar

- 4 Pulse **Grabar** para iniciar la captura.
	- Antes de capturar un vídeo, asegúrese de que se esté reproduciendo.
		- El tiempo máximo durante el que puede capturar un área del vídeo aparecerá en la pantalla.
		- Cuando capture un área en un vídeo, su sonido no se grabará.
- 5 Pulse **Detener** para detener la captura.

 $6$  Seleccione la opción que quiera utilizar en la zona seleccionada.

- $\cdot$   $\bullet$  : permite escribir o dibujar en el área seleccionada. Pulse  $\bullet$  para ver el resultado antes de guardar el archivo.
- $\cdot$   $\leq$  : permite compartir el área seleccionada.
- : guarda el área seleccionada en **Galería**.

# <span id="page-53-0"></span>**Escritura de pantalla**

Realice capturas de pantalla para escribir o dibujar en ellas, o para recortar un área de la imagen capturada.

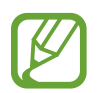

No se pueden hacer capturas de pantalla mientras se usan ciertas aplicaciones.

1 Cuando haya contenido que quiera capturar, abra el panel de Air command y pulse **Escritura de pantalla**.

Se realizará una captura de pantalla automáticamente y aparecerá la barra de herramientas de edición.

- 2 Si captura el contenido de una página extendida, como una página web, pulse **Capturar con desplazamiento** para capturar el contenido oculto. Pulse **Capturar con desplazamiento** varias veces hasta que finalice la captura de pantalla y, a continuación, pulse **Hecho**.
- 3 Escriba una nota en la captura de pantalla.

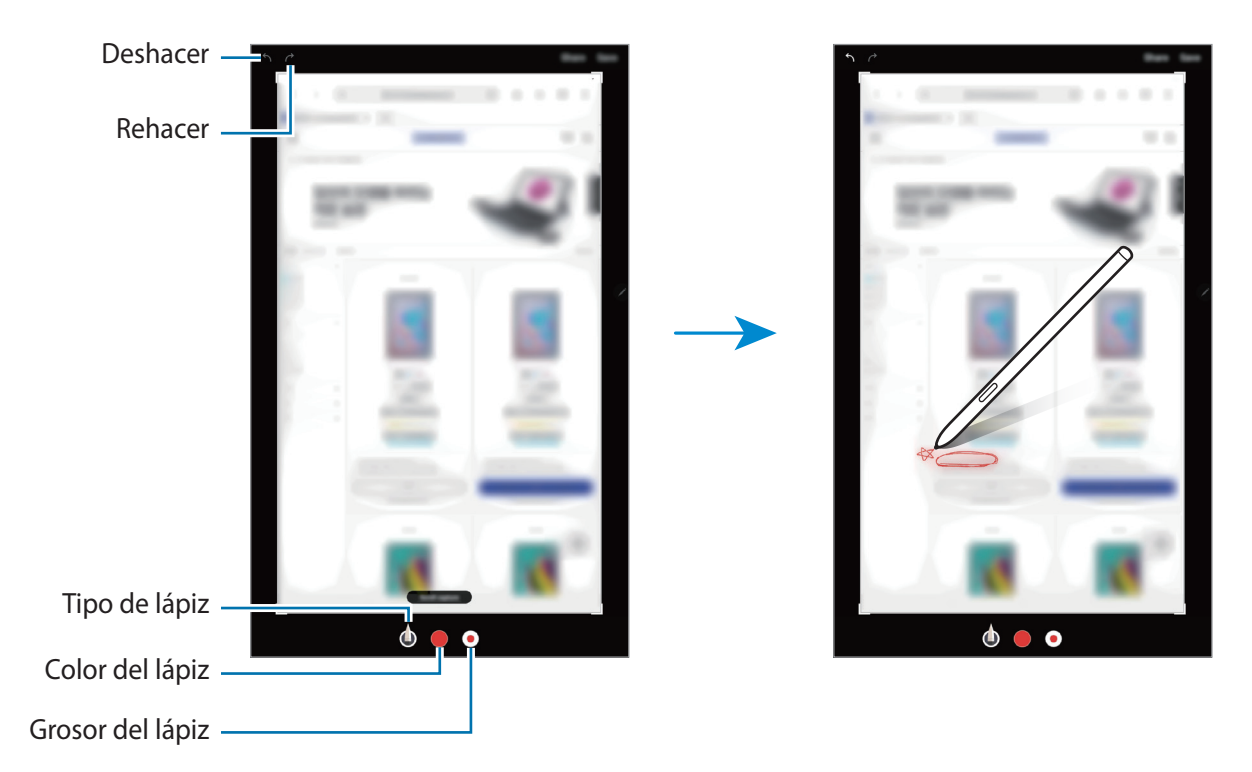

4 Seleccione la opción que quiera utilizar en la captura de pantalla.

- Compartir: permite compartir la captura de pantalla.
- **Guardar**: guarda la captura de pantalla en **Galería**.

# <span id="page-54-0"></span>**Mensajes animados**

En lugar de utilizar un mensaje de texto, cree y envíe un mensaje único registrando sus acciones mientras escribe a mano o dibuja un mensaje animado, y guardándolo como archivo animado.

1 Si desea enviar un mensaje animado, abra el panel de Air command y pulse **Mensajes animados**.

Aparecerá la pantalla de mensaje animado.

- 2 Personalice la imagen de fondo y pulse **Hecho** o **Empezar a dibujar**.
	- **Galería**: establece una foto o un vídeo guardados en Galería como una imagen de fondo.
	- **Cámara**: saca una foto o un vídeo y lo establece como imagen de fondo.
	- **Color**: seleccione un color de fondo.
- $\beta$  Escriba o dibuje en la pantalla de mensajes animados.

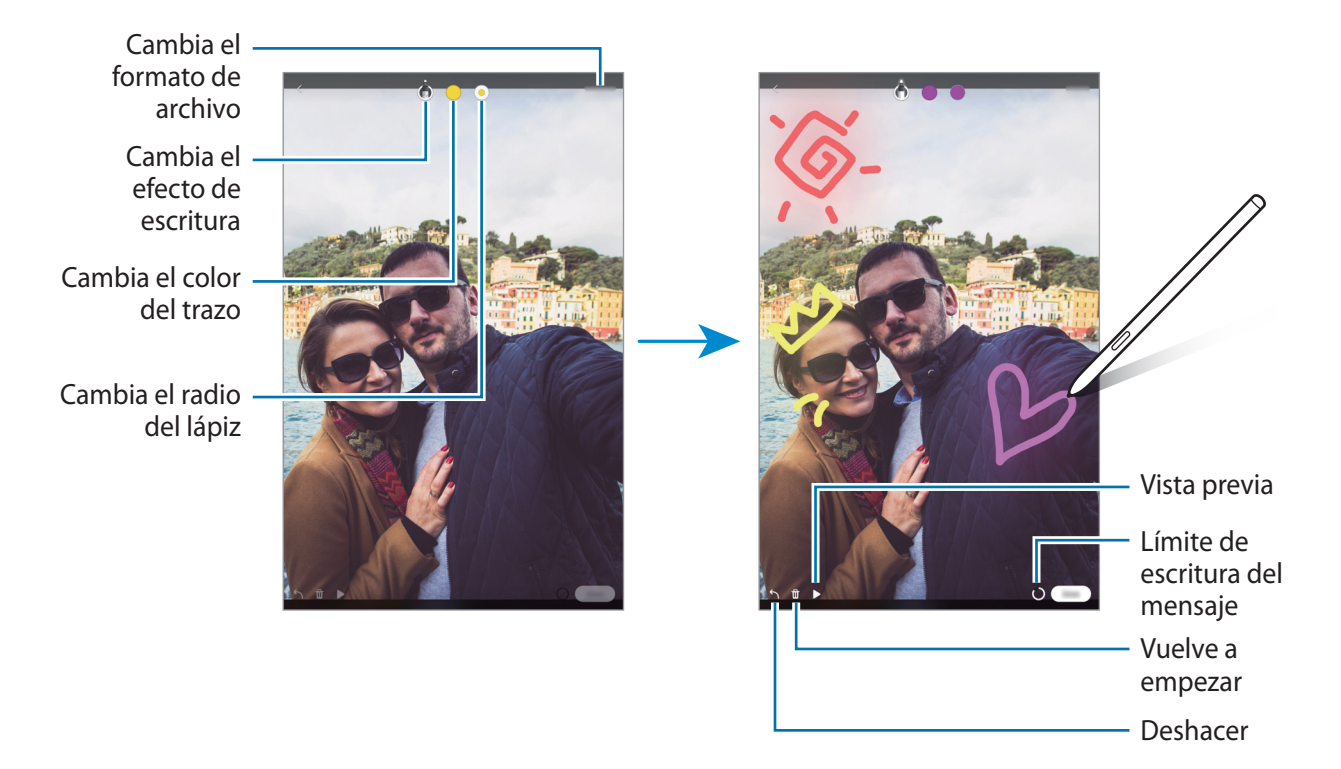

#### 4 Pulse **Hecho**.

El mensaje animado se guardará en **Galería** como archivo GIF animado o vídeo.

5 Pulse **Compartir** y elija un método.

# <span id="page-55-0"></span>**Bixby Vision**

Cuando mantenga el S Pen sobre el contenido, este se reconocerá y aparecerán los iconos de búsqueda disponibles. Utilice las funciones para buscar imágenes similares, detectar y traducir texto, y mucho más. Consulte la sección [Bixby Vision](#page-64-0) para obtener más información.

- 1 Si hay alguna imagen de la que desea buscar información relevante o extraer texto, abra el panel de Air command y pulse **Bixby Vision**.
- 2 Pase el S Pen por el contenido que desee.

Una vez reconocido el contenido, aparecerán los iconos de búsqueda disponibles.

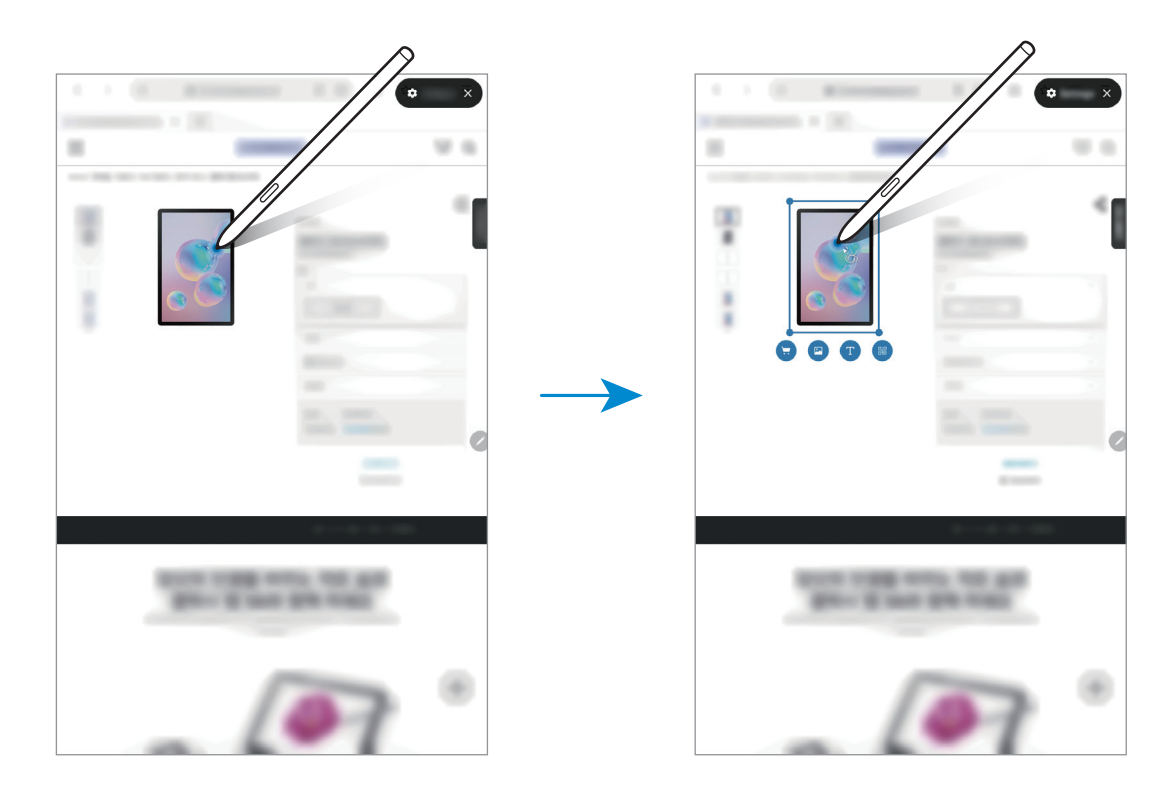

- 3 Seleccione el icono que desee.
- 4 Pulse  $\times$  en el panel Bixby Vision para cerrarlo.

# <span id="page-56-0"></span>**Vista rápida**

Reduzca una aplicación para verla en una pantalla minimizada y pase el S Pen sobre ella para abrirla en la vista de pantalla completa.

Por ejemplo, abra una aplicación de mapas, abra el panel de Air command y, a continuación, pulse **Vista rápida**. La aplicación se minimizará en la parte inferior de la pantalla. Mientras navega por páginas web, pase el S Pen por la miniatura para abrir la aplicación de mapas a pantalla completa y buscar lugares rápidamente.

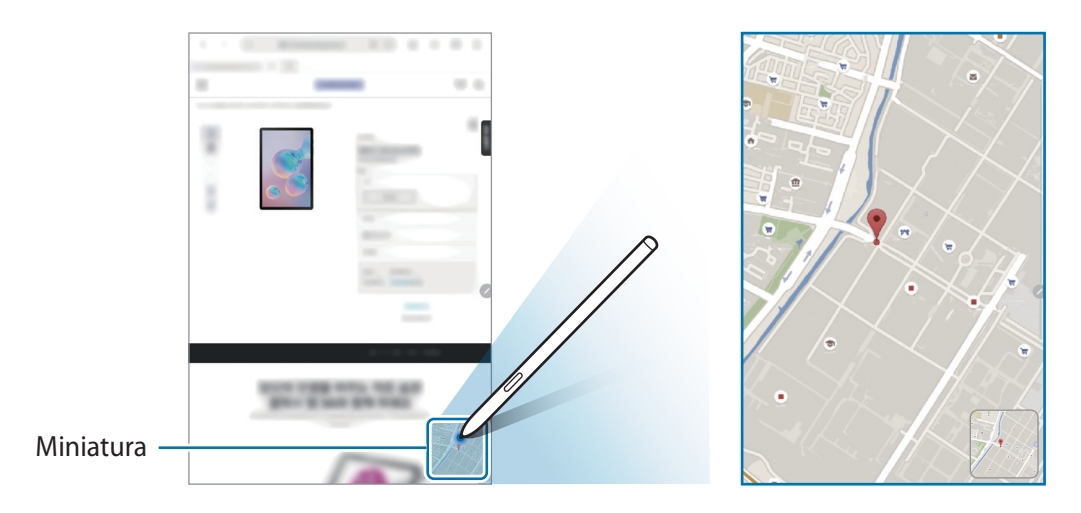

Aleje el S Pen de la pantalla para volver a minimizar la aplicación.

Para cerrar la aplicación minimizada, mantenga pulsada la miniatura y deslícela hasta **Eliminar** en la parte superior de la pantalla.

### <span id="page-57-0"></span>**Escribir en calendario**

Anote sus planes de forma rápida y sencilla escribiendo o dibujando en la pantalla de calendario.

Abra el panel de Air command, pulse **Escribir en calendario** y, a continuación, anote sus planes en el calendario. Cuando haya terminado, pulse Guardar. Para editarlo, pulse  $\mathcal{Q}$ .

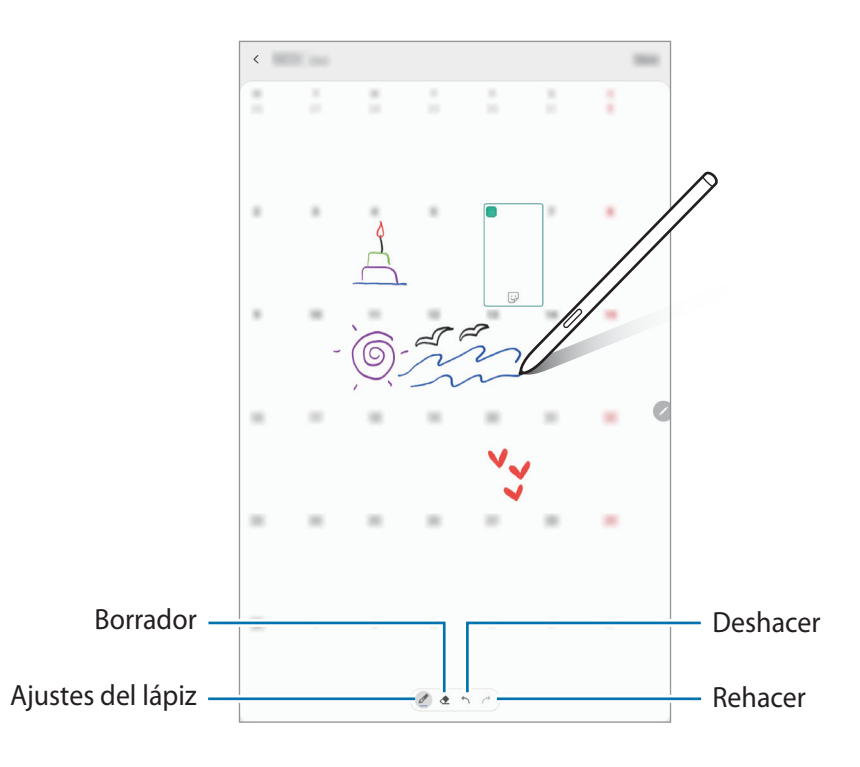

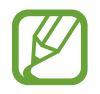

Solo puede usar esta función en la vista mensual del calendario.

# **Air view**

Pase el S Pen por un elemento de la pantalla para previsualizar el contenido o ver información en una ventana emergente.

En algunas aplicaciones, los botones de acción aparecerán en la ventana de vista previa.

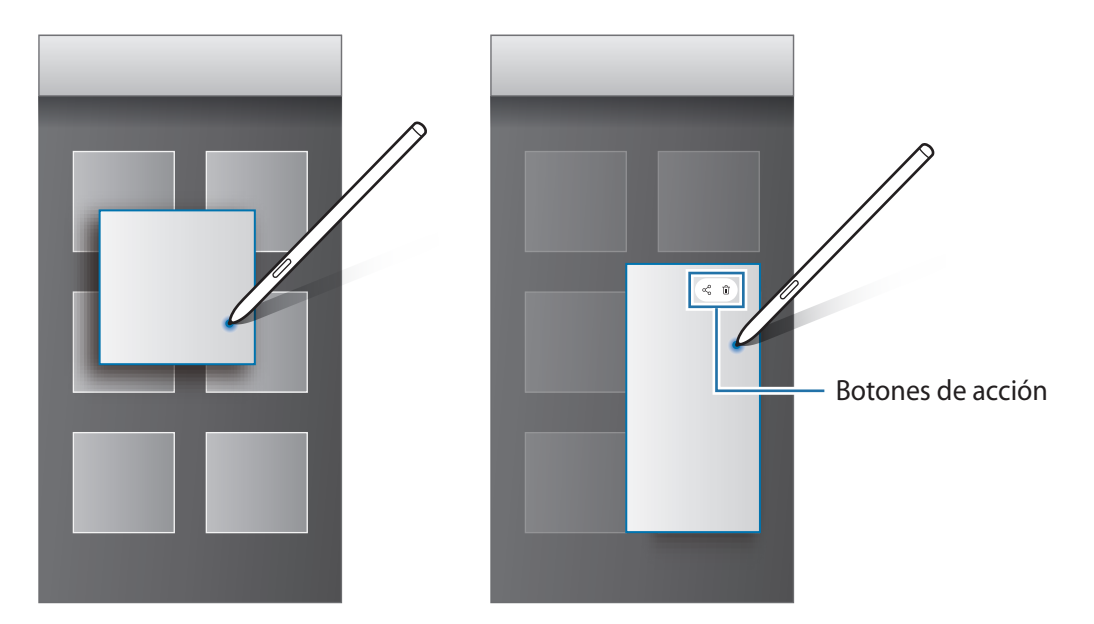

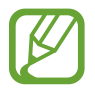

Si esta función no está activada, abra **Ajustes**, pulse **Funciones avanzadas** → **S Pen** y, a continuación, deslice el interruptor **Air view** para activarlo.

### **Seleccionar con el S Pen**

Mantenga pulsado el botón del S Pen y deslícelo sobre el texto o la lista de elementos para seleccionarlos.S Pen También puede copiar y pegar los elementos seleccionados en otra aplicación o compartirlos.

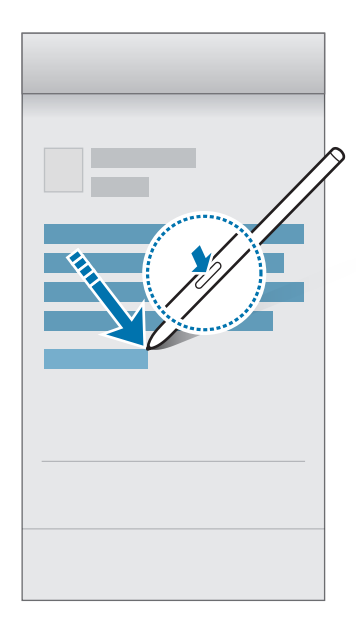

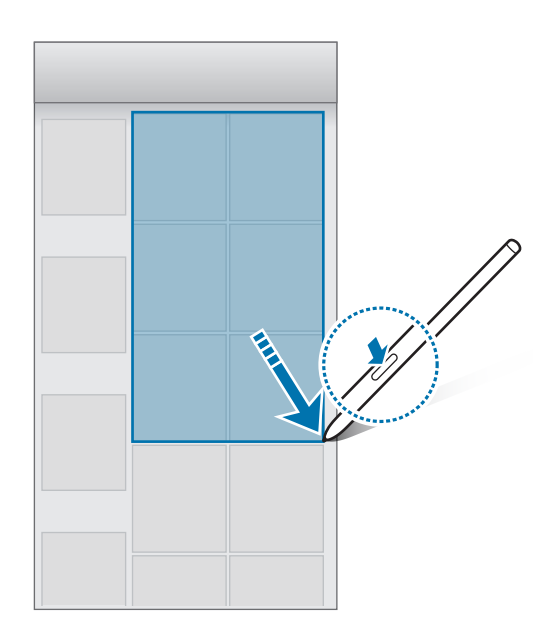

### **Nota con pantalla apagada**

Puede crear notas rápidamente escribiendo en la pantalla sin necesidad de encenderla.

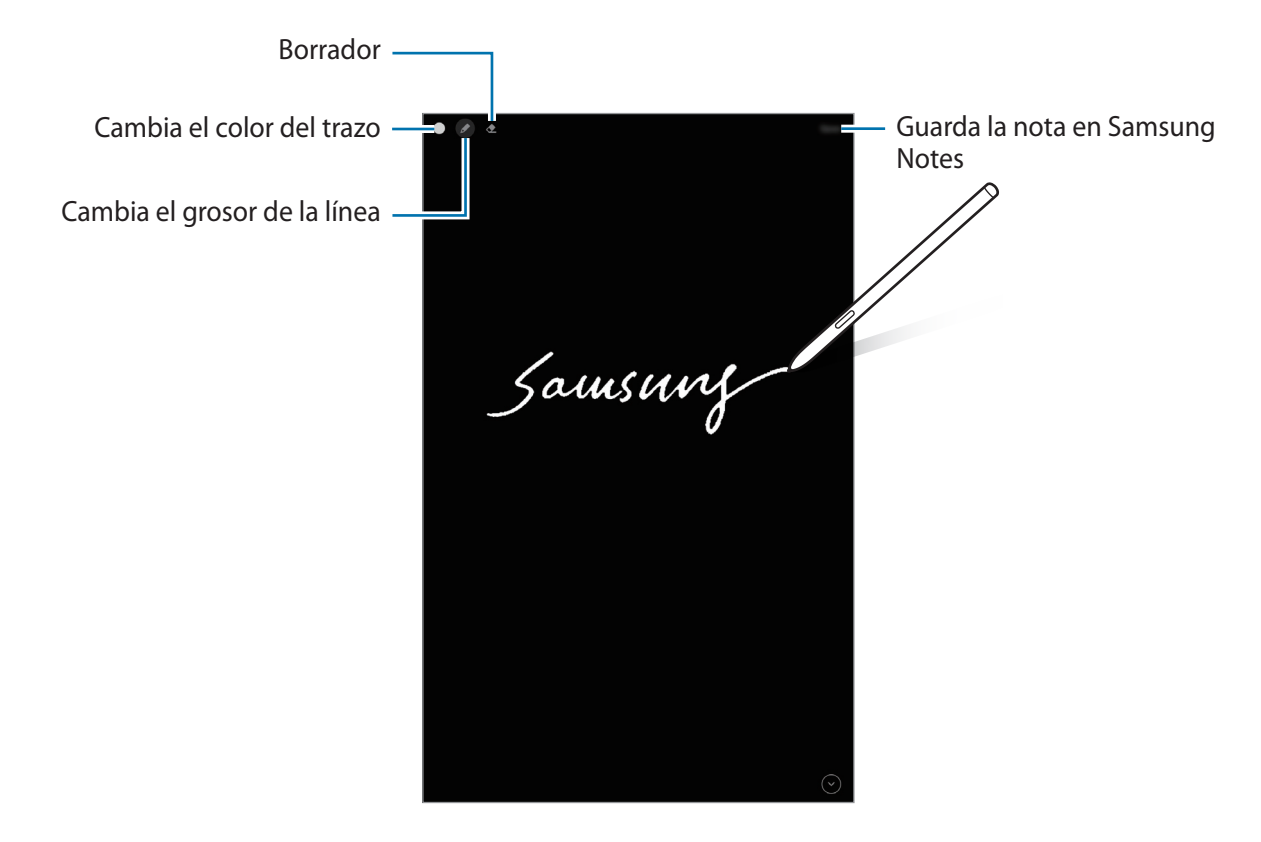

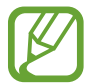

Si esta función no está activada, abra **Ajustes**, pulse **Funciones avanzadas** → **S Pen** y, a continuación, deslice el interruptor **Nota con pantalla apagada** para activarlo.

#### **Crear una nota con pantalla apagada**

- 1 Cuando la pantalla esté apagada, pase el S Pen por encima de ella y pulse el botón del S Pen.
- 2 Escriba o dibuje una nota.

Para ampliar la página, pulse  $\odot$ .

Para guardar la nota, pulse Guardar. La nota se guardará en Samsung Notes →  $\equiv \rightarrow$  Nota con **pantalla apagada**.

# **Bixby**

# **Introducción**

Bixby es una interfaz de usuario que le ayuda a utilizar el dispositivo de una forma más cómoda.

Puede hablar con Bixby o escribir texto. Bixby ejecutará la función solicitada o mostrará la información deseada. Además, aprenderá cuáles son sus patrones de uso. Cuanto más aprenda sobre usted, mejor le conocerá.

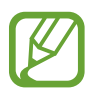

- Para poder utilizar Bixby, su dispositivo deberá estar conectado a una red Wi-Fi o de datos móviles.
- Asimismo, deberá iniciar sesión en su Samsung account.
- Bixby solo está disponible en algunos idiomas y es posible que algunas funciones no estén disponibles dependiendo de su región.

# **Iniciar Bixby**

Cuando inicie Bixby por primera vez, aparecerá la página de introducción de Bixby. Deberá seleccionar el idioma en el que desea usar Bixby, iniciar sesión en su Samsung account siguiendo las instrucciones de la pantalla y, a continuación, aceptar los términos y condiciones.

1 Mantenga pulsado el botón Función. También puede abrir la aplicación **Bixby**.

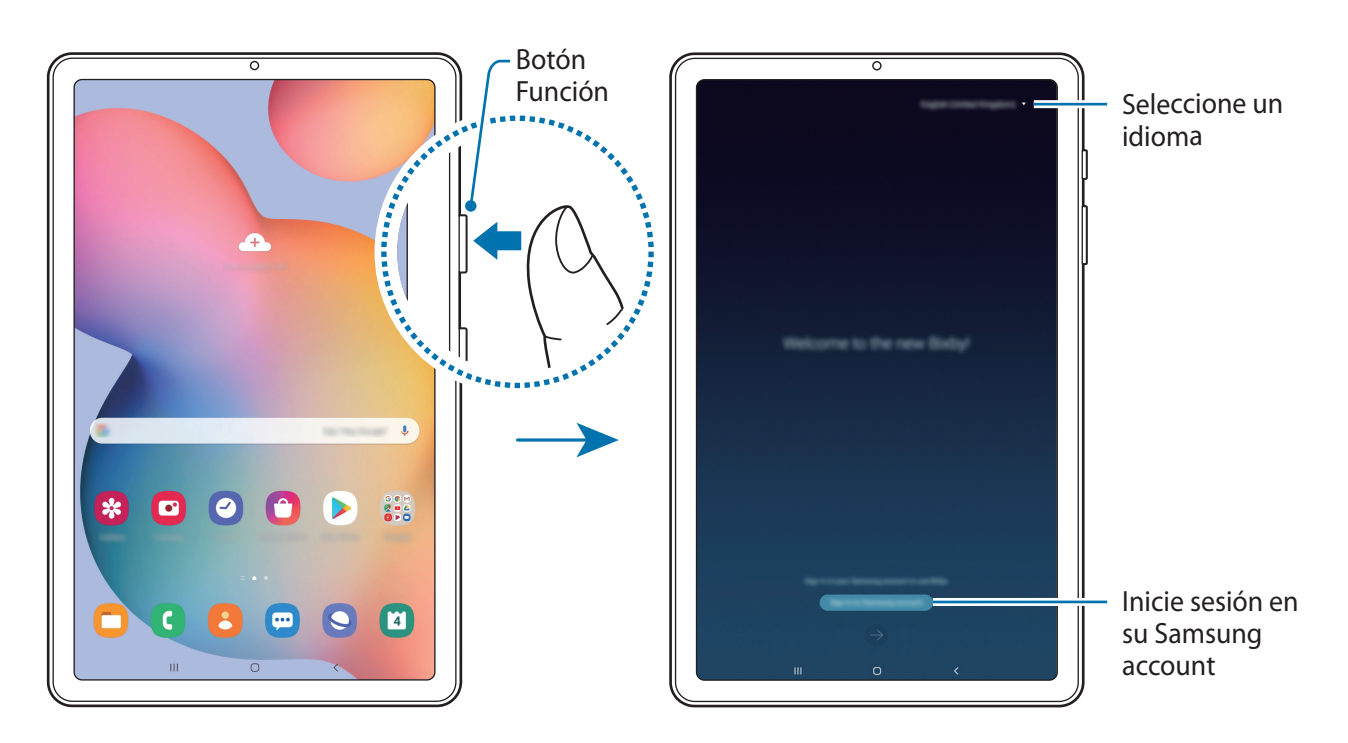

- 2 Seleccione el idioma en el que desea usar Bixby.
- 3 Pulse **Iniciar sesión en Samsung account** y siga las instrucciones de la pantalla para iniciar sesión.

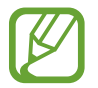

Si ya ha iniciado sesión, la información de su cuenta aparecerá en la pantalla.

4 Siga las instrucciones que aparecen en la pantalla para completar la configuración. Aparecerá la pantalla de Bixby.

# **Usar Bixby**

Cuando le diga algo a Bixby, este iniciará las funciones correspondientes o mostrará la información solicitada.

Mantenga pulsado el botón Función mientras habla y levante el dedo del botón cuando haya terminado. También puede decir "Hi, Bixby" y, cuando el dispositivo emita un sonido, empezar a hablar.

Por ejemplo, mientras mantiene pulsado el botón Función, diga "¿Qué tiempo hace hoy?". La información del tiempo aparecerá en la pantalla.

Si quiere saber la información del tiempo del día siguiente, mientras mantiene pulsado el botón Función, diga "¿Y mañana?". Bixby es capaz de comprender contexto de la conversación y le mostrará la información meteorológica que ha solicitado.

#### Aplicaciones y funciones

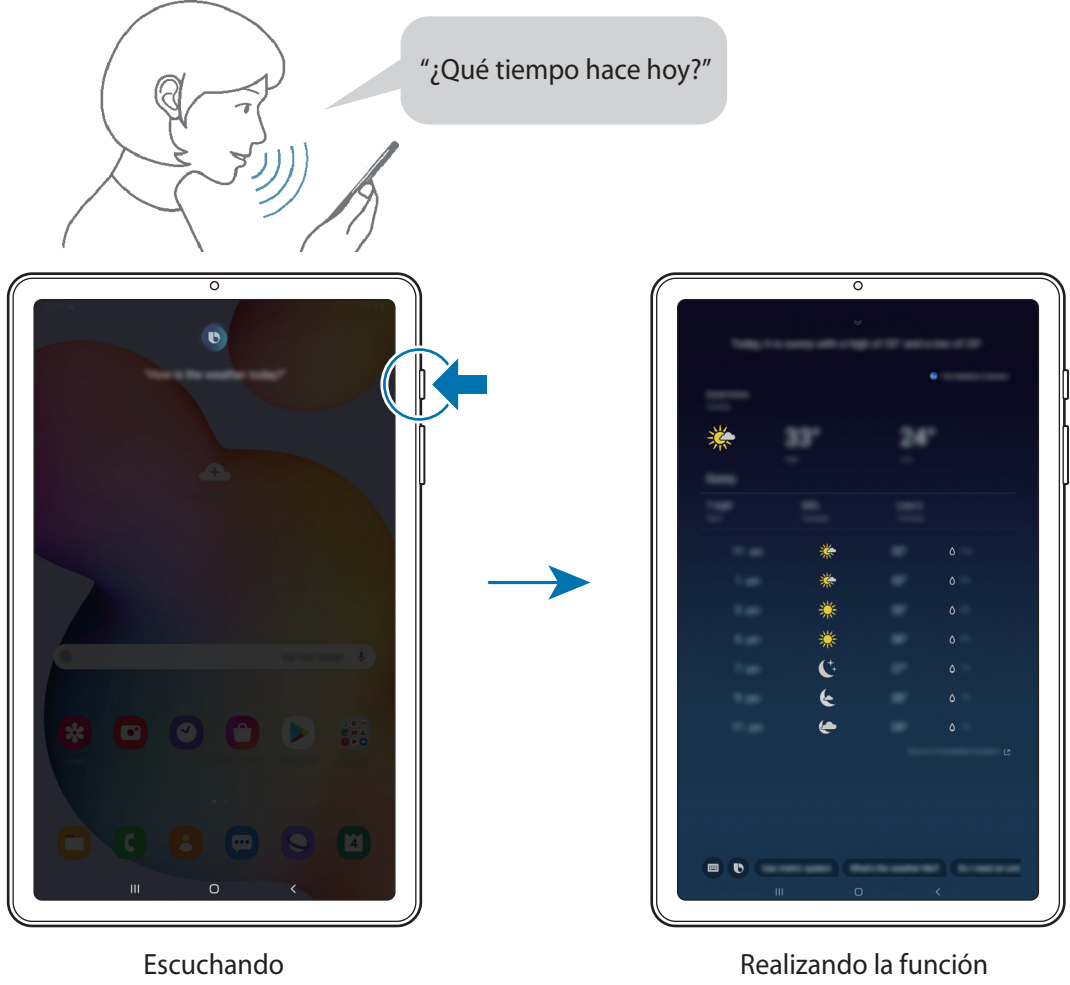

correspondiente

Si Bixby le hace una pregunta durante una conversación, mantenga pulsado el botón Función y responda. También puede pulsar  $\bigcirc$  para responder a Bixby.

Si utiliza auriculares o audio Bluetooth, o inicia una conversación diciendo "Hi, Bixby", puede continuar con la conversación sin pulsar el icono. Inicie la aplicación **Bixby** y pulse  $\equiv \rightarrow \clubsuit \rightarrow \Rightarrow$ **Escucha automática** → **Solo manos libres**.

#### **Activar Bixby con la voz**

Puede iniciar una conversación con Bixby diciendo "Hi, Bixby". Registre su voz para que Bixby responda cuando diga "Hi, Bixby".

- **1** Abra **Bixby** y pulse  $\mathbf{F} \to \mathbf{G} \to \mathbf{A}$ ctivación por voz.
- 2 Pulse el interruptor **Activar con "Hi, Bixby"** para activarlo.
- 3 Siga las instrucciones que aparecen en la pantalla para completar la configuración.

Ahora puede decir "Hi, Bixby" y, cuando el dispositivo emita un sonido, iniciar una conversación.

#### **Comunicarse introduciendo texto**

Si no se reconoce su voz por estar en un entorno con mucho ruido o en una situación en la que hablar le resulta complicado, puede comunicarse con Bixby mediante texto.

Abra la aplicación **Bixby** y pulse  $\blacksquare$  y, a continuación, escriba lo que desee.

Durante la comunicación, Bixby también le responderá mediante texto, en lugar de mediante la voz.

# <span id="page-64-0"></span>**Bixby Vision**

### **Introducción**

Bixby Vision es un servicio que ofrece distintas funciones basándose en el reconocimiento de imágenes. Puede usar Bixby Vision para buscar información rápidamente mediante el reconocimiento de objetos. Utilice las diversas funciones de Bixby Vision.

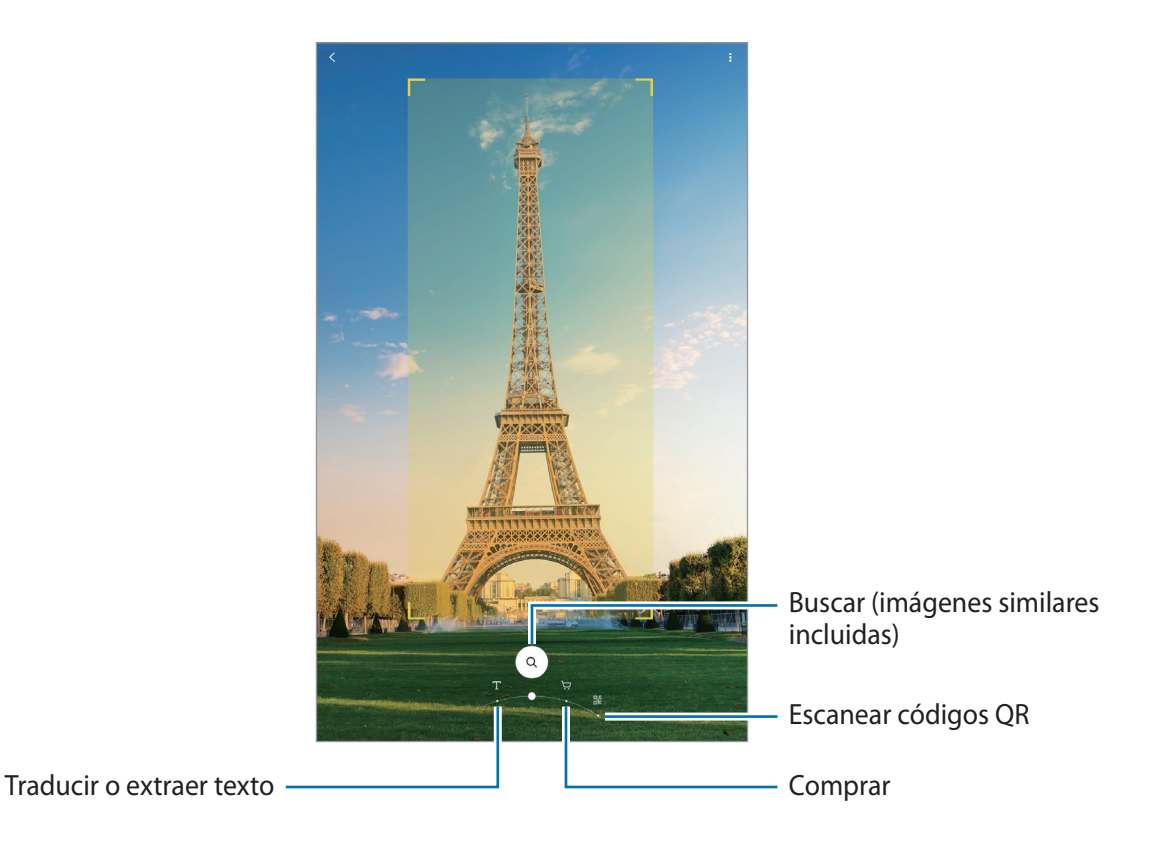

- Para poder utilizar esta función, el dispositivo deberá estar conectado a una red Wi-Fi o móvil.
	- Las funciones disponibles y los resultados de búsqueda pueden variar en función de la región o el operador.
	- Dependiendo de la resolución, el tamaño o el formato de la imagen, puede que esta función no esté disponible o no ofrezca resultados de búsqueda correctos.
	- Samsung no se hace responsable de la información sobre productos proporcionada por Bixby Vision.

# **Iniciar Bixby Vision**

Inicie Bixby Vision de una de estas formas:

- En la aplicación **Cámara**, pulse **MÁS** en la lista de modos de disparo y pulse **BIXBY VISION**.
- En la aplicación **Galería**, seleccione una imagen y pulse  $\odot$ .
- En la aplicación **Internet**, mantenga pulsada una imagen y pulse **Bixby Vision**.
- Si ha añadido el icono de Bixby Vision a la pantalla Aplicaciones, abra la aplicación **Bixby Vision**.

# **Traducir o extraer texto**

Bixby Vision reconoce y muestra el texto traducido en la pantalla. También puede extraer texto de un documento o un archivo de imagen.

Por ejemplo, utilice las funciones de Bixby Vision para saber qué dice un letrero en otro idioma. El dispositivo traducirá el texto del letrero al idioma que seleccione.

- 1 Inicie la aplicación **Cámara**, pulse **MÁS** en la lista de modos de disparo y, a continuación, pulse **BIXBY VISION**.
- 2 Seleccione  $\textcircled{r}$  y mantenga el texto en la pantalla para reconocerlo.

El texto traducido aparecerá en la pantalla.

- Para extraer texto, pulse  $(\mathbb{F})$ . Si pulsa  $\geq$ , puede usar funciones adicionales con el texto extraído, como compartirlo o guardarlo.
- Para cambiar el idioma de origen o destino, pulse el panel de ajustes de idioma situado en la parte inferior de la pantalla.

# **Búsqueda de imágenes similares e información relacionada**

Busque en Internet imágenes similares al objeto reconocido e información relacionada. Podrá ver varias imágenes con propiedades similares al objeto, como el color o la forma, así como consultar la información relacionada.

Por ejemplo, si desea conocer información sobre un edificio, utilice las funciones de Bixby Vision. El dispositivo buscará y mostrará información relacionada o imágenes de características similares.

- 1 Inicie la aplicación **Cámara**, pulse **MÁS** en la lista de modos de disparo y, a continuación, pulse **BIXBY VISION**.
- 2 Seleccione  $\textcircled{a}$  y mantenga el objeto en la pantalla para reconocerlo.
- 3 Seleccione un resultado de búsqueda.

Aparecerán las imágenes similares y la información relacionada.

# **Buscar información de compra**

Es posible encontrar información de un producto aunque no sepa su nombre.

Por ejemplo, si desea buscar la información del producto en Internet, utilice las funciones de Bixby Vision; el dispositivo realizará la búsqueda y le mostrará los resultados.

- 1 Inicie la aplicación **Cámara**, pulse **MÁS** en la lista de modos de disparo y, a continuación, pulse **BIXBY VISION**.
- 2 Seleccione  $\overline{P}$  y mantenga el objeto en la pantalla para reconocerlo.
- 3 Seleccione un resultado de búsqueda y aparecerá la información sobre el producto.

# **Leer códigos QR**

Reconozca códigos QR y visualice distinta información, como sitios web, fotos, vídeos, mapas y tarjetas de visita.

- 1 Inicie la aplicación **Cámara**, pulse **MÁS** en la lista de modos de disparo y, a continuación, pulse **BIXBY VISION**.
- 2 Seleccione  $\mathbb{R}$  y mantenga el código QR en la pantalla para reconocerlo.

Aparecerá la información relativa al código QR.

# **Samsung Daily**

Vea las últimas noticias y diversos contenidos, como videos y juegos.

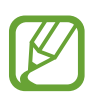

- Para usar Samsung Daily, el dispositivo deberá estar conectado a una red Wi-Fi o móvil.
- Para poder usar todas las posibilidades que le ofrece esta función, deberá iniciar sesión en su Samsung account.

1 En la pantalla Inicio, deslice el dedo hacia la derecha.

Aparecerá la pantalla de Samsung Daily.

Al ejecutar esta función por primera vez o al reiniciarla tras restablecer los datos de fábrica, siga las instrucciones de la pantalla para completar la configuración.

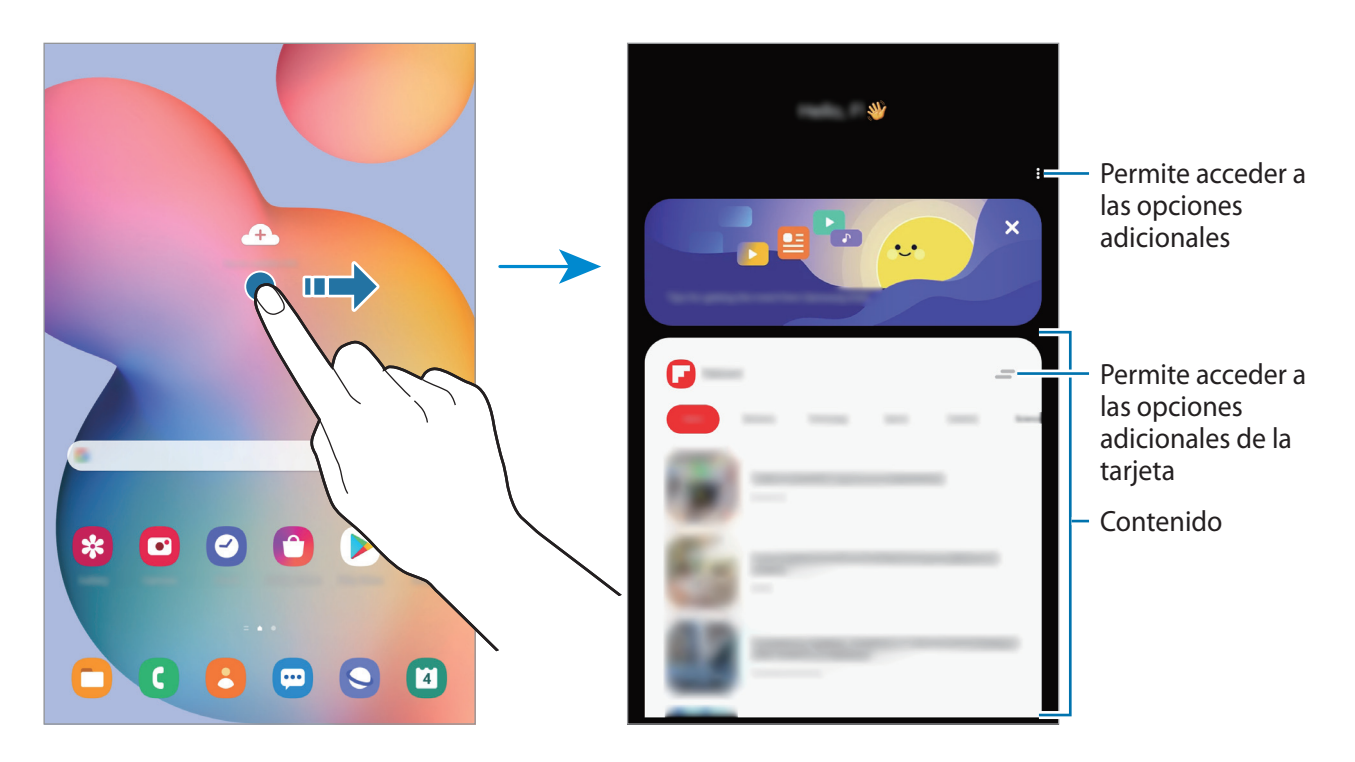

- Para dejar de mostrar una tarjeta en la lista, pulse <sup>en</sup> en la parte superior de la tarjeta y luego **No volver a mostrar**.
- Para agregar o eliminar contenido que desee mostrar como tarjetas, pulse → **Tarjetas** y luego deslice los interruptores junto a los elementos para encenderlos o apagarlos.
- Para cambiar el orden de las tarjetas, pulse  $\stackrel{\bullet}{\bullet} \rightarrow$  **Tarjetas** → **Reordenar** y deslice  $\hat{\Diamond}$  a otra ubicación.

2 Deslice el dedo hacia arriba o hacia abajo para ver el contenido.

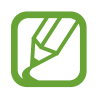

El contenido de las tarjetas se actualiza automáticamente a intervalos específicos. Puede actualizar las tarjetas siempre que quiera, deslizando el dedo hacia abajo en la pantalla.

 $3$  Para cerrar Samsung Daily, deslice el dedo hacia la izquierda en la pantalla o pulse el botón Atrás.

# **Rutinas de Bixby**

Rutinas de Bixby es un servicio que aprende sus patrones de uso y automatiza los ajustes que más utiliza, además de recomendar funciones útiles según determinadas situaciones frecuentes.

Por ejemplo, la rutina Antes de dormir realizará acciones como activar el modo de Silencio y el modo Oscuro para mitigar la fatiga en sus ojos y oídos cuando use el dispositivo antes de irse a la cama.

#### **Añadir rutinas**

Añada rutinas para usar su dispositivo de una forma más práctica. Al hacerlo, puede configurar su condición de activación como automática o manual.

**Añadir rutinas recomendadas**

Cuando su dispositivo aprenda sus patrones de uso, le recomendará añadir como rutinas funciones útiles o que se usan con frecuencia.

Una vez que aparezca la notificación de recomendación, pulse **Ver todo** y añádala como su propia rutina.

Aplicaciones y funciones

**Añadir rutinas de la lista de recomendaciones**

Vea la lista de funciones útiles y añádalas como sus propias rutinas.

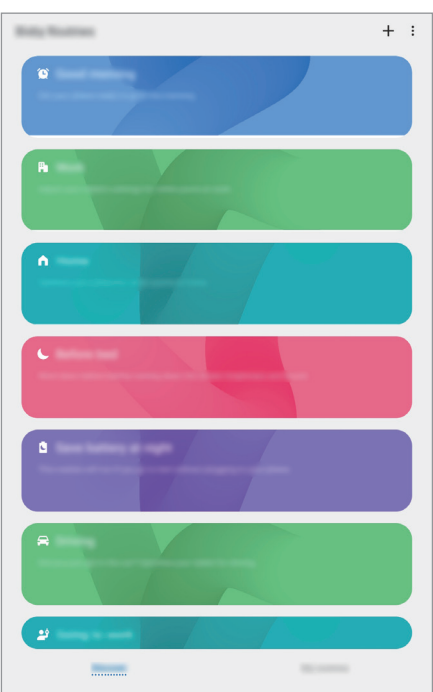

1 Abra la aplicación **Ajustes** y pulse **Funciones avanzadas** <sup>→</sup> **Rutinas de Bixby**.

2 En la lista **Descubrir**, seleccione la rutina que desee y pulse **Guardar**.

- Para configurar las condiciones y acciones de la rutina, pulse **Editar**. También puede pulsar la condición o acción que desee editar.
- Si desea configurar la condición de activación de la rutina como manual, pulse **Botón Inicio pulsado**. Esta opción solo aparecerá cuando no haya condiciones de activación establecidas. En el caso de las rutinas manuales, podrá añadirlas a la pantalla Inicio como widgets y acceder a ellas rápidamente. Cuando aparezca una ventana emergente de notificaciones, pulse **Añadir**.

#### **Añadir sus propias rutinas**

Añada las funciones que desea usar como rutinas.

- **1** Abra la aplicación **Ajustes** y pulse **Funciones avanzadas**  $\rightarrow$  **Rutinas de Bixby**  $\rightarrow$   $\leftarrow$ .
- 2 Pulse +, configure las condiciones y, a continuación, pulse Siguiente.

Si desea configurar la condición de activación de la rutina como manual, pulse **Botón Inicio pulsado**.

- 3 Pulse +, establezca acciones y después pulse Hecho.
- 4 Introduzca un nombre de rutina y pulse **Hecho**.

En el caso de las rutinas manuales, podrá añadirlas a la pantalla Inicio como widgets y acceder a ellas rápidamente. Cuando aparezca una ventana emergente, pulse **Añadir**.

#### **Usar las rutinas**

**Ejecutar rutinas automáticas**

Las rutinas automáticas se ejecutan de forma automática cuando se detectan las condiciones establecidas.

#### **Ejecutar rutinas manuales**

Las rutinas manuales en las que ha establecido la condición de ejecución como **Botón Inicio pulsado** pueden ejecutarse manualmente con solo pulsar el botón cuando lo desee.

Inicie la aplicación **Ajustes**, pulse **Funciones avanzadas** → **Rutinas de Bixby** → **Mis rutinas** y, a continuación, pulse igunto a la rutina que desee ejecutar. También puede pulsar el widget de la rutina en la pantalla Inicio.

**Ver las rutinas en ejecución**

Las rutinas que estén en ejecución aparecerán en el panel de notificaciones. Para ver los detalles de una rutina, pulse la notificación.

**Detener las rutinas en ejecución**

Puede detener las rutinas en ejecución rápidamente. Para ello, seleccione una rutina y pulse **Parar** en el panel de notificaciones.

#### **Gestionar las rutinas**

Abra la aplicación **Ajustes** y pulse **Funciones avanzadas** → **Rutinas de Bixby** → **Mis rutinas**. Aparecerán sus rutinas.

Para desactivar una rutina, pulse el interruptor de la rutina o  $\Box$ .

Para editar una rutina, selecciónela y pulse **Editar**. También puede pulsar la condición o acción que desee editar.

Para eliminar rutinas, pulse • → **Eliminar**, marque las rutinas que desee eliminar y, a continuación, pulse **Eliminar**.

# **Teléfono**

# **Introducción**

Haga o responda llamadas de voz o videollamadas.

- Para hacer una llamada y enviar un mensaje de texto, abra **Ajustes**, pulse **Funciones avanzadas** y, a continuación, deslice el interruptor **Llamadas y mensajes en otros dispositivos** para activar la función. Debe registrarse e iniciar sesión en la misma Samsung account en su dispositivo y en el otro dispositivo. Es posible que algunas funciones de llamadas y mensajes no estén disponibles.
	- Puede seleccionar el método de llamada y de texto. Seleccione una tarjeta SIM o su dispositivo conectado que use la misma cuenta de Samsung.
# **Llamar**

- 1 Abra la aplicación **Teléfono** y pulse **Teclado**.
- 2 Introduzca un número de teléfono.
- 3 Pulse C para hacer una llamada de voz o para hacer una videollamada.

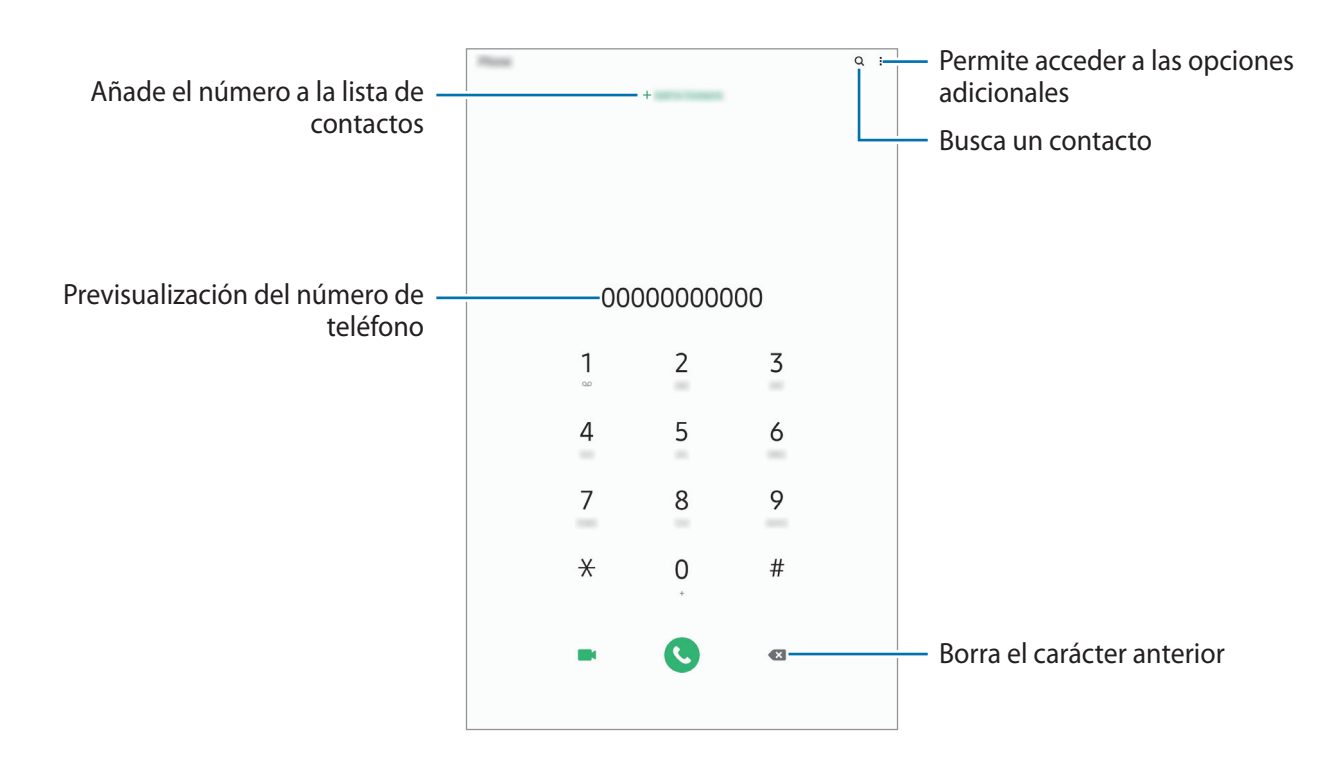

#### **Llamar desde la lista de registros o contactos**

Abra la aplicación **Teléfono**, pulse **Recientes** o **Contactos** y, a continuación, deslice hacia la derecha sobre un contacto o número de teléfono para realizar una llamada.

Si esta función está desactivada, abra la aplicación **Ajustes**, pulse **Funciones avanzadas** → **Movimientos y gestos** y, a continuación, pulse el interruptor **Deslizar para llamar/enviar sms** para activarlo.

### **Usar la marcación rápida**

Configure números de marcación rápida para realizar llamadas en menos tiempo.

Para configurar un número de marcación rápida, abra la aplicación **Teléfono**, pulse **Teclado** o **Contactos** → • Números marcación rápida, seleccione un número de marcación rápida y, a continuación, añada un número de teléfono.

Para realizar una llamada, mantenga pulsado uno de los números de marcación rápida en el teclado numérico. Si desea acceder a los números de marcación rápida a partir del 10, pulse los primeros dígitos del número y, a continuación, mantenga pulsado el último dígito.

Por ejemplo, si configura el número **123** como número de marcación rápida, pulse **1**, pulse **2** y, a continuación, mantenga pulsado **3**.

### **Hacer llamadas desde la pantalla Bloqueo**

En la pantalla Bloqueo, deslice  $\mathbb C$  fuera del círculo.

### **Realizar llamadas buscando lugares cercanos**

Puede buscar la información y llamar fácilmente a lugares próximos a su ubicación actual. La búsqueda de lugares cercanos se puede realizar por categoría, como restaurantes o tiendas, o al seleccionar recomendaciones de lugares populares.

Abra la aplicación **Teléfono**, pulse **Lugares** y, a continuación, seleccione una categoría o pulse e indique el nombre de un negocio en el campo de búsqueda. También puede seleccionar uno de los lugares populares recomendados. Aparecerá la información del negocio, como su número de teléfono o dirección.

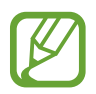

Es posible que esta función no esté disponible dependiendo de su región o su operador.

### **Hacer una llamada internacional**

- 1 Abra la aplicación **Teléfono** y pulse **Teclado**.
- 2 Mantenga pulsado el **0** hasta que aparezca el símbolo **+**.
- $3<sup>2</sup>$  Escriba el código del país, el código del área y el número de teléfono, y luego pulse  $\ddot{\cdot}$ .

# **Recibir llamadas**

### **Responder una llamada**

Cuando reciba una llamada, deslice **C** fuera del círculo grande.

### **Rechazar una llamada**

Cuando reciba una llamada, deslice  $\bigcirc$  fuera del círculo grande.

Para enviar un mensaje cuando rechace una llamada entrante, deslice la barra **Enviar mensaje** hacia arriba y seleccione el mensaje que desea enviar.

Si se activa el interruptor **Añadir recordatorio**, se guardará un recordatorio para avisarle de la llamada rechazada una hora más tarde.

Para crear varios mensajes de rechazo, abra **Teléfono**, pulse • → **Ajustes** → Mensajes de rechazo **rápido**, introduzca un mensaje y, a continuación, pulse  $+$ .

### **Llamadas perdidas**

Si tiene una llamada perdida, aparecerá el icono  $\leq$  en la barra de estado. Para ver la lista de llamadas perdidas, abra el panel de notificaciones. Asimismo, puede abrir la aplicación **Teléfono** y pulsar **Recientes** para ver las llamadas perdidas.

# **Bloqueo de números de teléfono**

Bloquee llamadas de números específicos incluidos en su lista de bloqueados.

- 1 Abra **Teléfono** y pulse <sup>→</sup> **Ajustes** <sup>→</sup> **Bloquear números**.
- 2 Pulse **Recientes** o **Contactos**, seleccione los contactos o los números de teléfono y, a continuación, pulse **Hecho**.

Para introducir manualmente un número, pulse **Añadir número de teléfono**, introdúzcalo y, a continuación, pulse  $+$ .

Cuando los números bloqueados intenten ponerse en contacto con usted, no recibirá notificaciones. Las llamadas aparecerán en el registro de llamadas.

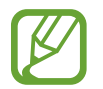

Asimismo, puede bloquear llamadas entrantes de personas que no muestren su ID de interlocutor. Pulse el interruptor **Bloquear llamantes desconocidos** para activar la función.

# **Opciones durante las llamadas**

### **Durante una llamada de voz**

Podrá realizar las siguientes acciones:

- $\cdot$  : permite acceder a las opciones adicionales.
- **Añadir llamada**: marca una segunda llamada. La primera llamada quedará en espera. Cuando finalice la segunda llamada, se reanudará la primera.
- **Mensaje**: envía un mensaje a la persona que llama.
- **Bluetooth**: cambia la salida de audio a unos auriculares Bluetooth si están conectados al dispositivo.
- **Poner llamada en espera**: retiene una llamada. Pulse **Reanudar llamada** para recuperar la llamada retenida.
- **Silencio**: desactiva el micrófono para que el interlocutor no pueda escucharle.
- **Teclado**/**Ocultar**: abre o cierra el teclado.
- $\cdot$   $\odot$ : finaliza la llamada actual.

#### **Durante una videollamada**

Pulse la pantalla para usar las siguientes opciones:

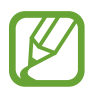

Puede que la función de videollamada varíe en función de la región o el proveedor de servicios.

- $\cdot$  : permite acceder a las opciones adicionales.
- **Cámara**: apaga la cámara para que el interlocutor no pueda verle.
- **Cambiar**: alterna entre la cámara frontal y la trasera.
- $\cdot$   $\odot$ : finaliza la llamada actual.
- **Silencio**: desactiva el micrófono para que el interlocutor no pueda escucharle.
- **Bluetooth**: cambia la salida de audio a unos auriculares Bluetooth si están conectados al dispositivo.

# **Añadir un número de teléfono a Contactos**

### **Añadir un número de teléfono a Contactos desde el teclado**

- 1 Abra la aplicación **Teléfono** y pulse **Teclado**.
- 2 Introduzca el número.
- 3 Pulse **Añadir a Contactos**.
- 4 Pulse **Crear contacto nuevo** para crear un contacto nuevo o pulse **Actualizar contacto existente** para añadir algún dato nuevo a un contacto existente.

### **Añadir un número de teléfono a Contactos desde la lista de llamadas**

- 1 Abra la aplicación **Teléfono** y pulse **Recientes**.
- 2 Pulse un número de teléfono y después **Añadir**.
- 3 Pulse **Crear contacto nuevo** para crear un contacto nuevo o pulse **Actualizar contacto existente** para añadir algún dato nuevo a un contacto existente.

# **Añadir una etiqueta a un número de teléfono**

Puede añadir etiquetas a los números sin guardarlos en Contactos. Esto le permite ver la información del interlocutor cuando le llama, aunque no esté guardado en Contactos.

- 1 Abra la aplicación **Teléfono** y pulse **Recientes**.
- 2 Introduzca un número de teléfono.
- 3 Pulse **Añadir nota**, introduzca una etiqueta y, a continuación, pulse **Añadir**. Cuando reciba una llamada de ese número, aparecerá la etiqueta bajo el número.

Aplicaciones y funciones

# **Contactos**

### **Introducción**

Cree nuevos contactos o gestiónelos en el dispositivo.

## **Añadir contactos**

#### **Crear un contacto nuevo**

- 1 Abra **Contactos** y pulse ...
- 2 Seleccione una ubicación de almacenamiento.
- 3 Permite introducir la información de contacto.

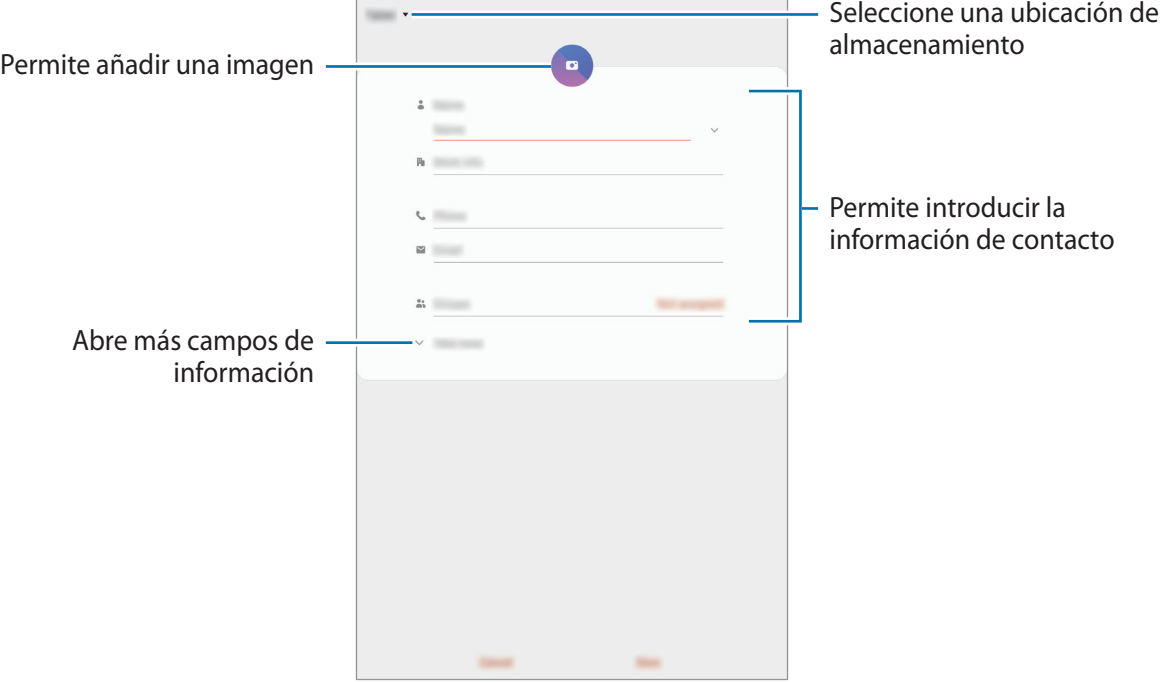

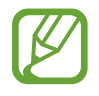

El tipo de información que puede guardar podría variar en función de la ubicación de almacenamiento seleccionada.

#### 4 Pulse **Guardar**.

#### **Importar contactos**

Añada contactos importándolos desde otros almacenamientos a su dispositivo.

- 1 Abra **Contactos** y pulse <sup>→</sup> **Administrar contactos** <sup>→</sup> **Importar o exportar contactos** <sup>→</sup> **Importar**.
- 2 Seleccione una ubicación de almacenamiento desde la que desee importar los contactos.
- 3 Marque los contactos o los archivos VCF que desee importar y pulse **Hecho**.
- $\overline{4}$  Seleccione una ubicación de almacenamiento en la que desee quardar los contactos y pulse **Importar**.

#### **Sincronizar contactos con sus cuentas web**

Sincronice los contactos de su dispositivo con contactos en línea guardados en sus cuentas web, como su Samsung account.

- 1 Abra **Ajustes**, pulse **Nube y cuentas** <sup>→</sup> **Cuentas** y seleccione la cuenta con la que desea sincronizar.
- 2 Pulse **Sincronizar cuenta** y pulse el interruptor **Contactos** para activarlo.

Para la Samsung account, pulse  $\stackrel{\bullet}{\bullet} \rightarrow$  **Ajustes de sincronización** y deslice el interruptor **Contactos** para activarlo.

### **Buscar contactos**

Abra la aplicación **Contactos**.

Use una de las siguientes formas para buscar:

- Deslice la pantalla hacia arriba o hacia abajo por la lista de contactos.
- Deslice un dedo por el índice que hay a la derecha de la lista de contactos para moverse rápidamente por la lista.
- Pulse  $Q$  en la parte superior de la lista de contactos e introduzca los criterios de búsqueda.

Pulse el contacto. A continuación, realice una de las siguientes acciones:

- $\cdot$   $\hat{\mathbb{Q}}$  : añada el contacto a favoritos.
- $\bigcup$  / **1**: haga una llamada de voz o una videollamada.
- **:** redacte un mensaje.
- $\cdot \nabla$ : redacte un correo electrónico.

### **Compartir contactos**

Puede compartir los contactos con otras personas utilizando las diversas opciones para compartir.

- <sup>1</sup> Abra la aplicación **Contactos**, pulse : en la parte superior de la lista de contactos, y luego pulse **Compartir**.
- 2 Seleccione los contactos y pulse **Compartir**.
- 3 Seleccione un método para compartir.

# **Guardar y compartir un perfil (SM-P615)**

Guarde y comparta la información de su perfil, como la fotografía y el mensaje de estado, con otros usuarios que utilicen la función Compartir perfil.

- 
- Para ello, deberá iniciar sesión en su Samsung account.
- Es posible que la función Compartir perfil no esté disponible según su región o su operador.
- La función Compartir perfil está disponible únicamente para los contactos que tengan esta función activada en su dispositivo.
- 1 Abra la aplicación **Contactos** y seleccione su perfil.

2 Pulse **Pulsa aquí para compartir tu perfil** y, a continuación, deslice el interruptor para activarlo.

- Para poder utilizar la función Compartir perfil, deberá verificar su número de teléfono. Puede consultar la información de perfil actualizada de sus contactos en **Contactos**.
- Para cambiar con qué tipo de contactos desea compartir su perfil, pulse **Seleccionar lo que se comparte**, seleccione el elemento que desea compartir y, a continuación, seleccione una opción.

### **Crear grupos**

Puede añadir grupos, como familia o amigos, y gestionar los contactos por grupo.

- **1** Abra **Contactos** y pulse  $\equiv \rightarrow$  **Grupos**  $\rightarrow$  **Crear grupo.**
- 2 Introduzca el nombre de un grupo.

Para establecer la melodía de un grupo, pulse **Melodía grupo** y seleccione una.

- 3 Pulse **Añadir miembros**, seleccione los contactos que desee añadir al grupo y, a continuación, pulse **Hecho**.
- 4 Pulse **Guardar**.

### **Enviar un mensaje de grupo**

Puede enviar un mensaje de grupo a los miembros de un grupo al mismo tiempo.

Abra la aplicación **Contactos**, pulse  $\equiv$  → Grupos y, a continuación, seleccione un grupo. Pulse : en la parte superior de la lista de contactos y pulse **Enviar mensaje**.

# **Fusionar contactos duplicados**

Si importa contactos de otros almacenamientos o los sincroniza con otras cuentas, su lista de contactos podría incluir duplicados. Fusiónelos en uno solo para optimizar su lista de contactos.

**1** Abra **Contactos** y pulse  $\equiv \rightarrow$  **Administrar contactos**  $\rightarrow$  **Combinar contactos**.

2 Marque los contactos y pulse **Combinar**.

# **Eliminar contactos**

- <sup>1</sup> Abra la aplicación **Contactos**, pulse en la parte superior de la lista de contactos, y luego pulse **Eliminar**.
- 2 Seleccione los contactos y pulse **Eliminar**.

Para eliminar contactos uno por uno, pulse el contacto y, a continuación, pulse • → **Eliminar**.

# **Mensajes**

# **Introducción**

Envíe y vea mensajes por conversación.

- 
- Para hacer una llamada y enviar un mensaje de texto, abra **Ajustes**, pulse **Funciones avanzadas** y, a continuación, deslice el interruptor **Llamadas y mensajes en otros dispositivos** para activar la función. Debe registrarse e iniciar sesión en la misma Samsung account en su dispositivo y en el otro dispositivo. Es posible que algunas funciones de llamadas y mensajes no estén disponibles.
	- Puede seleccionar el método de llamada y de texto. Seleccione una tarjeta SIM o su dispositivo conectado que use la misma cuenta de Samsung.

# **Enviar mensajes**

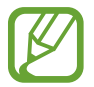

Es posible que incurra en gastos adicionales por enviar mensajes mientras se encuentra en el extranjero.

Abra **Mensajes** y pulse ...

2 Añada los destinatarios e introduzca un mensaje.

Para grabar y enviar un mensaje de voz, mantenga pulsado  $\|\cdot\|$ , diga el mensaje y levante el dedo. El icono de grabación solo aparece cuando el campo de introducción de mensaje está en blanco.

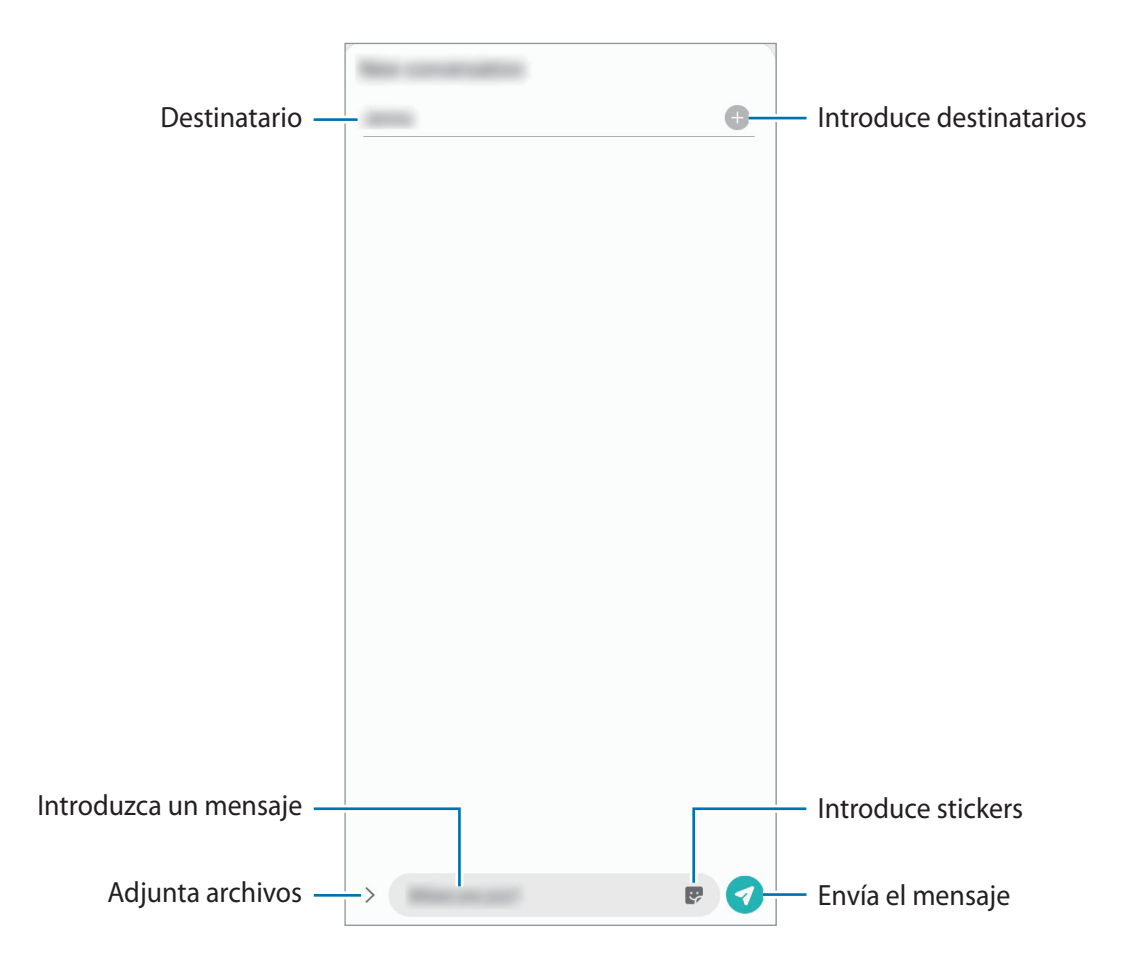

 $3$  Pulse  $\odot$  para enviar el mensaje.

### **Ver mensajes**

Los mensajes se agrupan en cadenas ordenadas por contacto.

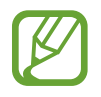

Es posible que incurra en gastos adicionales por recibir mensajes mientras se encuentra en el extranjero.

#### 1 Abra **Mensajes**.

- 2 Seleccione un contacto o un número de teléfono de la lista de mensajes.
	- Para responder al mensaje, pulse el campo de introducción de mensaje, escriba un mensaje y, a continuación, pulse $\blacktriangledown$ .
	- Para ajustar el tamaño de la fuente, separe o junte dos dedos en la pantalla.

### **Bloquear mensajes no deseados**

Bloquee mensajes de determinados números incluidos en su lista de bloqueados.

- <sup>1</sup> Abra la aplicación **Mensajes**, pulse  $\cdot$ en la parte superior de la lista de mensajes, y luego pulse **Ajustes** → **Bloquear números y mensajes** → **Bloquear números**.
- 2 Pulse **Conversaciones** y seleccione un contacto o un número de teléfono, o pulse **Contactos**, seleccione los contactos que desee y, a continuación, pulse **Hecho**.

Para introducir manualmente un número, escríbalo en **Introducir número de teléfono** y, a continuación, pulse  $\pm$ .

# **Ajustar la notificación de mensajes**

Puede cambiar el sonido de la notificación, las opciones de pantalla y otras opciones.

- <sup>1</sup> Abra la aplicación Mensajes, pulse : en la parte superior de la lista de mensajes, pulse Ajustes → **Notificaciones** y, a continuación, deslice el interruptor para activarlo.
- 2 Cambie los ajustes de las notificaciones.

#### **Configurar un recordatorio para los mensajes**

Puede configurar una alerta a intervalos que le informará de que tiene notificaciones sin abrir. Si esta función no está activada, abra **Ajustes**, pulse **Accesibilidad** → **Ajustes avanzados** → **Recordatorios de notificaciones** y, a continuación, deslice el interruptor para activarla.

# **Eliminar mensajes**

- 1 Abra **Mensajes**.
- 2 Seleccione un contacto o un número de teléfono de la lista de mensajes.
- 3 Mantenga pulsado un mensaje y, a continuación, pulse **Eliminar**. Para eliminar varios mensajes, marque aquellos que desea eliminar.
- 4 Pulse **Eliminar**.

Aplicaciones y funciones

# **Internet**

### **Introducción**

Navegue por Internet para buscar información y añada sus sitios web preferidos a marcadores para acceder a ellos cómodamente.

### **Navegar por páginas web**

- 1 Abra la aplicación **Internet**.
- 2 Pulse el campo de búsqueda.
- 3 Introduzca la dirección web o una palabra clave, y después pulse **Ir**.

Para ver las barras de herramientas, deslice ligeramente el dedo hacia abajo en la pantalla.

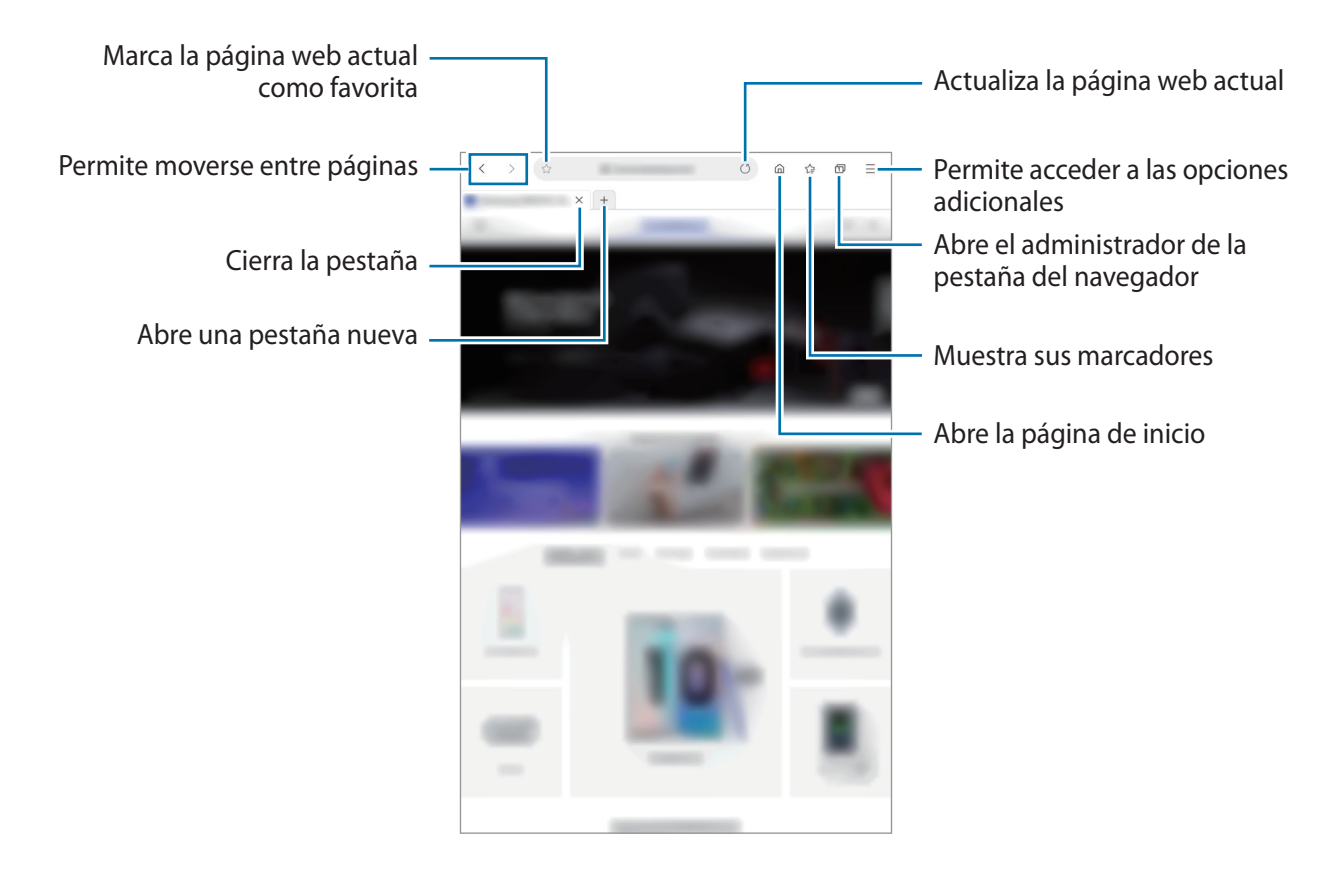

# **Utilizar el modo Secreto**

El modo Secreto le permite gestionar las pestañas abiertas, los marcadores y las páginas guardadas por separado. Puede bloquear el modo Secreto utilizando una contraseña y sus datos biométricos.

### **Activar el modo Secreto**

Pulse  $\equiv$  → Activar modo Secreto. Si está utilizando esta función por primera vez, establezca si desea utilizar una contraseña para el modo Secreto.

En el modo Secreto el dispositivo cambiará el color de las barras de herramientas.

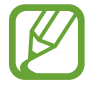

En el modo Secreto no podrá utilizar algunas funciones, como la captura de pantalla.

### **Modificar los ajustes de seguridad**

Puede cambiar su contraseña o el método de bloqueo.

Pulse → **Ajustes** → **Privacidad y seguridad** → **Ajustes del modo Secreto** → **Cambiar contraseña**.

Para usar sus datos biométricos como método de bloqueo junto con la contraseña, pulse el interruptor de una una de las opciones en **Biométrica** para activarlo.

#### **Desactivar modo Secreto**

Pulse  $\equiv$  → Desactivar modo Secreto.

# **Cámara**

# **Introducción**

Saque fotos y grabe vídeos con los diferentes modos y ajustes.

#### **Normas para usar la cámara**

- No saque fotos ni grabe vídeos de otras personas sin su permiso.
- No saque fotos ni grabe vídeos en lugares en los que exista una prohibición legal.
- No saque fotos ni grabe vídeos en lugares en los que pudiese invadir la privacidad de otras personas.

### **Iniciar la cámara**

Use los siguientes métodos para abrir la **Cámara**:

- Abra la aplicación **Cámara**.
- Pulse el botón Función dos veces rápidamente.

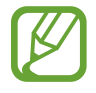

- Es posible que algunas funciones no estén disponibles dependiendo de su región o su operador.
- Algunas funciones de la cámara no están disponibles al iniciar la aplicación **Cámara** desde la pantalla Bloqueo o cuando la pantalla se apaga mientras el método de bloqueo de pantalla está activado.
- Si las fotos aparecen borrosas, limpie la lente de la cámara y vuelva a intentarlo.

# **Sacar fotos**

1 En la pantalla de vista previa, pulse la imagen que quiera enfocar con la cámara.

- Separe dos dedos en la pantalla para aumentar el zoom y júntelos para reducirlo. También puede deslizar el icono de selección de la lente hacia la izquierda o la derecha. Las funciones de zoom solo estarán disponibles al usar la cámara trasera.
- Para ajustar el brillo de las fotos, pulse la pantalla. Cuando aparezca la barra de ajuste, deslícela hacia  $+$  o  $-$ .

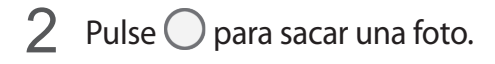

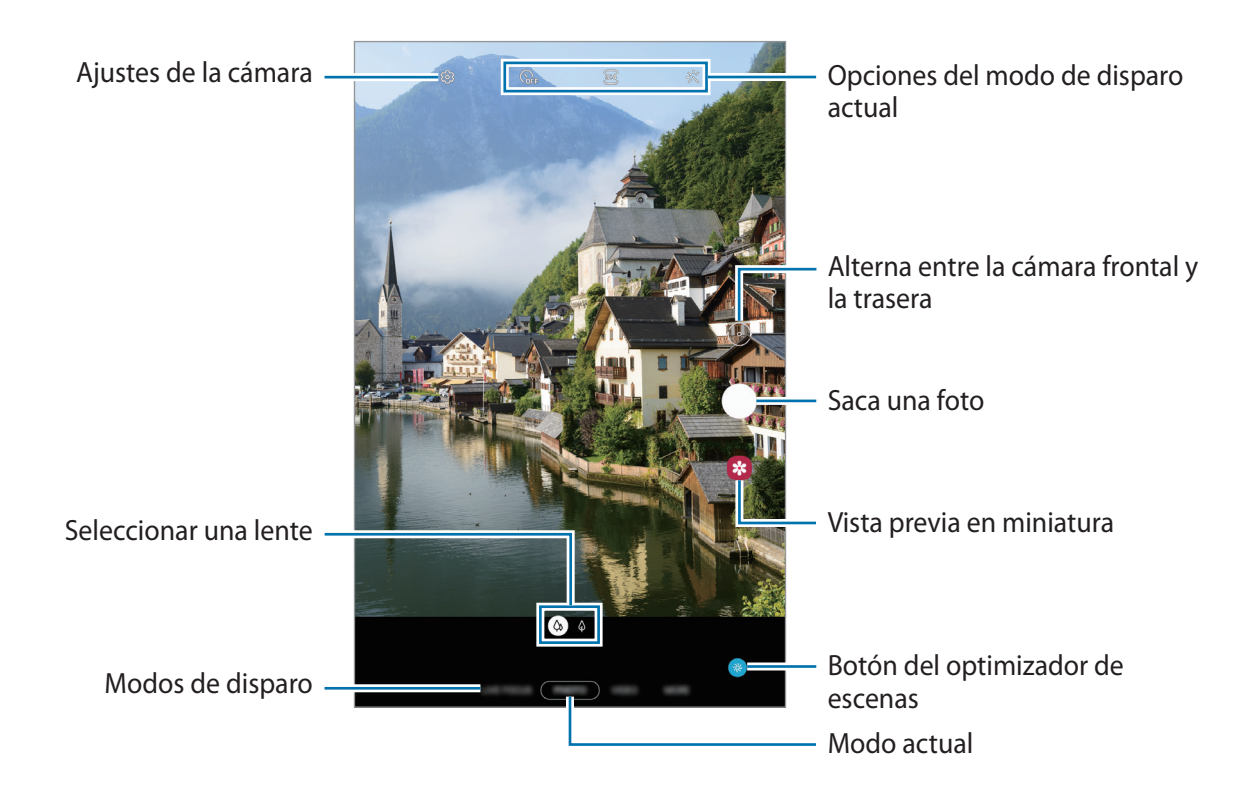

- La pantalla de vista previa puede variar según el modo de disparo y la cámara que se esté usando.
	- La cámara se apagará automáticamente cuando no se esté usando.
	- Asegúrese de que la lente esté limpia y no esté dañada. De lo contrario, el dispositivo puede que no funcione correctamente en algunos modos que requieran resoluciones altas.
	- La cámara del dispositivo cuenta con una lente de gran angular. En los vídeos y fotos con esta lente podría darse una pequeña distorsión, lo que no indica problemas de funcionamiento del dispositivo.

### **Seleccionar una lente para disparar**

En la pantalla de vista previa, seleccione la lente que desee y saque una foto o grabe un vídeo.

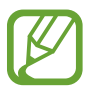

Esta función solo está disponible en algunos modos de disparo.

- $\phi$  : la lente panorámica le permite sacar fotos básicas o grabar vídeos normales.
- $\cdot$   $\Diamond$  : la lente con telefoto (zoom óptico de 2 aumentos) le permite sacar fotos o grabar vídeos ampliando el sujeto.

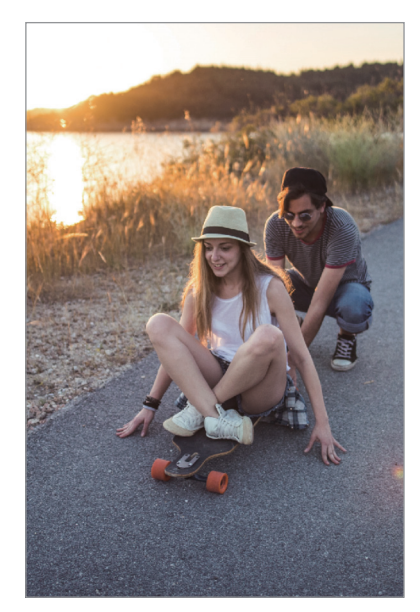

Disparo básico

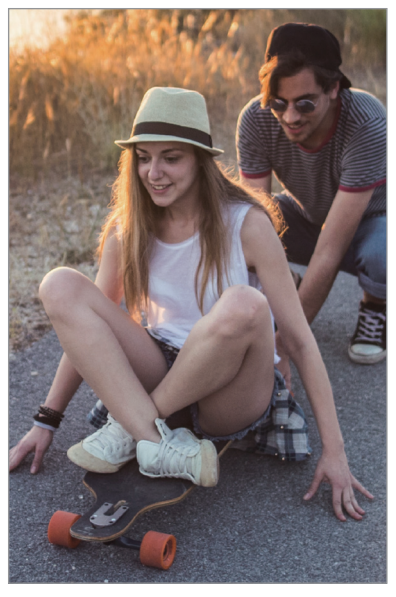

 Disparo con zoom óptico de 2 aumentos

### **Usar los modos de disparo**

Para cambiar el modo de disparo, deslice la lista de modos de disparo hacia la izquierda o la derecha, o deslice hacia la izquierda o la derecha en la pantalla de vista previa.

Seleccione el modo que desee.

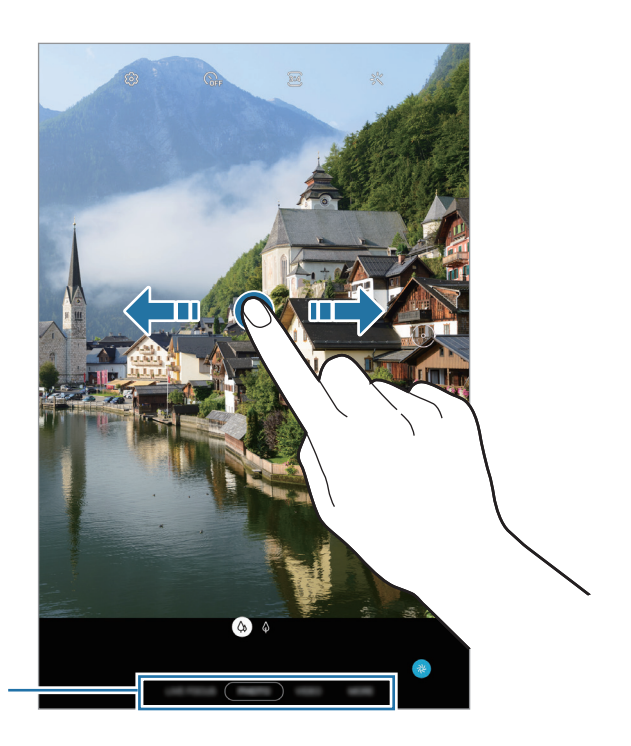

Lista de modos de disparo

# **Modo Foto (cámara inteligente)**

La cámara ajusta las opciones de disparo automáticamente según el entorno para capturar fotos fácilmente. La función de cámara inteligente reconoce el sujeto automáticamente y optimiza el color y los efectos.

En la lista de modos de disparo, pulse **FOTO** y, a continuación, pulse para sacar una foto.

#### **Optimizador de escenas**

La cámara ajusta la configuración de color y aplica el efecto optimizado automáticamente al reconocer el sujeto.

En la lista de modos de disparo, pulse **FOTO**. Cuando la cámara reconozca el sujeto, el botón del optimizador de escenas cambiará y se aplicarán el color y el efecto optimizados.

- 
- Si esta función no está activada, pulse  $\bigotimes$  en la pantalla de vista previa y deslice el interruptor **Optimizador de escenas** para activarlo.
- Para usar funciones adicionales, pulse  $\mathbb{Q}$  en la pantalla de vista previa, pulse **Optimizador de escenas** y, a continuación, pulse los interruptores junto a las funciones que desee.
- Si no quiere usar esta función, pulse el botón del **Optimizador de escenas** en la pantalla de vista previa.

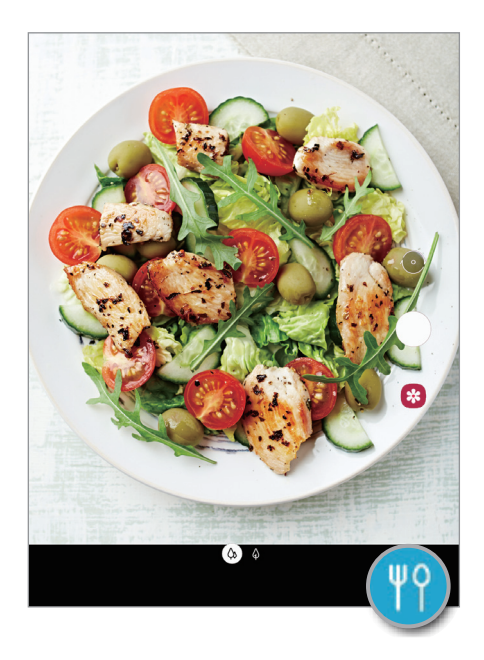

### **Sacar selfies**

Saque selfies con la cámara frontal.

- 1 En la lista de modos de disparo, pulse **FOTO**.
- 2 En la pantalla de vista previa, deslice el dedo hacia arriba o hacia abajo, o pulse  $\odot$  para cambiar a la cámara frontal y sacar selfies.
- $3$  Colóquese frente a la lente de la cámara frontal.
- 4 Pulse  $\bigcirc$  para sacar una foto.

### **Aplicar filtros y efectos de belleza**

Antes de sacar una foto, puede seleccionar un efecto de filtro y modificar sus características faciales, como el tono de piel o la forma de la cara.

- **1** En la pantalla de vista previa, pulse  $\frac{1}{2}$ .
- $2$  Seleccione un efecto de filtro o efectos de belleza y saque una foto.

### **Bloqueo del enfoque automático (AF) y de la exposición (AE)**

Puede bloquear las funciones de enfoque (AF) y exposición (AE) en un área seleccionada para evitar que la cámara realice ajustes automáticos según los cambios que se produzcan en los sujetos o en las fuentes de luz.

Mantenga pulsada la zona que vaya a enfocar. El círculo AF/AE aparecerá en la zona y los ajustes del enfoque y la exposición se bloquearán. Este ajuste permanecerá bloqueado incluso después de sacar una fotografía.

# **Modo Vídeo**

La cámara ajusta las opciones de disparo automáticamente según el entorno para grabar vídeos fácilmente.

- 1 En la lista de modos de disparo, pulse **VÍDEO**.
- 2 Pulse  $\odot$  para grabar un vídeo.
	- Para hacer una foto del vídeo mientras graba, pulse  $\circ$ .
	- Para cambiar el enfoque mientras graba un vídeo, pulse el área que quiera enfocar. Para usar el modo de enfoque automático, pulse **AF** y se cancelará el enfoque manual.
- $\overline{3}$  Pulse para detener la grabación del vídeo.

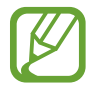

Puede que el zoom óptico de 2 aumentos no funcione en entornos con poca iluminación.

### **Modo Enfoque dinámico**

Saque fotografías con la cara enfocada y el fondo difuminado. También puede aplicar un efecto de fondo y editarlo después de sacar la foto.

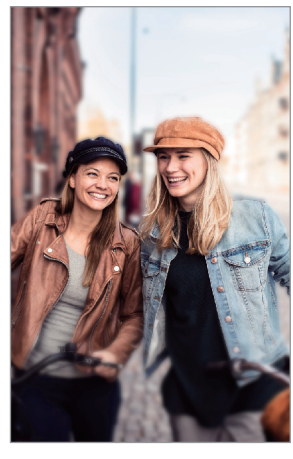

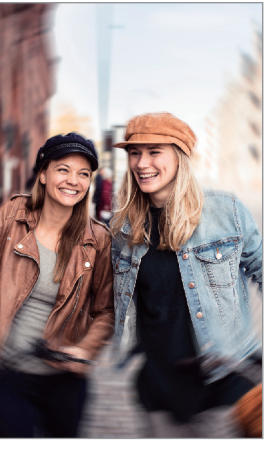

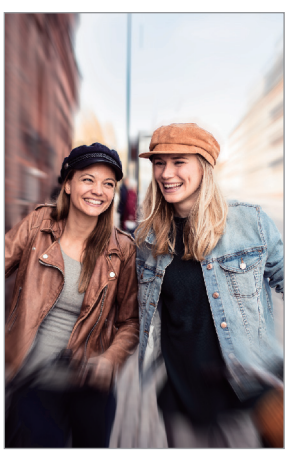

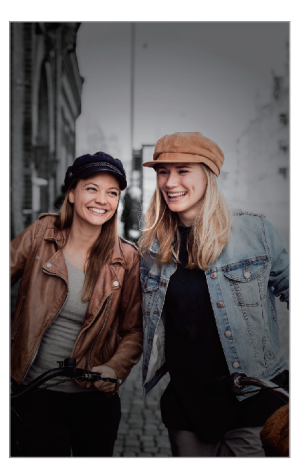

Desenfoque Girar Zoom Área de color

- Use esta función en sitios donde haya suficiente luz.
- Puede que el desenfoque del fondo no se aplique correctamente en las siguientes condiciones:
	- Si el dispositivo o el objeto se están moviendo.
	- Si el sujeto tiene un color similar al del fondo.

#### **Retratos que destacan utilizando la función Enfoque dinámico**

1 En la lista de modos de disparo, pulse **ENFOQUE DINÁMICO**.

Deslice la barra para desenfocar el fondo hacia la izquierda o hacia la derecha y ajuste el nivel de desenfoque.

2 Cuando aparezca Listo en la pantalla de vista previa, pulse  $\bigcirc$  para sacar una foto.

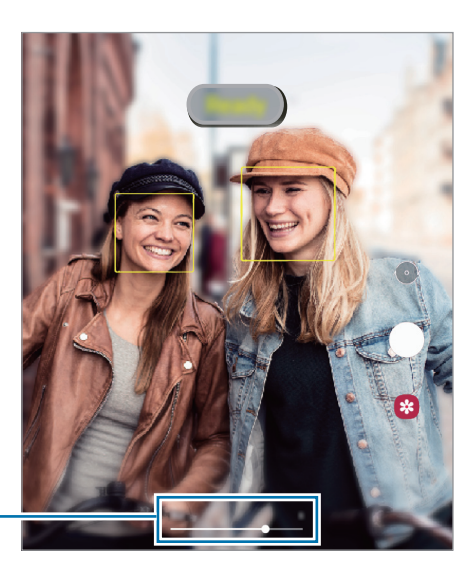

Barra de ajuste de desenfoque del fondo

### **Editar el fondo de las fotos realizadas con Enfoque dinámico**

También puede editar el efecto del fondo y su intensidad en una foto sacada con la función Enfoque dinámico.

- 1 Seleccione una foto hecha con la función Enfoque dinámico y pulse **Cambiar efecto de fondo**.
- 2 Seleccione el efecto de fondo que desee.

Para ajustar la intensidad del efecto de desenfoque, deslice la barra de ajuste hacia la izquierda o la derecha.

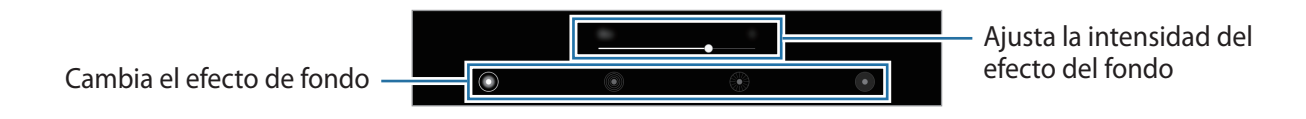

3 Pulse **Aplicar** para guardar la foto.

# **Modo Pro**

Saque fotografías ajustando manualmente los distintos parámetros, como el valor de exposición y el valor ISO.

En la lista de modos de disparo, pulse **MÁS** → **PRO**. Seleccione opciones y personalice los ajustes, y luego pulse  $\bigcirc$  para sacar una foto.

### **Opciones disponibles**

- $\cdot$   $^{(so)}$ : permite seleccionar un valor ISO, el cual controla la sensibilidad que la cámara tiene ante la luz. Los valores bajos son para objetos fijos o bien iluminados. Los valores más altos son para objetos mal iluminados o que se mueven rápidamente. Sin embargo, los niveles de sensibilidad ISO altos pueden producir ruido en las fotos.
- $(\mathbf{w}_i)$ : permite configurar la temperatura de color seleccionando un balance de blancos apropiado, de forma que las imágenes tengan un rango de color similar al de la realidad. Puede configurar la temperatura de color.
- $\cdot$   $\oslash$ : cambia el valor de exposición. Esto determina la cantidad de luz que recibe el sensor de la cámara. En lugares con poca luz, use una exposición más alta.

### **Separar la zona de enfoque y la zona de exposición**

Puede separar la zona de enfoque y la zona de exposición.

Mantenga pulsada la pantalla de vista previa. El recuadro de AF/AE aparecerá en la pantalla. Deslice el círculo hasta la zona en la que quiera separar el área de enfoque y el área de exposición.

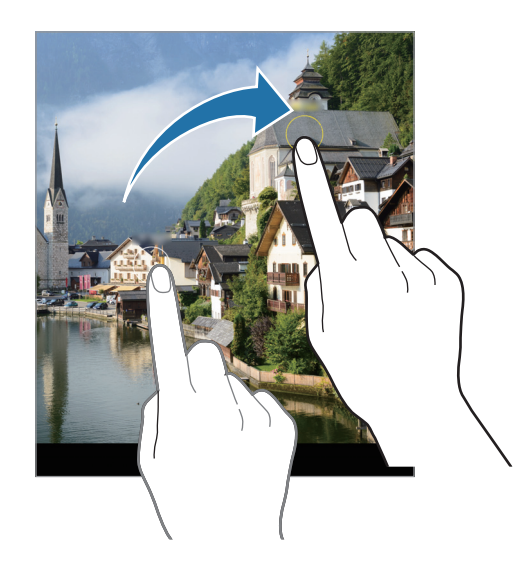

## **Modo Panorámica**

En el modo Panorámica, haga una serie de fotos y luego únalas para crear una escena amplia.

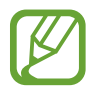

- Para sacar mejores fotos, siga estas sugerencias:
- Mueva la cámara lentamente en una dirección.
- Mantenga la imagen dentro del marco en el visor de la cámara. Si la imagen de vista previa está fuera del marco que sirve como guía o no mueve el dispositivo, este dejará de sacar fotos de forma automática.
- Evite sacar fotos de fondos sin detalle, como un cielo vacío o una pared plana.
- 1 En la lista de modos de disparo, pulse **MÁS** <sup>→</sup> **PANORÁMICA**.
- 2 Pulse  $\bigcirc$  y mueva el dispositivo lentamente en una dirección.
- $3$  Pulse  $\odot$  para dejar de sacar fotos.

### **Modo Comida**

Saque fotografías de comida con colores más vivos.

- **1** En la lista de modos de disparo, pulse  $MAS \rightarrow$  **COMIDA**.
- 2 Pulse la pantalla y deslice el marco circular sobre el área que quiera destacar. El área que aparece fuera del marco aparecerá desenfocada. Para redimensionarlo, mueva una esquina del marco.

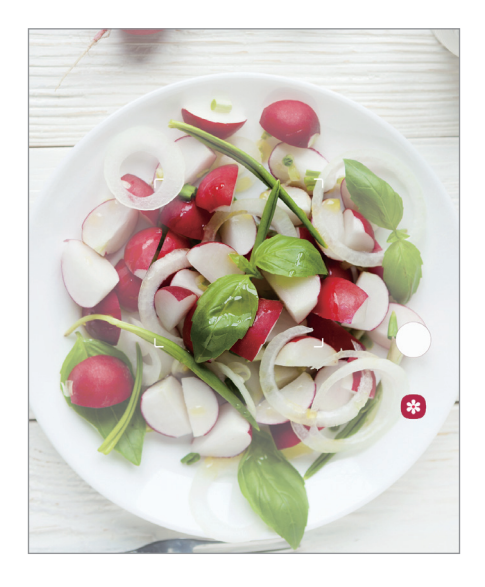

- $3$  Pulse  $\otimes$  y deslice la barra de ajuste para ajustar el tono de color.
- 4 Pulse  $\bigcirc$  para sacar una foto.

# **Modo Cámara rápida**

Grabe escenas, como nubes en movimiento o personas pasando, y visualícelas como vídeos a cámara rápida.

- 1 En la lista de modos de disparo, pulse **MÁS** <sup>→</sup> **CÁMARA RÁPIDA**.
- 2 Pulse  $C_A^s$  y seleccione una opción de velocidad de transmisión de imágenes.

Si configura la velocidad de transmisión de imágenes en **Automático**, el dispositivo ajustará automáticamente la velocidad de transmisión de imágenes según los cambios de velocidad de la escena.

- $3$  Pulse  $\odot$  para comenzar a grabar.
- 4 Pulse para finalizar la grabación.
- $5$  En la pantalla de vista previa, pulse la miniatura de vista previa y, a continuación, pulse **Reproducir cámara rápida** para ver el vídeo.

# **Personalizar los ajustes de la cámara**

### **Opciones del modo de disparo actual**

En la pantalla de vista previa, utilice las siguientes opciones.

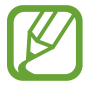

Las opciones disponibles pueden variar según el modo de disparo.

- $\cdot$   $\odot$ <sub>c</sub>: permite seleccionar el tiempo que pasará antes de que la cámara saque una foto automáticamente.
- $\cdot$   $\frac{34}{3}$ : permite seleccionar una relación de aspecto para las fotos.
- 兴: aplica un efecto de filtro o efectos de belleza.
- $\hat{C}_A$ : selecciona una velocidad de transmisión de imágenes.
- $\mathbb{R}^3$ : permite seleccionar una relación de aspecto para los vídeos.
- $\infty$ : grabe vídeos divertidos con escritura a mano o dibujos virtuales en las caras o en cualquier parte de la pantalla. Consulte [Dibujos AR](#page-105-0) para obtener más información.
- $\cdot$   $\odot$  : permite seleccionar un método de medición. Esto determina cómo se calculan los valores de iluminación. **Ponderada al centro** usa la luz en la parte central del disparo para calcular la exposición. **Puntual** usa la luz en un área central concentrada del disparo para calcular la exposición. **Matricial** equilibra toda la escena.
- $\bigcirc$ : en el modo **COMIDA**, enfoca un sujeto dentro del encuadre circular y desdibuja la imagen que queda por fuera.
- $\cdot$   $\circ$   $\circ$  : en el modo **COMIDA**, ajusta el tono de color.

### **Ajustes de la cámara**

En la pantalla de vista previa, pulse දිරි: Puede que algunas opciones no estén disponibles en función del modo de disparo.

#### **Funciones inteligentes**

- **Optimizador de escenas**: configura el dispositivo para que ajuste la configuración de color y aplique el efecto optimizado automáticamente según el sujeto o la escena.
- **Escanear códigos QR**: activa o desactiva el lector de códigos QR.

#### **Imágenes**

- **Mantener pulsado Cámara para**: seleccione la acción que desee realizar al mantener pulsado el botón de la cámara.
- **Imágenes HEIF (Foto)**: tome fotos en formato HEIF (High Efficiency Image Format). Sus fotos HEIF se guardarán como archivos comprimidos para ahorrar memoria del dispositivo.

#### **Vídeos**

- **Tamaño de vídeo (cámara trasera)**: seleccione una resolución para los vídeos que quiera sacar con la cámara trasera. Una resolución más alta creará vídeos de mayor calidad, pero también hará que estos ocupen más memoria.
- **Tamaño de vídeo (cámara frontal)**: seleccione una resolución para los vídeos que quiera sacar con la cámara frontal. Una resolución más alta creará vídeos de mayor calidad, pero también hará que estos ocupen más memoria.
- **Vídeo de alta eficiencia**: grabe vídeos en formato HEVC (High Efficiency Video Codec). Los vídeos HEVC se guardarán como archivos comprimidos para ahorrar memoria del dispositivo.

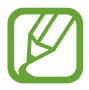

No puede reproducir los vídeos HEVC en otros dispositivos ni compartirlos en Internet.

• **Estabilización vídeo**: activa la función contra vibraciones para reducir o eliminar el efecto de imagen borrosa que aparece al mover la cámara mientras se graba un vídeo.

#### **Funciones útiles**

- **HDR (tono enriquecido)** / **HDR automático**: hace fotos con colores intensos y reproduce los detalles, incluso en zonas con mucha claridad u oscuridad.
- **Imágenes como en vista previa**: configura el dispositivo para guardar las fotos a medida que aparecen en la pantalla de vista previa cuando se toman con la cámara frontal, sin darles la vuelta.
- **Cuadrícula**: muestra guías en el visor para ayudar a crear la composición al seleccionar objetos.
- **Etiquetas de ubicación:** adjunta una etiqueta de ubicación GPS a la foto.

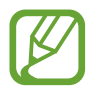

- La intensidad de la señal del GPS puede disminuir en ubicaciones en las que la señal se vea obstruida, como entre edificios, en áreas bajas o en condiciones meteorológicas adversas.
- Su ubicación podría aparecer en las fotografías cuando las suba a Internet. Para evitarlo, desactive el ajuste de etiqueta de ubicación.
- **Métodos de disparo**: seleccione métodos de disparo adicionales para sacar una foto o grabar un vídeo.
- **Guardar en:** permite seleccionar la ubicación de la memoria en la que se almacenarán las fotos y los vídeos. Esta función aparecerá cuando inserte una tarjeta de memoria.
- **Marca de agua**: añade una marca de agua en la esquina inferior izquierda al hacer fotos.
- **Restablecer ajustes**: restablece los ajustes de la cámara.
- **Contáctanos**: permite formular preguntas o ver las preguntas más frecuentes.
- **Acerca de Cámara**: muestra la versión y la información legal de la aplicación Cámara.

# **Galería**

### **Introducción**

Vea imágenes y vídeos guardados en su dispositivo. También puede gestionar imágenes y vídeos por álbum o crear historias.

# **Ver imágenes**

1 Abra la aplicación **Galería** y pulse **Imágenes**.

### 2 Seleccione una imagen.

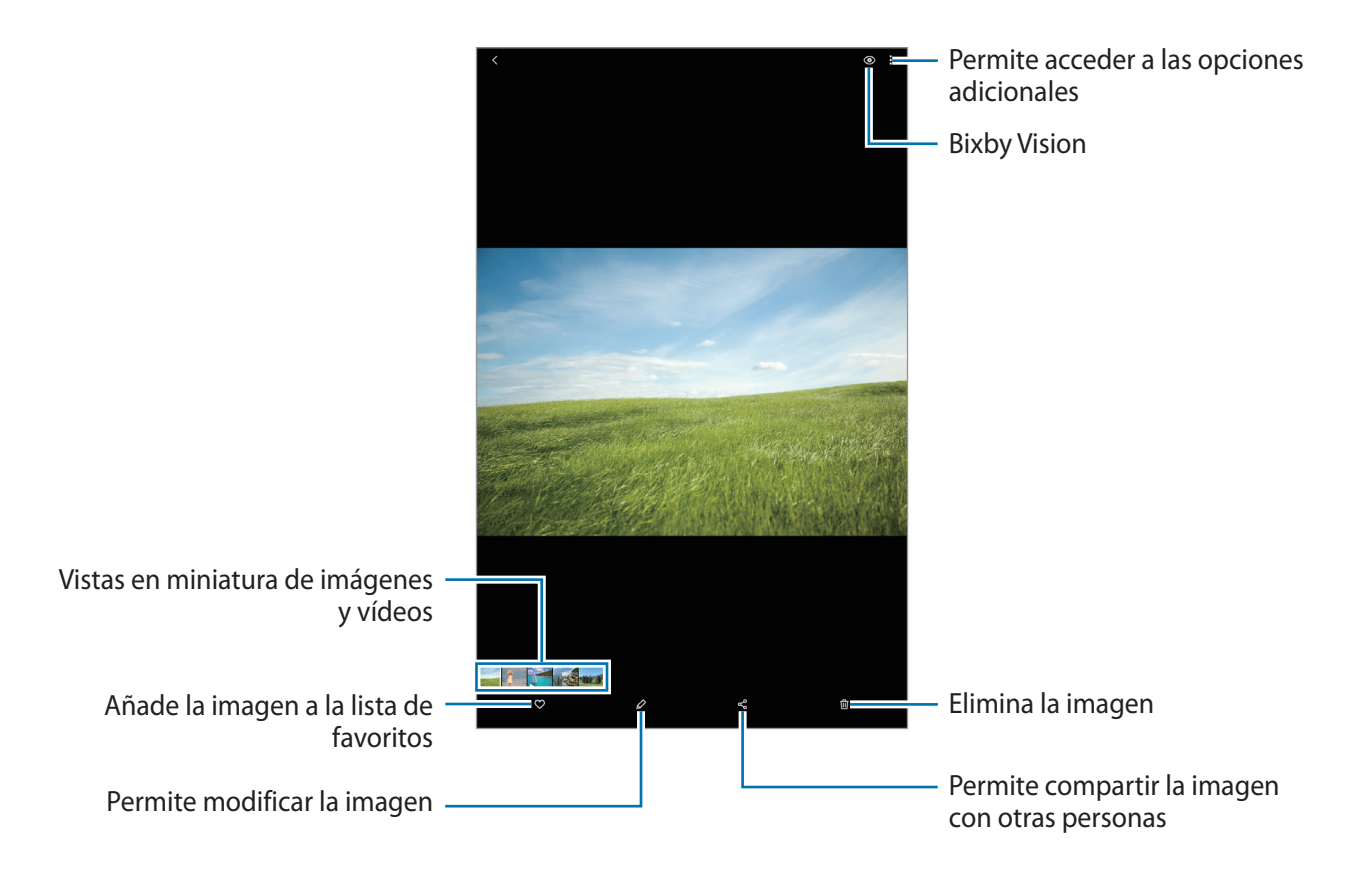

Puede crear una película, un GIF animado o un collage de varias imágenes. En la lista, pulse o pulse → **Crear GIF** o **Crear collage** y, a continuación, seleccione las imágenes.

#### **Buscar imágenes**

Abra la aplicación Galería y pulse Q para ver las imágenes ordenadas por categorías como tipos o ubicaciones.

Para buscar imágenes por palabras clave, pulse el campo de búsqueda.

# **Ver vídeos**

- 1 Abra la aplicación **Galería** y pulse **Imágenes**.
- 2 Seleccione el vídeo que quiera reproducir.
- 3 Pulse **Ver vídeo** para reproducir el vídeo.

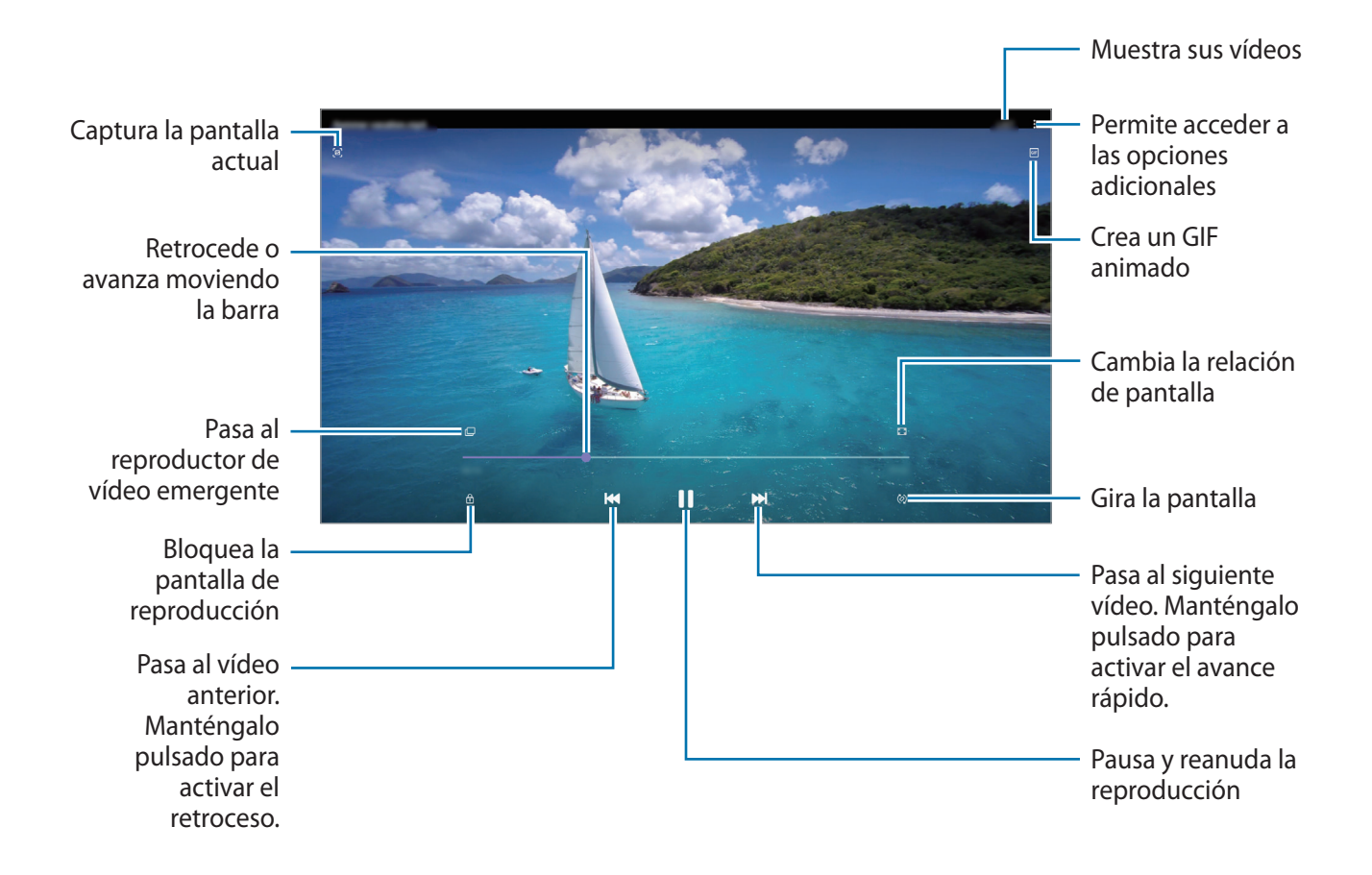

Deslice el dedo hacia arriba o hacia abajo en la parte izquierda de la pantalla de reproducción para ajustar el brillo o en la parte derecha para ajustar el volumen.

Para activar el retroceso o avance rápido, deslice el dedo hacia la izquierda o hacia la derecha sobre la pantalla de reproducción.

### **Ver álbumes**

Puede visualizar fotos y vídeos ordenados por carpetas o álbumes. Abra la aplicación **Galería**, pulse **Álbumes** y, a continuación, seleccione un álbum.

#### **Ocultar álbumes**

Puede ocultar álbumes.

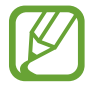

No puede ocultar los álbumes creados de forma predeterminada, como son los álbumes **Cámara** y **Capturas de pantalla**.

- 1 Abra la aplicación **Galería** y pulse **Álbumes**.
- 2 Pulse → Ocultar o mostrar álbumes.
- 3 Pulse el interruptor de un álbum para ocultarlo.

### **Ver historias**

Si captura o guarda imágenes y vídeos, el dispositivo leerá sus etiquetas de ubicación y su fecha, ordenará las imágenes y los vídeos, y creará historias. Para crear historias automáticamente, debe hacer o guardar varias imágenes y vídeos.

Abra la aplicación **Galería**, pulse **Historias** y, a continuación, seleccione una historia.

### **Crear historias**

Cree historias con varios temas.

- 1 Abra la aplicación **Galería** y pulse **Historias**.
- 2 Pulse •→ Crear historia.
- 3 Introduzca un título para la historia y pulse **Crear**.
- 4 Marque las imágenes o los vídeos que desee incluir en la historia y pulse **Hecho**.

Para añadir imágenes o vídeos, seleccione una historia y pulse **Álbum de historias** → • → **Añadir**. Para eliminarlos, seleccione una historia, pulse **Álbum de historias** → • **Editar**, marque las imágenes o los vídeos que desee eliminar y, a continuación, pulse **Eliminar de la historia**.

### **Eliminar historias**

- 1 Abra la aplicación **Galería** y pulse **Historias**.
- 2 Mantenga pulsada la historia que desee eliminar y pulse **Eliminar**.

# **Sincronizar imágenes y vídeos**

Cuando sincronice la aplicación **Galería** con la nube, las fotos y los vídeos que haga también se guardarán en la nube. Puede ver las imágenes y los vídeos guardados en la nube en la aplicación **Galería** y desde otros dispositivos.

Abra la aplicación **Galería**, pulse → **Ajustes** → **Sincronización en la nube** y, a continuación, siga las instrucciones de la pantalla para finalizar la sincronización. La aplicación **Galería** y la nube se sincronizan.

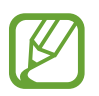

Al conectar su Samsung account y su cuenta de Microsoft, puede configurar el almacenamiento en la nube mediante Microsoft OneDrive.

# **Eliminar imágenes o vídeos**

- 1 Abra **Galería**.
- 2 Seleccione la imagen o el vídeo que desee eliminar.

Para eliminar varios archivos, mantenga pulsado uno en la lista y marque otros archivos para eliminarlos.

**3** Pulse 面 o **Eliminar**.

### **Usar la función de papelera de reciclaje**

Puede conservar las imágenes y los vídeos eliminados en la papelera de reciclaje. Los archivos se eliminarán transcurrido un tiempo determinado.

Abra **Galería**, pulse → **Ajustes** y, a continuación, deslice el interruptor **Papelera** para activarlo. Para ver los archivos de la papelera de reciclaje, abra la aplicación Galería y pulse • → Papelera.

# **Zona AR**

# **Introducción**

Zona AR proporciona funciones relacionadas con AR. Elija una función y capture fotos o vídeos divertidos.

# **Inicio de Zona AR**

Use uno de los siguientes métodos para iniciar Zona AR:

- Abra la aplicación **Zona AR**.
- Abra **Cámara** y pulse **MÁS** → **ZONA AR**.

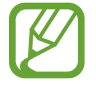

Las funciones disponibles pueden variar según la región o el operador.

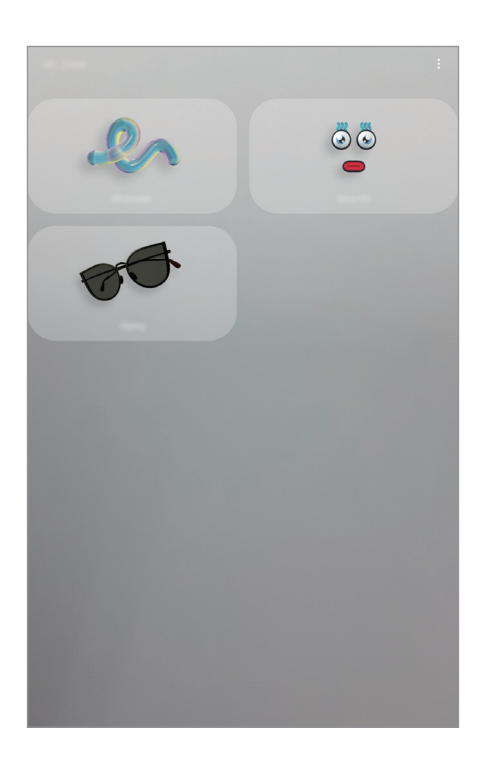

- **Dibujos AR**: grabe vídeos divertidos con escritura a mano o dibujos virtuales en las caras o en cualquier parte de la pantalla.
- **Deco foto**: haga fotos o vídeos con diversos stickers.

# <span id="page-105-0"></span>**Dibujos AR**

Grabe vídeos divertidos con escritura a mano o dibujos virtuales en las caras o en cualquier parte de la pantalla. Cuando la cámara reconoce una cara o un espacio, los garabatos de la cara seguirán el rostro a medida que este se mueva, mientras que los garabatos del espacio quedarán fijos en el mismo sitio, aunque la cámara se mueva.

1 Abra la aplicación **Zona AR** y pulse **Dibujos AR**.

Cuando la cámara reconozca el sujeto, el área de reconocimiento aparecerá en la pantalla.

- **Cara**: realiza garabatos en una cara.
- **Todo**: realiza garabatos en cualquier parte.
- 2 Escriba o dibuje en el área de reconocimiento.
	- Si se cambia a la cámara trasera, también se puede escribir o dibujar fuera del área de reconocimiento.
	- $\cdot$  Si pulsa  $\odot$  podrá hacerse un vídeo mientras dibuja.

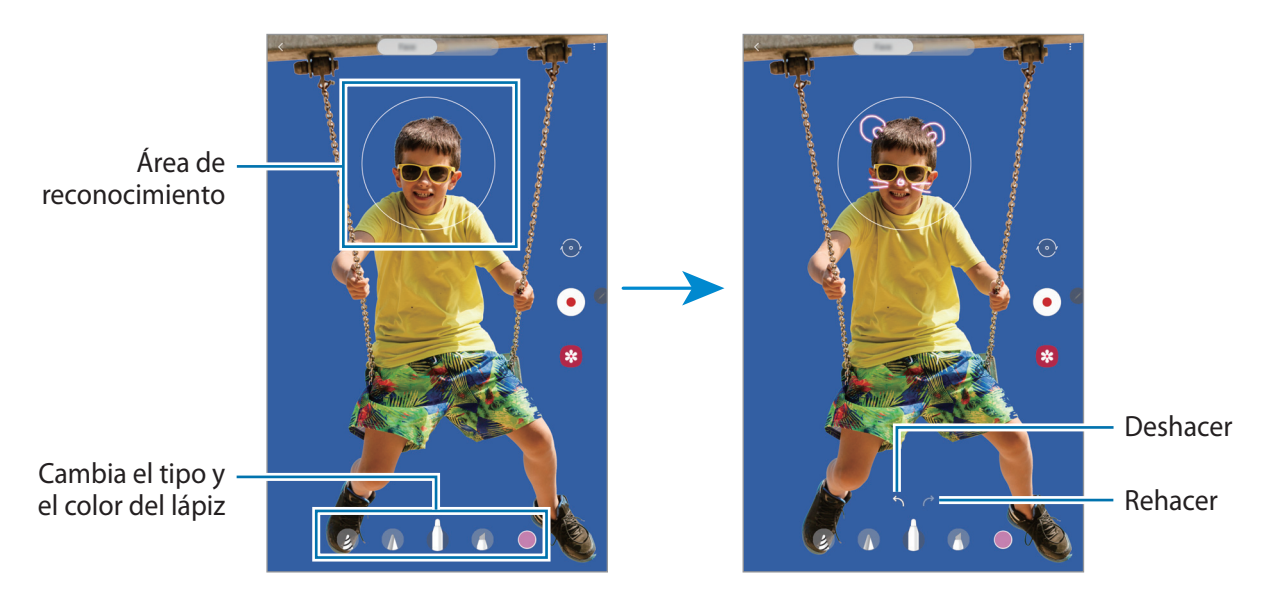

- $3$  Pulse  $\odot$  para grabar un vídeo.
- 4 Pulse para detener la grabación del vídeo.

También puede ver y compartir el vídeo en la **Galería**.

Aplicaciones y funciones

## **Deco foto**

Haga fotos o vídeos con diversos stickers.

- 1 Abra la aplicación **Zona AR** y pulse **Deco foto**.
- 2 Seleccione un sticker que desee utilizar.

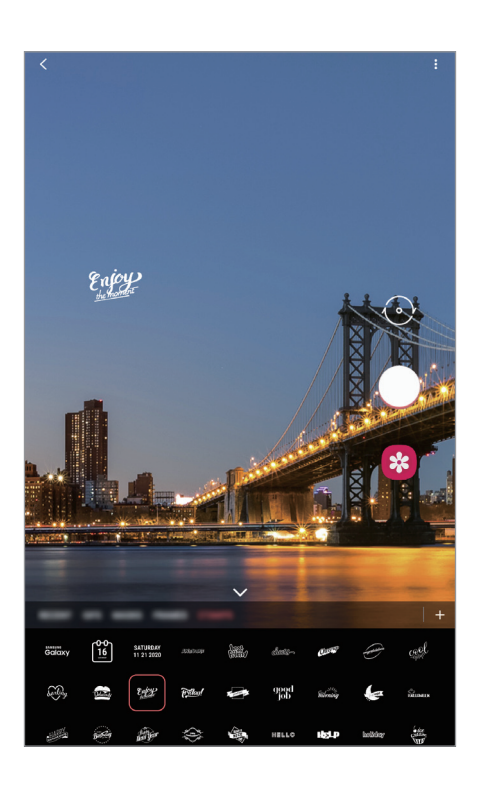

3 Pulse  $\bigcirc$  para hacer una foto o mantenga pulsado  $\bigcirc$  para grabar un vídeo. En **Galería** puede ver y compartir las fotos y los vídeos que haya hecho.

# **Multiwindow**

# **Introducción**

Multiwindow le permite iniciar dos aplicaciones simultáneamente en la misma pantalla. También puede abrir múltiples aplicaciones al mismo tiempo en la vista de pantalla emergente.

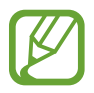

Es posible que algunas aplicaciones no sean compatibles con esta función.

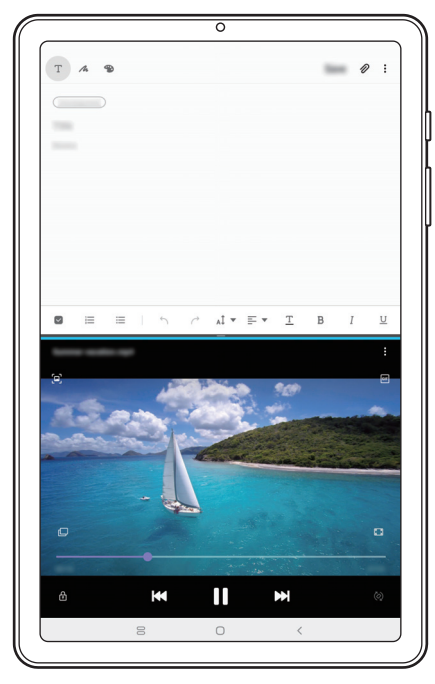

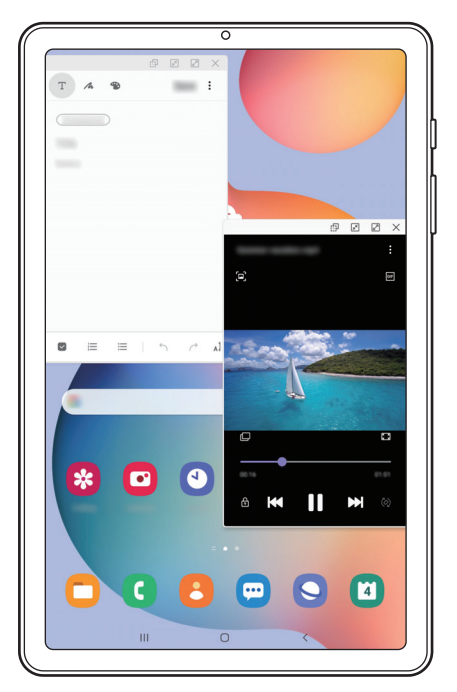

Vista de pantalla dividida Vista de pantalla emergente
## **Vista de pantalla dividida**

- 1 Pulse la tecla Aplicaciones recientes para abrir la lista de aplicaciones usadas recientemente.
- 2 Deslice la pantalla hacia la derecha o la izquierda, pulse el icono de una aplicación y, a continuación, pulse **Abrir en vista de pantalla dividida**.

La aplicación seleccionada se iniciará en la ventana superior.

 $3$  En la ventana inferior, deslice el dedo hacia la izquierda o la derecha para seleccionar otra aplicación que desee abrir.

Para abrir aplicaciones que no estén en la lista de las utilizadas recientemente, pulse el botón Inicio o la tecla Atrás y seleccione una aplicación.

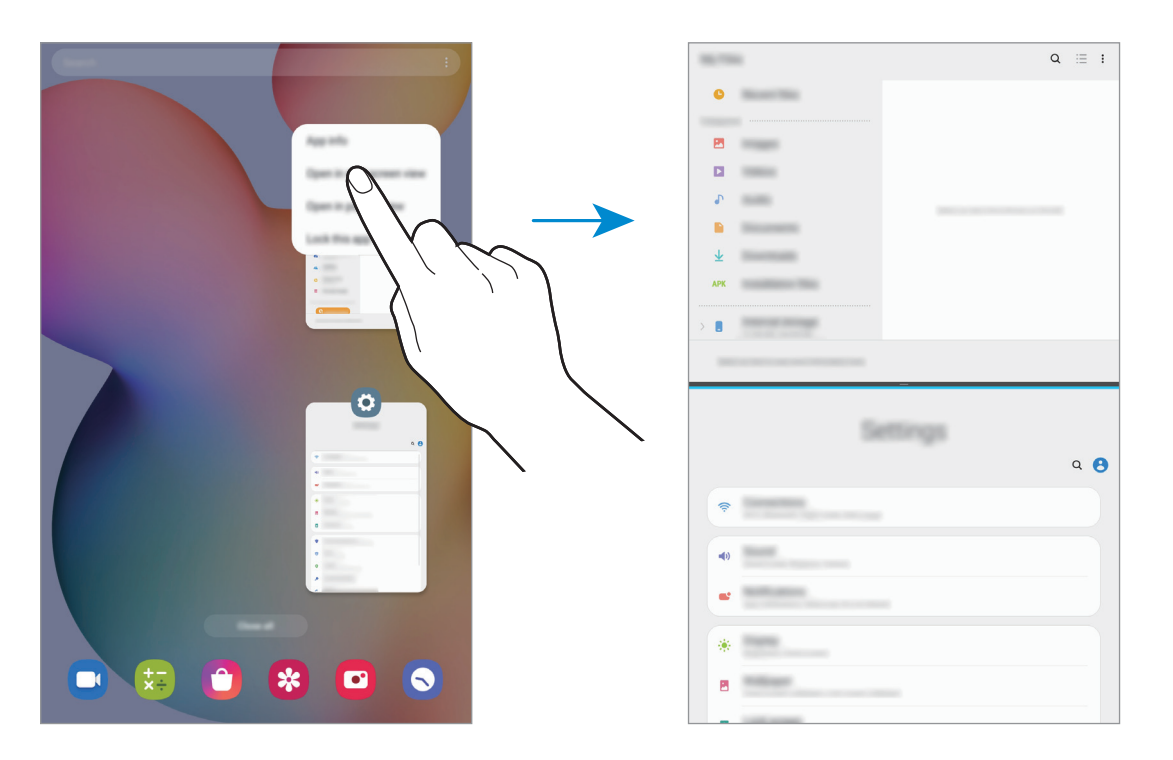

#### **Ajustar el tamaño de la ventana**

Mueva la barra entre las ventanas de aplicaciones hacia arriba o hacia abajo para ajustar su tamaño. Cuando desplace la barra hacia el borde superior o inferior de la pantalla, la ventana se maximizará.

### **Uso de la bandeja de Multiwindow**

Puede acceder rápidamente a las aplicaciones que desee abrir en la vista de pantalla dividida.

1 Deslice el dedo hacia la izquierda en la pantalla.

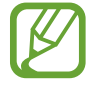

Si la bandeja de Multiwindow no aparece, abra la aplicación **Ajustes**, pulse **Funciones avanzadas** y, a continuación, deslice el interruptor **Bandeja de Multiwindow** para activarlo.

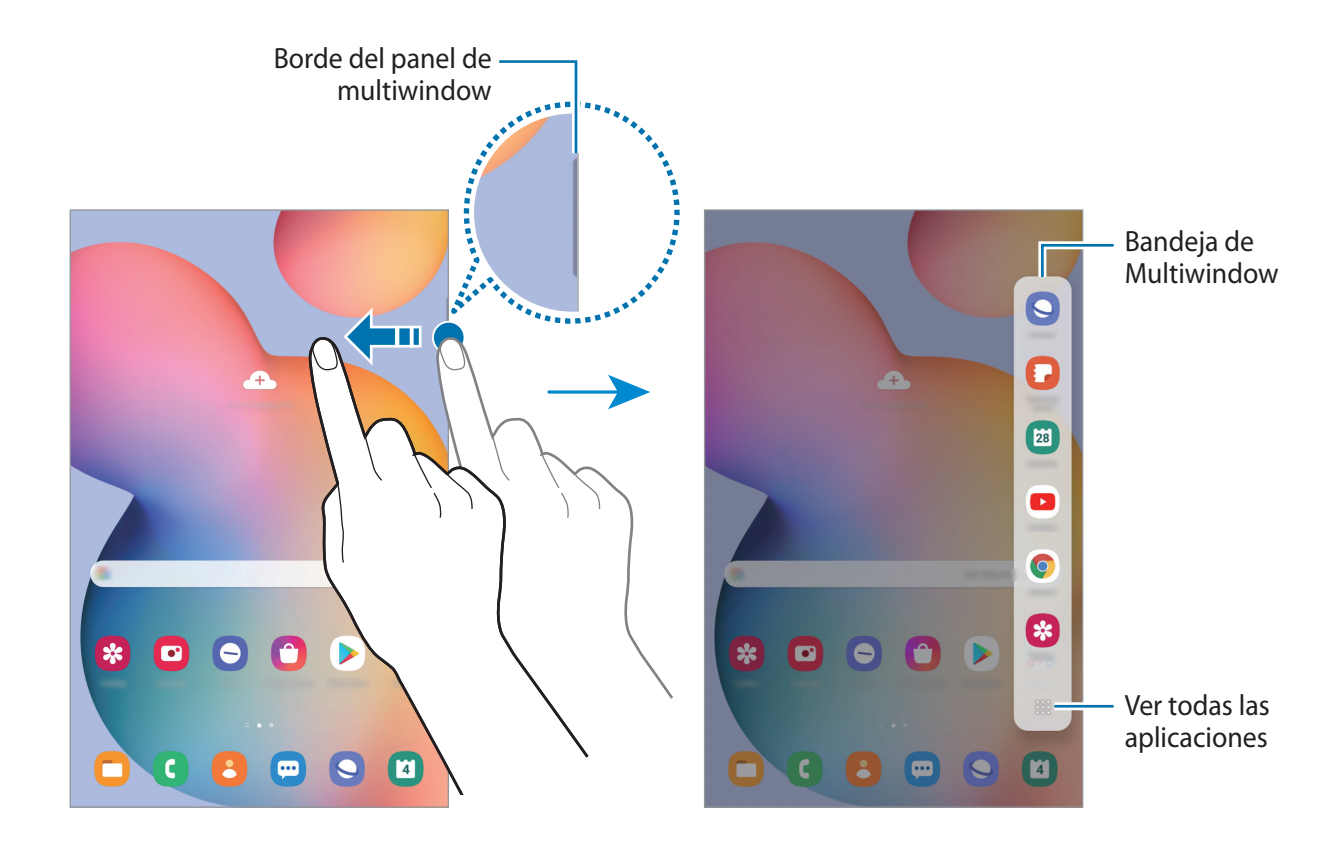

- 2 Seleccione una aplicación y se abrirá en la ventana superior.
- $3$  Seleccione otra aplicación para iniciarla en la ventana inferior.

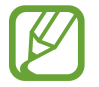

Si no hay ninguna aplicación en la bandeja de Multiwindow que quiera abrir, pulse:: para ver todas las aplicaciones.

#### **Edición de la bandeja de Multiwindow**

Si desea añadir aplicaciones de uso frecuente a la bandeja de Multiwindow, pulse **: : : → Editar bandeja** y pulse una aplicación de la lista de aplicaciones para añadirla a la bandeja de Multiwindow.

## **Vista de pantalla emergente**

- 1 Pulse la tecla Aplicaciones recientes para abrir la lista de aplicaciones usadas recientemente.
- 2 Deslice hacia la derecha o la izquierda, pulse el icono de una aplicación y, a continuación, pulse **Abrir en vista emergente**.

La pantalla Aplicaciones aparecerá en la vista de pantalla emergente.

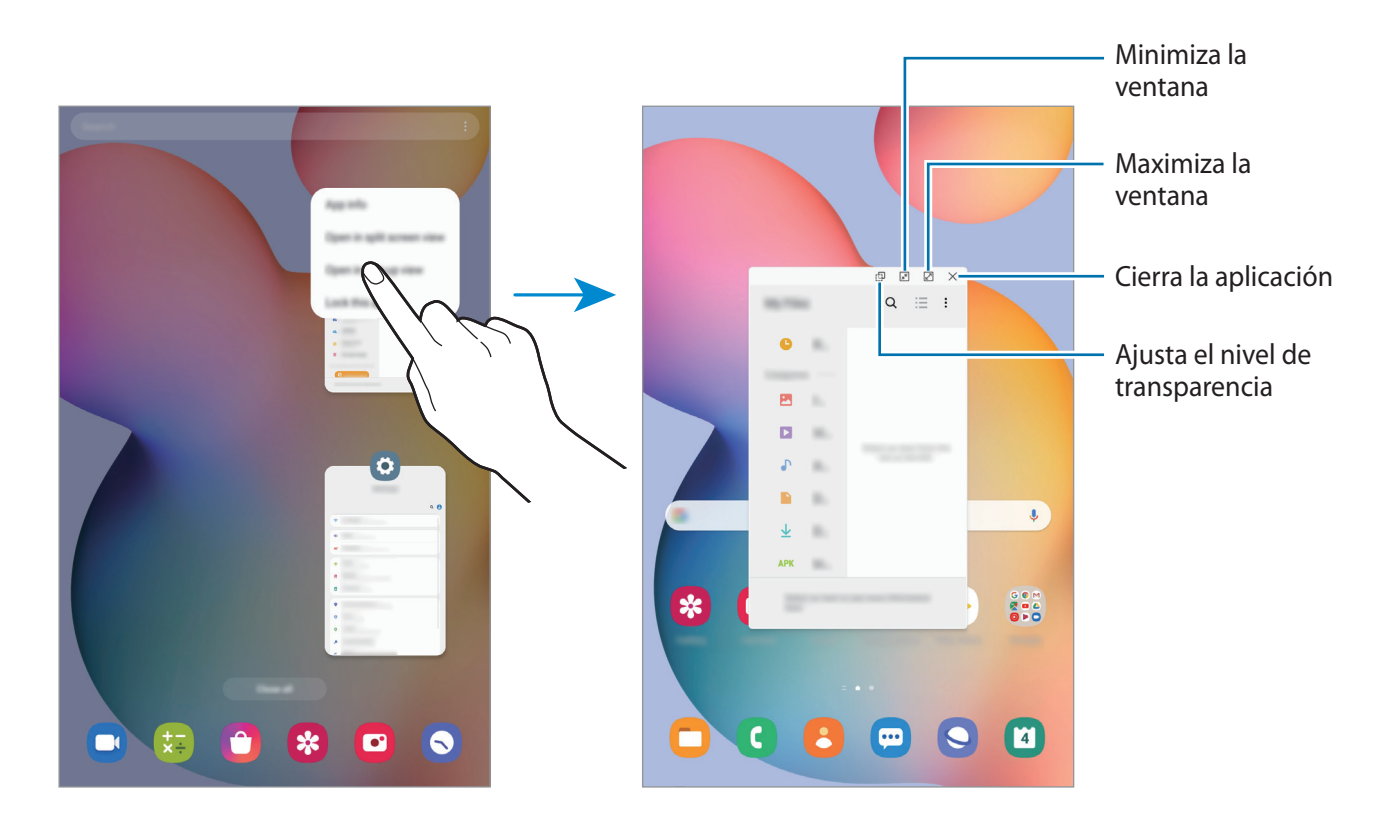

#### **Mover ventanas emergentes**

Para mover una ventana emergente, pulse la barra de herramientas de la ventana y muévala a otra ubicación.

## **Samsung Members**

**Samsung Members** ofrece a los clientes servicios de soporte técnico, como diagnóstico de problemas de los dispositivos, y permite a los usuarios enviar preguntas e informes de errores. También podrá compartir información con otras personas en la comunidad de usuarios de Galaxy o ver las últimas noticias y consejos sobre los dispositivos Galaxy. **Samsung Members** puede ayudarle a solucionar los problemas que pueda tener mientras utiliza el dispositivo.

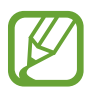

Para enviar sus opiniones o publicar comentarios, inicie sesión en su Samsung account. Consulte [Samsung account](#page-23-0) para obtener más información.

## **Samsung Notes**

## **Introducción**

Cree notas introduciendo texto desde el teclado, escribiendo a mano o dibujando en la pantalla. También puede insertar imágenes o grabaciones de voz en sus notas.

## **Crear notas**

- **1 Abra Samsung Notes** y pulse **...**
- 2 Seleccione un método de entrada de texto en la barra de herramientas situada en la parte superior de la pantalla y cree una nota.

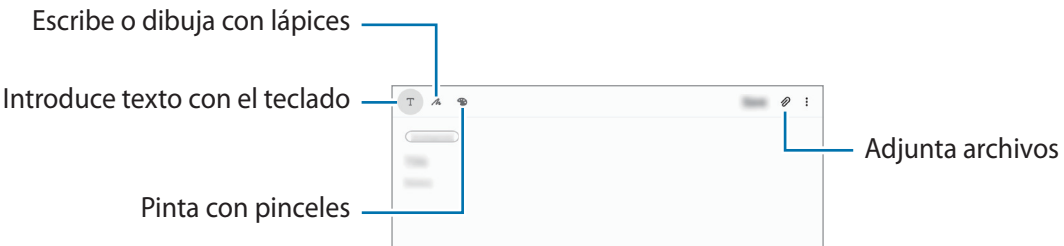

3 Cuando termine de crear la nota, pulse **Guardar**.

### **Redactar notas con la escritura a mano**

En la pantalla de redacción de notas, pulse  $\triangle$  para escribir o dibujar con el S Pen.

Puede introducir su escritura a mano con mayor facilidad si amplía la pantalla separando dos dedos sobre ella.

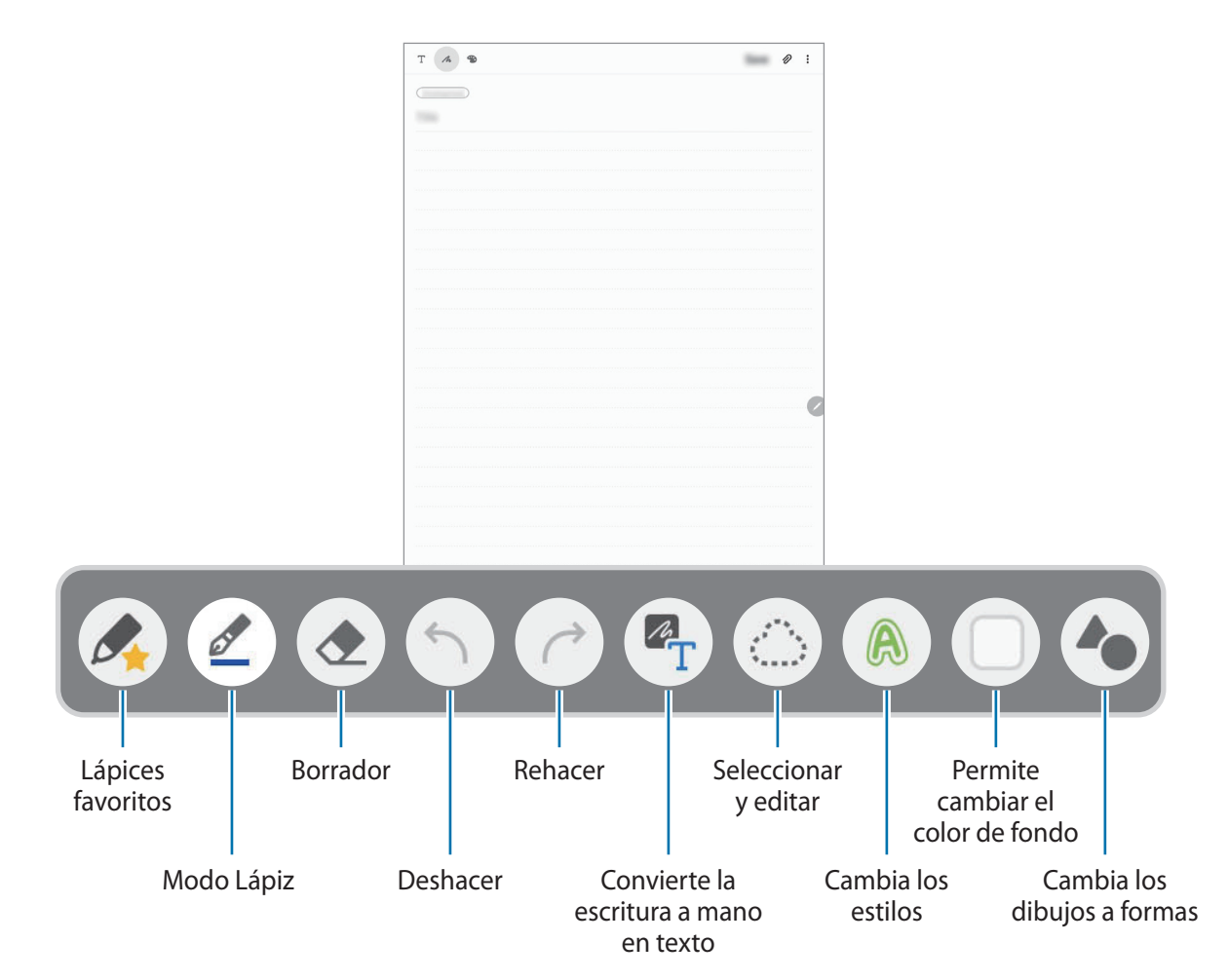

### **Editar sus lápices favoritos**

Añada varios estilos de lápices a sus favoritos para seleccionarlos y usarlos con más rapidez. En la pantalla de creación de notas, pulse  $\mathcal{L}$ .

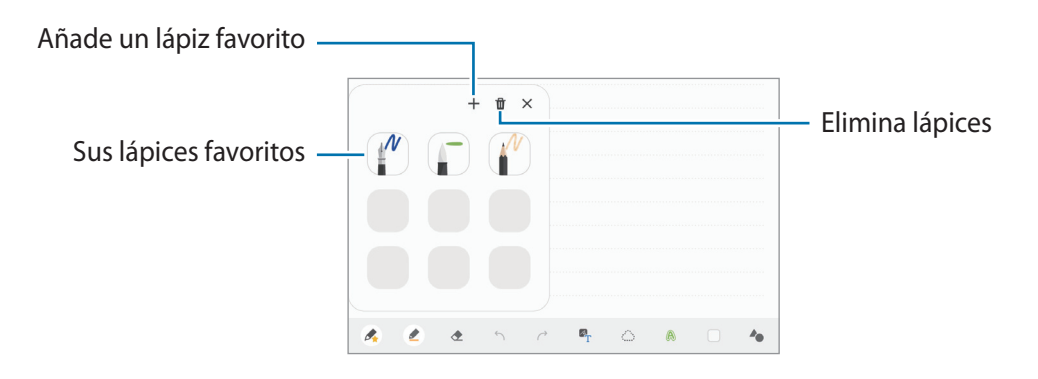

#### **Cambiar los ajustes del lápiz**

Al escribir o dibujar en la pantalla, pulse  $\mathcal{D}$  para cambiar el tipo de lápiz, el grosor de la línea o el color.

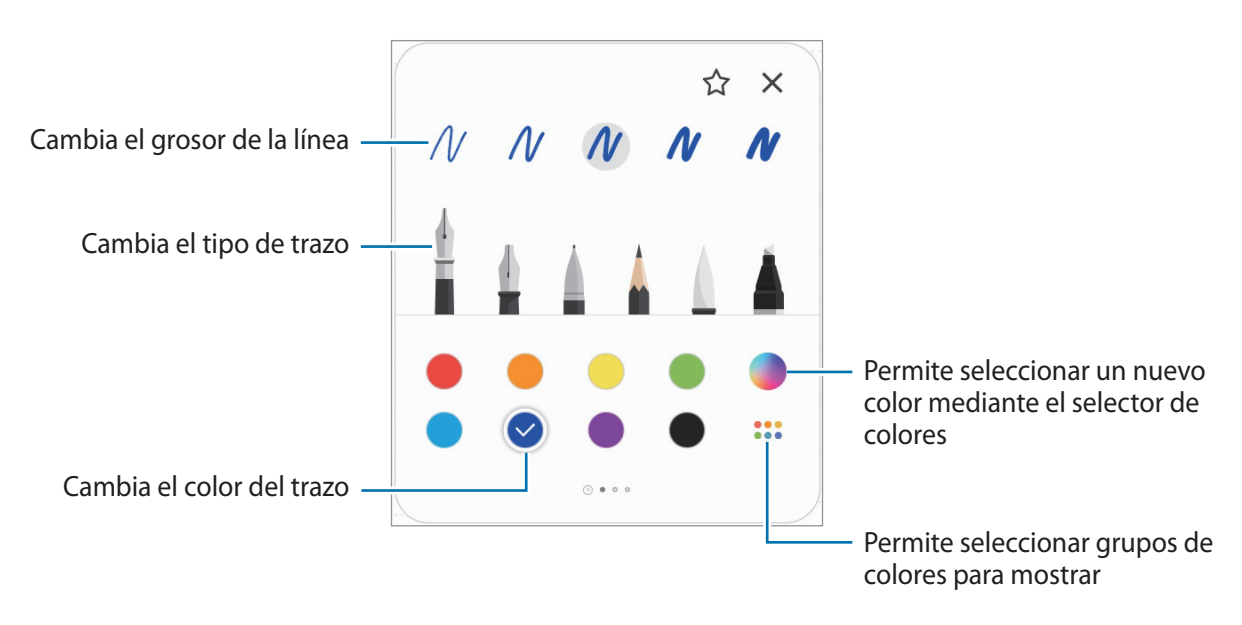

### **Usar la herramienta para borrar**

Cuando desee borrar la escritura a mano de una nota, pulse  $\Diamond$  y seleccione el área que desee borrar. También puede seleccionar un área mientras mantiene pulsado el botón del S Pen.

Para cambiar el tipo de herramienta para borrar, pulse  $\Diamond$  una vez más.

- **Borrar por línea**: borra la línea seleccionada.
- **Borrar por área**: borra únicamente el área seleccionada. Puede ajustar el tamaño de la goma deslizando la barra de ajuste de tamaño.
- **Borrar todo**: borra la nota.

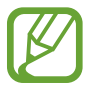

Incluso con una herramienta más pequeña, es posible que no logre borrar el área que quiera de forma precisa.

#### **Usar el bloc de notas sencillo**

Utilice el bloc de notas sencillo para escribir a mano con facilidad.

Cuando escriba o dibuje en el bloc de notas sencillo, el texto escrito a mano se ajustará y se introducirá automáticamente entre las líneas del campo de entrada.

1 En la pantalla principal de Samsung Notes, pulse  $\equiv \rightarrow \bullet \rightarrow$  **Complementos** y, a continuación, deslice el interruptor **Panel de escritura fácil** para activarlo.

2 En la pantalla de creación de notas, pulse  $\overline{a}\overline{t}$ .

El campo de entrada se ampliará y aparecerá como el bloc de notas sencillo.

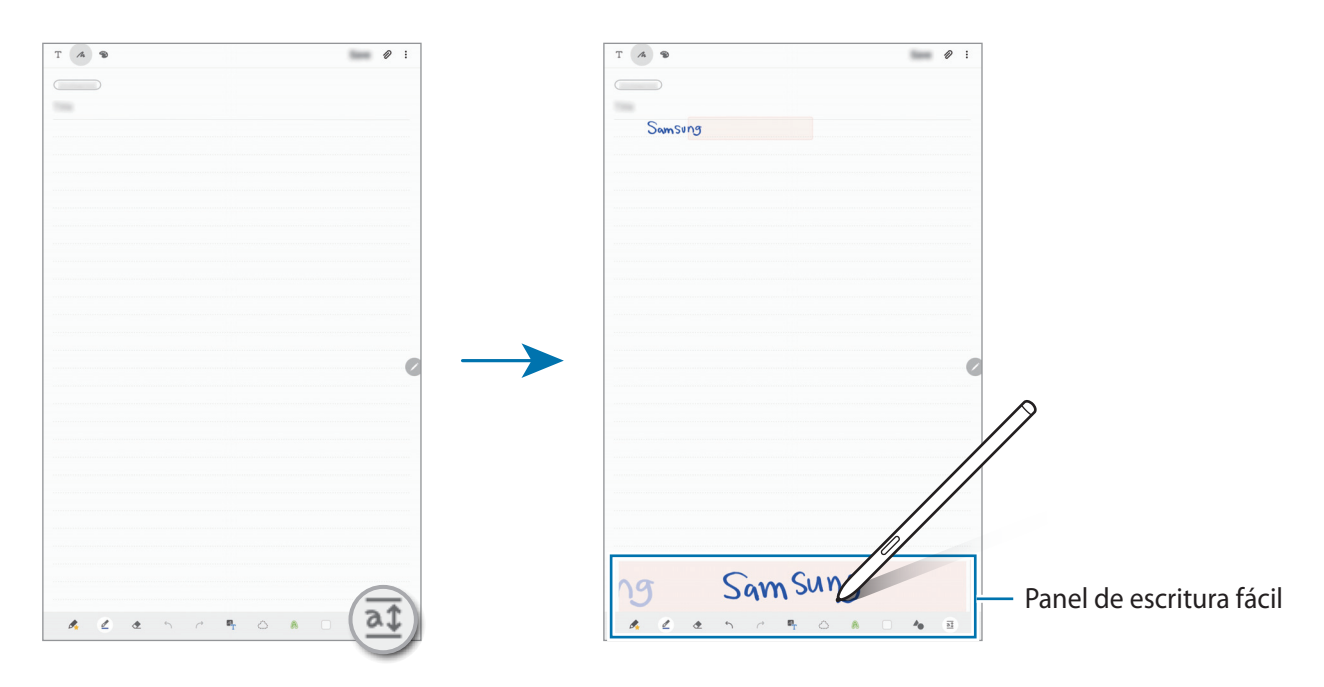

#### **Editar notas escritas a mano**

Edite notas escritas a mano con las diferentes opciones de edición, como cortar, mover, ajustar el tamaño o transformar.

**1** Si la nota tiene texto escrito a mano, pulse  $\mathbb{C}$ .

Para cambiar la forma de la selección, pulse  $\mathbb{C}$  una vez más.

2 Pulse o dibuje una línea alrededor del texto o dibujo para seleccionarlo.

- Para mover la selección hacia otro lugar, selecciónela y después muévala hacia una ubicación nueva.
- Para cambiar el tamaño de la selección, pulse el texto o dibujo y desplace una esquina del marco que aparecerá.

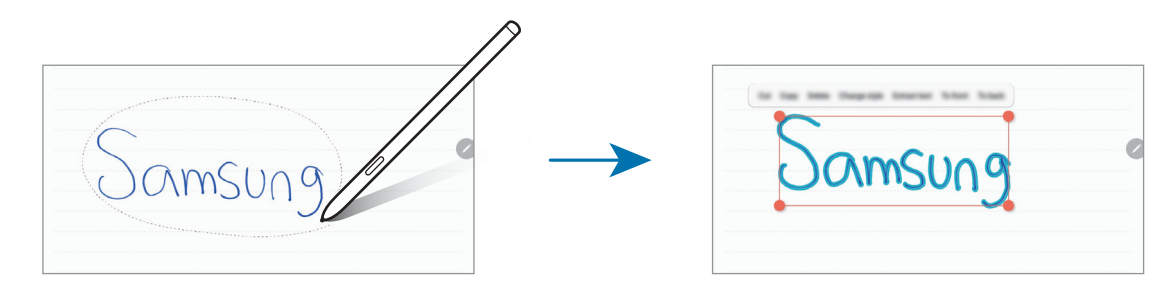

- 3 Edite el texto o dibujo utilizando las opciones disponibles.
	- **Cortar**: corta la entrada. Para pegarla en otro lugar, mantenga pulsada la nueva ubicación y luego pulse **Pegar**.
	- **Copiar**: copia la entrada. Para pegarla en otro lugar, mantenga pulsada la nueva ubicación y luego pulse **Pegar**.
	- **Eliminar**: elimina la entrada.
	- **Cambiar estilo**: cambia los estilos. Seleccione un color o grosor de línea y pulse **Hecho**.
	- **Extraer texto**: extrae el texto del área seleccionada. Para pegar o copiar el texto en una nota, pulse **Pegar** o **Copiar**.
	- **Delante**: envía la entrada a la parte delantera.
	- **Atrás**: envía la entrada a la parte trasera.

### **Cambiar los estilos**

Puede cambiar el estilo de su escritura a mano y sus dibujos.

- 1 Tras escribir o dibujar en la pantalla, pulse  $\bigcirc$  dos veces.
- 2 Seleccione el color o grosor de línea que desee.
- 3 Apunte con el S Pen hacia donde desee aplicar el estilo. Aparecerá el icono ...
- 4 Pulse el punto en el que desea cambiar el estilo.

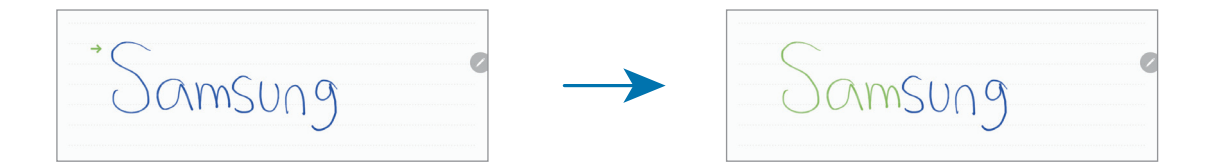

#### **Cambiar los dibujos a formas**

Puede convertir los dibujos en formas. Pulse  $\blacktriangle$  y dibuje. Sus dibujos ahora cambiarán automáticamente a la forma correspondiente.

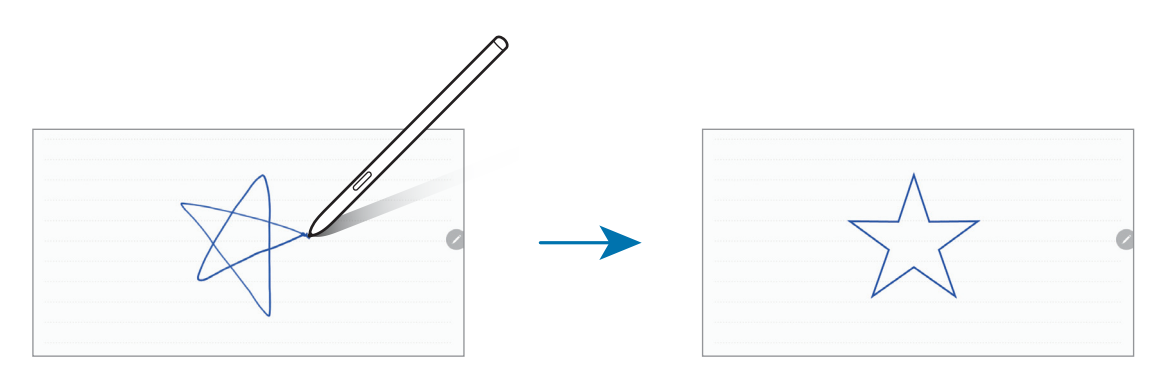

#### **Convertir escritura manual a texto**

Tras escribir en la pantalla, pulse con el dedo. Para seleccionar todo lo que haya escrito a mano en la página actual, pulse  $\mathbb{Z}_T$ . En la ventana de vista previa aparecerán las opciones. Para sustituir la escritura a mano por el texto, pulse **Convertir**.

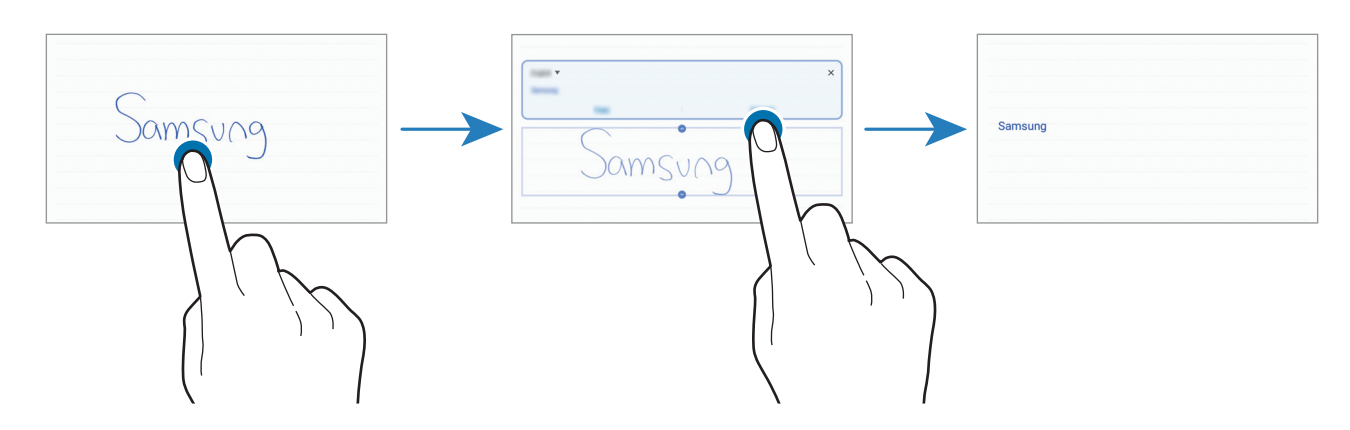

### **Pintar con pinceles**

En la barra de herramientas de creación de notas, pulse <sup>en</sup> para pintar con varios pinceles.

Cuando haya terminado, pulse **Hecho** para insertar la pintura en la nota.

Puede publicar su pintura en PENUP para compartirla con otras personas.

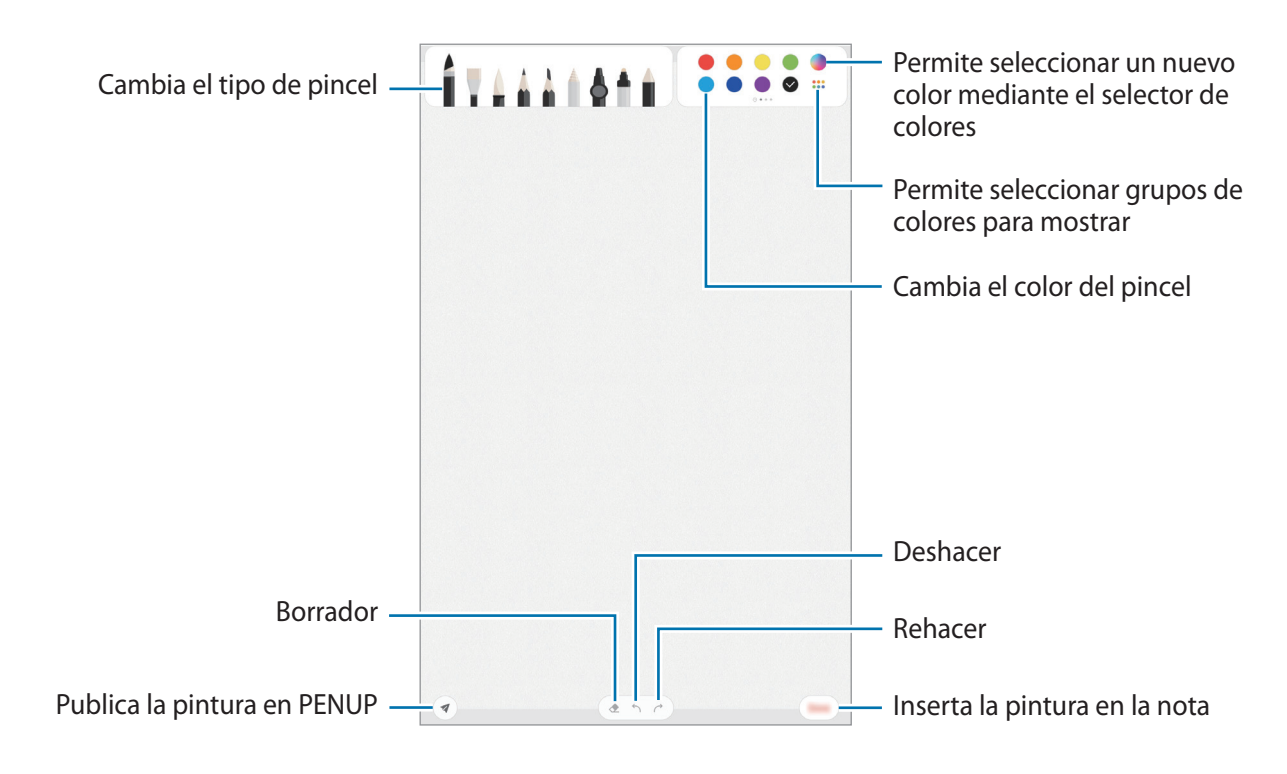

### **Anclar una nota a la pantalla Inicio**

Ancle una nota a la pantalla Inicio para verla o abrirla y editarla rápidamente.

- 1 Abra la aplicación **Samsung Notes**.
- 2 Seleccione una nota y pulse → **Anclar a pantalla Inicio**. Se añadirá la nota a la pantalla Inicio.

### **Guardar una nota como recordatorio**

Puede guardar una nota como recordatorio para verla más adelante.

- 1 Abra la aplicación **Samsung Notes**.
- 2 Seleccione una nota y pulse → **Enviar a Reminder**. La nota se guardará como recordatorio.

## **Eliminar notas**

- 1 Abra la aplicación **Samsung Notes**.
- 2 Mantenga pulsada una nota para eliminarla. Para eliminar varias notas, selecciónelas.
- 3 Pulse **Eliminar**.

## **PENUP**

## **Introducción**

PENUP es una red social para compartir creaciones realizadas con el S Pen. Publíquelas, vea las de otras personas y obtenga consejos útiles sobre cómo dibujar.

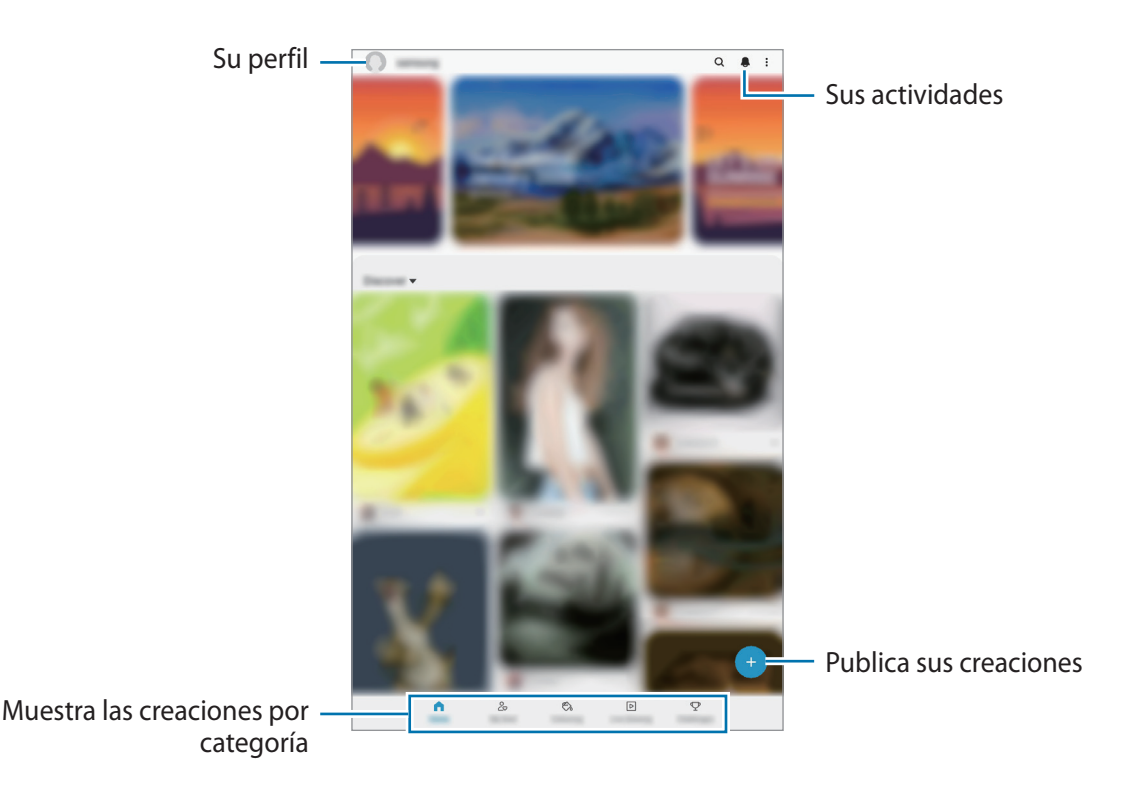

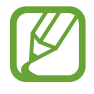

Puede iniciar sesión en PENUP con su Samsung account o con otras cuentas en redes sociales.

## **Publicación de sus creaciones**

1 Abra **PENUP** y pulse ...

### 2 Seleccione una opción.

- Pulse **Borradores**, termine su creación y, a continuación, pulse **Hecho**.
- Pulse **De Galería**, seleccione la creación que desea publicar y, a continuación, pulse **Hecho**.
- Pulse **Dibujar en la foto**, seleccione una opción para sacar o seleccionar una foto, dibuje sobre ella y, a continuación, pulse **Hecho**.
- Pulse **Dibujar**, dibuje su creación y, a continuación, pulse **Hecho**.

#### 3 Pulse **Guardar y publicar**.

Si desea aplicar un filtro a su creación, pulse **Elegir un filtro**, seleccione el filtro que desee y, a continuación, pulse **Siguiente**.

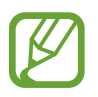

Esta opción no aparecerá cuando seleccione **De Galería**.

- 4 Introduzca un título, una descripción y un hashtag.
- 5 Pulse **Publicar**.

### **Publicar creaciones desde otras aplicaciones**

Para publicar sus creaciones desde **Galería** u otras aplicaciones de dibujo, seleccione la creación en una aplicación y pulse **«** → **PENUP**.

## **Colorear imágenes**

Cree sus propias ilustraciones utilizando varios colores.

- 1 Abra la aplicación **PENUP** y pulse **Colorear**.
- 2 Seleccione una imagen.
- 3 Pulse **Empezar a colorear**.
- 4 Cuando termine, pulse **Hecho**.

## **Dibujo en vivo**

Dibuje mientras ve el vídeo de dibujo dinámico que muestra el proceso para completar una imagen. De esta manera podrá dibujar fácilmente una bonita imagen.

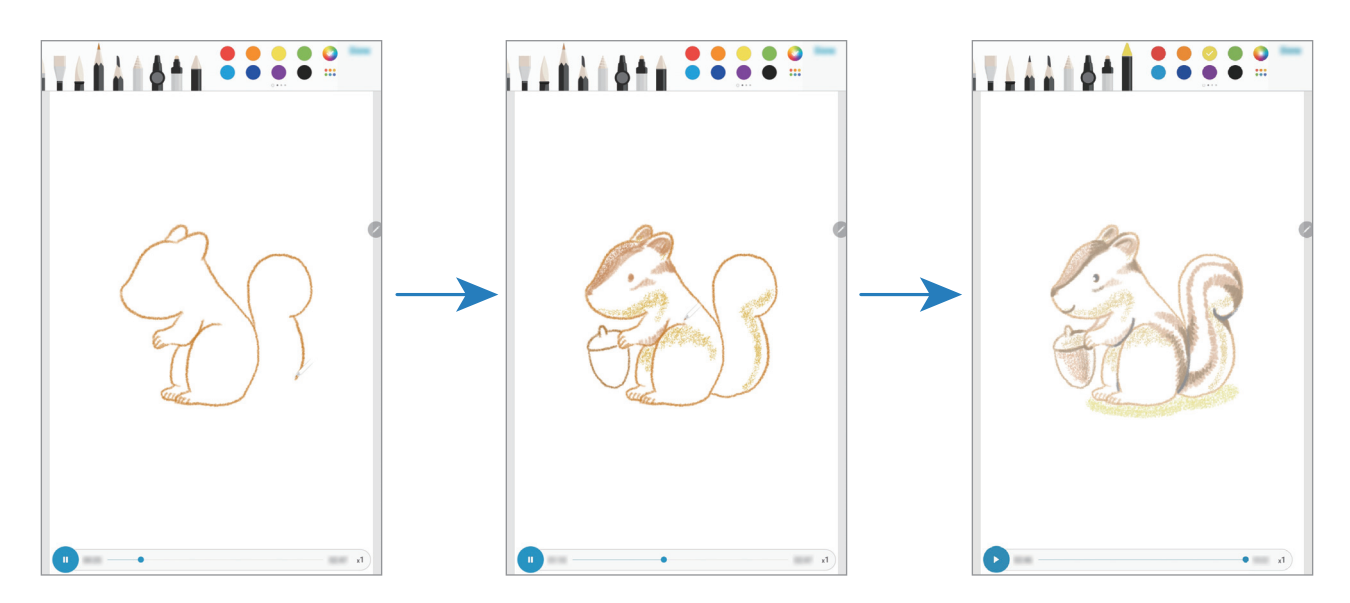

- 1 Abra la aplicación **PENUP** y pulse **Dibujo en vivo**.
- 2 Seleccione una imagen.
- 3 Pulse **Aprender a dibujar**.
- 4 Para dibujar sobre la imagen, pulse  $\Box$  para poner la reproducción en pausa. Puede pulsar x<sup>1</sup> para cambiar la velocidad de reproducción.
- $5$  Cuando haya terminado, pulse  $\Box$ . La imagen original quedará oculta y verá la imagen que ha dibujado.

## **Dibujo sobre fotos**

Dibuje imágenes sobre sus fotos y guárdelas como sus propias creaciones. Seleccione una foto en la **Galería** o saque una foto y dibuje sobre ella. Una vez finalizado el dibujo, oculte la foto para ver la imagen que ha dibujado.

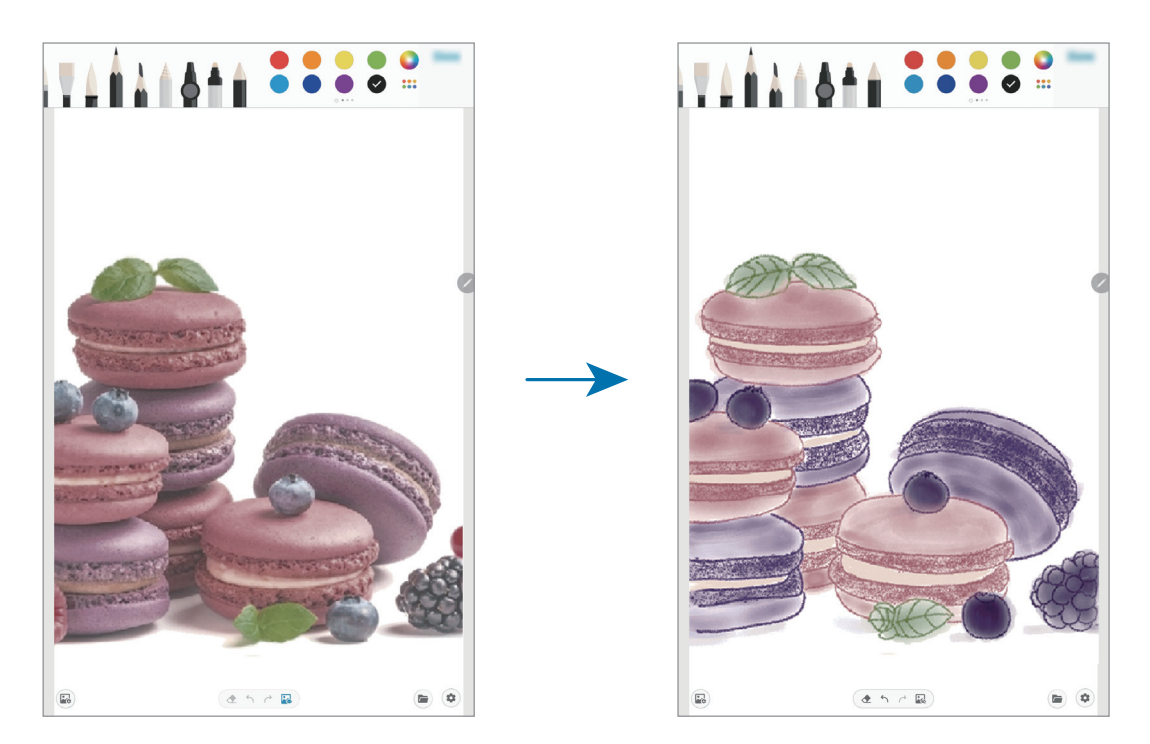

- 1 Abra la aplicación **PENUP**.
- 2 Pulse <sup>→</sup> **Dibujar en la foto**.
- 3 Pulse **Hacer foto**, saque una foto y, a continuación, pulse **Aceptar**. También puede pulsar **Seleccionar desde Galería** y seleccionar una foto.
- 4 Seleccione el área sobre la que desea dibujar, ajuste el nivel de transparencia o aplique un filtro de boceto y, a continuación, pulse **Hecho**.

El área seleccionada se añadirá como fondo.

- 5 Dibuje sobre la foto.
- 6 Cuando haya terminado, pulse  $\mathbb{R}$ .

La foto quedará oculta y verá la imagen que ha dibujado.

Aplicaciones y funciones

## **Calendario**

Gestione su agenda introduciendo los próximos eventos y recordatorios en su calendario.

#### **Crear eventos**

- **1** Abra **Calendario** y pulse  $+$ , o pulse dos veces una fecha.
- 2 Introduzca los detalles del evento.

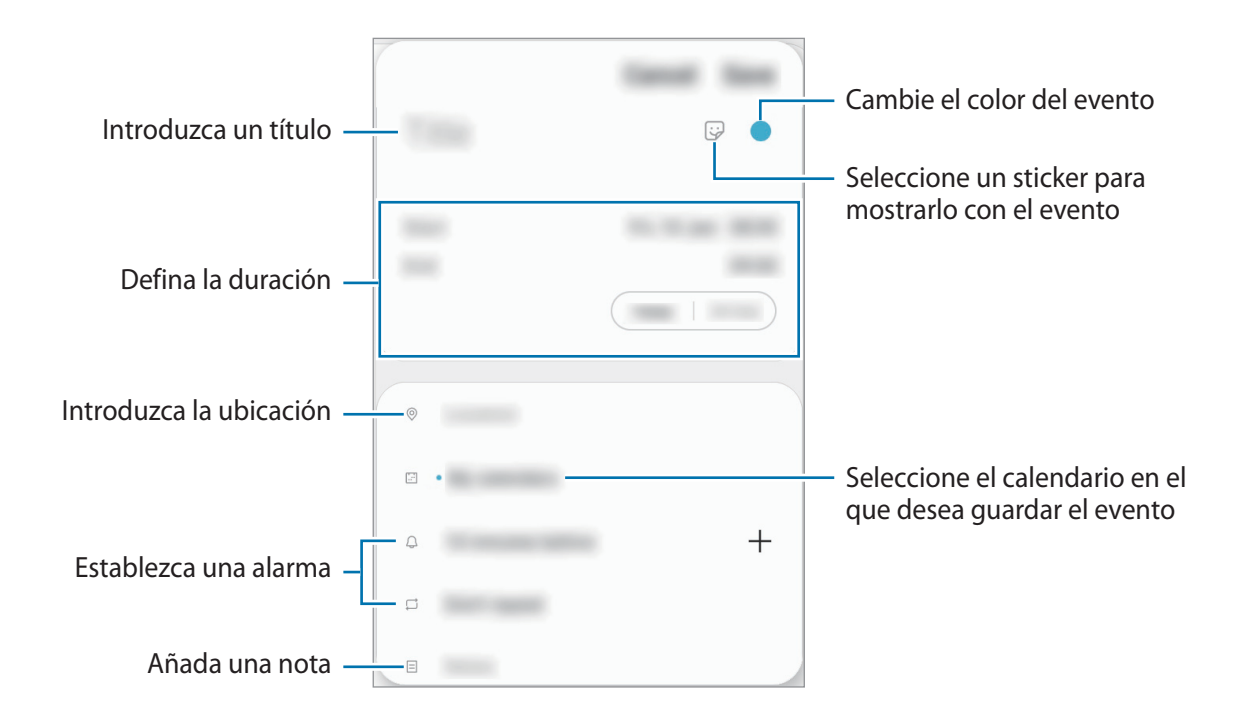

3 Pulse **Guardar** para guardar el evento.

#### **Crear recordatorios**

Puede crear tareas como recordatorios y recibir notificaciones a la hora o en el lugar preestablecidos para cada recordatorio. Para ello, abra **Calendario** y pulse  $\equiv$  → **Reminder**. Consulte [Reminder](#page-124-0) para obtener más información.

#### **Sincronizar eventos con sus cuentas**

- 1 Abra **Ajustes**, pulse **Nube y cuentas** <sup>→</sup> **Cuentas** y, a continuación, seleccione la cuenta con la que desea sincronizar.
- 2 Pulse **Sincronizar cuenta** y deslice el interruptor **Calendario** para activarlo.

Para la Samsung account, pulse  $\stackrel{\bullet}{\bullet}$  → **Ajustes de sincronización** y deslice el interruptor **Calendario** para activarlo.

Para añadir cuentas con las que sincronizar, abra **Calendario** y pulse  $\equiv \rightarrow \bullet \rightarrow A$ ñadir cuenta **nueva**. Después, seleccione la cuenta que quiera sincronizar e inicie sesión. Al añadir una cuenta, aparecerá un círculo azul junto al nombre.

## <span id="page-124-0"></span>**Reminder**

Cree recordatorios para programar tareas pendientes o revisar algo más adelante. Recibirá notificaciones a la hora o en el lugar preestablecidos para cada recordatorio.

- 
- Para recibir notificaciones más precisas, conéctese a una red Wi-Fi o de datos móviles.
- Para poder usar todas las posibilidades que le ofrece esta función, deberá iniciar sesión en su Samsung account.
- Para utilizar recordatorios de lugares, la función GPS deberá estar activada.

#### **Iniciar Reminder**

Para ello, abra **Calendario** pulse → **Reminder**. Se abrirá la aplicación y el icono **Reminder** Se añadirá a la pantalla Aplicaciones.

### **Crear recordatorios**

Puede crear recordatorios de varias formas. Reminder le avisará si crea un recordatorio especificando los ajustes de hora o lugar. También puede guardar otro tipo de contenido, como una nota o la dirección de una página web, y verlo más adelante.

Por ejemplo, cree un recordatorio que le avise de regar las plantas al llegar a casa.

- 1 Abra la aplicación **Reminder**.
- 2 Pulse **Escribir un recordatorio** o + e introduzca "Regar las plantas".
- 3 Pulse **Lugar** <sup>→</sup> **Elige un lugar** y establezca la ubicación en casa.
- 4 Pulse **Cuando llegue a** <sup>→</sup> **Hecho**.
- 5 Pulse **Guardar** para guardar el recordatorio.

Cuando llegue a casa, aparecerá la notificación "Regar las plantas".

#### **Finalizar recordatorios**

Marque los recordatorios que ya no necesite como finalizados.

En la lista de recordatorios, seleccione uno y pulse **Completar**.

**Restaurar recordatorios**

Restaure los recordatorios que hayan finalizado.

- **1** En la lista de recordatorios, pulse  $\cdot \rightarrow$  **Completados**  $\rightarrow$  **Editar.**
- 2 Marque los elementos que desee restaurar y pulse **Restaurar**.

Estos elementos se añadirán a la lista de recordatorios y recibirá su recordatorio en el momento preestablecido.

#### **Eliminar recordatorios**

Para eliminar un recordatorio, selecciónelo y pulse **Eliminar**. Para eliminar varios recordatorios, mantenga pulsado uno, después marque los recordatorios que desee eliminar y, a continuación, pulse **Eliminar**.

## **Samsung Flow**

## **Introducción**

Samsung Flow permite conectar de forma sencilla la tableta con el smartphone para realizar cómodamente acciones, como comprobar notificaciones o compartir contenidos.

Samsung Flow debe estar instalada en los dos dispositivos que desee conectar. De no ser así, descárguela desde **Galaxy Store** o **Play Store**.

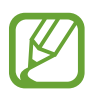

- Esta función solo está disponible en algunos dispositivos Android de Samsung.
- Para usar esta función, debe activar la función Bluetooth en la tableta y el smartphone.

## **Conectar una tableta y un smartphone**

- 1 En el smartphone, inicie Samsung Flow.
- 2 En la tableta, inicie la aplicación **Samsung Flow**.

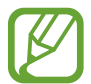

Si utiliza esta función por primera vez, pulse **Iniciar**.

- 3 Seleccione el smartphone en la lista de dispositivos detectados.
- 4 Acepte la solicitud de conexión en ambos dispositivos.
- 5 Confirme la contraseña en ambos dispositivos.

Los dispositivos se conectarán.

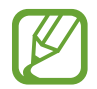

Si su smartphone admite la función de reconocimiento de huella digital, configure Samsung Pass para conectar los dispositivos de forma más fácil y segura mediante la huella digital.

## **Conexión de datos móviles compartida**

Cuando la conexión a Internet no esté disponible en la tableta, comparta con ella la conexión de datos móviles de su smartphone mediante una zona Wi-Fi.

- 1 En la tableta, inicie la aplicación **Samsung Flow**.
- $2$  Pulse  $\Box$ .

Puede acceder a Internet en la tableta a través de la conexión de datos móvil de su smartphone.

- El smartphone debe admitir la función de zona Wi-Fi.
	- Es posible que incurra en gastos adicionales en el smartphone al usar esta función.

## **Comprobar notificaciones en la tableta**

Cuando reciba nuevas notificaciones en el smartphone, compruébelas en la ventana emergente de la tableta.

## **Compartir contenidos**

Puede compartir con la tableta los contenidos del smartphone.

## **Grabadora de voz**

## **Introducción**

Utilice diferentes modos de grabación en función cada situación. El dispositivo puede convertir la voz en texto.

## **Realizar grabaciones de voz**

- 1 Abra la aplicación **Grabadora de voz**.
- 2 Pulse  $\bullet$  para comenzar a grabar. Hable cerca del micrófono.
	- $\cdot$  Pulse  $\left(\mathbb{I}\right)$  para pausar la grabación.
	- Mientras realiza una grabación de voz, pulse **MARCADOR** para insertar un marcador.

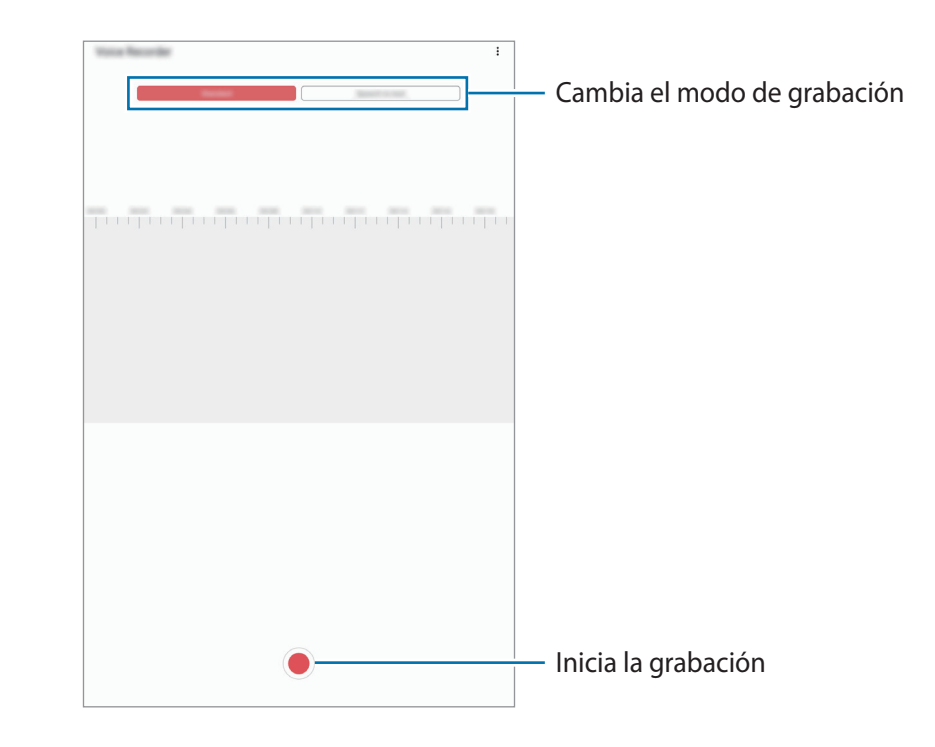

- $3$  Pulse para finalizar la grabación.
- 4 Introduzca un nombre para el archivo y pulse **Guardar**.

## **Cambiar el modo de grabación**

#### Abra la aplicación **Grabadora de voz**.

Seleccione un modo en la parte superior de la pantalla de la grabadora de voz.

- **Estándar**: este es el modo de grabación normal.
- **Voz a texto**: el dispositivo graba su voz y simultáneamente la convierte en texto en pantalla. Para obtener mejores resultados, vaya a un lugar tranquilo, mantenga el dispositivo cerca de la boca y hable claramente y en voz alta.

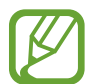

Si usted habla en un idioma distinto al idioma del sistema de notas de voz, el dispositivo no reconocerá su voz. Antes de utilizar esta función, pulse el idioma actual para configurar el idioma del sistema de notas de voz.

## **Mis archivos**

Gestione y acceda a los distintos archivos almacenados en el dispositivo o en otras ubicaciones, como los servicios de almacenamiento en la nube.

Abra la aplicación **Mis archivos**.

Visualice los archivos guardados en cada almacenamiento.

Para comprobar si hay datos innecesarios y liberar el almacenamiento del dispositivo, pulse  $\stackrel{\bullet}{\bullet} \rightarrow$ **Analizar almacenamiento**.

Para buscar archivos o carpetas, pulse  $Q$ .

## **Reloj**

## **Introducción**

Configure alarmas, consulte la hora en distintas ciudades del mundo, cronometre un evento o establezca una duración específica.

### **Alarma**

Abra la aplicación **Reloj** y pulse **Alarma**.

### **Configurar alarmas**

Pulse  $+$  en la lista de alarmas, configure una, seleccione los días en los que se repetirá, configure otras opciones y después pulse **Guardar**.

Para abrir el teclado e introducir una hora de alarma, pulse el campo de entrada.

Para activar o desactivar alarmas, deslice el interruptor situado junto a la alarma en la lista.

#### **Detener alarmas**

Pulse **Descartar** para detener una alarma. Si pulsa **Repetir**, cuando está activada la opción de repetición, la alarma volverá a sonar al cabo de unos minutos.

#### **Eliminar alarmas**

Mantenga pulsada una alarma, marque las alarmas que desee eliminar y, a continuación, pulse **Eliminar**.

## **Reloj mundial**

Abra la aplicación **Reloj** y pulse **Reloj mundial**.

### **Crear relojes**

Pulse  $+$ , introduzca el nombre de una ciudad o seleccione una ciudad del mapa y, a continuación, pulse **Añadir**.

Para usar el conversor de zona horaria, pulse  $\stackrel{\bullet}{\bullet}$  → **Conversor de zona horaria**.

### **Eliminar relojes**

Mantenga pulsado un reloj, marque los relojes que desee eliminar y, a continuación, pulse **Eliminar**.

## **Cronómetro**

- 1 Abra la aplicación **Reloj** y pulse **Crono**.
- 2 Pulse **Iniciar** para cronometrar la duración de un evento. Para registrar tiempos de vuelta al cronometrar, pulse **Vuelta**.
- 3 Pulse **Parar** para dejar de cronometrar el tiempo.
	- Para reiniciar el cronómetro, pulse **Reanudar**.
	- Para eliminar los tiempos registrados, pulse **Restablecer**.

## **Cuenta atrás**

- 1 Abra la aplicación **Reloj** y pulse **Cuenta atrás**. Para añadir un temporizador que use con frecuencia, pulse  $+$ , defina la duración y el nombre y, a continuación, pulse **Añadir**.
- 2 Defina la duración y pulse **Iniciar**. Para abrir el teclado e introducir la duración, pulse el campo de entrada de duración.
- 3 Pulse **Descartar** cuando se active la alarma del temporizador.

## **Calculadora**

Realice cálculos sencillos o complejos en la aplicación **Calculadora**.

Para borrar el historial, pulse **Eliminar historial**.

Para utilizar la herramienta de conversión de unidades, pulse wie Puede convertir diversos valores, como el área, la longitud o la temperatura, en otras unidades.

## **Samsung Kids**

## **Introducción**

Puede restringir el acceso de los niños a determinadas aplicaciones, configurar sus tiempos de uso y definir ajustes para ofrecer un entorno divertido y seguro a los niños mientras usan el dispositivo.

## **Uso de Samsung Kids**

Abra el panel de notificaciones, deslice el dedo hacia abajo y, a continuación, pulse (**Samsung Kids**) para activarlo. Aparecerá la pantalla de Samsung Kids. Al abrir Samsung Kids por primera vez o tras restablecer los datos de fábrica, siga las instrucciones de la pantalla para completar la configuración.

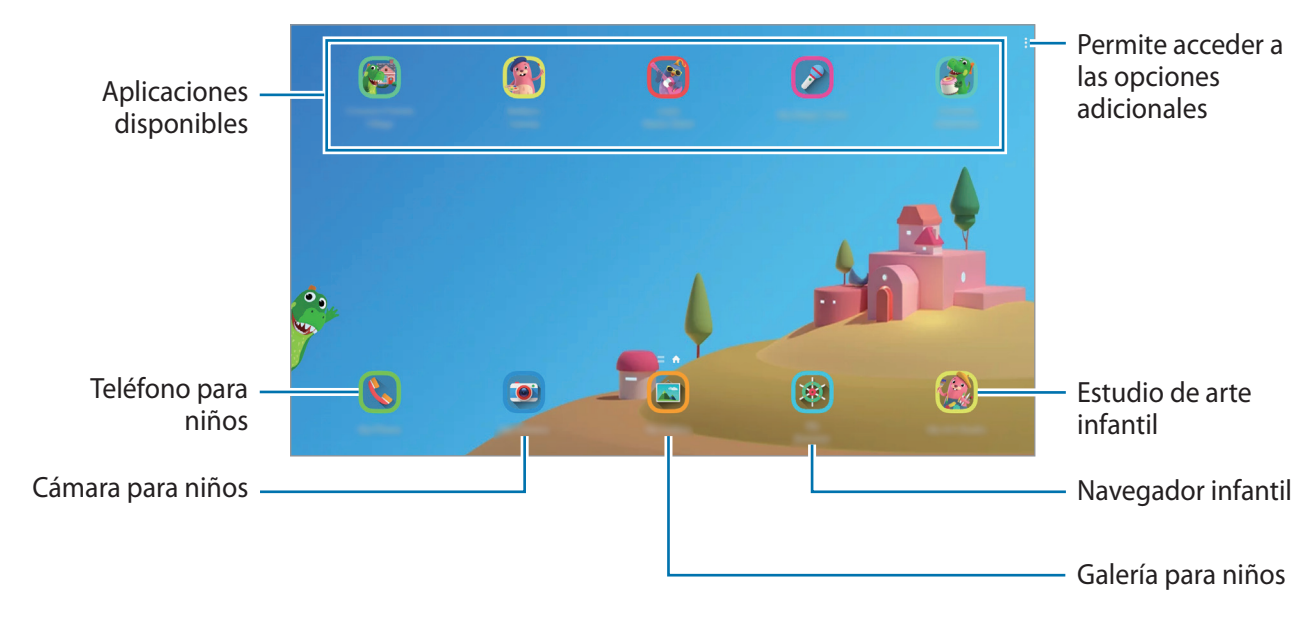

En la pantalla de Samsung Kids, seleccione la aplicación que desee utilizar.

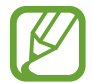

El método de bloqueo de pantalla preestablecido o el PIN creado se utilizarán al activar la función **Control parental** o al cerrar Samsung Kids.

## **Usar las funciones de control parental**

Puede configurar los ajustes de Samsung Kids y ver el historial de uso.

En la pantalla de Samsung Kids, pulse → **Control parental** e introduzca el código de desbloqueo.

- **Nombre del niño**: gestiona el perfil de su hijo.
- **Establecer tiempo juego diario**: restringe el tiempo de uso de Samsung Kids.
- **Uso diario**: muestra el tiempo de uso diario de Samsung Kids.
- **Actividad**: muestra el historial de actividades de Samsung Kids.
- **Contactos frecuentes**: muestra los contactos usados con frecuencia en Samsung Kids (SM-P615).
- **Creaciones del niño**: muestra las obras creadas con las aplicaciones de Samsung Kids.
- **Contenido permitido**: comprueba las aplicaciones o el contenido admitido por Samsung Kids y los añade.
- **Mostrar página Contenido**: configura el dispositivo para que muestre la página de contenido del socio de Samsung en la pantalla de Samsung Kids.

## **Cierre de Samsung Kids**

Para cerrar Samsung Kids, pulse la tecla Atrás o • **÷ → Cerrar Samsung Kids** y, a continuación, introduzca su código de desbloqueo.

## **SmartThings**

## **Introducción**

Controle y gestione dispositivos inteligentes y productos del Internet de las cosas (IoT) con su tableta.

- **Conexión a dispositivos cercanos**: sirve para conectarse a dispositivos cercanos, como auriculares Bluetooth o wearables, de una forma rápida y sencilla.
- **Registro y control de electrodomésticos, televisores y productos IoT**: registre dispositivos inteligentes en su tableta, como frigoríficos, lavadoras, aparatos de aire acondicionado, purificadores de aire, televisores y productos del Internet de las cosas (IOT), y consulte su estado o contrólelos desde la pantalla de la tableta.

• **Recibir notificaciones**: permite recibir notificaciones de los dispositivos conectados en su tableta. Por ejemplo, puede recibir una notificación en la tableta cuando termine la lavadora.

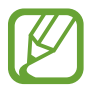

- Para usar SmartThings, su tableta y el resto de dispositivos deberán estar conectados a una red Wi-Fi o móvil. Para poder usar todas las posibilidades que le ofrece SmartThings, deberá iniciar sesión en su Samsung account.
- Los dispositivos que puede conectar varían en función de la región o el operador. Las funciones disponibles pueden variar según el dispositivo conectado.
- La garantía de Samsung no cubre los errores y defectos de los dispositivos conectados. Si estos presentan errores o defectos, póngase en contacto con el fabricante del dispositivo.

## **Conectarse a dispositivos cercanos**

Conéctese a dispositivos cercanos, como auriculares Bluetooth, de una forma rápida y sencilla.

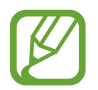

La forma de conectarse puede variar en función del tipo de dispositivos conectados o los contenidos que comparta.

- 1 Abra la aplicación **SmartThings**.
- 2 Pulse Añadir dispositivo o  $+\rightarrow$  Dispositivo.
- 3 Pulse **Buscar**.
- 4 Seleccione un dispositivo de la lista y conéctese a él siguiendo las instrucciones de la pantalla.

## **Utilizar electrodomésticos, televisores y productos IoT**

Consulte el estado de sus electrodomésticos inteligentes, televisores y productos IoT desde la pantalla de la tableta. Podrá agrupar los dispositivos por ubicación y añadir reglas para controlar los dispositivos de una forma sencilla y cómoda.

#### **Conectar dispositivos**

- 1 Abra la aplicación **SmartThings**.
- **Pulse Añadir dispositivo** o → **Dispositivo**.

3 Seleccione un tipo de dispositivo.

También puede pulsar **Buscar** o pulsar el campo de búsqueda para buscarlos por palabras clave.

4 Siga las instrucciones que aparecen en la pantalla para conectar dispositivos.

### **Ver y controlar los dispositivos conectados**

Puede ver y controlar los dispositivos. Por ejemplo, consultar los alimentos que tiene en el frigorífico o ajustar el volumen del televisor.

1 Abra la aplicación **SmartThings**.

Aparecerá la lista de dispositivos conectados.

2 Vea el estado de los dispositivos de la lista.

Para controlarlos, seleccione uno. Cuando se descargue el controlador del dispositivo incluido con el dispositivo seleccionado, podrá controlarlo.

### **Añadir dispositivos y escenas según la ubicación**

Añada dispositivos según la ubicación, consulte la lista de dispositivos que se encuentran en la misma ubicación y contrólelos. También podrá añadir una escena a una ubicación para controlar varios dispositivos al mismo tiempo.

#### **Añadir ubicaciones**

- 1 Abra **SmartThings** y pulse  $\equiv \rightarrow \blacktriangleright \rightarrow$  Añadir ubicación.
- 2 Introduzca el nombre de la ubicación.
	- Para configurarla, pulse **Ubicación geográfica**, seleccione una ubicación en el mapa y pulse **Hecho**.
	- Para añadir habitaciones a la ubicación, pulse **Estancias**, marque las habitaciones que quiera añadir y, a continuación, pulse **Hecho**.
- 3 Pulse **Hecho**.

Se añadirá su ubicación.

Para añadir dispositivos a la ubicación, pulse **Añadir dispositivo** o pulse → **Dispositivo** y siga las instrucciones que aparecen en la pantalla para registrar dispositivos.

#### **Añadir escenas**

Añada una escena y registre dispositivos en ella para controlar varios dispositivos al mismo tiempo.

- 1 Abra la aplicación **SmartThings**.
- 2 Pulse  $\equiv \rightarrow \vee$  y seleccione una ubicación.
- $\beta$  Pulse  $\equiv \rightarrow$  **Escenas**  $\rightarrow$  **Añadir escena.**
- 4 Introduzca el nombre de la escena.
- $5$  Pulse  $\left(\cdot\right)$  en **Acciones** para añadir las acciones que quiera que se realicen.
- 6 Pulse **Guardar**.

### **Añadir acciones automáticas**

También puede configurar una acción automática para que el dispositivo funcione de forma automática según la hora preestablecida, el estado de los dispositivos y otras variantes.

Por ejemplo, añada una acción automática para encender la radio automáticamente todos los días a las 7:00 a. m.

- 1 Abra la aplicación **SmartThings**.
- 2 Pulse  $\equiv \rightarrow \vee$  y seleccione una ubicación.
- $\beta$  Pulse  $\equiv \rightarrow$  Acciones automáticas  $\rightarrow$  Añadir acción automática.
- 4 Pulse  $\bigoplus$  en Si, defina las condiciones de activación para la automatización, y, seguidamente, pulse **Siguiente**.
- 5 Pulse en **Entonces**, defina las acciones que desea realizar y, a continuación, pulse **Hecho**.
- 6 Introduzca el nombre de la automatización y pulse **Aceptar**.

### **Recibir notificaciones**

Puede recibir notificaciones de los dispositivos conectados en su tableta. Por ejemplo, puede recibir una notificación en la tableta cuando termine la lavadora.

Para configurar los dispositivos de los que desea recibir notificaciones, abra la aplicación **SmartThings**, pulse  $\equiv$  →  $\bullet$  → **Notificaciones** y, a continuación, deslice los interruptores junto a los dispositivos que desee.

## **Compartir contenidos**

Comparta contenido utilizando varias opciones de uso compartido. Las siguientes acciones son un ejemplo para compartir imágenes.

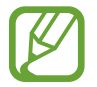

Tenga en cuenta que puede incurrir en cargos adicionales al compartir archivos mediante la red móvil (SM-P615).

- 1 Abra **Galería** y seleccione una imagen.
- 2 Pulse  $\mathcal{L}_{\mathcal{D}}$  y seleccione un método de uso compartido, como el correo electrónico.

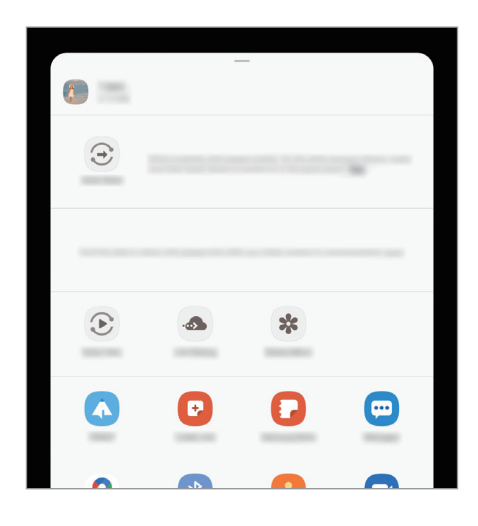

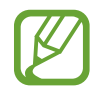

Si tiene un historial de uso compartido o comunicación, las personas con las que se haya puesto en contacto aparecerán en el panel de opciones de uso compartido. Para compartir directamente contenido con ellos mediante la aplicación correspondiente, seleccione el icono de esa persona. Si la función no está activada, abra **Ajustes**, pulse **Funciones avanzadas** y, a continuación, deslice el interruptor **Compartir rápido** para activarlo.

### **Usar funciones adicionales**

- **Quick Share**: comparte contenido con dispositivos cercanos mediante Wi-Fi Direct o Bluetooth, o bien con dispositivos compatibles con SmartThings.
- **Smart View**: permite visualizar el contenido mostrado en su dispositivo en una pantalla grande al conectarlo a un monitor o televisor que tenga activado Screen Mirroring.
- **Compartir vínculos**: permite compartir archivos grandes. Cargue archivos al servidor de almacenamiento de Samsung y compártalos con otras personas mediante un enlace web. Para ello, deberá iniciar sesión en su Samsung account (SM-P615).
- **Compartido**: cree un álbum compartido para compartir fotos o vídeos con otras personas y descargue sus archivos cuando quiera. Para ello, deberá iniciar sesión en su Samsung account.

## **Panel diario**

## **Introducción**

El Panel diario permite utilizar la tableta a modo de marco de fotos o tablón de notas cuando se esté cargando desde un cable USB o una base de carga. Podrá disfrutar de una presentación con sus imágenes favoritas y ver información como la hora, la previsión meteorológica o el calendario. También puede crear una nota y controlar la música mientras la usa.

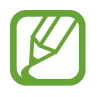

Si utiliza una base de carga Pogo (se vende por separado), cuando conecte a ella la tableta se abrirá el Panel diario automáticamente.

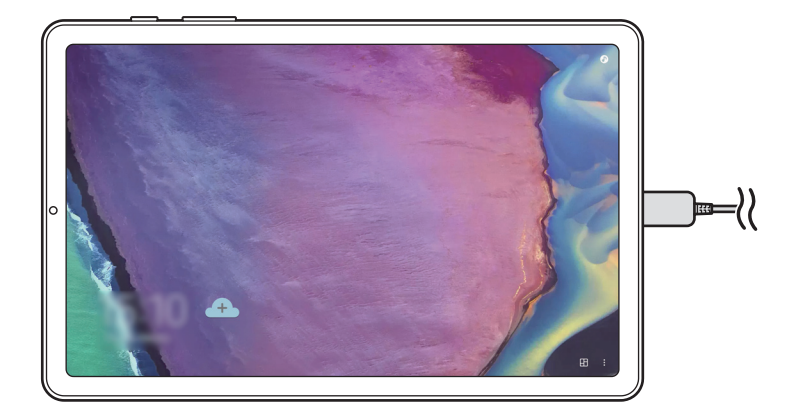

## **Inicio del Panel diario**

1 Cargue el dispositivo desde un cable USB o una base de carga.

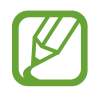

Para conectar el dispositivo a una base de carga, deslícelo sobre la base para poner en contacto los conectores del dispositivo y los terminales de carga de la base.

2 Abra el panel de notificación y pulse **Pulsa aquí para iniciar Panel diario.**

Aparecerá la pantalla principal del Panel diario y podrá ver el reloj, la previsión meteorológica o el calendario.

#### **Ajustar el modo de visualización de información en la pantalla principal del Panel diario**

Es posible cambiar el modo en el que se visualiza la información (como el reloj, la previsión meteorológica o el calendario) que se muestra en la pantalla principal del Panel diario.

1 Abra **Ajustes** y pulse **Funciones avanzadas** <sup>→</sup> **Panel diario**.

2 Pulse **Hora, el tiempo y calendario** y seleccione un modo de visualización.

- **Mostrar secuencialmente**: configura la pantalla principal del Panel diario para mostrar la información de forma secuencial cambiando la pantalla.
- **Todo en una página**: configura la pantalla principal del Panel diario para mostrar toda la información en una página.

## **Usar el Panel diario**

#### **Reproducir la presentación de diapositivas**

Puede usar el dispositivo como un marco de fotos. Disfrute de las presentaciones de diapositivas de sus imágenes favoritas en el Panel diario.

En la pantalla principal del Panel diario, deslice hacia la derecha para ver una presentación de diapositivas.

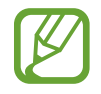

Para añadir sus imágenes favoritas y mostrarlas en una presentación de diapositivas, abra la aplicación **Ajustes**, pulse **Funciones avanzadas** → **Panel diario** → **Presentación de diapositivas** → **Seleccionar álbumes** y, a continuación, seleccione el álbum.

#### **Tomar una nota en el Panel diario**

Puede usar el dispositivo como un tablón de notas para tomar una nota en el Panel diario.

- 1 Deslice hacia la izquierda en la pantalla principal del Panel diario y pulse  $\mathcal{L}$ .
- 2 Seleccione un lápiz y escriba o dibuje en la pantalla.
- 3 Pulse **Hecho** y la nota que escriba quedará fijada en el Panel diario.

### **Controlar la música**

Puede controlar la reproducción de música fácilmente en el Panel diario. Pulse primero  $\Box$  y después los iconos para controlar la reproducción.

## **Configurar los ajustes del Panel diario**

Puede configurar varios ajustes del Panel diario y personalizarlo de acuerdo con sus gustos.

- **Presentación de diapositivas**: selecciona imágenes para añadir a la presentación de diapositivas y permite cambiar la configuración, como el orden de las imágenes, la velocidad de transición y el estilo. También se puede ajustar el reloj o la información meteorológica que se muestra en la presentación.
- **Hora, el tiempo y calendario**: cambia la configuración de la pantalla principal del Panel diario. Es posible cambiar el modo en el que se ve la información, por ejemplo, el reloj, la previsión meteorológica o el calendario que se muestra en la pantalla principal del Panel diario, así como el diseño del reloj. También se puede aplicar el tema oscuro o elegir que la agenda del día se muestre en la pantalla principal del Panel diario.
- **Nota**: activa o desactiva la función de notas en el Panel diario.
- **Música**: activa o desactiva la función de control de música del Panel diario.
- **Desactivar según programa**: establece el horario para cerrar el Panel diario. Al activar esta función, pulse **Defin hora** para establecer la hora de cierre del Panel diario.
- **Acerca de Panel diario**: muestra la versión y la información legal del Panel diario.

## **Cierre del Panel diario**

Para cerrar el Panel diario, pulse el botón Inicio o la tecla Atrás.

## **Google apps**

Google ofrece aplicaciones de entretenimiento, negocios y redes sociales. Es posible que necesite una cuenta de Google para acceder a algunas aplicaciones.

Para más información sobre las aplicaciones, acceda al menú de ayuda de cada aplicación.

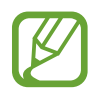

Es posible que algunas aplicaciones no estén disponibles o tengan otro nombre en función de su región o su operador.

#### **Chrome**

Busque información y navegue por páginas web.

#### **Gmail**

Envíe o reciba mensajes de correo electrónico mediante el servicio de Google Mail.

#### **Maps**

Busque su ubicación en el mapa, encuentre lugares en el mapa del mundo y consulte los datos de ubicación de diversas localizaciones que le rodean.

#### **YT Music**

Disfrute la música y los vídeos que ofrece YouTube Music. También puede ver las colecciones de música almacenadas en su dispositivo y reproducirlas.

#### **Play Películas**

Compre o alquile vídeos, como películas o programas de televisión, en **Play Store**.

#### **Drive**

Almacene sus contenidos en la nube, acceda a ellos desde cualquier parte y compártalos con otras personas.

Aplicaciones y funciones

### **YouTube**

Vea o cree vídeos y compártalos con otras personas.

#### **Fotos**

Busque, administre y edite todas sus fotografías y vídeos de varios orígenes desde un mismo sitio.

#### **Google**

Busque rápidamente información en Internet o en el dispositivo.

#### **Duo**

Realice una videollamada de forma sencilla.

# **Ajustes**

## **Introducción**

Personalice los ajustes de su dispositivo configurando diversas opciones.

Para ello, abra la aplicación **Ajustes**.

Para buscar ajustes por palabras clave, pulse  $Q$ .

## **Conexiones**

## **Opciones**

Cambie los ajustes de las distintas conexiones, como la función Wi-Fi y la conexión Bluetooth.

En la pantalla de Ajustes, pulse **Conexiones**.

- **Wi-Fi**: active la función Wi-Fi para conectarse a una red Wi-Fi y acceder a Internet o a otros dispositivos de red. Consulte [Wi-Fi](#page-144-0) para obtener más información.
- **Bluetooth**: use la función Bluetooth para intercambiar datos o archivos multimedia con otros dispositivos habilitados para Bluetooth. Consulte [Bluetooth](#page-146-0) para obtener más información.
- **Modo Avión**: configura el dispositivo para desactivar todas sus funciones inalámbricas. Solo podrá usar los servicios sin red.

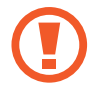

Siga la normativa de la compañía aérea y las indicaciones del personal del avión. En aquellos casos en los que se permita el uso del dispositivo, utilícelo siempre en modo Avión.

• **Redes móviles**: configura los ajustes de su red móvil (SM-P615).
#### • **Uso de datos**

► **SM-P615**: permite controlar el uso de datos y personalizar sus límites de uso. Configure el dispositivo para que desactive automáticamente la conexión de datos si la cantidad de datos móviles que ha utilizado alcanza el límite especificado.

Asimismo, puede activar la función de ahorro de datos para evitar que algunas aplicaciones que se ejecutan en segundo plano envíen o reciban datos. Consulte la sección [Ahorro de datos \(SM-](#page-148-0)[P615\)](#page-148-0) para obtener más información.

► **SM-P610**: haga un seguimiento de la cantidad de datos consumidos.

- **Conexión compartida y Módem**: use el dispositivo como una zona de conexión compartida para compartir los datos con otros dispositivos cuando no haya una conexión de red disponible. Podrá establecer conexiones mediante la función Wi-Fi, USB o Bluetooth. Consulte [Conexión](#page-149-0)  [compartida y Módem \(SM-P615\)](#page-149-0) para obtener más información (SM-P615).
- **Más ajustes de conexión**: permite personalizar los ajustes para controlar otras funciones. Consulte [Más ajustes de conexión](#page-150-0) para obtener más información.

## **Wi-Fi**

Active la función Wi-Fi para conectarse a una red Wi-Fi y acceder a Internet o a otros dispositivos de red.

### **Conectarse a una red Wi-Fi**

1 En la pantalla de Ajustes, pulse **Conexiones** <sup>→</sup> **Wi-Fi** y, a continuación, deslice el interruptor para activarlo.

2 Seleccione una red en la lista de redes Wi-Fi.

Las redes que requieran una contraseña aparecerán con un icono en forma de candado. Escriba la contraseña y pulse **Conectar**.

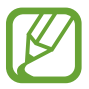

- Cuando el dispositivo se conecte a una red Wi-Fi, volverá a conectarse a esa red cada vez que esté disponible sin solicitar una contraseña. Para evitar que el dispositivo se conecte a la red automáticamente, pulse  $\bullet$  junto a la red y deslice el interruptor **Volver a conectar automáticamente** para desactivarlo.
	- Si no puede conectarse a una red Wi-Fi correctamente, reinicie la función Wi-Fi del dispositivo o el router inalámbrico.

## **Wi-Fi Direct**

La función Wi-Fi Direct conecta dispositivos mediante una red Wi-Fi sin requerir un punto de acceso.

1 En la pantalla de Ajustes, pulse **Conexiones** <sup>→</sup> **Wi-Fi** y, a continuación, deslice el interruptor para activarlo.

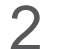

## 2 Pulse : → Wi-Fi Direct.

Aparecerá una lista con los dispositivos detectados.

Si el dispositivo con el que quiere vincularse no se encuentra en la lista, solicite que este active su función Wi-Fi Direct.

3 Seleccione un dispositivo para conectarse a él.

Los dispositivos se conectarán cuando el otro dispositivo acepte la solicitud de conexión de Wi-Fi Direct.

#### **Enviar y recibir datos**

Podrá compartir datos, como contactos o archivos multimedia, con otros dispositivos. Las siguientes acciones son un ejemplo de cómo enviar una imagen a otro dispositivo:

- 1 Abra **Galería** y seleccione una imagen.
- 2 Pulse < → Wi-Fi Direct y seleccione un dispositivo para transferirle la imagen.
- $3$  Acepte la solicitud de conexión de Wi-Fi Direct en el otro dispositivo.

Si los dispositivos ya están conectados, la imagen se enviará al otro dispositivo sin el procedimiento de solicitud de conexión.

**Finalizar la conexión del dispositivo**

- 1 En la pantalla de Ajustes, pulse **Conexiones** <sup>→</sup> **Wi-Fi**.
- 2 Pulse : → Wi-Fi Direct.

El dispositivo mostrará la lista con los dispositivos conectados.

3 Pulse el nombre del dispositivo para desconectar los dispositivos.

# **Bluetooth**

Use la función Bluetooth para intercambiar datos o archivos multimedia con otros dispositivos habilitados para Bluetooth.

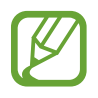

- Samsung no se hace responsable de la pérdida, la interceptación o el uso incorrecto de los datos enviados o recibidos mediante Bluetooth.
- Asegúrese siempre de compartir y recibir datos con dispositivos fiables que cuenten con la seguridad adecuada. Si hay obstáculos entre los dispositivos, podría reducirse la distancia operativa.
- Es posible que algunos dispositivos, en especial aquellos que no están probados o autorizados por Bluetooth SIG, no sean compatibles con el dispositivo.
- No utilice la función Bluetooth con fines ilegales como, por ejemplo, para piratear copias de archivos o grabar comunicaciones de forma ilegal con propósitos comerciales. Samsung no se hace responsable de la repercusión del uso ilegal de la función Bluetooth.

## **Conectarse a otros dispositivos Bluetooth**

1 En la pantalla de Ajustes, pulse **Conexiones** <sup>→</sup> **Bluetooth** y, a continuación, deslice el interruptor para activarlo.

Aparecerá una lista con los dispositivos detectados.

2 Seleccione un dispositivo para conectarse a él.

Si el dispositivo con el que quiere vincularse no se encuentra en la lista, configúrelo para que acceda al modo de asociación Bluetooth. Consulte el manual de usuario del otro dispositivo.

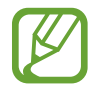

Su dispositivo es visible para otros dispositivos mientras la pantalla de configuración de Bluetooth está abierta.

 $\beta$  Acepte la solicitud de conexión Bluetooth en su dispositivo para confirmar.

Los dispositivos se conectarán cuando el otro dispositivo acepte la solicitud de conexión Bluetooth.

## **Enviar y recibir datos**

Muchas aplicaciones admiten la transferencia de datos mediante Bluetooth. Podrá compartir datos, como contactos o archivos multimedia, con otros dispositivos Bluetooth. Las siguientes acciones son un ejemplo de cómo enviar una imagen a otro dispositivo:

- 1 Abra **Galería** y seleccione una imagen.
- 2 Pulse <C→ **Bluetooth** y, a continuación, seleccione el dispositivo al que desea transferir la imagen.

Si el dispositivo al que quiere conectarse no se encuentra en la lista, solicite que este active la opción de visibilidad.

3 Acepte la solicitud de conexión vía Bluetooth en el otro dispositivo.

## **Desconectar dispositivos Bluetooth**

- 1 En la pantalla de Ajustes, pulse **Conexiones** <sup>→</sup> **Bluetooth**. El dispositivo mostrará los dispositivos vinculados en la lista.
- 2 Pulse  $\bullet$  junto al nombre del dispositivo para desvincularlo.
- 3 Pulse **Desvincular**.

# <span id="page-148-0"></span>**Ahorro de datos (SM-P615)**

Reduzca el uso de datos evitando que algunas aplicaciones que se ejecutan en segundo plano envíen o reciban datos.

En la pantalla de Ajustes, pulse **Conexiones** → **Uso de datos** → **Ahorro de datos** y deslice el interruptor para activarlo.

Cuando la función Ahorro de datos está activada, el icono  $\mathbb{A}_2$  aparece en la barra de estado.

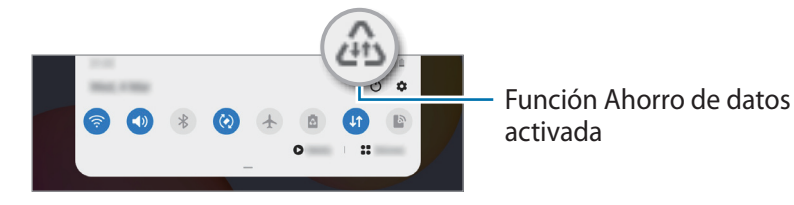

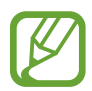

Para seleccionar aplicaciones en las que desee utilizar datos sin restricciones, pulse **Permitir con Ahorro de datos activo** y selecciónelas.

# **Apps solo con datos móviles (SM-P615)**

Seleccione las aplicaciones que quiere que utilicen exclusivamente datos móviles, incluso cuando el dispositivo esté conectado a una red Wi-Fi.

Por ejemplo, puede configurar el dispositivo para que solo utilice datos móviles con aplicaciones que quiera mantener seguras o aplicaciones de streaming que pueden desconectarse. Aunque no desactive la función Wi-Fi, las aplicaciones se iniciarán utilizando los datos móviles.

En la pantalla de Ajustes, pulse **Conexiones** → **Uso de datos** → **Apps solo con datos móviles**, deslice el interruptor para activarlo y, a continuación, pulse los interruptores situados junto a las aplicaciones que desee.

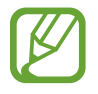

Es posible que incurra en gastos adicionales al usar esta función.

# <span id="page-149-0"></span>**Conexión compartida y Módem (SM-P615)**

Use el dispositivo como una zona de conexión compartida para compartir los datos con otros dispositivos cuando no haya una conexión de red disponible. Podrá establecer conexiones mediante la función Wi-Fi, USB o Bluetooth.

En la pantalla de Ajustes, pulse **Conexiones** → **Conexión compartida y Módem**.

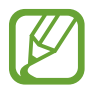

Es posible que incurra en gastos adicionales al usar esta función.

- **Conexión compartida**: utilice Conexión compartida para compartir la conexión de datos móviles del dispositivo móvil con ordenadores u otros dispositivos.
- **Módem Bluetooth**: utilice Módem Bluetooth para compartir la conexión de datos móviles del dispositivo con ordenadores u otros dispositivos mediante Bluetooth.
- **Módem USB**: utilice Módem USB para compartir la conexión de datos móviles del dispositivo con un ordenador mediante USB. Cuando se conecta a un ordenador, el dispositivo se usa como módem inalámbrico.

## **Usar Conexión compartida**

Use el dispositivo como una conexión compartida portátil para compartir la conexión de datos con otros dispositivos.

- 1 En la pantalla de Ajustes, pulse **Conexiones** <sup>→</sup> **Conexión compartida y Módem** <sup>→</sup> **Conexión compartida**.
- 2 Pulse el interruptor para activarla.

Aparecerá el icono  $\hat{\epsilon}$  en la barra de estado. Los demás dispositivos podrán encontrar el suyo en la lista de redes Wi-Fi.

Para establecer una contraseña para la conexión compartida, pulse • → **Configurar Conexión compartida** y seleccione el nivel de seguridad. Después, introduzca una contraseña y pulse **Guardar**.

 $3<sup>5</sup>$  En la pantalla del otro dispositivo, busque y seleccione el suyo en la lista de redes Wi-Fi. Para conectar sin introducir la contraseña, pulse  $\frac{q_{10}}{188}$  y escanee el código QR con el otro dispositivo.

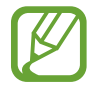

Si no se encuentra la conexión compartida, en su dispositivo, establezca **Banda** como **2.4 GHz**, pulse → **Configurar Conexión compartida** y, después, desmarque **Ocultar mi dispositivo**.

 $\mathbf 4$  En el dispositivo conectado, use la conexión de datos móviles del otro para acceder a Internet.

#### **Conexión compartida automática**

Puede compartir la conexión de datos móviles de su dispositivo con otros dispositivos conectados a su Samsung account sin tener que introducir una contraseña.

Para activar esta función, pulse el interruptor **Conexión compartida automática**.

# <span id="page-150-0"></span>**Más ajustes de conexión**

Personalice los ajustes para controlar otras funciones de conexión.

En la pantalla de Ajustes, pulse **Conexiones** → **Más ajustes de conexión**.

- **Buscar dispositivos**: configura el dispositivo para que busque dispositivos cercanos a los que conectarse.
- **Imprimir**: configure los ajustes de los plug-ins de la impresora instalados en el dispositivo. Podrá buscar impresoras disponibles o agregar una de forma manual para imprimir archivos. Consulte [Imprimir](#page-151-0) para obtener más información.
- **VPN**: configure redes privadas virtuales (VPN) en su dispositivo para conectarse a la red privada de una empresa o colegio.
- **DNS privado**: configura el dispositivo para que utilice las DNS privadas optimizadas.
- **Ethernet**: cuando conecta un adaptador Ethernet, puede usar una red con cable y configurar los ajustes de red.

## <span id="page-151-0"></span>**Imprimir**

Configure los ajustes de los plug-ins de la impresora instalados en el dispositivo. Puede conectar el dispositivo a una impresora mediante la función Wi-Fi o Wi-Fi Direct e imprimir imágenes o documentos.

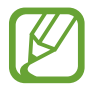

Puede que algunas impresoras no sean compatibles con el dispositivo.

**Añadir plug-ins de impresoras**

Añada plug-ins para impresoras que quiera conectar con el dispositivo.

- 1 En la pantalla de Ajustes, pulse **Conexiones** <sup>→</sup> **Más ajustes de conexión** <sup>→</sup> **Imprimir** <sup>→</sup> **Descargar complemento**.
- 2 Busque el complemento de la impresora en **Play Store**.
- 3 Seleccione el plug-in de la impresora e instálelo.
- 4 Seleccione el plug-in de impresora instalado.

El dispositivo buscará automáticamente impresoras que se encuentren conectadas a la misma red Wi-Fi que el dispositivo.

5 Seleccione la impresora que quiera añadir.

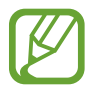

Para añadir impresoras de forma manual, pulse • → **Añadir impresora**.

#### **Imprimir contenidos**

Mientras visualiza contenidos, como imágenes o documentos, acceda a la lista de opciones, pulse **Imprimir** →  $\blacktriangledown$  → **Todas las impresoras...** y, a continuación, seleccione una impresora.

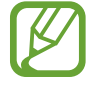

Los métodos de impresión pueden variar según el tipo de contenido.

# **Sonido**

# **Opciones**

Cambie los ajustes de los distintos sonidos en el dispositivo.

En la pantalla de Ajustes, pulse **Sonido**.

- **Modo de sonido**: permite configurar el dispositivo para que use el perfil de sonido o de silencio.
- **Silenciar temporalmente**: configura el dispositivo para usar el modo Silencio durante un periodo determinado.
- **Melodía**: permite cambiar la melodía de llamada.
- **Sonido de notificación**: permite cambiar el sonido de la notificación.
- **Sonido del sistema**: cambia el sonido que se usa para ciertas acciones, como cargar el dispositivo.
- **Volumen**: ajusta el nivel de volumen del dispositivo.
- **Sonido del sistema**: configura el dispositivo para que suene al realizar acciones como controlar la pantalla táctil.
- **Efectos y calidad del sonido**: configura la calidad de sonido y los efectos del dispositivo. Consulte [Dolby Atmos \(sonido envolvente\)](#page-152-0) para obtener más información.
- **Sonido de aplicación independiente**: configura el dispositivo para reproducir sonido multimedia desde una aplicación específica por separado en el otro dispositivo de audio. Consulte [Sonido de aplicación independiente](#page-153-0) para obtener más información.

# <span id="page-152-0"></span>**Dolby Atmos (sonido envolvente)**

Seleccione el modo de sonido envolvente optimizado para diversos tipos de audio, como películas, música y voz. Con Dolby Atmos sentirá el audio en movimiento fluyendo a su alrededor.

En la pantalla de Ajustes, pulse **Sonido** → **Efectos y calidad del sonido** → **Dolby Atmos**, deslice el interruptor para activarlo y, a continuación, seleccione un modo.

# <span id="page-153-0"></span>**Sonido de aplicación independiente**

Configure el dispositivo para que reproduzca sonido multimedia desde una aplicación concreta en el altavoz Bluetooth o en los auriculares conectados de forma independiente del sonido de otras aplicaciones.

Por ejemplo, puede escuchar la aplicación del navegador en el altavoz del dispositivo mientras escucha música en el altavoz Bluetooth del vehículo.

- 1 En la pantalla de Ajustes, pulse **Sonido** <sup>→</sup> **Sonido de aplicación independiente** y deslice el interruptor para activarlo.
- $2<sup>2</sup>$  Seleccione una aplicación para reproducir los sonidos de forma independiente y pulse la tecla Atrás.
- $\beta$  Seleccione un dispositivo para reproducir el sonido multimedia de la aplicación seleccionada.

# **Notificaciones**

Cambie los ajustes de las notificaciones.

En la pantalla de Ajustes, pulse **Notificaciones**.

- **Sugerir acciones y respuestas**: configura el dispositivo para que sugiera acciones y respuestas para las notificaciones.
- **Mostrar opción de posponer**: configura si se muestra la opción de repetición.
- **Alertas de iconos de apps**: cambia los ajustes de los distintivos de iconos de aplicaciones.
- **Barra de estado**: configura la forma de mostrar los iconos de notificación y si se debe mostrar el porcentaje de nivel de batería restante en la barra de estado.
- **No molestar**: configura el dispositivo para que silencie todos los sonidos, salvo en el caso de las excepciones permitidas.
- **Enviadas recientemente**: muestra las aplicaciones que han recibido notificaciones recientes y permite cambiar los ajustes de estas. Para personalizar los ajustes de las notificaciones de más aplicaciones, pulse **Ver todo**  $\rightarrow \bullet$   $\rightarrow$  **Todo** y seleccione una de la lista.

# **Pantalla**

# **Opciones**

Cambie los ajustes de la pantalla y de la pantalla Inicio.

En la pantalla de Ajustes, pulse **Pantalla**.

- **Claro** / **Oscuro**: activa o desactiva el modo Oscuro.
- **Ajustes del modo Oscuro**: reduce la fatiga ocular al aplicar el modo Oscuro cuando use el dispositivo de noche o en un lugar con poca luz. Consulte [Ajustes del modo Oscuro](#page-155-0) para obtener más información.
- **Brillo**: permite ajustar el brillo de la pantalla.
- **Brillo automático**: configura el dispositivo para que realice un seguimiento de sus ajustes de brillo y los aplique automáticamente en condiciones de iluminación similares.
- **Tamaño y estilo de fuente**: cambie el tamaño y el estilo de la fuente.
- **Zoom de pantalla**: cambia el ajuste de zoom de la pantalla.
- **Tiempo de espera de pantalla**: permite seleccionar el tiempo que deberá transcurrir antes de que se apague la retroiluminación de la pantalla.
- **Pantalla Inicio**: configure ajustes de la pantalla Inicio, como la cuadrícula o la distribución de la pantalla.
- **Barra de navegación**: cambia los ajustes de la barra de navegación. Consulte la sección [Barra de](#page-28-0)  [navegación \(botones programables\)](#page-28-0) para obtener más información.
- **Salvapantallas**: configura el dispositivo para que muestre un salvapantallas cuando se esté cargando. Consulte la sección [Salvapantallas](#page-155-1) para obtener más información.

# <span id="page-155-0"></span>**Ajustes del modo Oscuro**

Reduce la fatiga ocular al aplicar el modo Oscuro cuando use el dispositivo de noche o en un lugar con poca luz.

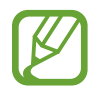

- Puede que el modo Oscuro no se aplique en determinadas aplicaciones.
- Es posible activar o desactivar rápidamente el modo Oscuro desde el panel de notificaciones. Abra el panel de notificaciones, deslice el dedo hacia abajo y, a continuación, pulse **Modo Oscuro**.
- 1 En la pantalla de Ajustes, pulse **Pantalla** y **Oscuro** para activarlo.
- 2 Para establecer un horario en el que aplicar el modo Oscuro, pulse **Ajustes del modo Oscuro**, deslice el interruptor **Activar según programa** para activarlo y seleccione una opción.
	- **Del anochecer al amanecer**: configura el dispositivo para que active el modo Oscuro por la noche y lo desactive por la mañana, según su ubicación actual.
	- **Planificación personalizada**: configura una hora concreta para activar y desactivar el modo Oscuro.

# <span id="page-155-1"></span>**Salvapantallas**

Puede configurar la visualización de imágenes como salvapantallas cuando la pantalla se apague de forma automática. El salvapantallas aparecerá cuando el dispositivo se esté cargando.

- $1$  En la pantalla de Ajustes, pulse **Pantalla**  $\rightarrow$  Salvapantallas.
- 2 Seleccione una opción.

Si selecciona **Marco de foto** o **Fotos**, se iniciará una presentación con las imágenes seleccionadas. Si selecciona **Tablón de fotos**, las imágenes seleccionadas aparecerán como tarjetas pequeñas y se solaparán.

- $3$  Pulse  $\circ$  para seleccionar álbumes y mostrar imágenes.
- $4$  Cuando finalice, pulse la tecla Atrás.

Para ver una vista previa de la opción seleccionada, pulse **Vista previa**.

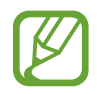

Si pulsa la pantalla mientras aparece el salvapantallas, esta se encenderá.

# **Fondos**

Permite cambiar la imagen de fondo de la pantalla Inicio y de la pantalla Bloqueo. En la pantalla de Ajustes, pulse **Fondos**.

# **Pantalla Bloqueo**

# **Opciones**

Cambie los ajustes de la pantalla Bloqueo.

En la pantalla de Ajustes, pulse **Pantalla Bloqueo**.

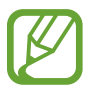

Las opciones disponibles pueden variar en función del método de desbloqueo de pantalla seleccionado.

- **Tipo de bloqueo de pantalla**: cambia el método de bloqueo de pantalla.
- **Smart Lock**: configura el dispositivo para que se desbloquee cuando se detecten lugares o dispositivos de confianza. Consulte la sección [Smart Lock](#page-157-0) para obtener más información.
- **Ajustes del bloqueo seguridad**: cambia los ajustes de bloqueo de pantalla del método de bloqueo seleccionado.
- **Estilo de reloj**: permite cambiar el tipo de reloj y su color en la pantalla bloqueada.
- **Reloj de itinerancia**: cambia el reloj para mostrar tanto su zona horaria habitual como la zona horaria local en la pantalla bloqueada cuando se encuentre en itinerancia (SM-P615).
- **FaceWidgets**: cambia los ajustes de los elementos mostrados en la pantalla bloqueada.
- **Información de contacto**: permite que el dispositivo muestre información de contacto, como direcciones de correo electrónico, en la pantalla Bloqueo.
- **Notificaciones**: configure cómo desea que se muestren las notificaciones en la pantalla Bloqueo.
- **Accesos directos**: permite seleccionar las aplicaciones de las que desee mostrar accesos directos en la pantalla Bloqueo.
- **Acerca de la pantalla Bloqueo**: permite ver la información legal y la versión de la pantalla Bloqueo.

## <span id="page-157-0"></span>**Smart Lock**

Puede configurar el dispositivo para que se desbloquee y permanezca desbloqueado cuando se detecten lugares o dispositivos de confianza.

Por ejemplo, si ha configurado su casa como lugar de confianza, tan pronto como llegue, su dispositivo detectará el lugar y se desbloqueará de forma automática.

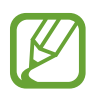

- Esta función estará disponible cuando configure el método de bloqueo de pantalla.
- Si no utiliza su dispositivo durante cuatro horas o si enciende el dispositivo, deberá desbloquear la pantalla utilizando el patrón, el PIN o la contraseña establecidos.
- 1 En la pantalla de Ajustes, pulse **Pantalla Bloqueo** <sup>→</sup> **Smart Lock**.
- 2 Desbloquee la pantalla utilizando el método preestablecido.
- $3$  Seleccione una opción y siga las instrucciones de la pantalla para completar la configuración.

# **Datos biométricos y seguridad**

# **Opciones**

Cambie los ajustes para proteger el dispositivo.

En la pantalla de Ajustes, pulse **Datos biométricos y seguridad**.

- **Reconocimiento facial**: configura el dispositivo para que desbloquee la pantalla al reconocer su cara. Consulte [Reconocimiento facial](#page-158-0) para obtener más información.
- **Preferencias de datos biométricos**: cambie los ajustes de los datos biométricos.
- **Parche de seguridad biométrica**: muestra la versión de la revisión de seguridad de los datos biométricos y permite buscar actualizaciones.
- **Google Play Protect**: configura el dispositivo para que compruebe si hay aplicaciones y comportamientos perjudiciales, y para que le advierta sobre los posibles elementos dañinos y los elimine.
- **Buscar mi móvil**: permite activar o desactivar la herramienta Buscar mi móvil. Acceda al sitio web de Buscar mi móvil ([findmymobile.samsung.com](http://findmymobile.samsung.com)) para rastrear y controlar el dispositivo perdido o robado.
- **Actualización de seguridad**: muestra la versión del software del dispositivo y permite buscar actualizaciones.
- **Actualización del sistema de Google Play**: permite ver la versión del sistema de Google Play y buscar actualizaciones.
- **Instalar apps desconocidas**: configura el dispositivo para permitir la instalación de aplicaciones de fuentes desconocidas.
- **Carpeta segura**: crea una carpeta segura para proteger su contenido y aplicaciones privados. Consulte [Carpeta segura](#page-161-0) para obtener más información.
- **Cifrar o descifrar la tarjeta SD**: configura el dispositivo para cifrar los archivos de una tarjeta de memoria.

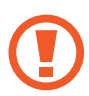

Si restablece el dispositivo con los valores predeterminados de fábrica con este ajuste activado, el dispositivo no podrá leer los archivos cifrados. Deshabilítelo antes de restablecerlo.

Otros ajustes de seguridad: configura opciones de seguridad adicionales.

## <span id="page-158-0"></span>**Reconocimiento facial**

Puede configurar el dispositivo para que desbloquee la pantalla al reconocer su cara.

- Si utiliza su cara como método de bloqueo de pantalla, no podrá utilizarla para desbloquear la pantalla por primera vez cuando encienda el dispositivo. Para poder utilizarla, deberá desbloquear la pantalla con el patrón, el PIN o la contraseña que configuró al registrar la cara. No olvide el suyo.
	- Si cambia el método de bloqueo de pantalla a **Deslizar** o **Ninguno**, opciones que no son seguras, se eliminarán todos los datos biométricos. Si desea utilizar los datos biométricos en aplicaciones o funciones, deberá volver a registrarlos.

# **Precauciones que deben tomarse al usar el reconocimiento facial**

Antes de utilizar el reconocimiento facial para desbloquear el dispositivo, tenga en cuenta las siguientes precauciones.

- Alguien o algo que se le parezca podría desbloquear su dispositivo.
- El reconocimiento facial es menos seguro que el patrón, el PIN o la contraseña.

## **Para lograr un mejor reconocimiento facial**

Tenga en cuenta lo siguiente cuando utilice el reconocimiento facial:

- Las condiciones del registro, por ejemplo, si llevaba gafas, sombreros, máscaras, barba o mucho maquillaje.
- Asegúrese de colocarse en una zona bien iluminada y de que la lente de la cámara esté limpia durante el registro.
- Asegúrese de que su imagen no esté borrosa para mejorar los resultados de coincidencia.

### **Registrar su cara**

Para mejorar el reconocimiento de la cara, realice el registro en algún lugar cubierto alejado de la luz solar directa.

- 1 En la pantalla de Ajustes, pulse **Datos biométricos y seguridad** <sup>→</sup> **Reconocimiento facial**.
- 2 Lea las instrucciones que se muestran en la pantalla y pulse **Continuar**.
- 3 Establezca un método de bloqueo de pantalla.
- 4 Seleccione si lleva gafas o no y pulse **Continuar**.
- $5$  Sujete el dispositivo con la pantalla orientada hacia usted y mire hacia ella.
- $6$  Sitúe la cara dentro del marco de la pantalla.

La cámara escaneará su cara.

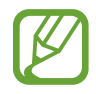

- Si el método de desbloqueo de pantalla con la cara no funciona correctamente, pulse **Eliminar datos de la cara** para eliminar la cara registrada y volver a registrarla.
- Para mejorar el reconocimiento facial, pulse **Añadir aspecto alternativo** y agregue uno.

## **Eliminar los datos de la cara registrados**

Puede eliminar los datos de la cara que ha registrado.

- 1 En la pantalla de Ajustes, pulse **Datos biométricos y seguridad** <sup>→</sup> **Reconocimiento facial**.
- 2 Desbloquee la pantalla utilizando el método preestablecido.
- 3 Pulse **Eliminar datos de la cara** <sup>→</sup> **Eliminar**.

Una vez eliminada la cara registrada, también se desactivarán todas las funciones relacionadas.

## **Desbloquear la pantalla con la cara**

Puede desbloquear la pantalla con la cara en lugar de utilizar un patrón, un PIN o una contraseña.

- 1 En la pantalla de Ajustes, pulse **Datos biométricos y seguridad** <sup>→</sup> **Reconocimiento facial**.
- 2 Desbloquee la pantalla utilizando el método preestablecido.
- 3 Pulse el interruptor **Desbloqueo facial** para activarlo.
	- Si quiere que el dispositivo desbloquee la pantalla sin necesidad de pasar el dedo por la pantalla Bloqueo tras reconocer su cara, pulse el interruptor **Permanecer en pantalla Bloqueo** para desactivarlo.
	- Si desea disminuir la probabilidad de que se reconozca su cara en fotos o vídeos, deslice el interruptor **Reconocimiento más rápido** para desactivar esta función. Al hacerlo, el reconocimiento facial puede tardar más en realizarse.
	- Si desea configurar el dispositivo para que reconozca su cara solo cuando tenga los ojos abiertos, pulse el interruptor **Los ojos deben estar abiertos** para activarlo.
	- Si quiere aumentar el nivel de reconocimiento en lugares oscuros, pulse el interruptor **Aumentar brillo de la pantalla** para activarlo.
- $\overline{4}$  En la pantalla Bloqueo, mire a la pantalla.

Cuando se reconozca su cara, podrá desbloquear la pantalla sin utilizar ningún método adicional. Si no la reconoce, utilice el método de bloqueo de pantalla preestablecido.

## <span id="page-161-0"></span>**Carpeta segura**

Carpeta segura protege sus aplicaciones y sus contenidos privados, como fotos y contactos, para evitar que otras personas puedan acceder a ellos. Puede proteger sus aplicaciones y contenidos privados, incluso cuando el dispositivo esté desbloqueado.

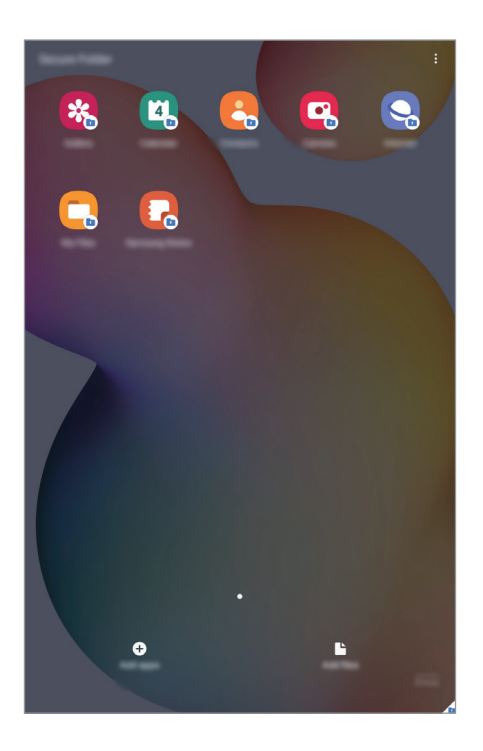

Carpeta segura es un área de almacenamiento segura e independiente. Los datos de Carpeta segura no pueden transferirse a otros dispositivos mediante métodos de uso compartido no autorizados, como USB o Wi-Fi Direct. Si se intenta personalizar el sistema operativo o modificar el software, Carpeta segura se bloqueará y dejará de estar disponible automáticamente. Antes de guardar datos en Carpeta segura, asegúrese de realizar una copia de seguridad de los datos en otro lugar seguro.

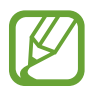

Para poder utilizar Carpeta segura, deberá iniciar sesión en su Samsung account.

## **Configurar Carpeta segura**

- 1 Abra la aplicación **Ajustes** y pulse **Datos biométricos y seguridad** <sup>→</sup> **Carpeta segura**.
- 2 Acepte los términos y condiciones de Carpeta segura.
- 3 Introduzca el ID y la contraseña de su Samsung account, y pulse **Iniciar sesión**.
- 4 Seleccione el método de bloqueo que desee utilizar en Carpeta segura y siga las instrucciones de la pantalla para completar la configuración.

Aparecerá la pantalla de Carpeta segura y el icono de **Carpeta segura de** se añadirá a la pantalla Aplicaciones.

Para cambiar el nombre o el color del icono de Carpeta segura, pulse • → **Personalizar**.

- 
- Cuando abra **Carpeta segura**, deberá desbloquearla utilizando el método preestablecido.
- Si olvida el código de desbloqueo de Carpeta segura, podrá restablecerlo utilizando su Samsung account. Pulse el botón situado en la parte inferior de la pantalla bloqueada e introduzca la contraseña de su Samsung account.

### **Establecer el bloqueo automático en Carpeta segura**

Configure el dispositivo para que bloquee automáticamente Carpeta segura cuando no se esté utilizando.

- 1 Abra **Carpeta segura** y pulse <sup>→</sup> **Ajustes** <sup>→</sup> **Bloqueo automático Carpeta segura**.
- 2 Seleccione una opción de bloqueo.

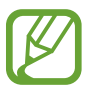

Para bloquear manualmente la Carpeta segura, pulse • → **Bloquear y salir.** 

#### **Mover contenido a Carpeta segura**

Mueva contenido, como fotos y vídeos, a Carpeta segura. Las siguientes acciones son un ejemplo de cómo puede mover una imagen del almacenamiento predeterminado a la Carpeta segura.

- 1 Abra la aplicación **Carpeta segura** y pulse **Añadir archivos**.
- 2 Pulse **Imágenes**, seleccione las imágenes que desee mover y, a continuación, pulse **Hecho**.
- 3 Pulse **Mover**.

Los elementos seleccionados se eliminarán de la carpeta original y se moverán a Carpeta segura. Para copiar elementos, pulse **Copiar**.

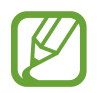

El método para mover contenido podría variar según el tipo de contenido.

### **Mover contenido de Carpeta segura**

Mueva contenido de Carpeta segura a la aplicación correspondiente en el almacenamiento predeterminado. Las siguientes acciones son un ejemplo de cómo puede mover una imagen de Carpeta segura al almacenamiento predeterminado.

- 1 Abra la aplicación **Carpeta segura** y pulse **Galería**.
- 2 Seleccione una imagen y pulse  $\frac{1}{2} \rightarrow$  Mover fuera de Carpeta segura.

Los elementos seleccionados se moverán a la **Galería** en el almacenamiento predeterminado.

## **Añadir aplicaciones**

Añada la aplicación que desee utilizar en Carpeta segura.

- 1 Abra la aplicación **Carpeta segura** y pulse **Añadir aplicaciones**.
- 2 Marque una o varias aplicaciones instaladas en el dispositivo y pulse **Añadir**.

Para instalar aplicaciones de **Play Store** o **Galaxy Store**, pulse **Descargar de Play Store** o **Descargar de Galaxy Store**.

**Eliminar aplicaciones de Carpeta segura**

Mantenga pulsada la aplicación que desee eliminar y pulse **Desinstalar**.

## **Añadir cuentas**

Añada su Samsung account, su cuenta de Google u otras cuentas para sincronizarlas con las aplicaciones de Carpeta segura.

- 1 Abra **Carpeta segura** y pulse <sup>→</sup> **Ajustes** <sup>→</sup> **Cuentas** <sup>→</sup> **Añadir cuenta**.
- 2 Seleccione el servicio de la cuenta.
- $3$  Siga las instrucciones que aparecen en la pantalla para completar la configuración de la cuenta.

## **Ocultar Carpeta segura**

Puede ocultar el acceso directo de Carpeta segura en la pantalla Aplicaciones.

Abra **Carpeta segura**, pulse → **Ajustes** y, a continuación, deslice el interruptor **Mostrar icono en Aplicaciones** para desactivarlo.

También puede abrir el panel de notificaciones, deslizar el dedo hacia abajo y, a continuación, pulsar **Carpeta segura** para desactivar esta función.

## **Realizar copia de seguridad de Carpeta segura y restaurarla**

Realice una copia de seguridad del contenido y las aplicaciones de Carpeta segura en Samsung Cloud utilizando su Samsung account y restáurelos más adelante.

**Ajustes** 

**Realizar copias de seguridad de los datos**

- 1 Abra **Carpeta segura** y pulse <sup>→</sup> **Ajustes** <sup>→</sup> **Copia y restauración**.
- 2 Pulse **Añadir cuenta** y siga las instrucciones de la pantalla para finalizar el inicio de sesión en su Samsung account.
- 3 Pulse **Copia seguridad datos Carpeta segura**.
- 4 Marque los elementos de los que desee realizar una copia de seguridad y pulse **Copia de seguridad**.

Se realizará una copia de seguridad de los datos en Samsung Cloud.

#### **Restablecer datos**

- 1 Abra **Carpeta segura** y pulse <sup>→</sup> **Ajustes** <sup>→</sup> **Copia y restauración**.
- 2 Pulse **Restaurar**.
- $3$  Pulse  $\blacktriangledown$  para seleccionar un dispositivo para restaurar los datos.
- 4 Marque los elementos que desee restaurar y pulse **Restaurar**.

Los datos de los que se haya realizado una copia de seguridad se restaurarán en su dispositivo.

## **Desinstalar Carpeta segura**

Puede desinstalar Carpeta segura, incluyendo su contenido y aplicaciones.

Abra **Carpeta segura** y pulse → **Ajustes** → **Más ajustes** → **Desinstalar**.

Para realizar una copia de seguridad del contenido antes de desinstalar Carpeta segura, marque **Mover archivos multimedia fuera de Carpeta segura** y pulse **Desinstalar**. Para acceder a los datos de los que se ha realizado una copia de seguridad desde Carpeta segura, abra la aplicación **Mis archivos** y pulse **Memoria interna** → **Secure Folder**.

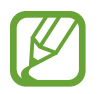

No se realizará ninguna copia de seguridad de las notas guardadas en **Samsung Notes**.

# **Privacidad**

Cambie la configuración de privacidad.

En la pantalla de Ajustes, pulse **Privacidad**.

- **Administrador de permisos**: permite ver la lista de funciones y las aplicaciones que tienen permiso para usarlas. También podrá editar los ajustes de los permisos.
- **Enviar datos de diagnóstico**: configura el dispositivo para que envíe automáticamente información de diagnóstico y uso del dispositivo a Samsung.
- **Recibir información comercial**: seleccione si desea recibir información comercial de Samsung, como ofertas especiales, ventajas para miembros y boletines de noticias.
- **Privacidad de Samsung account**: administra los datos personales relacionados con su Samsung account y cambia la configuración del Servicio de personalización.
- **Avanzado**: configura las opciones avanzadas de privacidad.

# **Ubicación**

Permite cambiar los ajustes de los permisos de información de ubicación.

En la pantalla de Ajustes, pulse **Ubicación**.

- **Permisos de aplicación**: ver la lista de aplicaciones que tienen permiso para acceder a la ubicación del dispositivo y editar la configuración de permisos.
- **Mejorar la precisión**: configura el dispositivo para que utilice la función Wi-Fi o Bluetooth y mejorar así la precisión de la información sobre su ubicación, incluso si las funciones están desactivadas.
- **Solicitudes de ubicación reciente**: muestra qué aplicaciones solicitan información sobre la ubicación actual.
- **Ajustes de ubicación**: muestra qué servicios de ubicación está usando el dispositivo.

# **Nube y cuentas**

# **Opciones**

Sincronice, restaure o realice una copia de seguridad de los datos de su dispositivo utilizando Samsung Cloud. También puede iniciar sesión en cuentas, como su Samsung account o su cuenta de Google, o transferir datos a o desde otros dispositivos mediante Smart Switch.

En la pantalla de Ajustes, pulse **Nube y cuentas**.

- **Cuentas**: añada su Samsung account, su cuenta de Google u otras cuentas para sincronizarlas.
- **Usuarios**: permite configurar cuentas de usuario adicionales para que otros usuarios utilicen el dispositivo con ajustes personalizados, como cuentas de correo electrónico, preferencias de fondos de pantalla y más. Consulte [Usuarios](#page-168-0) para obtener más información.

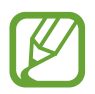

Es posible que esta función no esté disponible dependiendo de su región o su operador.

- **Copiar y restaurar**: proteja sus datos personales, los datos de sus aplicaciones y sus ajustes en el dispositivo. Podrá realizar una copia de seguridad de sus datos confidenciales y acceder a ellos en otro momento. Debe registrarse en una cuenta de Google o en Samsung account para hacer una copia de seguridad de los datos o restablecerlos.
- Samsung Cloud: gestione el contenido que desea almacenar de forma segura en Samsung Cloud. Compruebe el estado de uso del almacenamiento de Samsung Cloud y sincronice, restaure o realice una copia de seguridad de sus datos. Consulte [Samsung Cloud](#page-170-0) para obtener más información.
- **Smart Switch:** inicie Smart Switch y transfiera datos de su dispositivo anterior. Consulte [Transferir datos desde el dispositivo anterior \(Smart Switch\)](#page-24-0) para obtener más información.

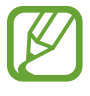

Realice una copia de seguridad de los datos de forma periódica en un lugar seguro, como Samsung Cloud o un ordenador, para poder restaurarla si los datos se dañan o se pierden debido a un restablecimiento de datos de fábrica no deseado.

# <span id="page-168-0"></span>**Usuarios**

Permite configurar cuentas de usuario adicionales para que otros usuarios utilicen el dispositivo con ajustes personalizados, como cuentas de correo electrónico, preferencias de fondos de pantalla y más.

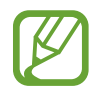

Es posible que esta función no esté disponible dependiendo de su región o su operador.

Están disponibles los siguientes tipos de cuentas de usuario:

- **Administrador**: la cuenta de administrador se crea únicamente cuando se configura el dispositivo por primera vez y no se puede crear más de una. Esta cuenta tiene un control total del dispositivo, incluso de la gestión de la cuenta de usuario. Solo puede agregar o eliminar cuentas de usuario cuando utilice esta cuenta.
- **Invitado**: esta cuenta permite a los invitados acceder al dispositivo. La información y los datos utilizados durante una sesión de invitado se almacenan de forma provisional. Cada vez que utiliza esta cuenta se le pregunta si desea continuar con la sesión de invitado anterior o con una nueva.
- **Nuevo usuario**: esta cuenta permite a los usuarios acceder a sus propias aplicaciones y contenido, y personalizar los ajustes del dispositivo que afectan a todas las cuentas.
- **Nueva cuenta restringida**: una cuenta restringida puede acceder solamente a las aplicaciones y al contenido permitidos por la cuenta de administrador, y no puede utilizar los servicios que requieren un inicio de sesión (SM-P610).

## **Añadir usuarios**

- 1 En la pantalla de Ajustes, pulse **Nube y cuentas** <sup>→</sup> **Usuarios**.
- 2 ► **SM-P615**: pulse **Añadir usuario** <sup>→</sup> **Aceptar** <sup>→</sup> **Config ahora**.
	- ► **SM-P610**: pulse **Añadir usuario o perfil** → **Usuario** → **Aceptar** → **Config ahora**.

El dispositivo cambiará a una cuenta de usuario nueva y aparecerá la pantalla Bloqueo predeterminada.

3 Desbloquee el dispositivo y siga las instrucciones que aparecen en la pantalla para completar la configuración de la cuenta.

## **Añadir perfiles restringidos (SM-P610)**

- 1 En la pantalla de Ajustes, pulse **Nube y cuentas** <sup>→</sup> **Usuarios**.
- 2 Pulse **Añadir usuario o perfil** <sup>→</sup> **Usuario (restringido)**.

Si no utiliza ningún método de bloqueo de pantalla seguro con la cuenta de administrador, siga las instrucciones que aparecen en la pantalla para configurar uno.

3 Seleccione las aplicaciones y el contenido a los que pueden acceder los usuarios con derechos restringidos.

### **Cambiar usuarios**

Pulse el icono de la cuenta de usuario en la parte superior de la pantalla bloqueada y seleccione la cuenta a la que desee cambiar.

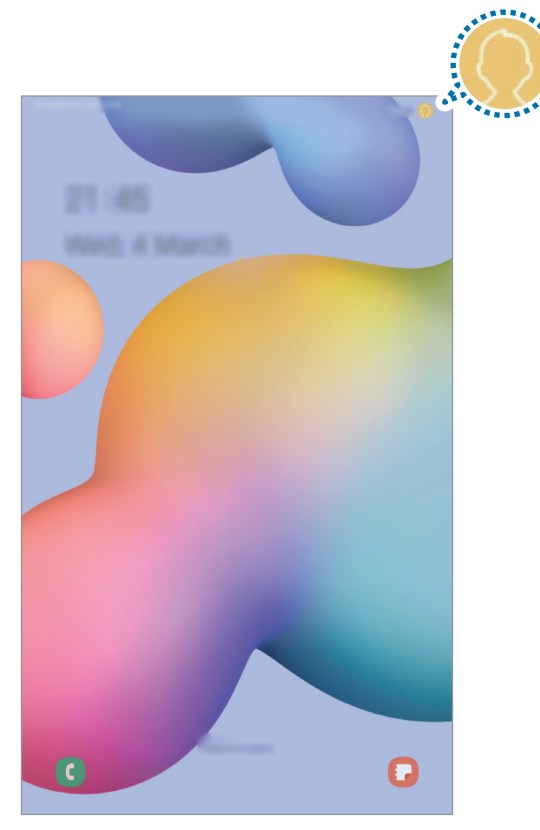

Pantalla Bloqueo

### **Gestionar usuarios**

Al utilizar la cuenta de administrador, puede borrar las cuentas o cambiar los ajustes de estas.

En la pantalla de Ajustes, pulse **Nube y cuentas** → **Usuarios**.

► SM-P615: para eliminar una cuenta de usuario, pulse  $\otimes$  junto a la cuenta y, a continuación, pulse **Eliminar**.

Para cambiar los ajustes de una cuenta, pulse  $\mathbb{S}$  junto a esta.

► SM-P610: para eliminar una cuenta de usuario, pulse **junto a la cuenta y, a continuación**, pulse **Eliminar**.

Para cambiar los ajustes de una cuenta restringida, pulse el icono  $\mathbb{C}$  situado al lado de la cuenta. Puede borrar la cuenta pulsando el icono  $\overline{\mathbb{II}}$ .

# <span id="page-170-0"></span>**Samsung Cloud**

Sincronice los datos, como imágenes y vídeos guardados en su dispositivo con Samsung Cloud, y vea los datos que ha guardado en Samsung Cloud. También puede realizar una copia de seguridad de los datos de su dispositivo en Samsung Cloud y restaurarla más tarde.

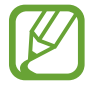

Para poder utilizar Samsung Cloud, deberá iniciar sesión en su Samsung account.

## **Sincronización de datos**

Puede sincronizar datos guardados en su dispositivo con Samsung Cloud y acceder a ellos desde otros dispositivos.

- **1** En la pantalla de Ajustes, pulse **Nube y cuentas**  $\rightarrow$  **Samsung Cloud**.
- 2 Pulse <sup>→</sup> **Ajustes** <sup>→</sup> **Sincronización y copia automática** <sup>→</sup> **Sincronizar**.
- $\beta$  Deslice los interruptores situados junto a los elementos que desea sincronizar.

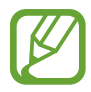

Puede comprobar los datos guardados o cambiar los ajustes pulsando **Galería**, **Otros datos sincronizados** o **Samsung Cloud Drive**.

## **Realizar copias de seguridad de los datos**

Puede realizar una copia de seguridad de los datos de su dispositivo en Samsung Cloud.

- 1 En la pantalla de Ajustes, pulse **Nube y cuentas** <sup>→</sup> **Samsung Cloud** <sup>→</sup> **Copia seguridad de esta tableta**.
- 2 Marque los elementos de los que desee realizar una copia de seguridad y pulse **Copia de seguridad**.
- 3 Pulse **Hecho**.
- 
- No se realizará copia de seguridad de algunos datos. Para consultar los datos de los que se realizará una copia de seguridad, en la pantalla de Ajustes, pulse **Nube y cuentas** → **Samsung Cloud** → **Copia seguridad de esta tableta**.
- Para ver los datos de la copia de seguridad de otros dispositivos en su Samsung Cloud, en la pantalla de Ajustes, pulse **Nube y cuentas** → **Samsung Cloud** → **Restaurar datos** → y, a continuación, seleccione el dispositivo que desee.

## **Restablecer datos**

Puede restaurar en su dispositivo los datos de copia de seguridad que tiene almacenados en Samsung Cloud.

- **1** En la pantalla de Ajustes, pulse **Nube y cuentas**  $\rightarrow$  **Samsung Cloud.**
- 2 Pulse **Restaurar datos** → v seleccione el dispositivo que desee.
- 3 Marque los elementos que desee restaurar y pulse **Restaurar**.

# **Google**

Configure los ajustes de algunas de las funciones de Google. En la pantalla de Ajustes, pulse **Google**.

# **Funciones avanzadas**

# **Opciones**

Active Funciones avanzadas y cambie los ajustes que las controlan.

Para ello, vaya a Ajustes y pulse **Funciones avanzadas**.

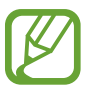

Si el dispositivo se agita o golpea demasiado, algunas funciones que utilizan sensores podrían activarse de forma imprevista.

- **S Pen**: cambia los ajustes para usar el S Pen. Consulte las [Funciones del S Pen](#page-48-0) para obtener más información sobre **Air command**, **Air view** y **Nota con pantalla apagada**.
- **Botón Función**: seleccione la aplicación o función que quiere abrir con el botón Función. Consulte [Configurar el botón Función](#page-11-0) para obtener más información.
- **Accesorios**: cambia los ajustes de los accesorios.
- **Panel diario**: configura el dispositivo para que muestre una presentación con las funciones seleccionadas. Consulte [Panel diario](#page-138-0) para obtener más información.
- **Rutinas de Bixby**: añada rutinas para automatizar los ajustes que utilice repetidamente. El dispositivo también sugiere rutinas útiles según sus situaciones frecuentes. Consulte la sección [Rutinas de Bixby](#page-68-0) para obtener más información.
- **Llamadas y mensajes en otros dispositivos**: utilice las funciones de llamadas y mensajería de su dispositivo en otros dispositivos conectados a su Samsung account.

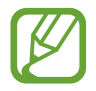

Es posible que esta función no esté disponible dependiendo de su región o su operador.

- **Bandeja Multiwindow**: abra la bandeja Multiwindow para acceder rápidamente a las aplicaciones que desea abrir en la vista de pantalla dividida. Consulte la sección [Uso de la](#page-109-0)  [bandeja de Multiwindow](#page-109-0) para obtener más información.
- **Vista emergente inteligente**: seleccione aplicaciones para ver sus notificaciones en ventanas emergentes. Cuando utiliza esta función puede ver rápidamente el contenido mediante ventanas emergentes pulsando el icono en la pantalla.

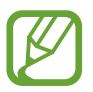

Esta función solo está disponible con aplicaciones compatibles con la función Multiwindow.

- **Captura y grabación de pantalla**: cambie los ajustes de las capturas de pantalla y la grabadora de pantalla.
- **Compartir rápido**: configura el dispositivo para que muestre en el panel de opciones de uso compartido las personas con las que se ha puesto en contacto recientemente y compartir así contenido con ellas de forma directa.
- **Reducir animaciones**: configura el dispositivo para reducir los efectos de pantalla de determinadas acciones, como abrir aplicaciones o cerrarlas.
- **Movimientos y gestos**: active la función de movimiento y configure los ajustes. Consulte [Movimientos y gestos](#page-173-0) para obtener más información.

## <span id="page-173-0"></span>**Movimientos y gestos**

Active la función de movimiento y configure los ajustes.

En la pantalla de Ajustes, pulse **Funciones avanzadas** → **Movimientos y gestos**.

- **Smart Stay**: configura el dispositivo para evitar que se apague la pantalla mientras la mira.
- **Deslizar para llamar/enviar sms**: configura el dispositivo para realizar una llamada o enviar un mensaje al deslizar el dedo hacia la izquierda o hacia la derecha sobre un contacto o un número de teléfono en la aplicación **Teléfono** o **Contactos**.

# **Salud digital y controles parentales**

# **Opciones**

Vea el historial de uso de su dispositivo y utilice las funciones para evitar que el dispositivo interfiera con su vida. También puede configurar controles parentales para sus hijos y gestionar su uso digital.

En la pantalla de Ajustes, pulse **Salud digital y controles parentales**.

- **Salud digital**: consulte el historial de uso diario de su dispositivo. Consulte [Salud digital](#page-174-0) para obtener más información.
- **Controles parentales**: gestione el uso del dispositivo que hacen sus hijos.

# <span id="page-174-0"></span>**Salud digital**

Consulte el historial de uso diario de su dispositivo. También puede limitar el tiempo de uso o cambiar los ajustes de notificación de cada aplicación.

En la pantalla de Ajustes, pulse **Salud digital y controles parentales** → **Salud digital**.

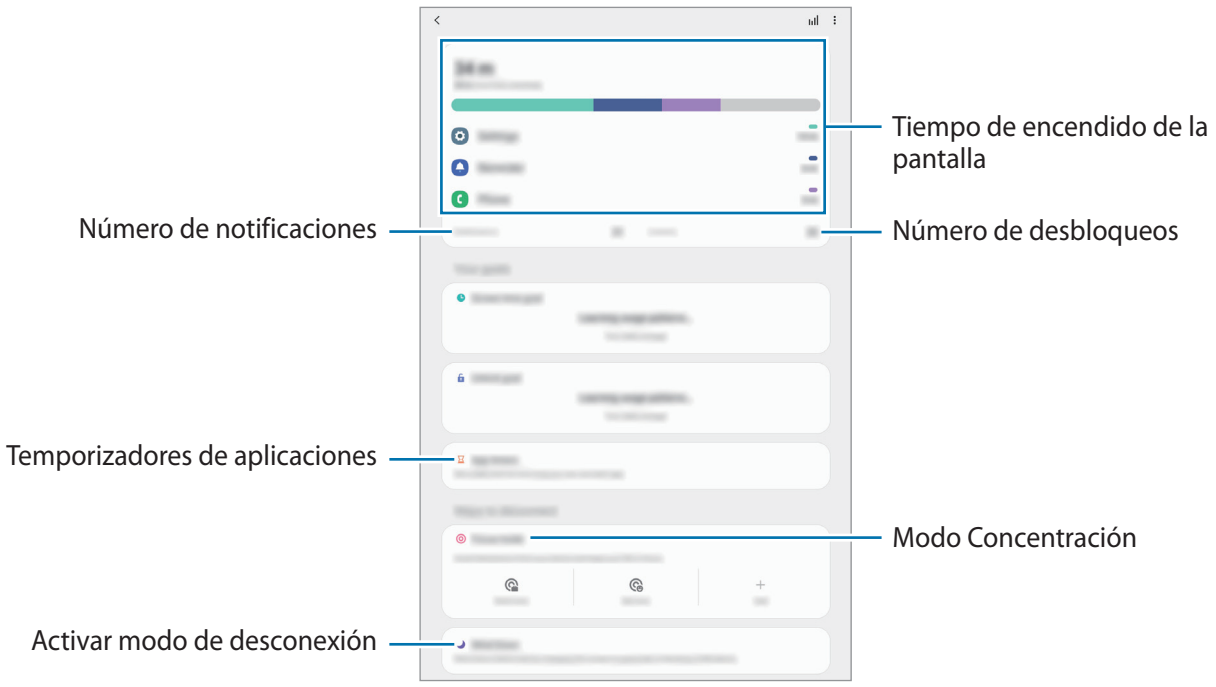

## **Establecer temporizadores de aplicaciones**

Puede limitar el tiempo de uso diario de cada aplicación con un temporizador. Cuando llegue al límite, la aplicación se desactivará y no podrá utilizarla.

- 1 En la pantalla de Ajustes, pulse **Salud digital y controles parentales** <sup>→</sup> **Temporizadores de aplicaciones**.
- 2 Pulse **Sin temporizador** junto a la aplicación que desee y establezca el tiempo.

## **Usar el modo Concentración**

Puede activar el modo Concentración para evitar distracciones de su dispositivo y mantenerse concentrado en lo que desea. Mientras el modo Concentración esté activado, solo podrá utilizar las aplicaciones predeterminadas y las aplicaciones para las que se permiten excepciones.

En la pantalla de Ajustes, pulse **Salud digital y controles parentales**. A continuación, seleccione el modo que desee activar en **Modo Concentración** y pulse **Iniciar**.

## **Activar el modo Descanso**

Puede activar el modo Descanso para reducir la fatiga ocular antes de dormir y evitar trastornos del sueño.

- 1 En la pantalla de Ajustes, pulse **Salud digital y controles parentales** <sup>→</sup> **Descanso**.
- 2 Para establecer la programación y activar el modo Descanso, pulse **Activar según programa**, deslice el interruptor para activarlo y, a continuación, configure los días y las horas.

# **Mantenimiento del dispositivo**

# **Introducción**

La función Mantenimiento del dispositivo ofrece una visión general del estado de la batería, el almacenamiento, la memoria y la seguridad del sistema de su dispositivo. También le permite optimizar automáticamente el dispositivo con un simple toque.

# **Optimización del dispositivo**

En la pantalla de Ajustes, pulse **Mantenimiento del dispositivo** → **Optimizar ahora**.

La función Optimización rápida mejora el rendimiento del dispositivo mediante las siguientes acciones:

- Libera espacio de almacenamiento.
- Cierra las aplicaciones que se ejecutan en segundo plano.
- Gestiona uso anómalo de la batería.
- Busca aplicaciones bloqueadas o malware.

## **Usar la función de optimización automática**

Puede configurar el dispositivo para que realice la optimización automática mientras no lo esté usando. Pulse → **Avanzado** → **Optimización automática** y, a continuación, deslice el interruptor para activarlo. Si desea establecer la hora en la que se debe realizar la optimización automática, pulse **Hora**.

# **Batería**

Compruebe la carga de la batería y el tiempo de uso del dispositivo. Ahorre batería, cuando esta tenga poca carga, activando las funciones de ahorro de energía.

En la pantalla de Ajustes, pulse **Mantenimiento del dispositivo** → **Batería**.

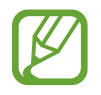

- El tiempo de uso que queda indica el tiempo restante antes de que la carga de la batería se agote. Este tiempo puede variar en función de los ajustes del dispositivo y las condiciones de funcionamiento.
- Es posible que no reciba notificaciones de algunas aplicaciones que utilicen el modo Ahorro de energía.

### **Modo de rendimiento**

Seleccione un modo de energía que se ajuste a los fines de uso de su dispositivo.

Pulse **Modo de rendimiento** y seleccione una opción.

- **Optimizado**: optimiza la energía para lograr el equilibrio entre el rendimiento del dispositivo y el uso de la batería.
- **Ahorro energía medio**: activa el modo Ahorro de energía para prolongar el tiempo de uso de la batería.
- **Ahorro energía máximo**: en el modo Ahorro energía máximo, el dispositivo reduce el consumo de batería activando el modo oscuro y limitando las aplicaciones y funciones disponibles. Las conexiones de red, a excepción de la red móvil, se desactivarán.

Puede configurar el dispositivo para que cargue la batería con mayor rapidez. Pulse **Cargar** y, a continuación, deslice el interruptor **Carga rápida** para activarlo.

## **Ahorro de energía adaptable**

Puede configurar el dispositivo para que active el modo de ahorro de energía automáticamente según sus patrones de uso y la carga de batería restante.

Pulse **Modo de rendimiento** y, a continuación, deslice el interruptor **Ahorro de energía adaptable** para activarlo. El dispositivo activará el modo Ahorro de energía según la situación para prolongar el tiempo de uso de la batería.

## **Gestionar el uso de la batería para cada aplicación**

Puede ahorrar batería evitando que las aplicaciones que se ejecutan en segundo plano utilicen batería cuando no se estén usando. Pulse **Uso de la batería**, seleccione las aplicaciones en la lista y, después, deslice el interruptor **Poner en modo inactivo** para activar la función.

## **Almacenamiento**

Compruebe el estado de la memoria utilizada y disponible.

En la pantalla de Ajustes, pulse **Mantenimiento del dispositivo** → **Almacenamiento**.

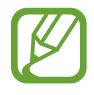

- La capacidad disponible real de la memoria interna es menor que la capacidad especificada, ya que el sistema operativo y las aplicaciones predeterminadas ocupan parte de la memoria. La capacidad disponible puede cambiar al actualizar el dispositivo.
- Puede ver la capacidad disponible de la memoria interna en la sección Especificación de su dispositivo en el sitio web de Samsung.

#### **Gestionar la memoria**

Para eliminar archivos o desinstalar aplicaciones que ya no utiliza, seleccione una categoría. A continuación, marque los elementos para seleccionarlos y pulse **Eliminar** o **Desinstalar**.

## **Memoria**

En la pantalla de Ajustes, pulse **Mantenimiento del dispositivo** → **Memoria**.

Para acelerar el funcionamiento del dispositivo al detener las aplicaciones que se ejecutan en segundo plano, marque aplicaciones en la lista de aplicaciones y pulse **Liberar**.

## **Seguridad**

Compruebe el estado de seguridad del dispositivo. Esta función analiza su dispositivo en busca de malware.

En la pantalla de Ajustes, pulse **Mantenimiento del dispositivo** → **Seguridad** → **Analizar tableta**.

# **Aplicaciones**

Administre aplicaciones del dispositivo y cambie su configuración. Puede ver la información de uso de la aplicación, cambiar los ajustes de las notificaciones o los permisos, o desinstalar o deshabilitar aplicaciones innecesarias.

En la pantalla de Ajustes, pulse **Aplicaciones**.

# **Administración general**

Personalice los ajustes del sistema de su dispositivo o restablézcalo.

En la pantalla de Ajustes, pulse **Administración general**.

- **Idioma y entrada de texto**: seleccione los idiomas del dispositivo y cambie ajustes, como los teclados y los tipos de entrada de voz. Puede que algunas opciones no estén disponibles en función del idioma seleccionado. Consulte [Añadir idiomas del dispositivo](#page-179-0) para obtener más información.
- **Fecha y hora**: permite acceder a los ajustes y modificarlos para configurar la forma en la que el dispositivo muestra la fecha y la hora.

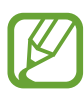

Si la batería permanece completamente descargada, la fecha y la hora se reiniciarán.

- **Contáctanos**: permite formular preguntas o ver las preguntas más frecuentes.
- **Restablecer**: restablece los ajustes del dispositivo o realiza un restablecimiento de los datos de fábrica. Puede restablecer todos los ajustes, solo los ajustes de red o solo los ajustes de accesibilidad. Asimismo, para optimizar el dispositivo, puede configurarlo para que se reinicie en un momento preestablecido.

```
Ajustes
```
## <span id="page-179-0"></span>**Añadir idiomas del dispositivo**

Puede añadir los idiomas que desea utilizar en el dispositivo.

1 En la pantalla de Ajustes, pulse **Administración general** <sup>→</sup> **Idioma y entrada de texto** <sup>→</sup> **Idioma** → **Añadir idioma**.

Para ver todos los idiomas, pulse → **Todos los idiomas**.

- 2 Seleccione el idioma que quiera añadir.
- 3 Para configurar el idioma seleccionado como predeterminado, pulse **Predeterminado**. Para mantener el ajuste de idioma actual, pulse **Mantener actual**.

El idioma seleccionado se añadirá a la lista de idiomas. Si ha cambiado el idioma predeterminado, el que haya seleccionado se añadirá a la parte superior de la lista.

Para cambiar el idioma predeterminado desde la lista, seleccione el idioma que desee y pulse **Aplicar**. Si una aplicación no admite el idioma predeterminado, se utilizará el siguiente compatible de la lista.

# **Accesibilidad**

Configure varios ajustes para mejorar la accesibilidad del dispositivo.

En la pantalla de Ajustes, pulse **Accesibilidad**.

- **Lector de pantalla**: activa Voice Assistant, que proporciona respuestas de voz. Para ver información sobre cómo aprender a utilizar esta función, pulse **Tutorial**.
- **Mejoras de la visibilidad**: permite personalizar la configuración para mejorar la accesibilidad de los usuarios con visión reducida.
- **Mejoras para la audición**: permite personalizar la configuración para mejorar la accesibilidad de los usuarios con audición reducida.
- **Interacción y destreza**: permite personalizar la configuración para mejorar la accesibilidad de los usuarios con destreza manual reducida.
- **Ajustes avanzados**: configure los ajustes para las funciones de acceso directo y notificación.
- **Servicios instalados**: muestra los servicios de accesibilidad instalados en el dispositivo.
- **Acerca de Accesibilidad**: ver la información de accesibilidad.
- **Contáctanos**: permite formular preguntas o ver las preguntas más frecuentes.

## **Actualización de software**

Actualice el software del dispositivo mediante el servicio de Firmware over-the-air (FOTA). Asimismo, puede programar las actualizaciones de software.

En la pantalla de Ajustes, pulse **Actualización de software**.

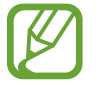

Si se presentan actualizaciones de software de emergencia para la seguridad de su dispositivo y para bloquear nuevos tipos de amenazas de seguridad, se instalarán automáticamente sin su consentimiento.

- **Descargar e instalar**: busca e instala actualizaciones de forma manual.
- **Descarga automática con Wi-Fi**: configura el dispositivo para que descargue actualizaciones de forma automática cuando esté conectado a una red Wi-Fi.
- **Última actualización**: muestra información sobre la última actualización de software.

#### **Información sobre las actualizaciones de seguridad**

Las actualizaciones de seguridad se proporcionan para mejorar la seguridad de su dispositivo y proteger su información personal. Para obtener información sobre las actualizaciones de seguridad de su modelo, visite [security.samsungmobile.com.](http://security.samsungmobile.com)

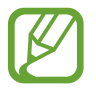

El sitio web solo admite algunos idiomas.

# **Acerca de la tableta**

Acceda a la información de su dispositivo.

En la pantalla de Ajustes, pulse **Acerca de la tableta**.

Si desea cambiar el nombre de su dispositivo, pulse **Editar**.

- **Estado**: muestra diferente información sobre el dispositivo, como la dirección MAC de la conexión Wi-Fi y el número de serie.
- **Información legal**: muestra información legal relacionada con el dispositivo, como la información de seguridad y la licencia de código abierto.
- **Información de software**: muestra información del software del dispositivo, como la versión del sistema operativo y la versión del firmware.
- **Información de la batería**: muestra información y el estado de la batería del dispositivo.

# **Apéndice**

# **Solución de problemas**

Antes de ponerse en contacto con un centro de Servicio de Atención Técnica (SAT) de Samsung, pruebe las siguientes soluciones. Puede que algunas situaciones no se apliquen a su dispositivo.

#### **Cuando enciende el dispositivo o lo está usando, se le solicita que introduzca uno de los siguientes códigos:**

- Contraseña: cuando el dispositivo está bloqueado, debe introducir la contraseña que estableció.
- PIN: cuando utiliza el dispositivo por primera vez o cuando la solicitud del PIN está habilitada, debe introducir el PIN proporcionado con la tarjeta SIM o USIM. Podrá desactivar esta función en el menú Bloquear tarjeta SIM.
- PUK: si su tarjeta SIM o USIM está bloqueada, generalmente como resultado de haber introducido el PIN incorrectamente varias veces, debe introducir el código PUK suministrado por el operador.
- PIN2: al acceder a un menú que requiere el PIN2, debe introducir el PIN2 suministrado con la tarjeta SIM o USIM. Para más información, póngase en contacto con su operador.

#### **Su dispositivo muestra mensajes de error de red o de servicio**

- Si se encuentra en áreas donde la señal o la recepción son débiles, puede perder la cobertura. Cambie de ubicación y vuelva a intentarlo. Mientras se desplaza, los mensajes de error podrían aparecer varias veces.
- No puede acceder a determinadas opciones sin una suscripción. Para más información, póngase en contacto con su operador.

#### **Su dispositivo no se enciende**

Si la batería está completamente descargada, el dispositivo no se encenderá. Cargue la batería completamente antes de encender el dispositivo.

## **La pantalla táctil responde de forma lenta o inadecuada**

- Si coloca un protector de pantalla o accesorios opcionales en la pantalla táctil, es posible que esta no funcione correctamente.
- Si usa guantes o no tiene las manos limpias al pulsar la pantalla táctil, o si la pulsa con objetos puntiagudos, puede que no funcione correctamente.
- Es posible que esta no funcione correctamente en ambientes húmedos o si se moja.
- Reinicie el dispositivo para eliminar cualquier error de software temporal.
- Asegúrese de que el software del dispositivo esté actualizado a la versión más reciente.
- Si la pantalla táctil está rayada o dañada, acuda al Servicio de Atención Técnica (SAT) de Samsung.

## **El dispositivo deja de responder o presenta un error grave**

Pruebe las siguientes soluciones. Si el problema persiste, póngase en contacto con el Servicio de Atención Técnica (SAT) de Samsung.

#### **Reiniciar el dispositivo**

Si el dispositivo se congela o se cuelga, es posible que deba cerrar las aplicaciones o apagar el dispositivo y volver a encenderlo.

#### **Forzar el reinicio**

Si el dispositivo se bloquea y no responde, mantenga pulsados el botón Función y el botón Bajar volumen simultáneamente durante más de 7 segundos para reiniciarlo.

#### **Restablecer el dispositivo**

Si los métodos anteriores no resuelven el problema, restablezca los valores de fábrica.

Abra la aplicación **Ajustes** y pulse **Administración general** → **Restablecer** → **Restablecer valores de fábrica** → **Restablecer** → **Eliminar todo**. Antes de restablecer los datos de fábrica, recuerde realizar copias de seguridad de todos los datos importantes almacenados en el dispositivo.

## **No se puede llamar/recibir llamadas**

- Asegúrese de haber accedido a la red móvil adecuada.
- Asegúrese de no haber establecido la restricción de llamadas para el número de teléfono que quiere marcar.
- Asegúrese de no haber establecido la restricción de llamadas para el número de teléfono de la llamada entrante.

## **El interlocutor no puede oírle durante una llamada**

- Asegúrese de no estar tapando el micrófono incorporado en el dispositivo.
- Asegúrese de mantener el micrófono cerca de la boca.
- Si utiliza auriculares, asegúrese de que estén conectados correctamente.

#### **Se escuchan ecos durante las llamadas**

Ajuste el volumen pulsando el botón Volumen o cambie de ubicación.

#### **Las redes móviles o Internet se desconectan frecuentemente o el sonido es de mala calidad**

- Asegúrese de no estar bloqueando la antena interna del dispositivo.
- Si se encuentra en áreas donde la señal o la recepción son débiles, puede perder la cobertura. Tal vez tenga problemas de conectividad debido a algún problema con la estación base del operador. Cambie de ubicación y vuelva a intentarlo.
- Al utilizar el dispositivo mientras está en movimiento, los servicios de redes inalámbricas podrían deshabilitarse debido a problemas en la red del operador.

## **La batería no se carga correctamente (con cargadores aprobados por Samsung)**

- Asegúrese de que el cargador esté correctamente conectado.
- Visite el Servicio de Atención Técnica (SAT) de Samsung para obtener el reemplazo de la batería.

## **La batería se descarga más rápido que cuando compró el dispositivo**

- Al exponer el dispositivo o la batería a temperaturas demasiado altas o bajas, la carga útil podría reducirse.
- El consumo de la batería aumentará al utilizar determinadas funciones o aplicaciones, como el GPS, los juegos o Internet.
- La batería se consume, por lo que la carga útil se acortará con el tiempo.

## **Aparecen mensajes de error cuando se inicia la cámara**

El dispositivo debe tener disponible suficiente memoria y carga de batería para utilizar la aplicación de la cámara. Si recibe mensajes de error al iniciar la cámara, intente lo siguiente:

- Cargue la batería.
- Transfiera archivos a un ordenador o elimínelos del dispositivo para liberar espacio en la memoria.
- Reinícielo. Si aún tiene problemas con la aplicación de la cámara después de seguir estas sugerencias, póngase en contacto con el Servicio de Atención Técnica (SAT) de Samsung.

## **La calidad de las fotos no es tan buena como la de la vista previa**

- La calidad de las fotos puede variar en función del entorno y las técnicas fotográficas que utilice.
- Si saca fotos en lugares oscuros, por la noche o en lugares cerrados, podría producirse ruido en la imagen o las imágenes podrían estar desenfocadas.

## **Aparecen mensajes de error al abrir archivos multimedia**

Si recibe mensajes de error al abrir archivos multimedia o estos archivos no se reproducen en el dispositivo, intente lo siguiente:

- Transfiera archivos a un ordenador o elimínelos del dispositivo para liberar espacio en la memoria.
- Asegúrese de que el archivo de música no esté protegido por un sistema de administración de derechos digitales (DRM). Si el archivo está protegido con DRM, asegúrese de tener la licencia o la clave correspondiente para reproducir el archivo.
- Asegúrese de que el dispositivo admita los formatos de archivo. Si un formato de archivo no es compatible, como DivX o AC3, instale una aplicación que lo admita. Para confirmar los formatos de archivo que admite el dispositivo, visite la página web [www.samsung.com](http://www.samsung.com).
- El dispositivo admite fotos y vídeos hechos con el dispositivo. Es posible que las fotos y los vídeos hechos con otros dispositivos no funcionen correctamente.
- El dispositivo admite archivos multimedia autorizados por el operador de red o los proveedores de servicios adicionales. Puede que algunos de los contenidos que circulan por Internet, como melodías, vídeos o fondos de pantalla, no funcionen correctamente.

## **El Bluetooth no funciona correctamente**

Si no se encuentra otro dispositivo Bluetooth, hay problemas de conexión o un bajo rendimiento, intente las siguientes opciones:

- Asegúrese de que el dispositivo con el que desea conectar es visible y está preparado para conectarse con él.
- Asegúrese de que su dispositivo y el otro dispositivo Bluetooth se encuentren dentro del rango máximo de alcance de Bluetooth (10 m).
- Abra **Ajustes** en el dispositivo, pulse **Conexiones** y, a continuación, deslice el interruptor **Bluetooth** para reactivarlo.
- En el dispositivo, abra **Ajustes**, pulse **Administración general** → **Restablecer** → **Restablecer ajustes de red** → **Restablecer ajustes** → **Restablecer** para restablecer los ajustes de red. Al realizar el restablecimiento puede perder la información registrada.

Si una vez seguidas las sugerencias el problema persiste, póngase en contacto con un centro Servicio de Atención Técnica (SAT) de Samsung.

## **No se establece una conexión al conectar el dispositivo a un ordenador**

- Asegúrese de que el cable USB que está utilizando sea compatible con el dispositivo.
- Asegúrese de tener el controlador correspondiente instalado y actualizado en el ordenador.

## **El dispositivo no encuentra la ubicación actual**

Las señales GPS podrían verse alteradas en algunos lugares como, por ejemplo, en lugares cerrados. En estas situaciones, configure el dispositivo para utilizar Wi-Fi o una red móvil para buscar su ubicación actual.

## **Se han perdido los datos almacenados en el dispositivo**

Realice siempre copias de seguridad de todos los datos importantes guardados en el dispositivo. De lo contrario, no podrá restablecer los datos dañados o perdidos. Samsung no se hace responsable de la pérdida de los datos almacenados en el dispositivo.

#### **Aparece un pequeño espacio alrededor de la parte externa de la funda del dispositivo**

- Este espacio es una característica de fabricación necesaria, y podría causar el movimiento o la vibración de algunas partes.
- Con el tiempo, la fricción entre las partes podría hacer que este espacio se agrandara levemente.

## **No hay espacio suficiente en el almacenamiento del dispositivo**

Utilice la aplicación Mantenimiento del dispositivo o elimine manualmente las aplicaciones o los archivos que no utilice para liberar espacio de almacenamiento.

## **El botón Inicio no aparece**

La barra de navegación que contiene el botón Inicio podría desaparecer mientras utiliza determinadas aplicaciones o funciones. Para verla, deslice la parte inferior de la pantalla hacia arriba.

#### **La barra de ajuste de brillo de la pantalla no aparece en el panel de notificaciones**

Abra el panel de notificaciones deslizando la barra de estado hacia abajo y, a continuación, deslice el panel de notificaciones hacia abajo. Pulse → **Diseño del panel rápido** y, después, deslice el interruptor **Mostrar brillo arriba** para activarlo.

# **Extracción de la batería**

- **Para extraer la batería, póngase en contacto con un centro de servicio autorizado. Para obtener las instrucciones sobre cómo extraer la batería, visite [www.samsung.com/global/ecodesign\\_energy.](http://www.samsung.com/global/ecodesign_energy)**
- Por su propia seguridad, **no intente extraer** la batería. Si no se extrae correctamente, tanto esta como el dispositivo podrían deteriorarse y causarle daños personales o comprometer su seguridad al utilizar el dispositivo.
- Samsung no acepta responsabilidad alguna por los daños o pérdidas (ya sean contractuales o extracontractuales, incluida la negligencia) que pudieran ocasionarse por no seguir con precisión estas advertencias e instrucciones. Quedan excluidas la muerte y las lesiones personales provocadas por negligencias de Samsung.

#### **Resumen Declaración de Conformidad**

SAMSUNG declara, bajo su responsabilidad, que este aparato cumple con lo dispuesto en la Directiva 2014/53/UE del Parlamento Europeo y del Consejo, de 16 de abril de 2014, trasladada a la legislación española mediante el Real Decreto 188/2016, de 6 de mayo.

#### **Copyright**

Copyright © 2020 Samsung Electronics Co., Ltd.

Este manual se encuentra protegido por las leyes internacionales de derechos de autor.

No está permitido reproducir, distribuir, traducir o transmitir ninguna parte de este manual de ningún modo o por ningún medio, ya sea electrónico o mecánico, incluidas las fotocopias, grabaciones o almacenamiento en cualquier sistema de almacenamiento y recuperación de información.

#### **Marcas comerciales**

- SAMSUNG y el logotipo de SAMSUNG son marcas comerciales registradas de Samsung Electronics Co., Ltd.
- Bluetooth<sup>®</sup> es una marca comercial registrada de Bluetooth SIG, Inc. en todo el mundo.
- Wi-Fi®, Wi-Fi Direct™, Wi-Fi CERTIFIED™ y el logotipo de Wi-Fi son marcas registradas de Wi-Fi Alliance.
- Fabricado con la licencia de Dolby Laboratories. Dolby, Dolby Atmos y el símbolo de la doble D son marcas comerciales de Dolby Laboratories.
- El resto de las marcas comerciales y derechos de autor son propiedad de sus respectivos dueños.

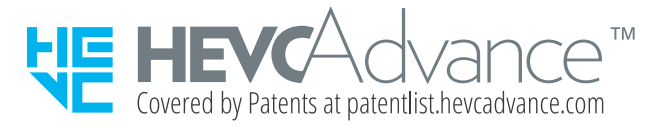